# AW813 图像化车险定损理赔 模拟教学系统

使 用 说 明 书

北京运华天地科技有限公司

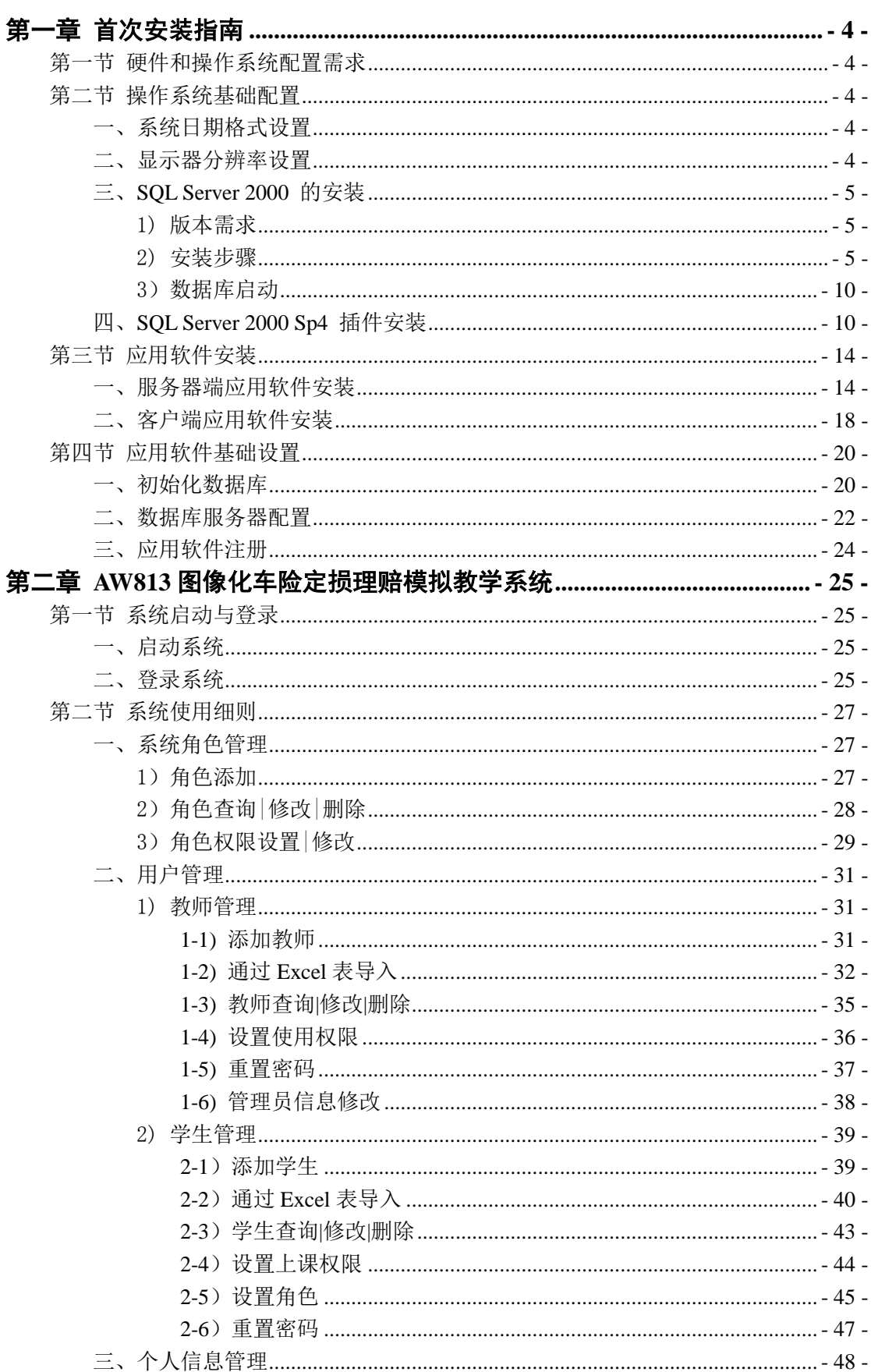

## 目录

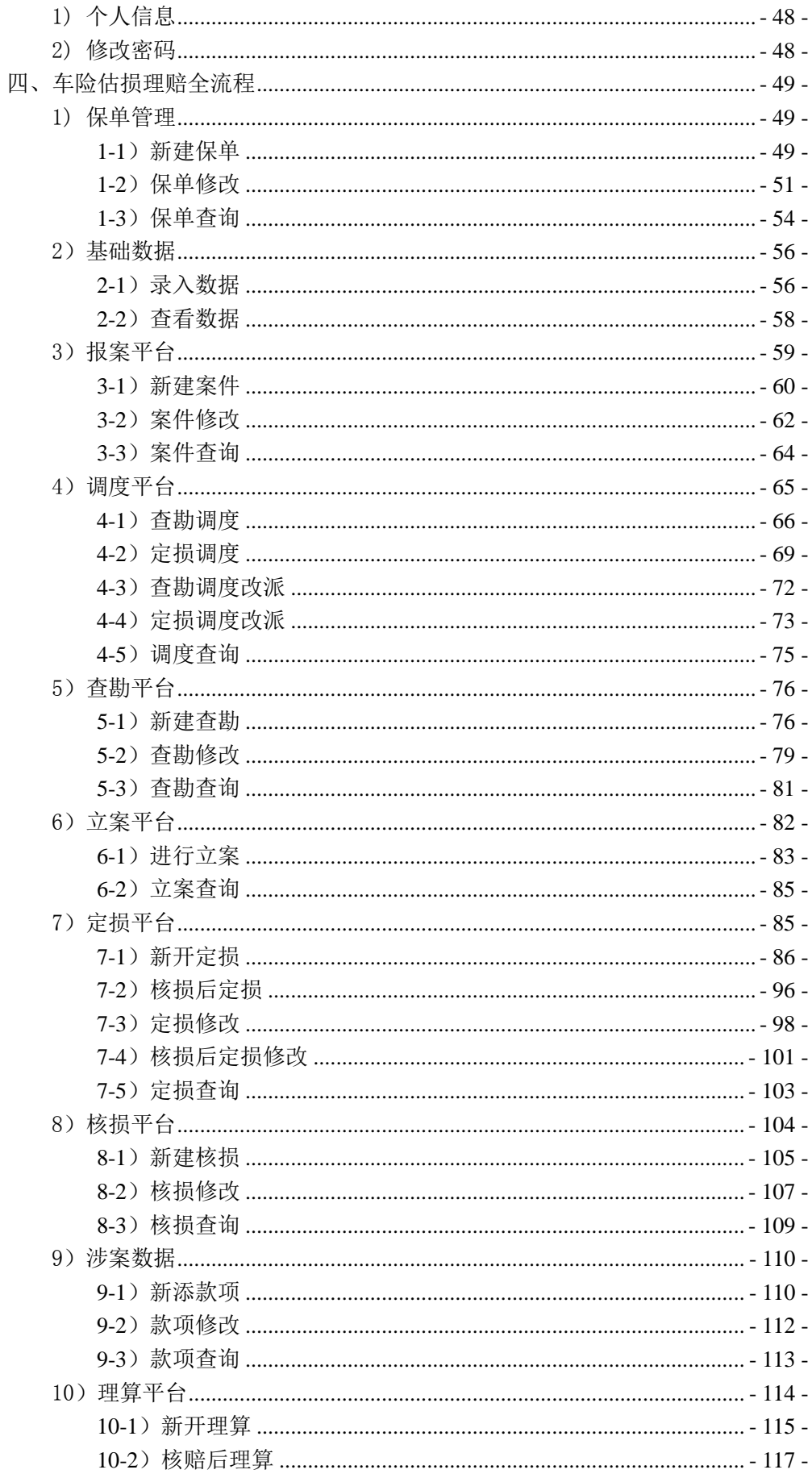

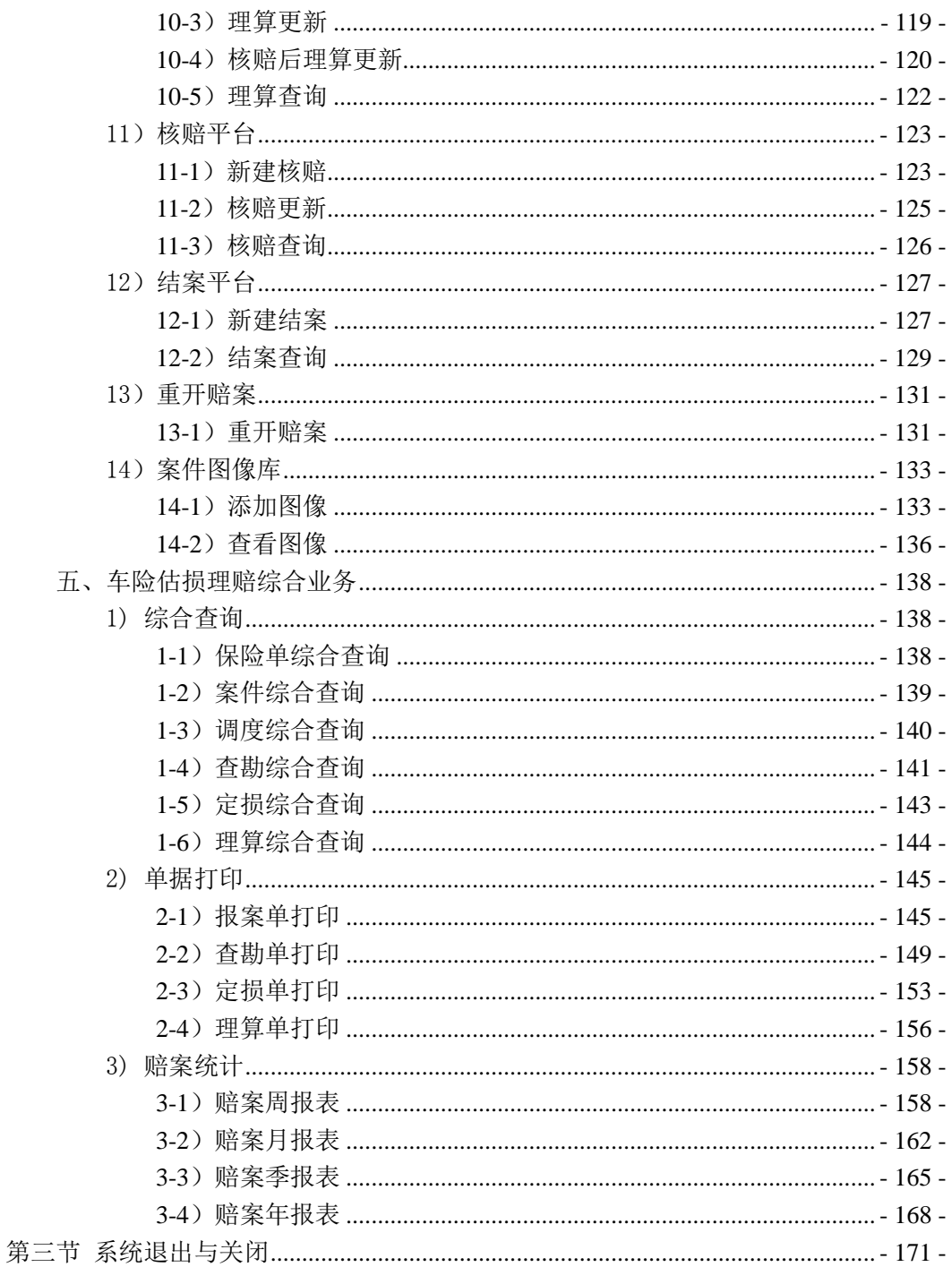

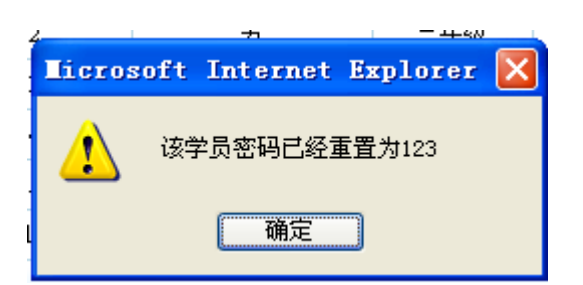

4. 点击"确定"按钮,学员密码重置成功。

## 三、个人信息管理

个人信息管理具有用户自行查看个人信息以及对自己的登录密码进行修改的功能。点击左侧 菜单中的"个人信息管理"菜单,即可展开该模块,其中包含"个人信息"和"修改密码" 两个功能。

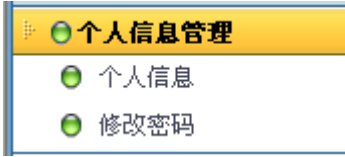

## 1) 个人信息

1. 点击"个人信息管理"模块下的"个人信息"菜单,在右侧窗口返回用户个人信息界面, 效果如下:

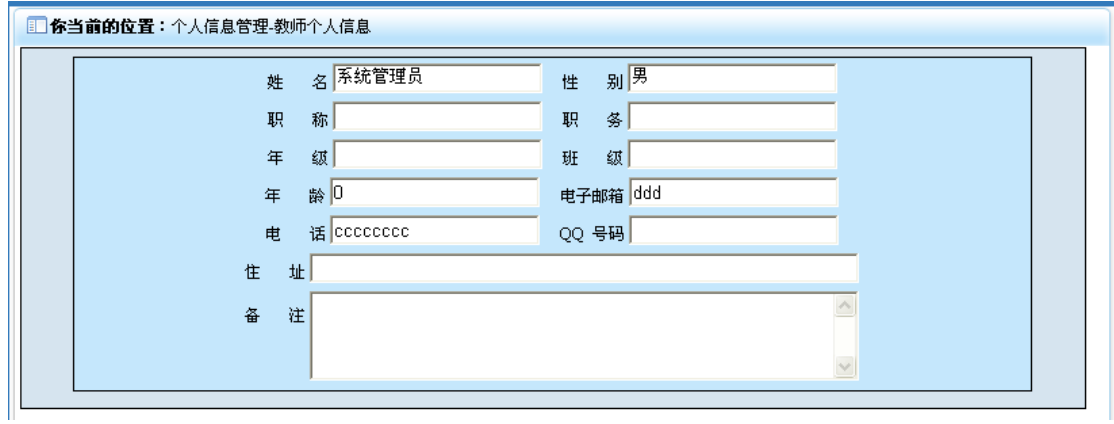

## 2) 修改密码

1. 点击"个人信息管理"模块下的"修改密码"菜单,在右侧窗口返回用户密码修改界面, 效果如下:

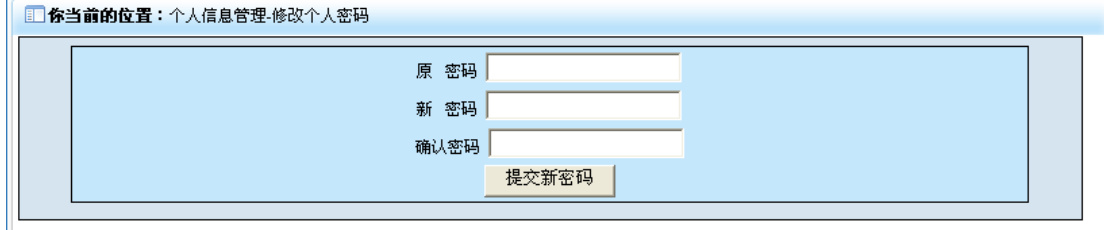

2. 输入原始密码,并同时输入新密码以及确认密码,点击"提交新密码"按钮,在原始密 码正确的情况下即可将新密码提交,并返回操作结果界面,效果如下:

1 你当前的位置: 操作返回信息

## 密码修改成功

## 四、车险估损理赔全流程

车险估损理赔全流程包含"保单管理"、"基础数据"、"报案平台"、"调度平台"、"查勘平台"、 "立案平台"、"定损平台"、"核损平台"、"涉案数据"、"理算平台"、"核赔平台"、"结案平 台"、"重开赔案"、"案件图像库"14 个模块。

## 1) 保单管理

保单管理模块是用来对保单进行管理操作的,包含"新建保单"、"保单修改"、"保单查询" 3 个功能。当用户需要录入保单时,点击"保单管理"下的"新建保单",即可进入录入保 单操作;当用户在录完保单后,需要对保单进行修改时,则可以点击"保单管理"下的"保 单更新",进行修改保单操作;当需要查找保单的时候,点击"保单管理"下的"保单查询", 即可根据关键的属性进行综合查询。点击系统主界面中的"保单管理"菜单,即可展开该模 块,效果如下:

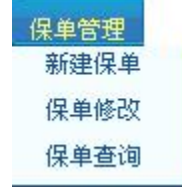

#### **1-1**)新建保单

1. 点击"保单管理"模块下的"新建保单"菜单,在右侧窗口返回保单添加界面,效果如 下:

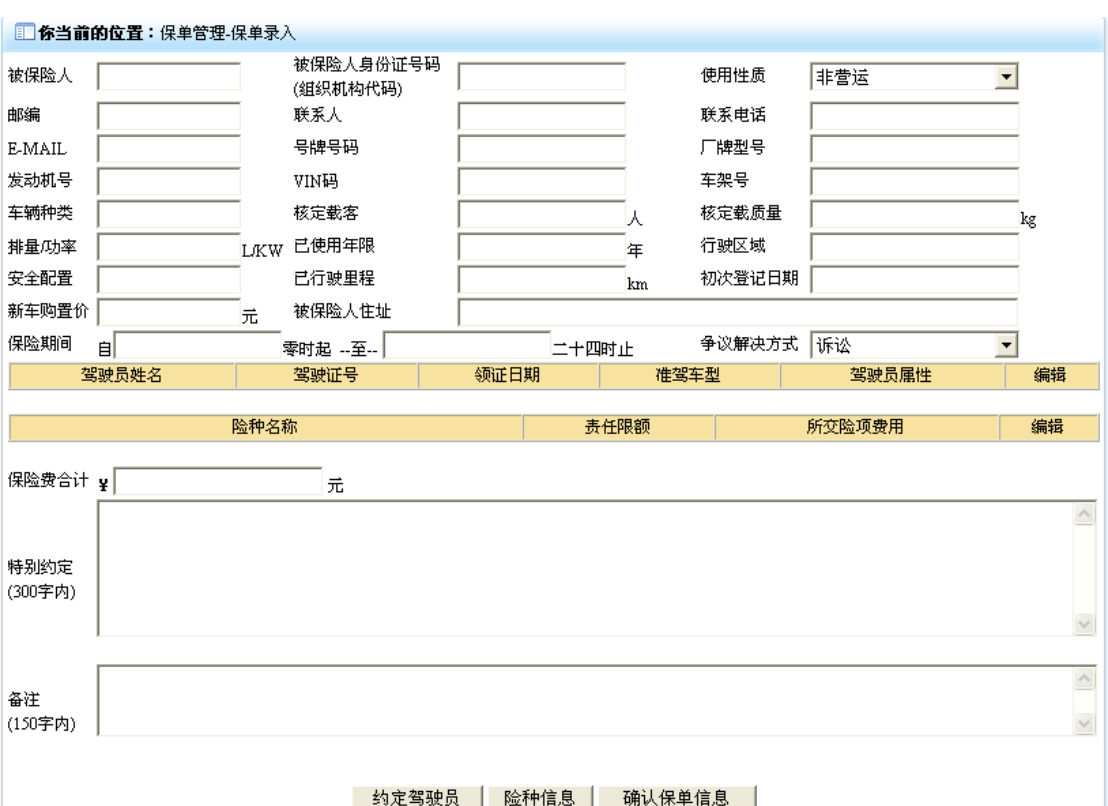

2. 在相应的栏位填入保单相关信息。

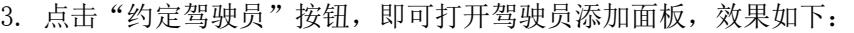

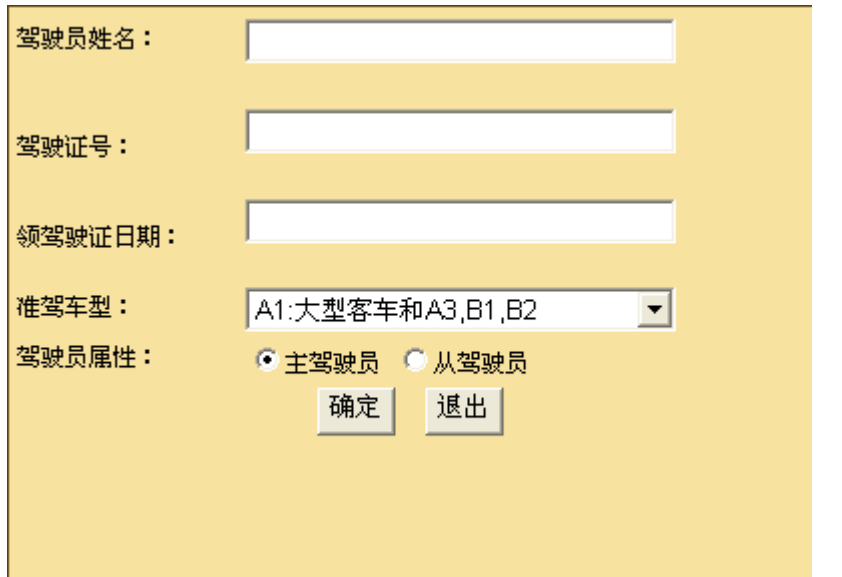

4. 在驾驶员添加面板中录入相关信息后,点击确定,即可将该驾驶员信息添加到保单中驾 驶员列表中,同时可以在该列表中对驾驶员信息进行更新和删除操作,效果如下:

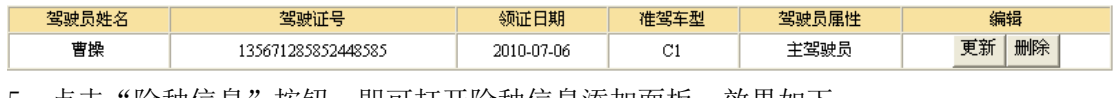

5. 点击"险种信息"按钮,即可打开险种信息添加面板,效果如下:

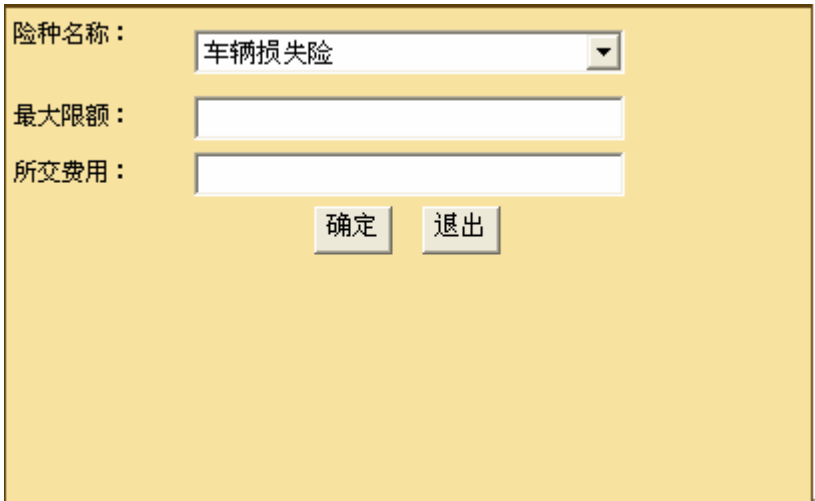

6. 在险种添加面板,选择相应的险种名称后,填入最大限额以及所交费用后,点击"确定" 按钮,即可将险种信息添加到保单的险种信息列表中,同时可以对该险种信息进行更新和删 除操作,效果如下:

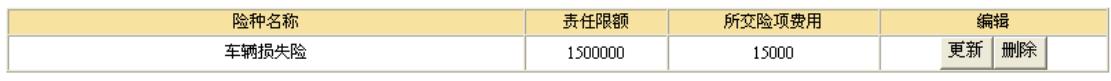

8. 当信息录入结束后,点击"确认保单信息"按钮(当保单页面中有不符合要求的字段信 息时,会弹出相应的提示窗口),即可将保单信息进行提交,并返回操作结果页面,效果如 下:

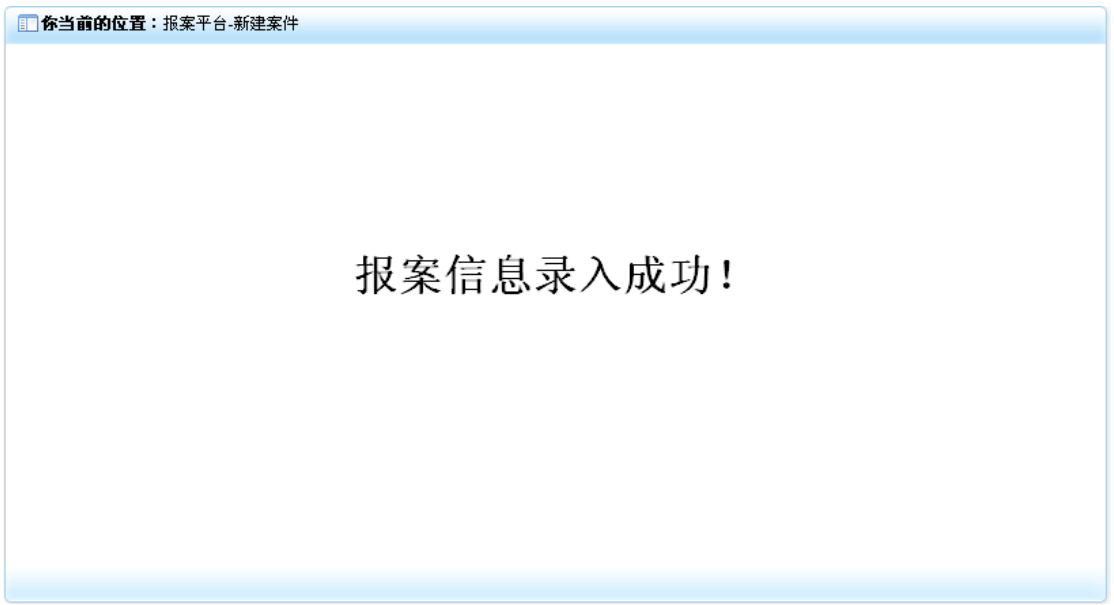

## **1-2**)保单修改

1. 点击"保单管理"模块下的"保单修改"菜单,在右侧窗口返回保单修改界面,效果如 下:

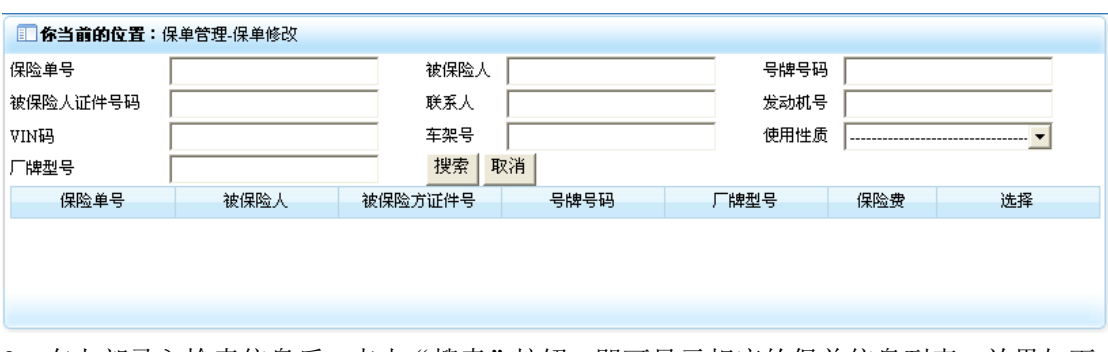

2. 在上部录入检索信息后,点击"搜索"按钮,即可显示相应的保单信息列表,效果如下:

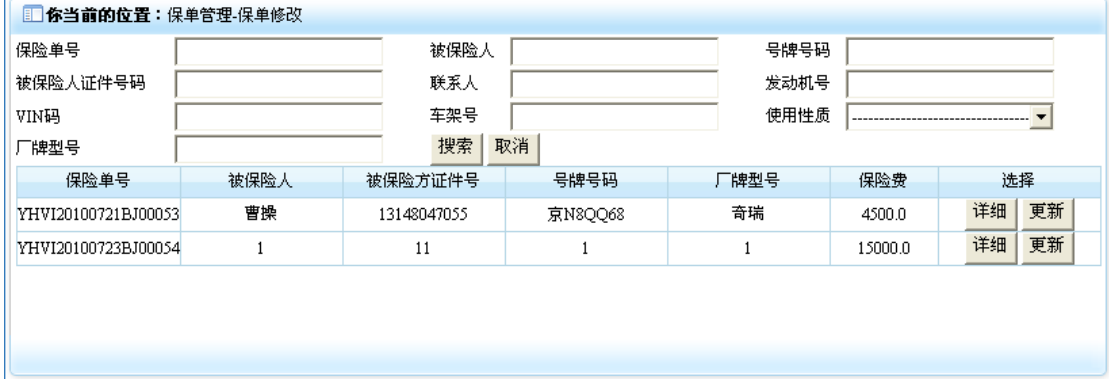

3. 点击保险信息行选择列中的"详细"按钮,便可查看该保险单的详细信息,效果如下:

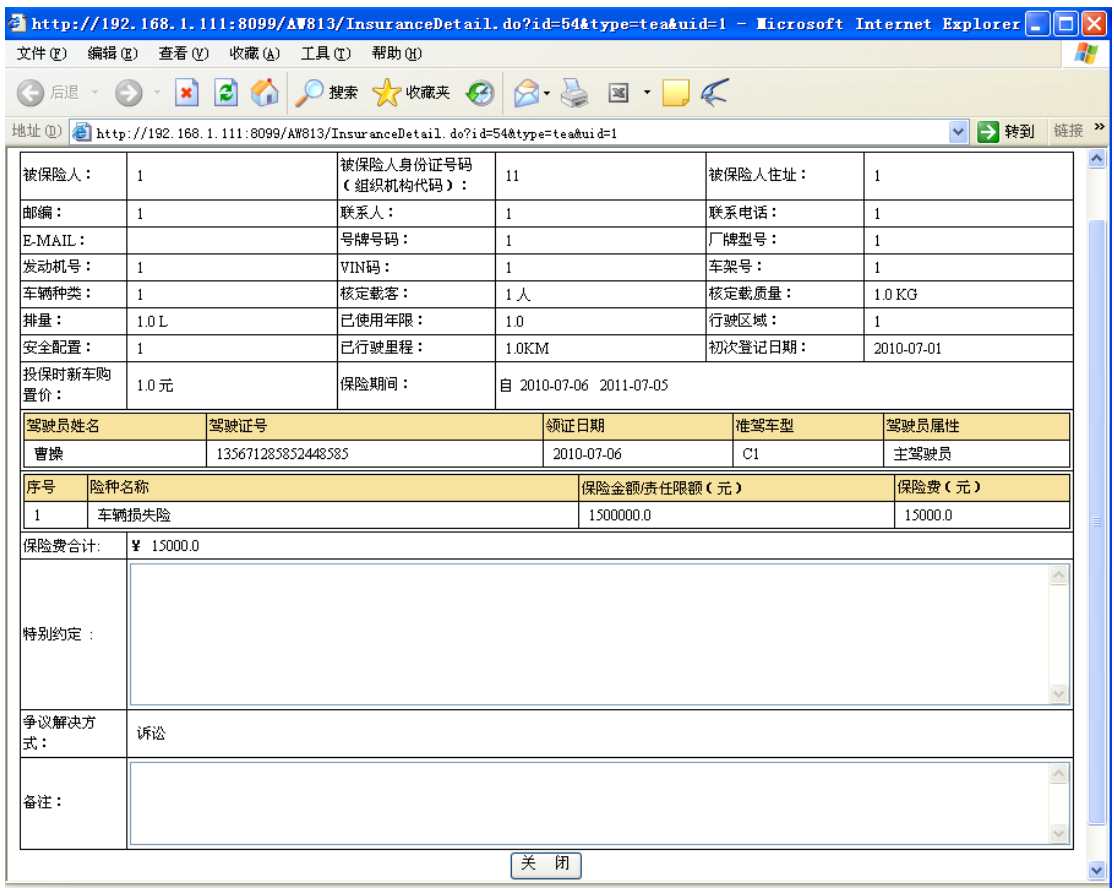

- 4. 点击"关闭"按钮,便可关闭保险单详细信息界面。
- 5. 点击保险信息行选择列中的"更新"按钮,便可进入保险更新界面,效果如下:

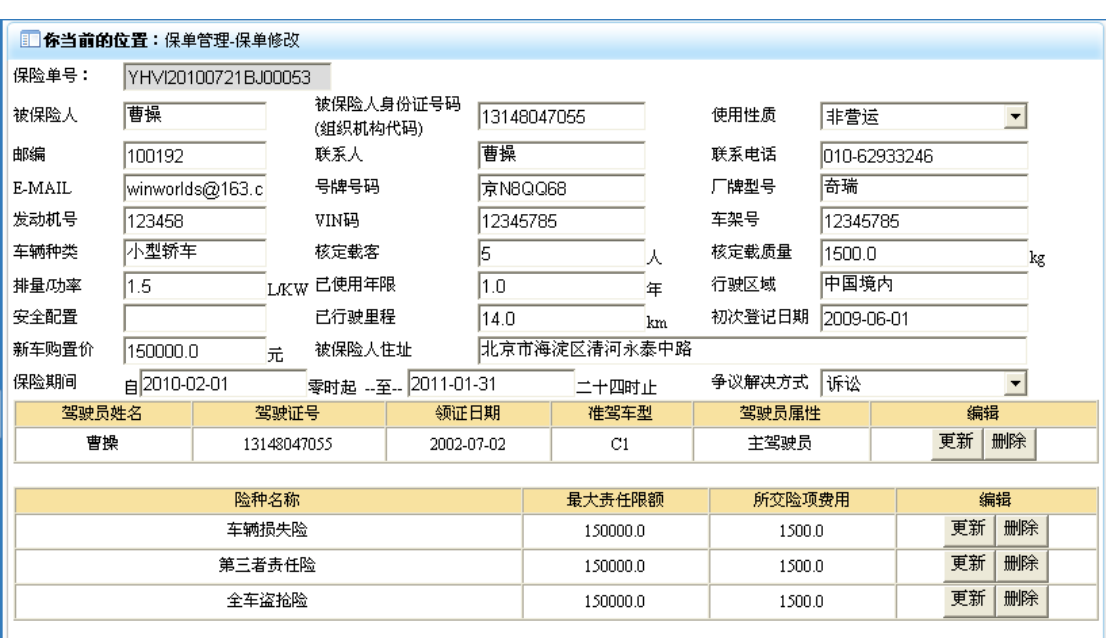

- 6. 在相应的栏位录入需要修改的保单相关信息。
- 7. 点击"约定驾驶员"按钮,即可打开驾驶员添加面板,效果如下:

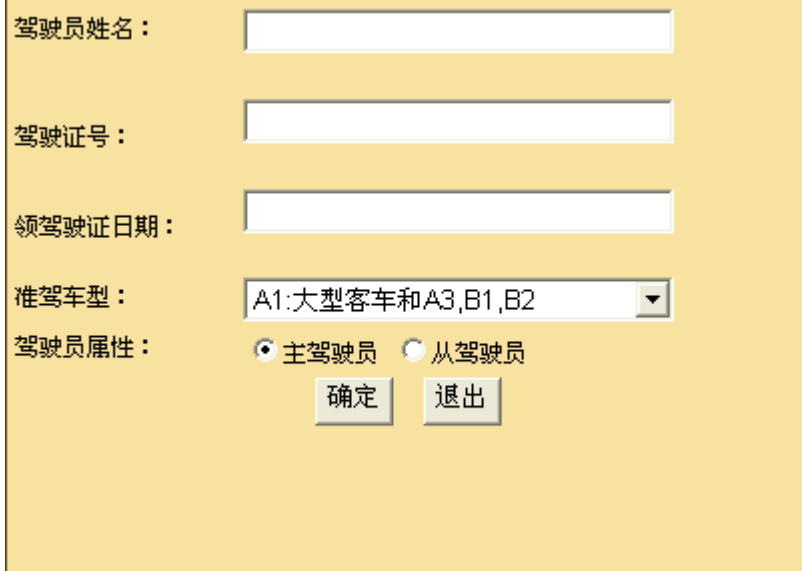

8. 在驾驶员添加面板中录入相关信息后,点击确定,即可将该驾驶员信息添加到保单中驾 驶员列表中,同时可以在该列表中对驾驶员信息进行更新和删除操作,效果如下:

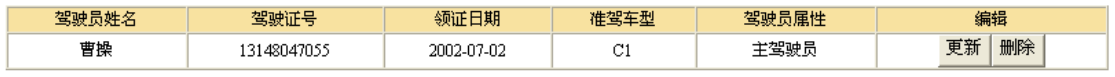

9. 点击"险种信息"按钮,即可打开险种信息添加面板,效果如下:

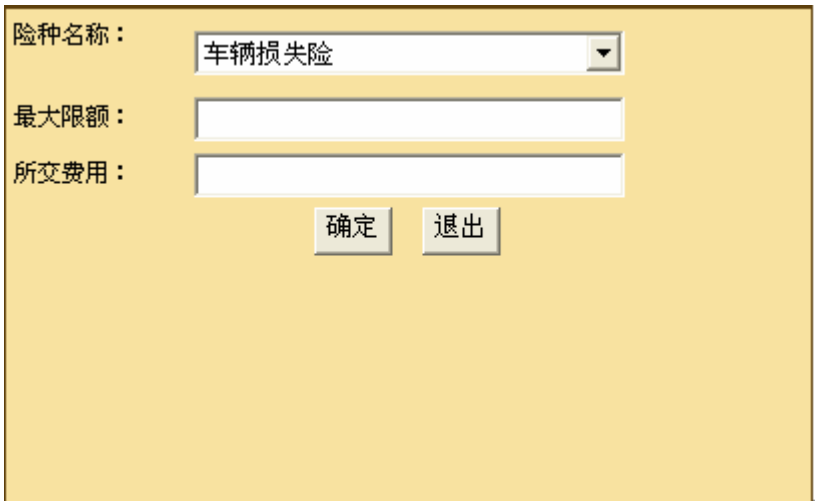

10. 在险种添加面板,选择相应的险种名称后,填入最大限额以及所交费用后,点击"确定" 按钮,即可将险种信息添加到保单的险种信息列表中,同时可以对该险种信息进行更新和删 除操作,效果如下:

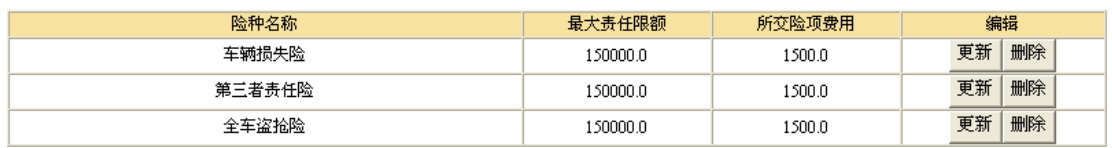

11. 当修改信息结束后,点击"跟新保单信息"按钮(当保单页面中有不符合要求的字段信 息时,会弹出相应的提示窗口),即可将保单信息进行更新,并返回操作结果页面,效果如 下:

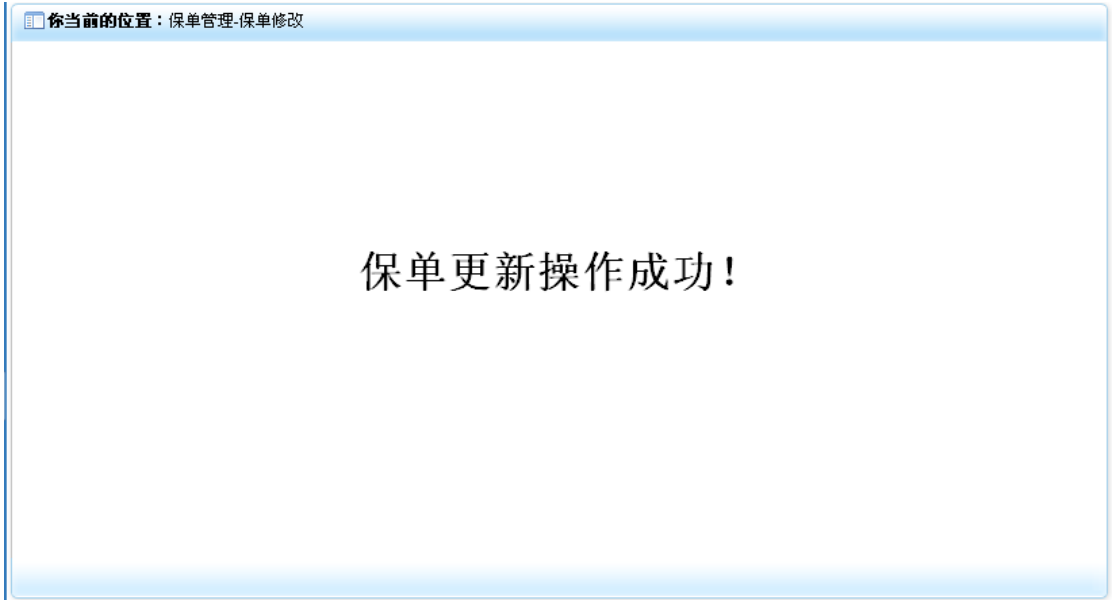

## **1-3**)保单查询

1. 点击"保单管理"模块下的"保单查询"菜单,在右侧窗口返回保单查询界面,效果如 下:

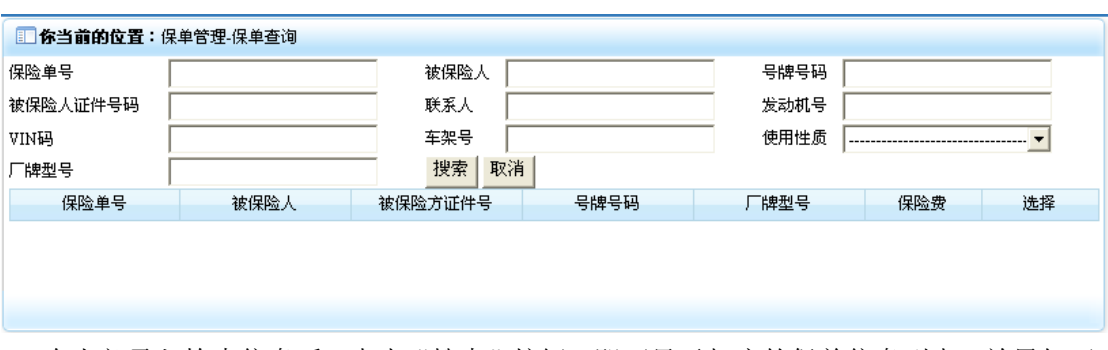

2. 在上部录入检索信息后,点击"搜索"按钮,即可显示相应的保单信息列表,效果如下:

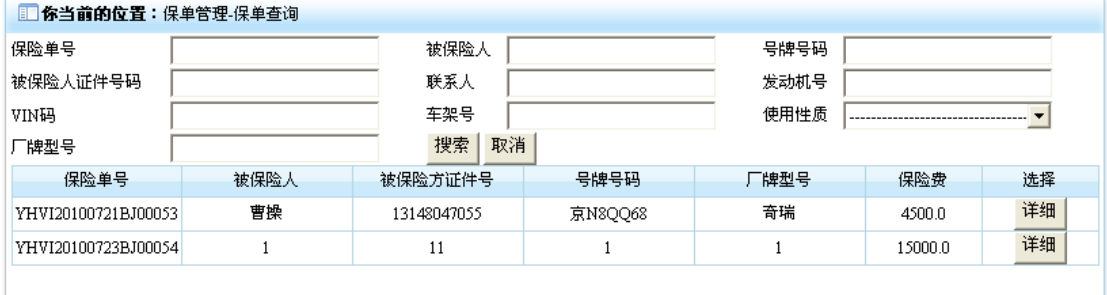

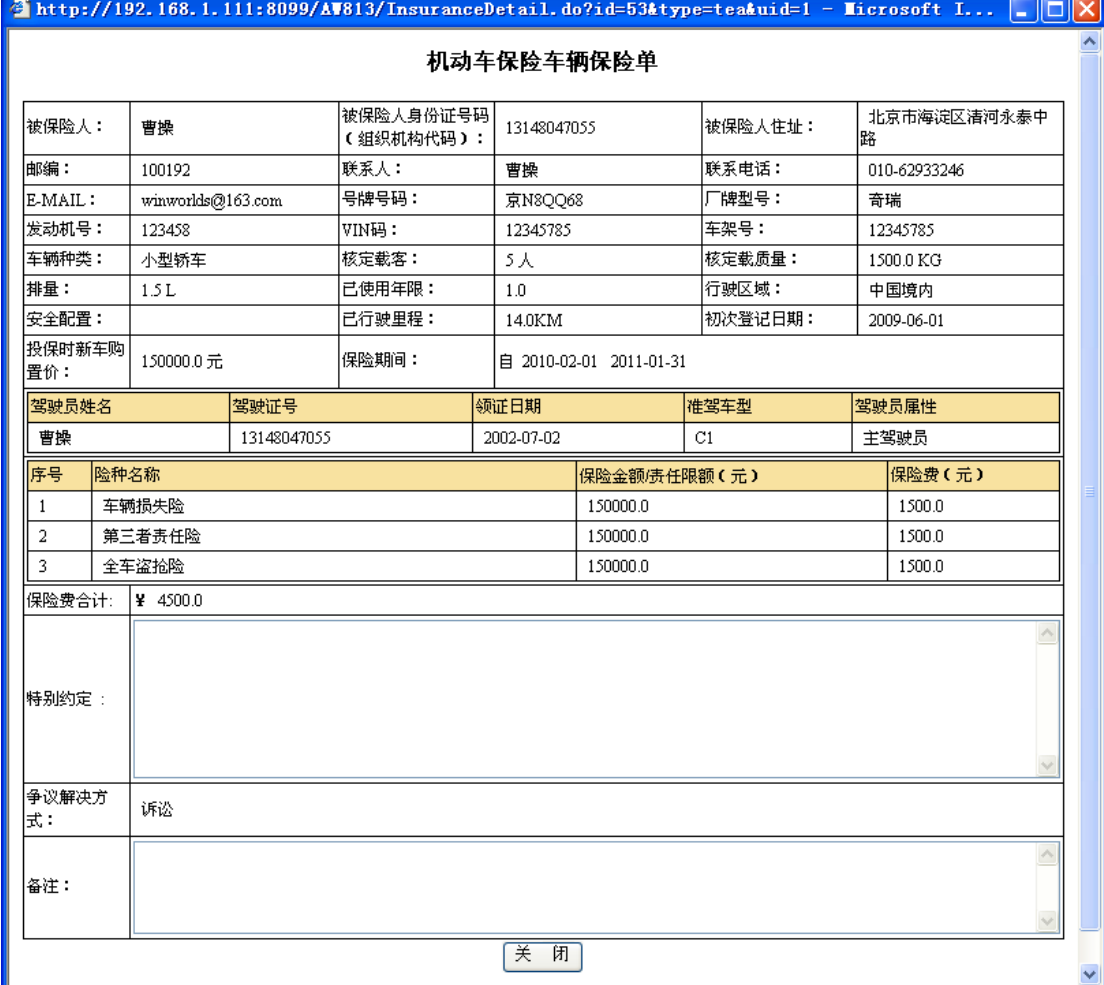

3. 点击保险信息行选择列中的"详细"按钮,便可查看该保险单的详细信息,效果如下:

L

4.点击"关闭"按钮,即可关闭该保单详细信息界面。

## 2)基础数据

基础数据模块是用来方便教师提供案件中涉及的理算数据,例如提供机动车事故责任认定 书、机动车事故责任损失清单数据,它包含"录入数据"和"查看数据"两个功能。当用户 需要录入数据的时候,点击基础数据模块下的"录入数据"菜单,即可看到上一次录入的数 据信息,并在此基础上做修改操作。当用户需要查看数据的时候,点击"查看数据"菜单便 可看到详细的数据。点击系统主界面左侧的"基础数据"菜单,便可展开该模块,效果如下:

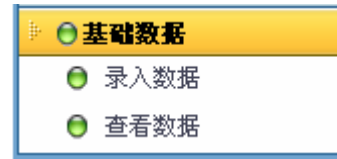

#### **2-1**)录入数据

1. 点击"基础数据"模块下的"录入数据"菜单,在右侧窗口返回数据录入界面,效果如 下:

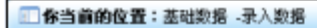

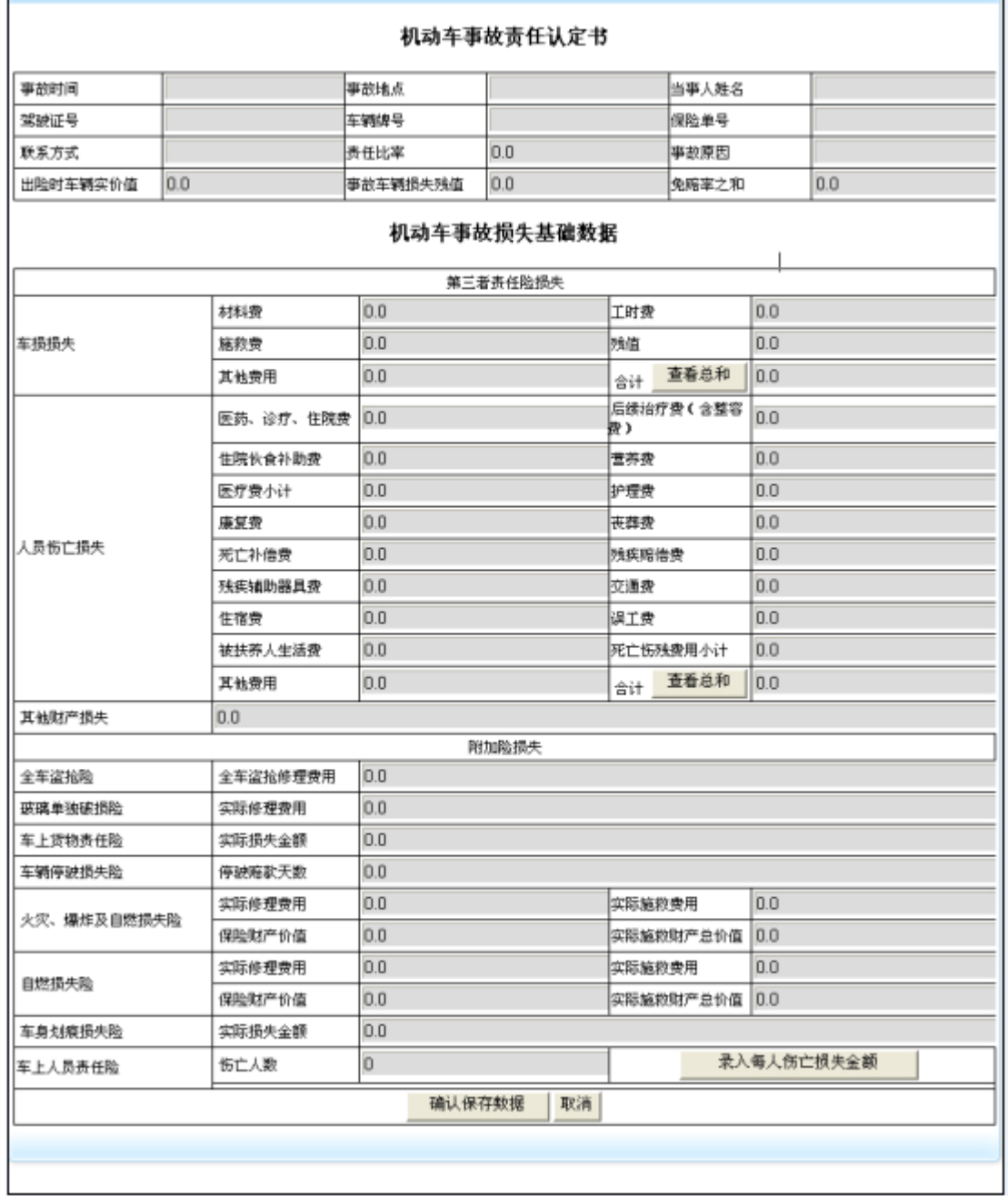

2. 点击车损损失栏位中的"查看总和"按钮,即可查看车损损失总计损失金额。

3. 点击人员伤亡损失栏位中的"查看总和"按钮,即可查看人员伤亡损失总计损失金额。 4. 在车上人员责任险栏位中,输入伤亡人数 N,然后点击"录入每人伤亡损失金额"按钮,

即可动态添加 N 条信息录入条目, 以用来录入每位车上人员伤亡损失费用, 效果如下:

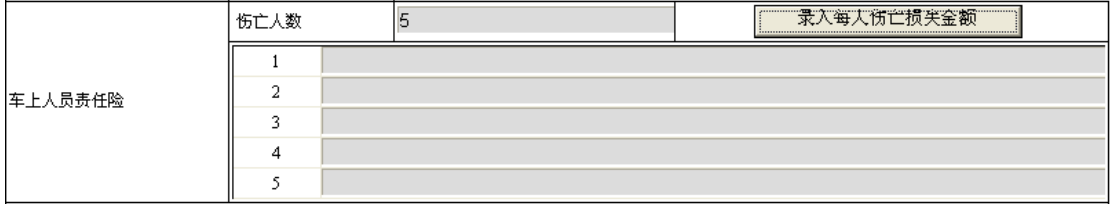

5. 当基础数据录入完毕后,点击"确认保存数据"按钮,即可将基础数据信息保存,并返 回操作结果界面,效果如下:

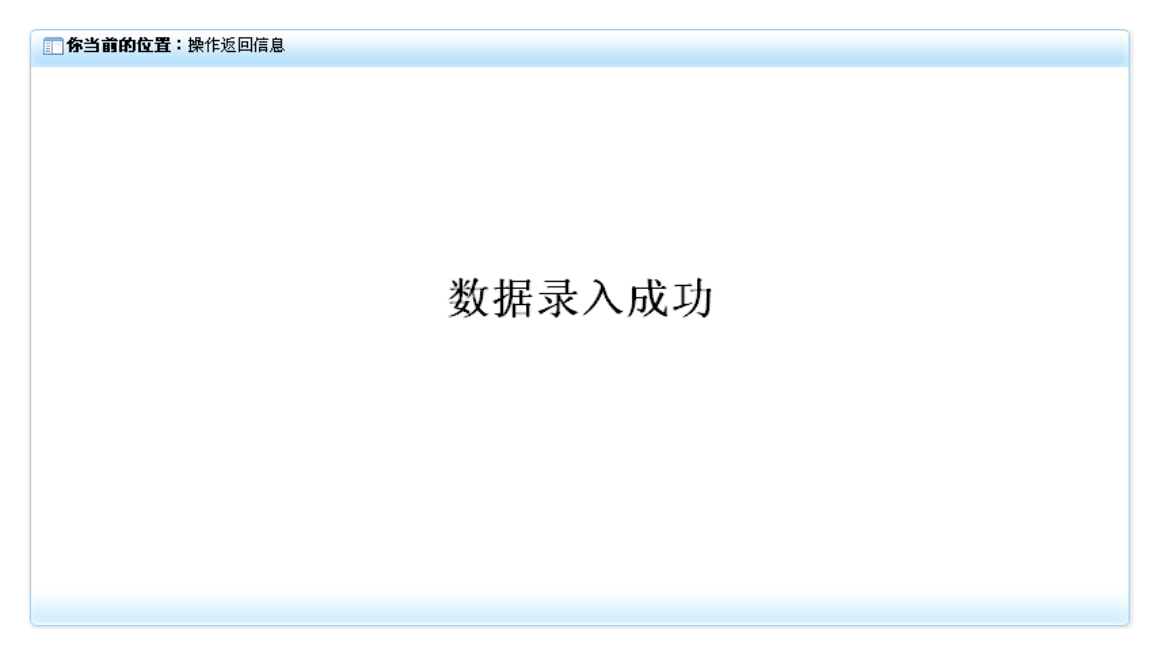

## **2-2**)查看数据

1. 点击"基础数据"模块下的"查看数据"菜单,在右侧窗口返回数据查看界面,效果如 下:

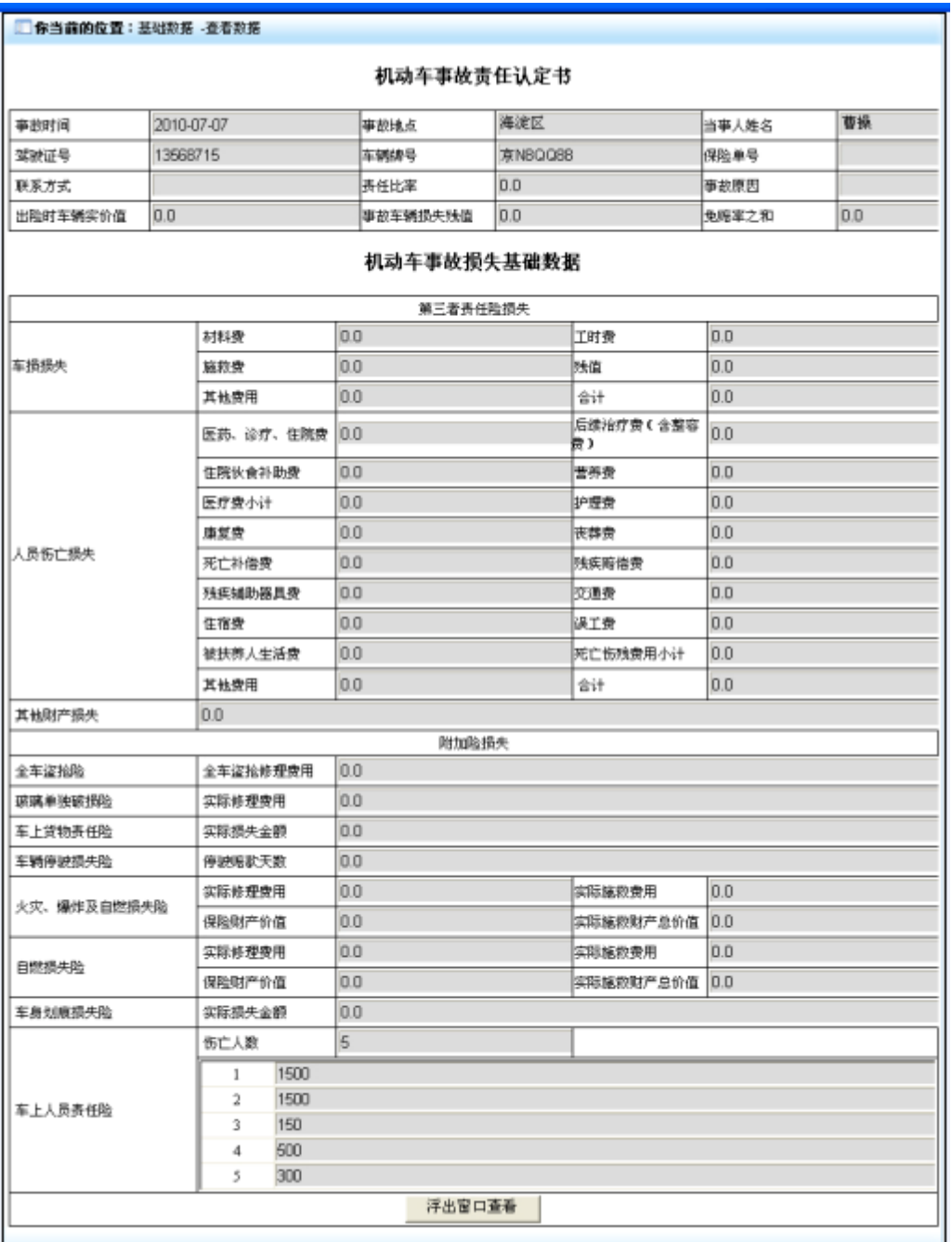

2. 点击"浮出窗口查看"按钮,即可在主窗口外另起一个界面显示该信息。

## 3)报案平台

报案平台模块主要对车险用户报案信息进行录入、修改、查询管理操作,它包含"新建案件"、 "案件修改"、"案件查询"3 个功能。当接到客通过电话、传真、上门或其他的方式进行报 案时,可点击"报案平台"下的"新建案件",进行案件录入,如果报案信息不完整可对案 件进行缓存;当需要对案件进行修改时,可点击"报案平台"下的"案件修改",对案件进 行修改(注:当案件状态进入结束状态后,则不可进行修改);当需要对案件进行查询的时 候,可点击"报案平台"下的"案件查询",即可根据案件关键属性进行综合查询。点击系 统主界面中的"报案平台"菜单,即可展开该模块,效果如下:

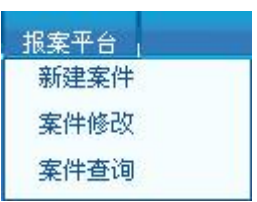

## **3-1**)新建案件

1. 点击"报案平台"模块下的"新建案件"菜单,在右侧窗口返回新建案件操作界面,效 果如下:

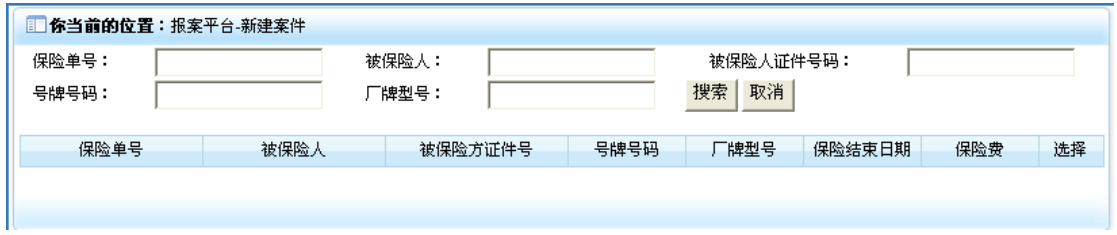

2. 在上部栏位录入检索信息,点击"搜索"按钮,即可显示相应的保险单序列表,效果如 下:

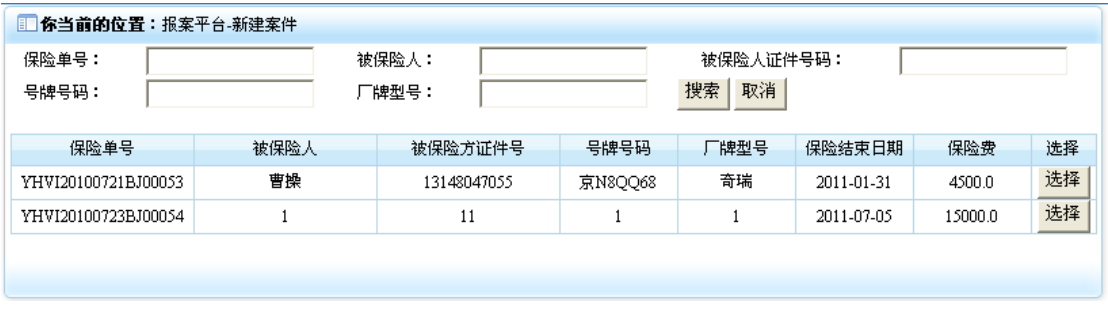

3. 点击保单信息行选择列中"选择"按钮,即可进入新建案件操作页面,效果如下:

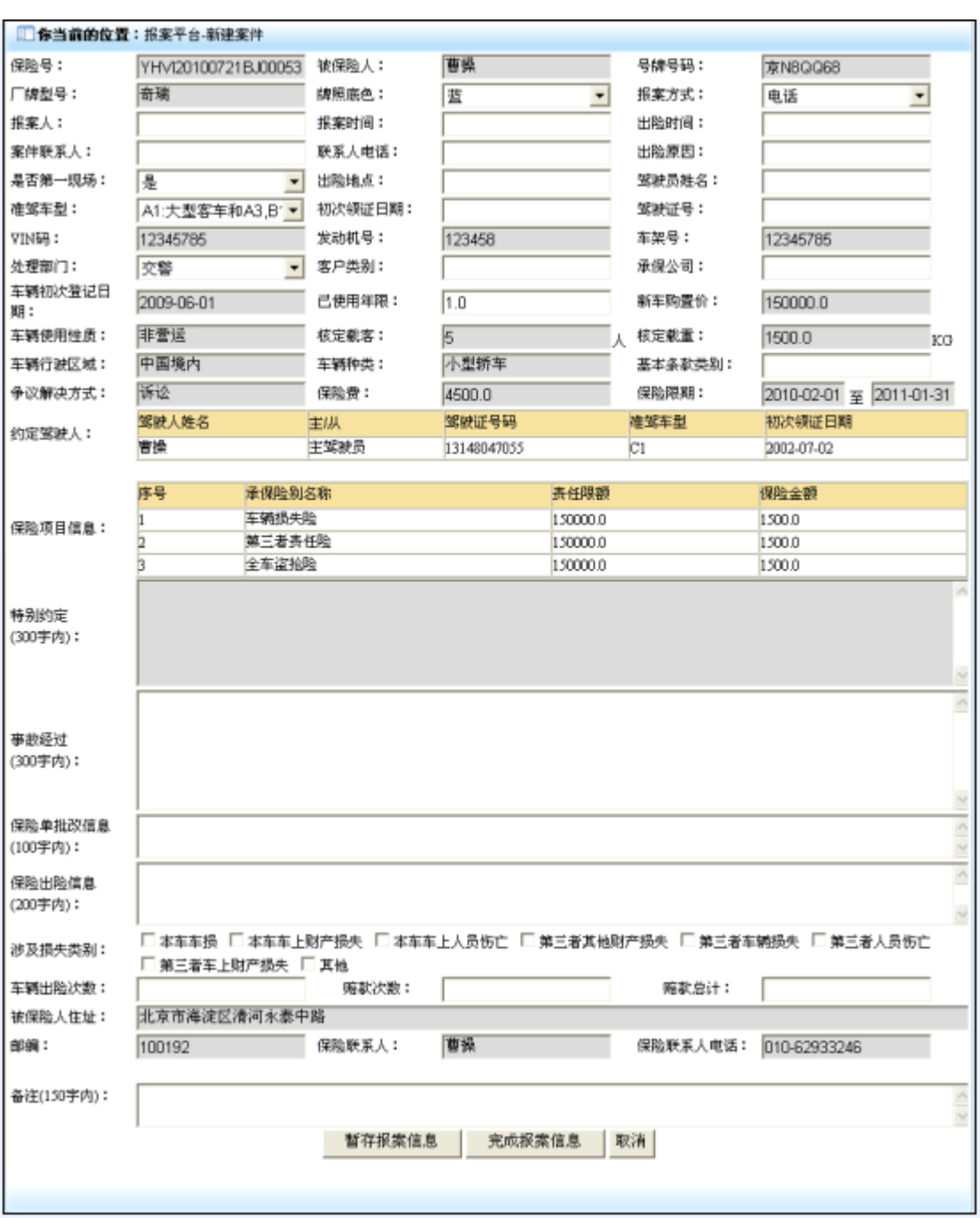

4. 在新建案件界面录入相应的报案信息,如果此时该案件暂不能交付调度进行处理,可点 击"暂存报案信息"按钮,即可将报案信息提交,同时可以保留对案件的修改权;如果此时 该案件能够直接交付调度处理,可点击"完成报案信息"按钮,即可将报案信息提交,此时 不能再对该案件信息做修改。同时界面会返回操作结果信息,效果如下:

1 你当前的位置:报案平台-新建案件 报案信息录入成功!

## **3-2**)案件修改

1. 点击"报案平台"模块下的"案件修改"菜单,在右侧窗口返回修改案件操作界面,效 果如下:

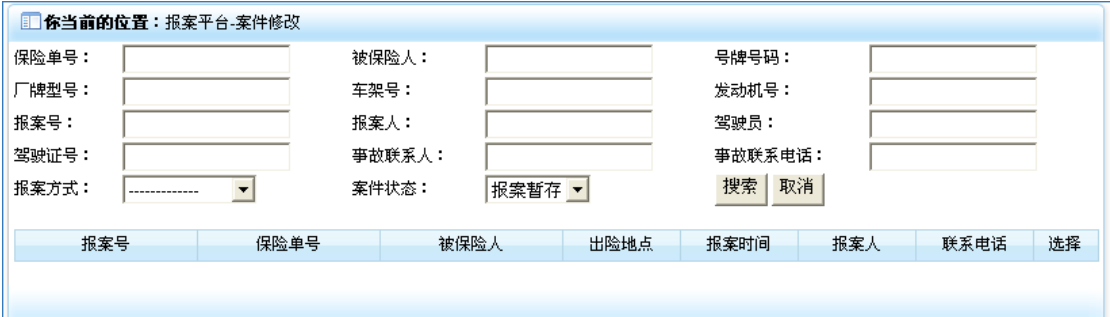

2. 在上部录入相应检索信息后,点击"搜索"按钮,即可将执行过暂存报案信息操作的案 件信息列表显示出来,效果如下:

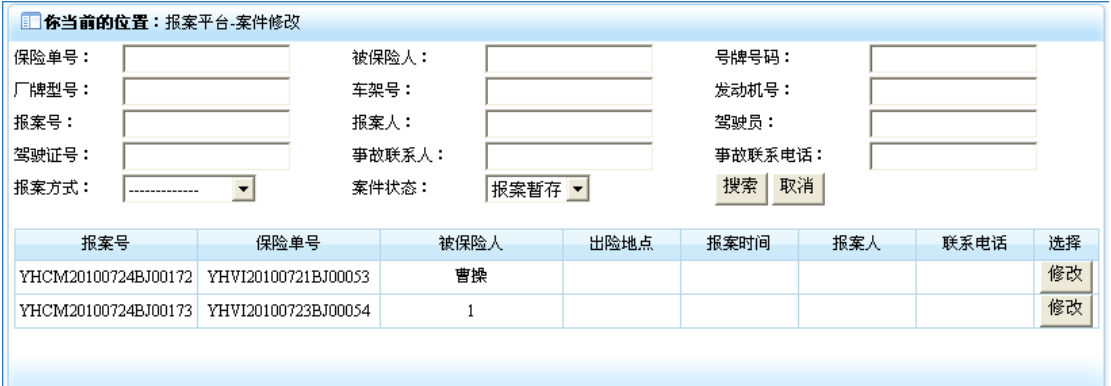

3. 点击报案信息行选择列中的"修改"按钮,即可进入修改案件操作界面,效果如下:

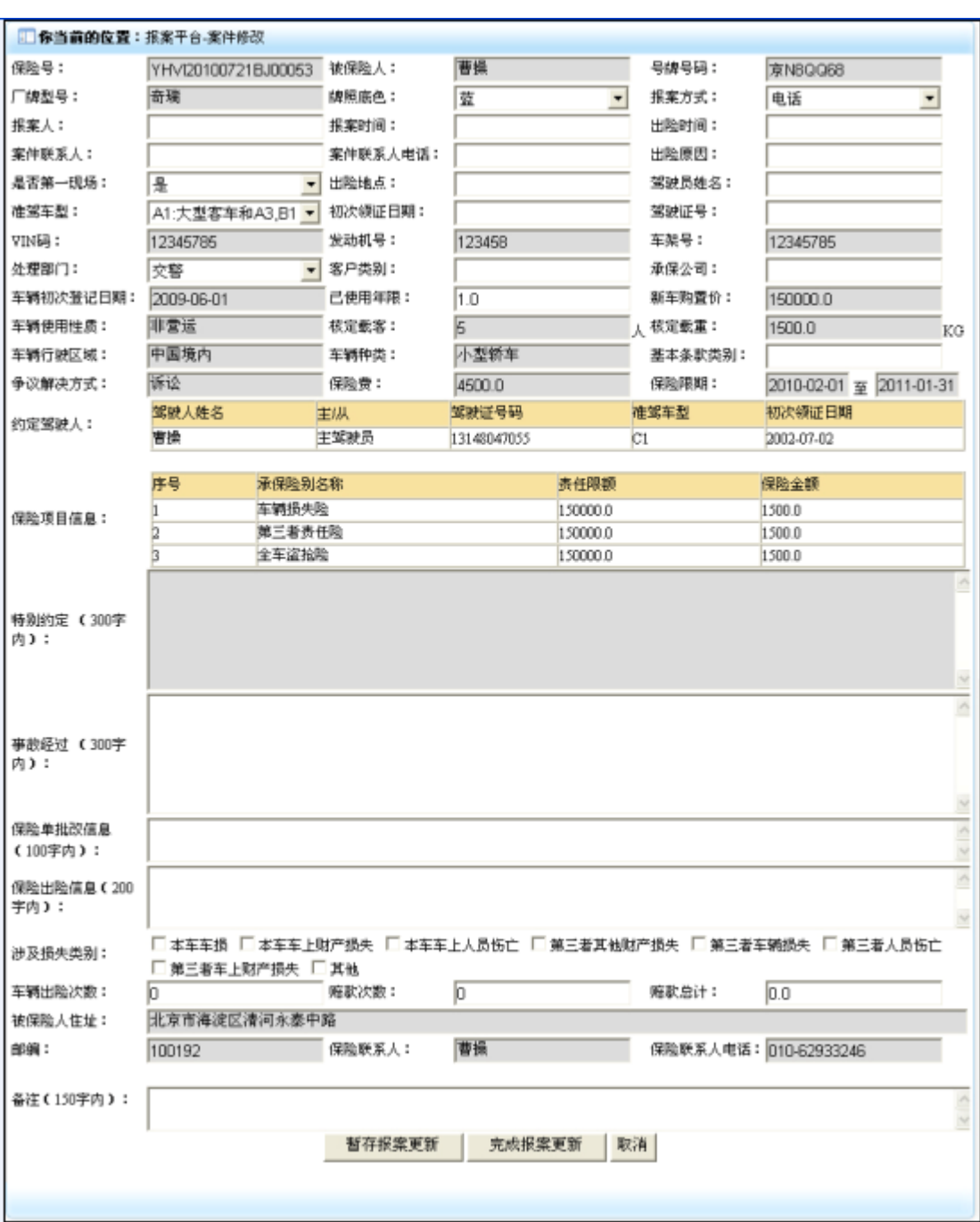

4. 在该界面录入相应的案件修改信息,如果此时该案件还是暂不能交付调度进行处理,可 点击"暂存报案更新"按钮,即可将报案修改信息提交,同时可以继续保留对该案件的修改 权;如果此时该案件能够直接交付调度处理,可点击"完成报案更新"按钮,即可将报案修 改信息提交,此时不能再对该案件信息做修改,该案件进入可调度操作状态。同时界面会返 回操作结果信息,效果如下:

**图 你当前的位置**: 报案平台-案件修改

## 报案信息修改成功!

#### **3-3**)案件查询

1. 点击"报案平台"模块下的"案件查询"菜单,在右侧窗口返回案件查询操作界面,效 果如下:

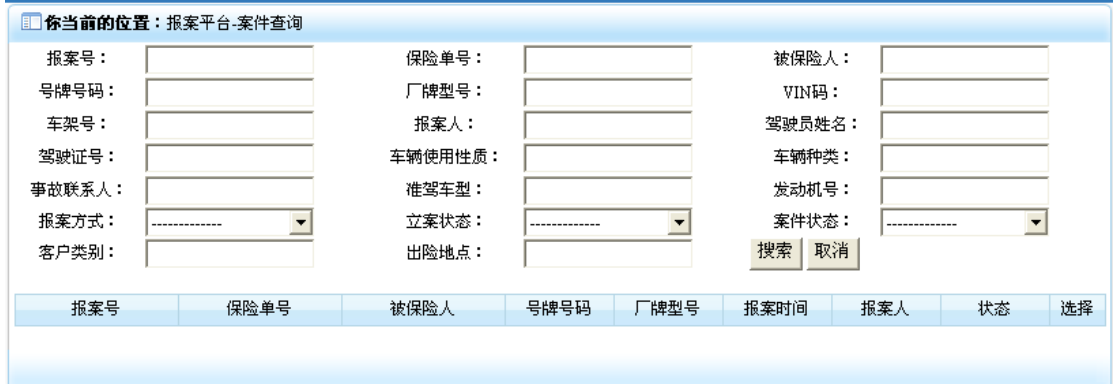

2. 在上部录入相应的检索信息后,点击"搜索"按钮,即可将符合条件的案件信息列表显 示出来,效果如下:

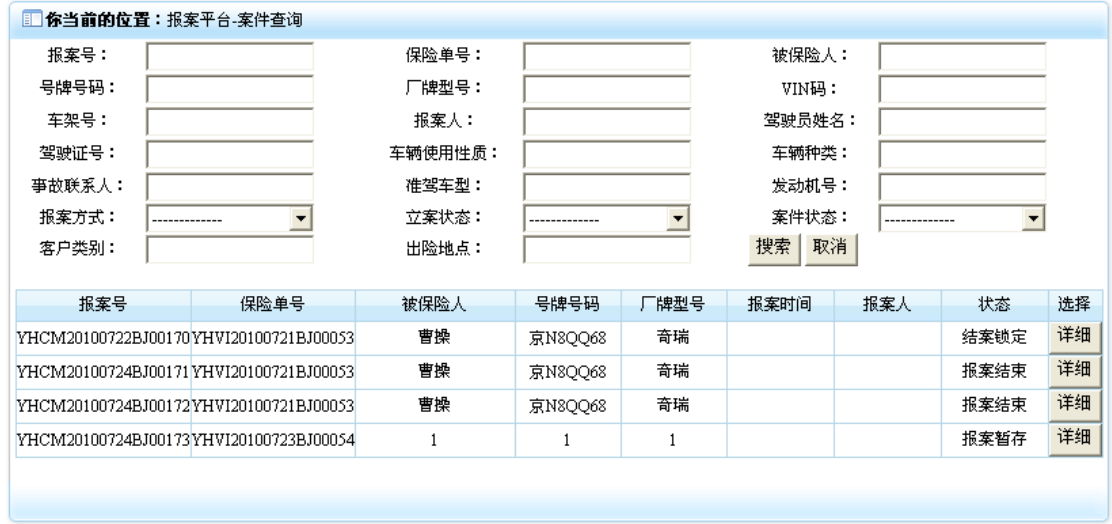

3. 点击案件信息行选择列中的"详细"按钮,即可将该案件的详细信息显示出来,效果如 下:

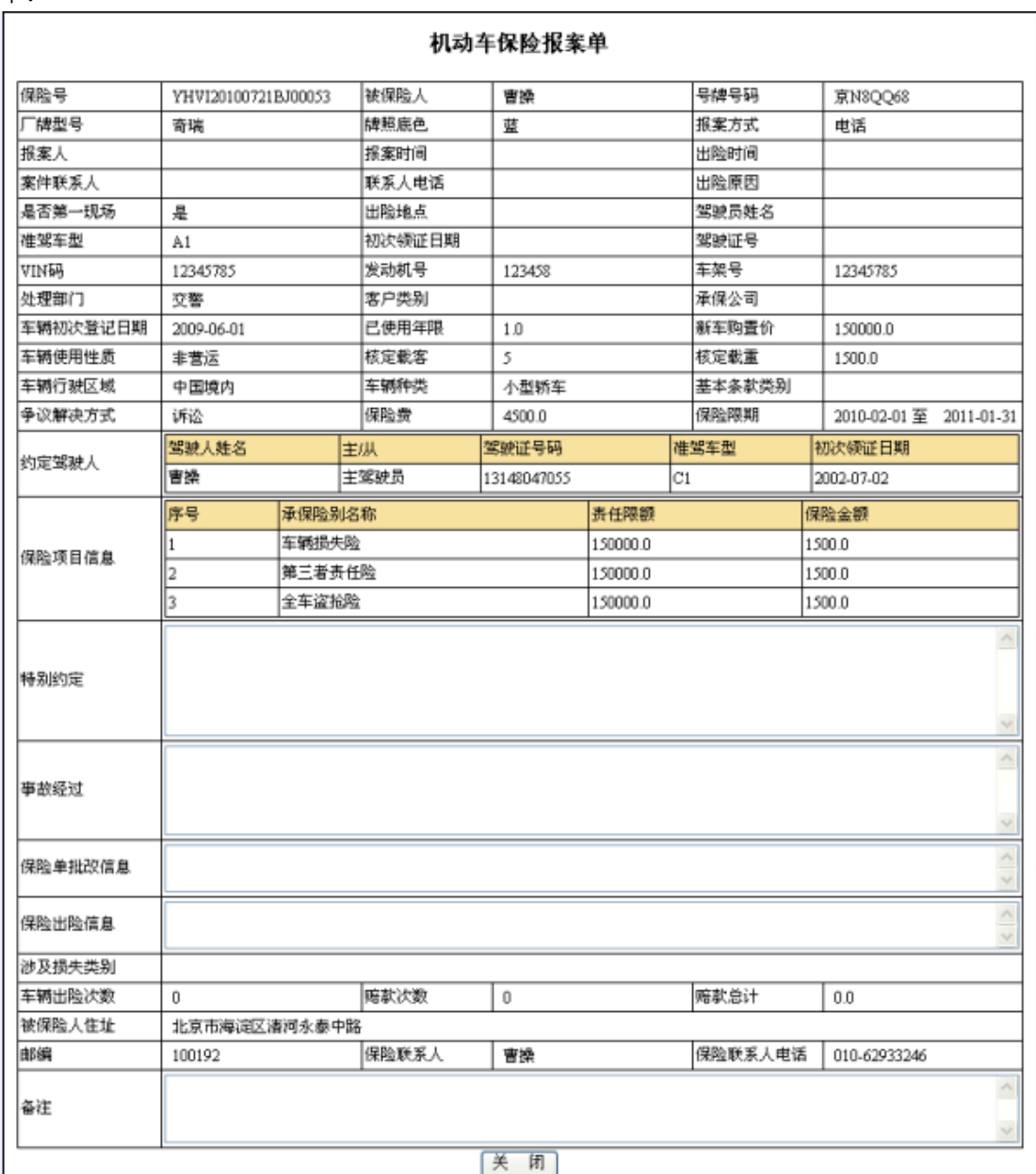

4. 点击"关闭"按钮,即可关闭该界面。

## 4)调度平台

调度平台模块负责对接到的案件信息,安排相应人员进行查勘或者定损,并对调度进行管理, 它包含"查勘调度"、"定损调度"、"查勘调度改派"、"定损调度改派"、"调度查询"5 个功 能。当需要对接受到的案件进行处理的时候,需要通过调度,告知具体由谁来负责该案件的 查勘或者定损,点击"调度平台"下的"查勘调度"或者"定损调度",即可进行调度信息 设置;当需要对处在暂存状态的案件调度进行修改的时候,点击"调度平台"下的"查勘调 度改派"或者"定损调度改派",即可对调度信息进行修改;当需要对调度的信息进行整体查 询的时候,点击"调度平台"下的"调度查询",进入查询页面,即可根据调度的关键属性 进行详细查询。点击系统主界面中的"调度平台"菜单,即可展开该模块,效果如下:

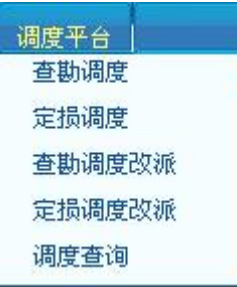

## **4-1**)查勘调度

1. 点击"调度平台"模块下的"查勘调度"菜单,在右侧窗口返回查勘调度操作界面,效 果如下:

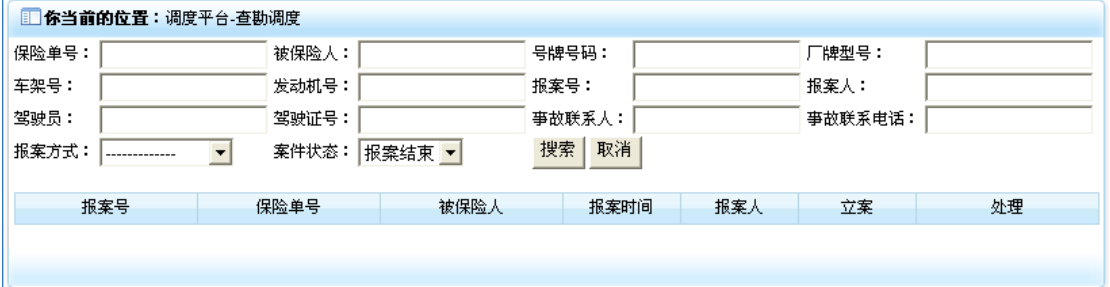

2. 在上部录入相应的检索信息后,点击"搜索"按钮,即可将符合条件的案件信息列表显 示出来,效果如下:

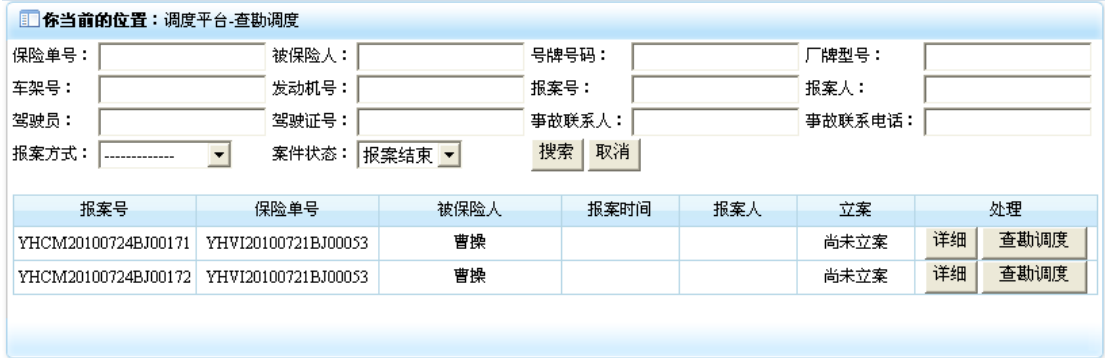

3. 点击案件信息行处理列中的"详细"按钮,即可打开该案件的详细信息界面,效果如下:

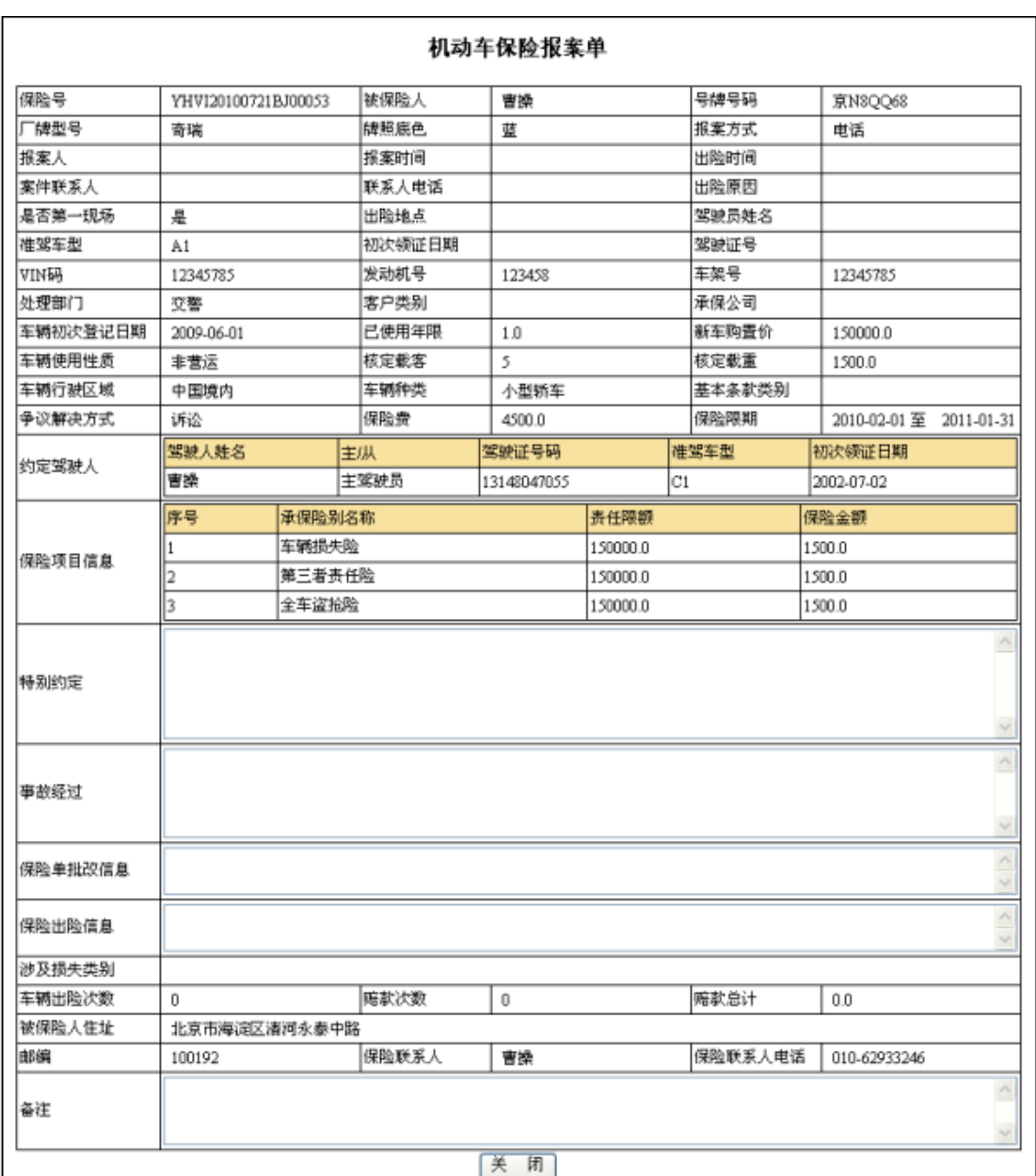

4. 点击"关闭"按钮即可关闭该界面。

5. 点击案件信息行处理列中的"查勘调度"按钮,即可打开查勘调度操作界面,效果如下:

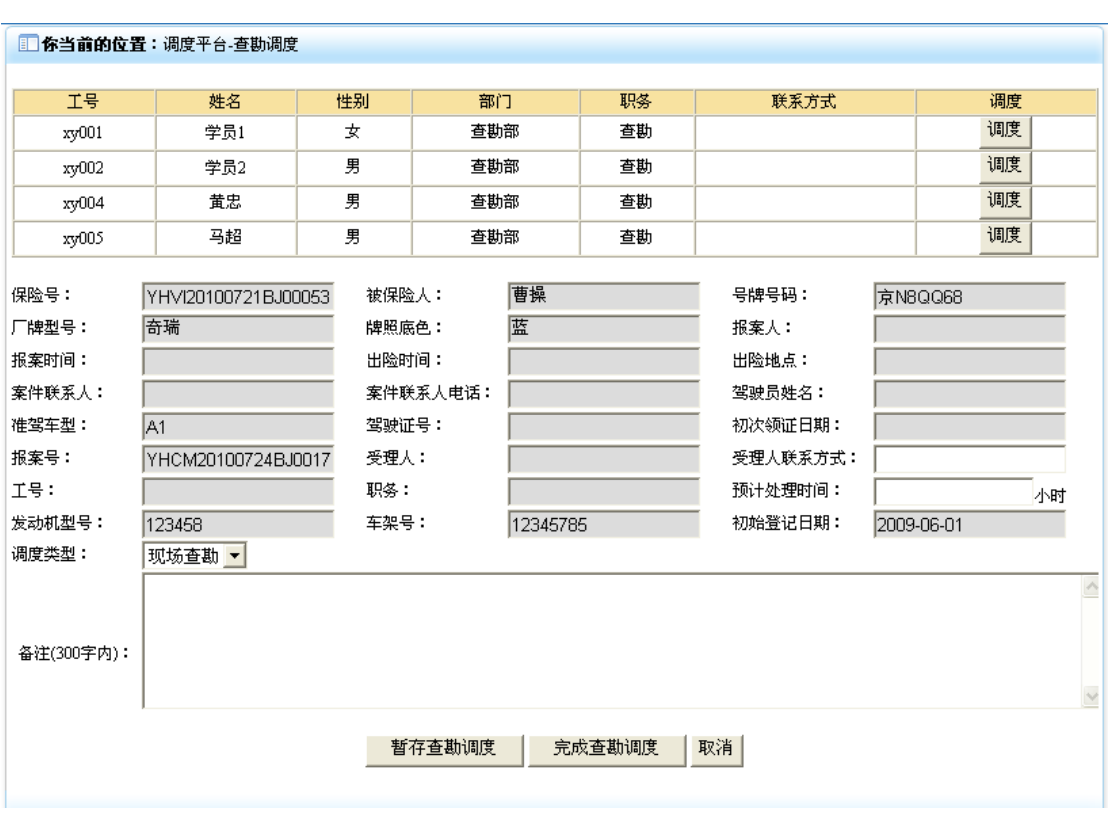

6. 其中界面上部显示的是被调度人员的信息列表,该被调度人员是被赋予了新建查勘权限 的学生,点击信息行调度列中"调度"按钮,即可将调度人员信息,填入界面下部的调度单 据中,效果如下:

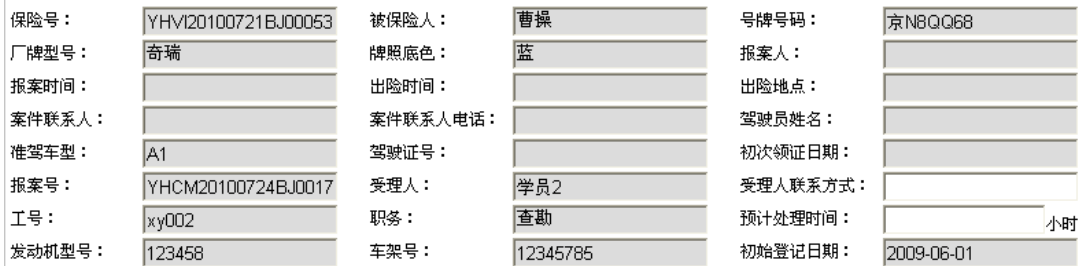

7. 选中被调度人员信息后,录入该人员的联系方式,查勘预计处理时间后,如果该调度信 息可以进入查勘操作状态,可点击"完成查勘调度"按钮,即可将调度信息提交,并让该调 度进入查勘操作状态。如果该调度信息咱不能进行查勘操作,可点击"暂存查勘调度"按钮, 即可将调度信息提交,并让该调度信息可以继续执行改派操作。同时界面返回执行操作结果 信息,效果如下:

1 你当前的位置:调度平台-查勘调度

## 调度信息录入成功!

## 4-2) 定损调度

1. 点击"调度平台"模块下的"定损调度"菜单,在右侧窗口返回定损调度操作界面,效 果如下:

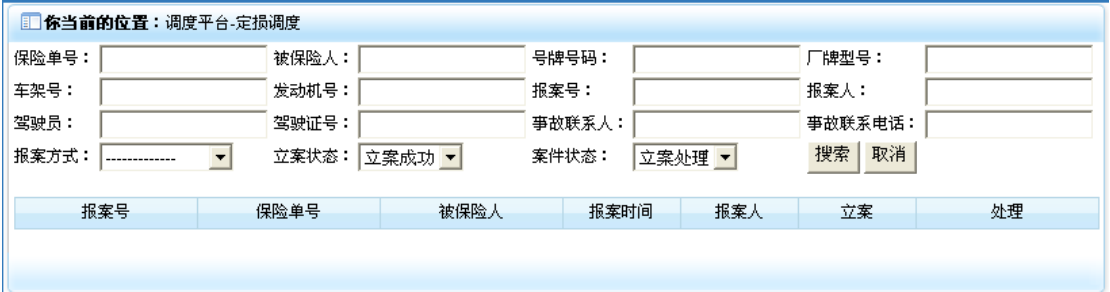

2. 在上部录入相应的检索信息后,点击"搜索"按钮,即可将相应的案件信息列表显示出 来,效果如下:

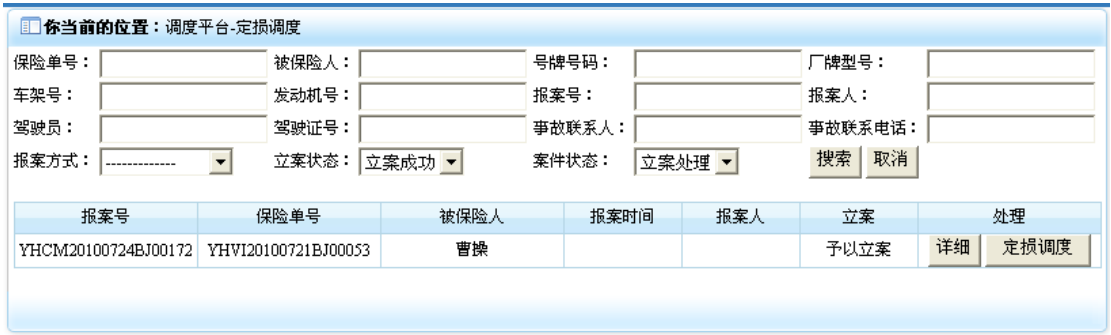

3. 点击案件信息行处理列中的"详细"按钮,即可打开案件详细信息,效果如下:

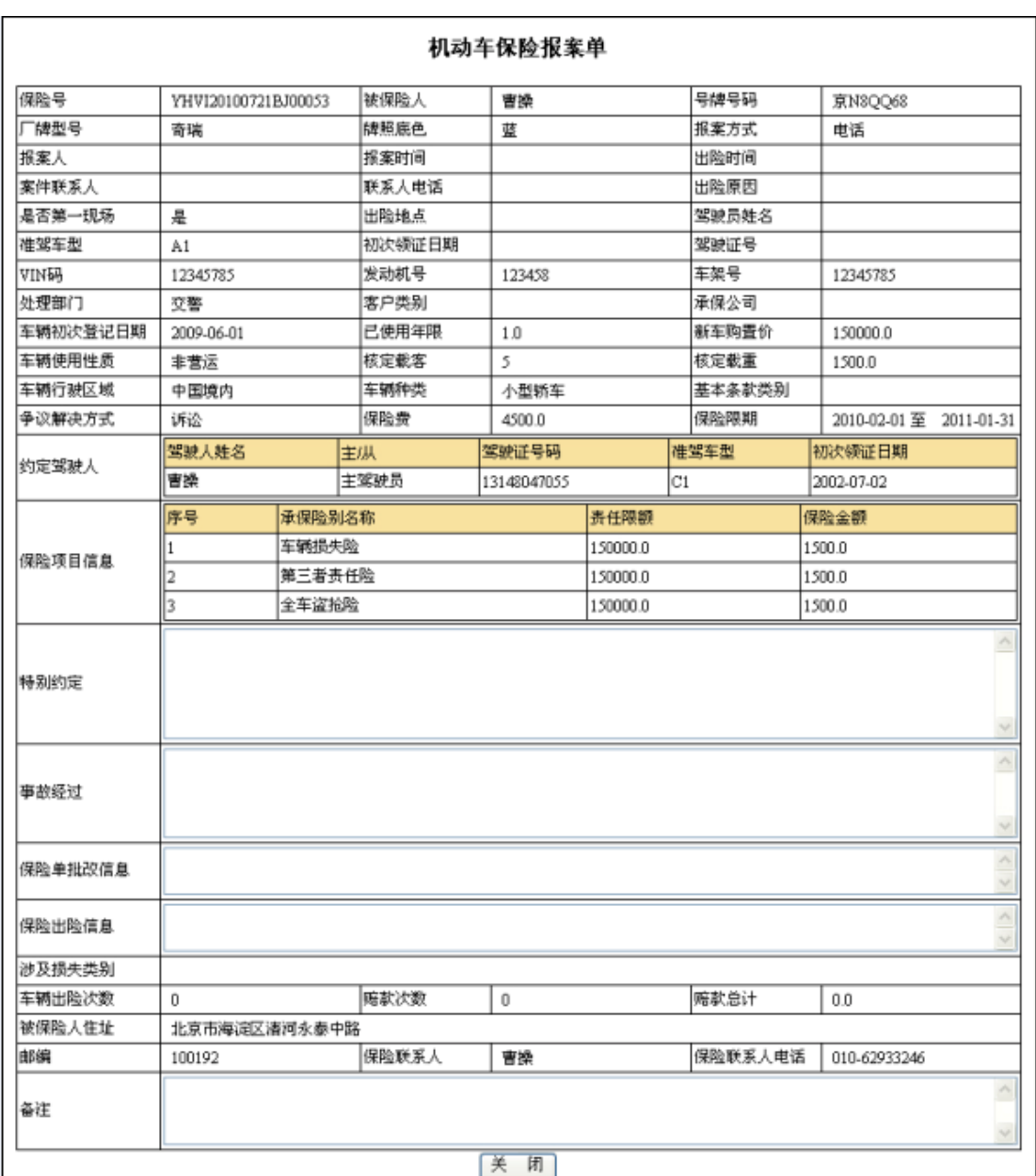

4. 点击"关闭"按钮,即可关闭该界面。

5. 点击案件信息行处理列中的"定损调度"按钮,即可进入定损调度操作界面,效果如下:

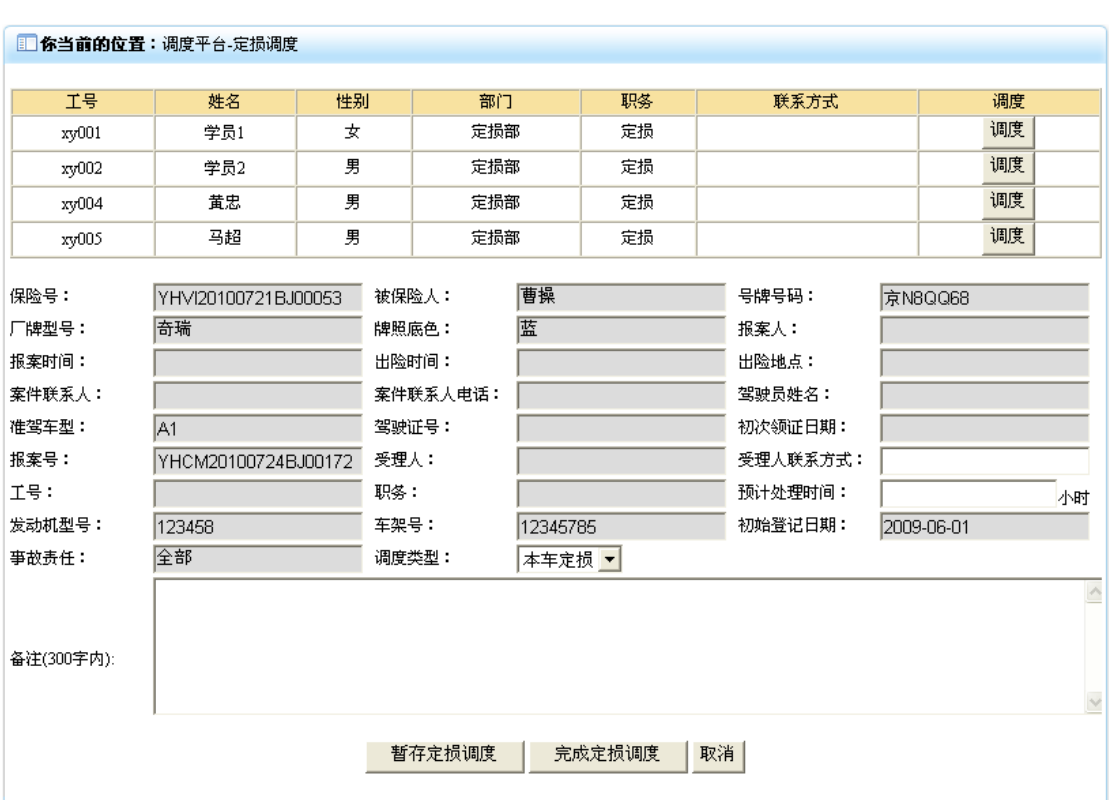

6. 界面中被调度人列表信息来自于被赋予了新开定损权限的学生。

7. 点击被调度人列表中的"调度"按钮,即可将被调度人信息录入到调度信息界面中,效 果如下:

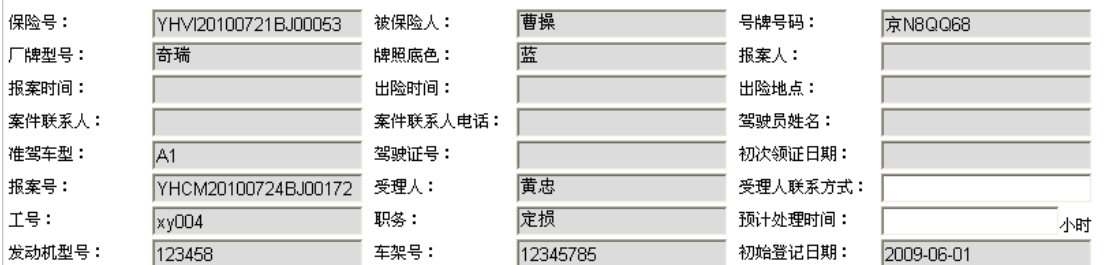

8. 在定损调度界面中录入受理人联系方式以及预计处理时间,如果该定损调度信息可以进 入定损操作,可点击"完成定损调度"按钮,即可将定损调度信息保存,并使其进入定损操 作状态。如果该定损调度信息咱不能进入定损操作,可点击"暂存定损调度"按钮,即可将 定损调度信息保存,并使其保留可继续做改派操作。同时返回操作结果信息界面,效果如下:

1 你当前的位置:调度平台-查勘调度

## 调度信息录入成功!

## **4-3**)查勘调度改派

1. 点击"调度平台"模块下的"查勘调度改派"菜单,在右侧窗口返回查勘调度改派界面, 效果如下:

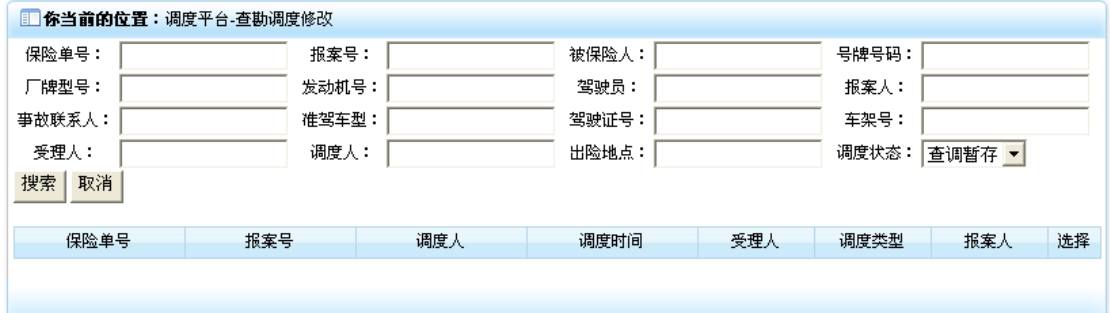

2. 在上部录入相应的检索信息后,点击"搜索"按钮,即可将符合条件的调度信息列表显 示出来(只能显示执行了暂存查勘调度操作的调度信息),效果如下:

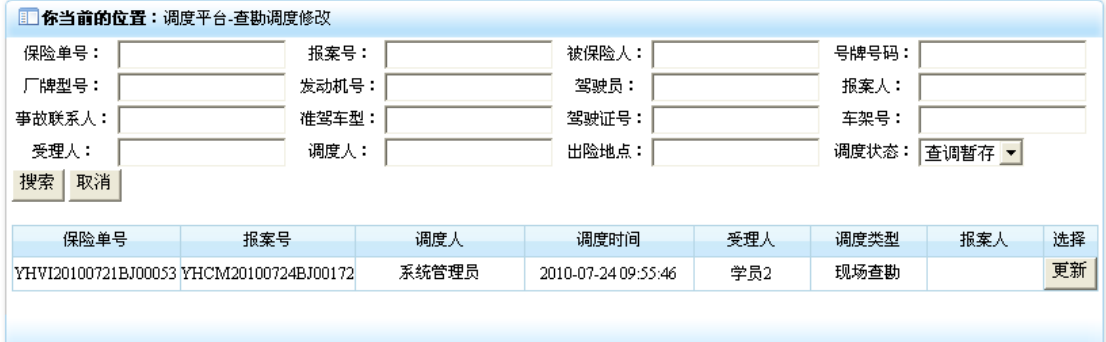

3. 点击调度信息行选择列中的"更新"按钮,即可进入对该调度进行更新操作的界面,效 果如下:

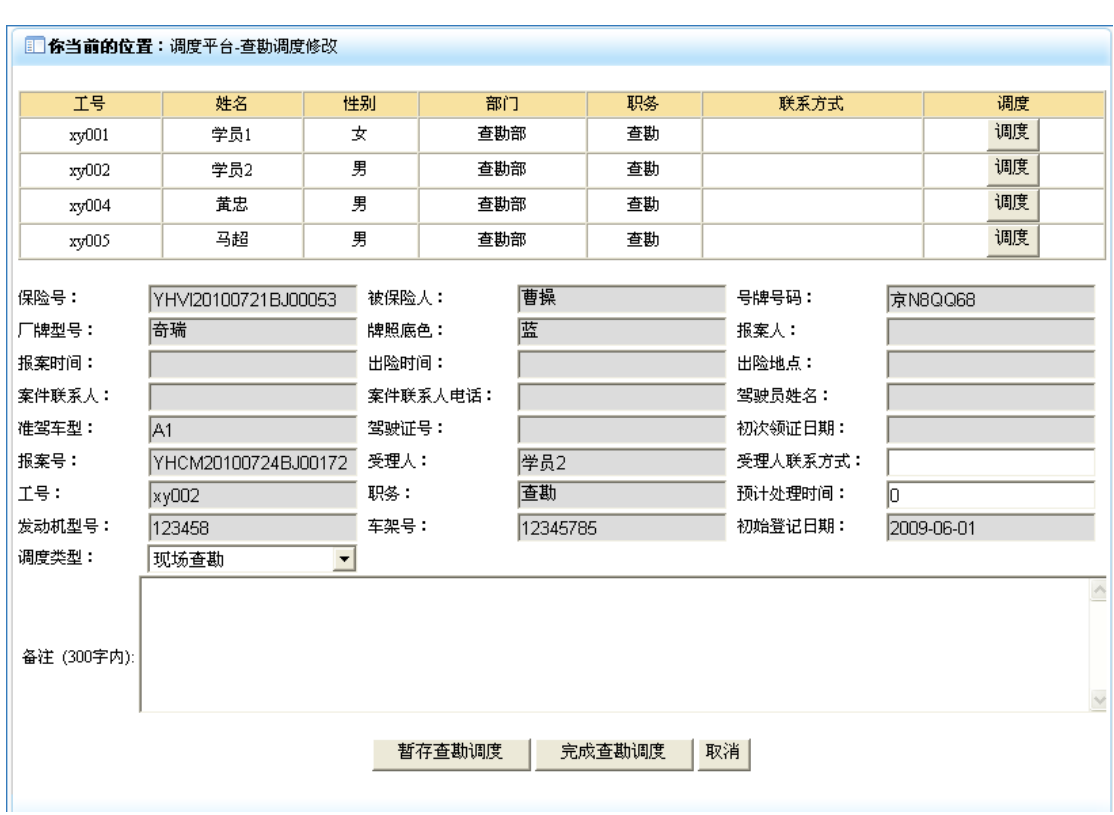

4. 点击界面中"调度"按钮选中需要被调度的人员,修改受理人联系方式以及预计处理时 间后,如果该调度可以进入查勘操作状态,点击"完成查勘调度"按钮,即可将该信息保存 并进入查勘操作状态。如果该调度信息还能不能进入查勘调度状态,点击"暂存查勘调度" 按钮,即可将该信息保存并使其可以继续进行改派操作。同时返回操作成功界面,效果如下:

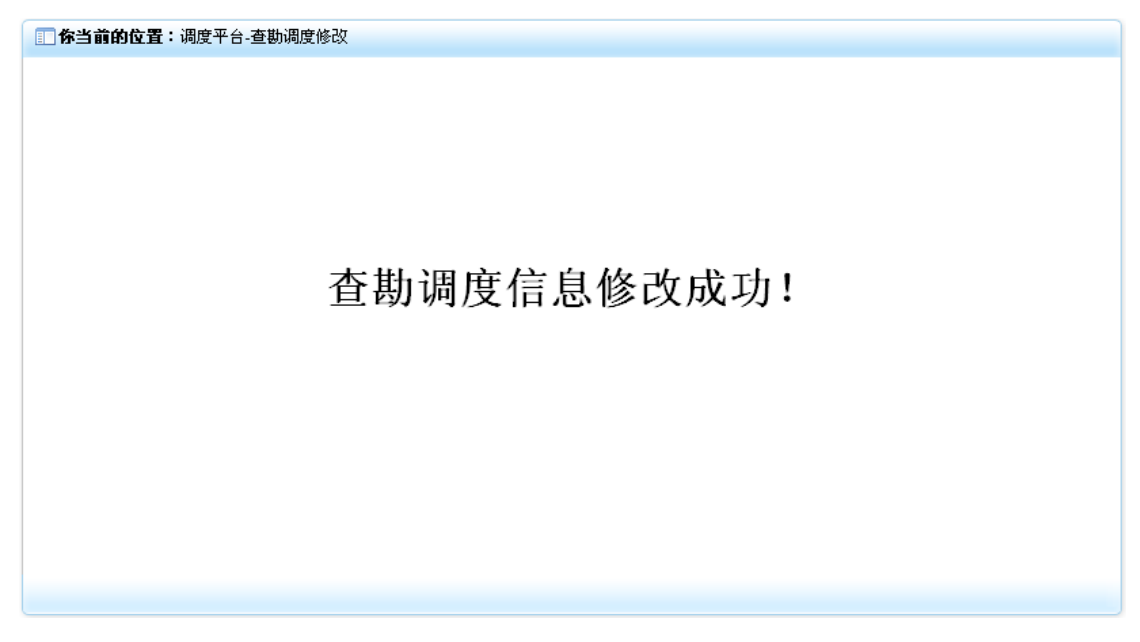

## **4-4**)定损调度改派

1. 点击"调度平台"模块下的"定损调度改派"菜单,在右侧窗口返回定损调度改派界面, 效果如下:

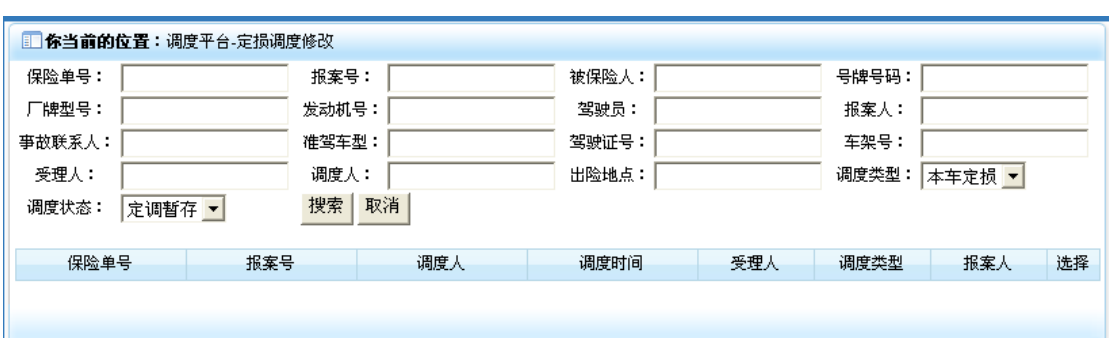

2. 在上部录入相应的检索信息后,点击"搜索"按钮,即可将相应的调度信息列表显示出 来,效果如下:

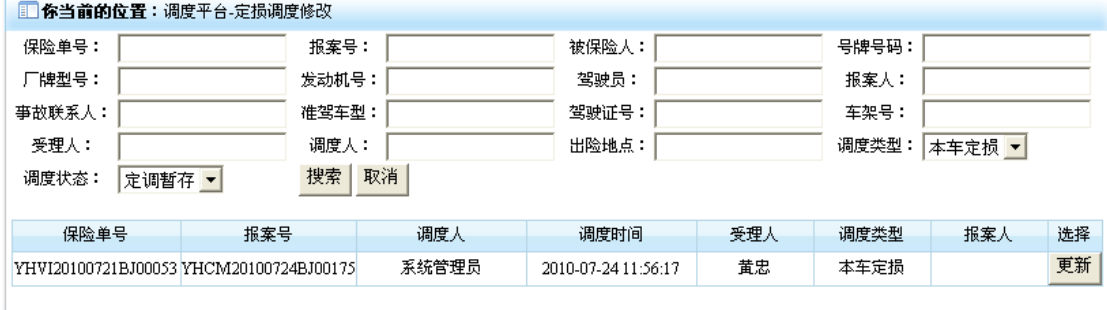

## 3. 点击调度信息行选择列中"更新"按钮,即可打开定损更新操作界面,效果如下:

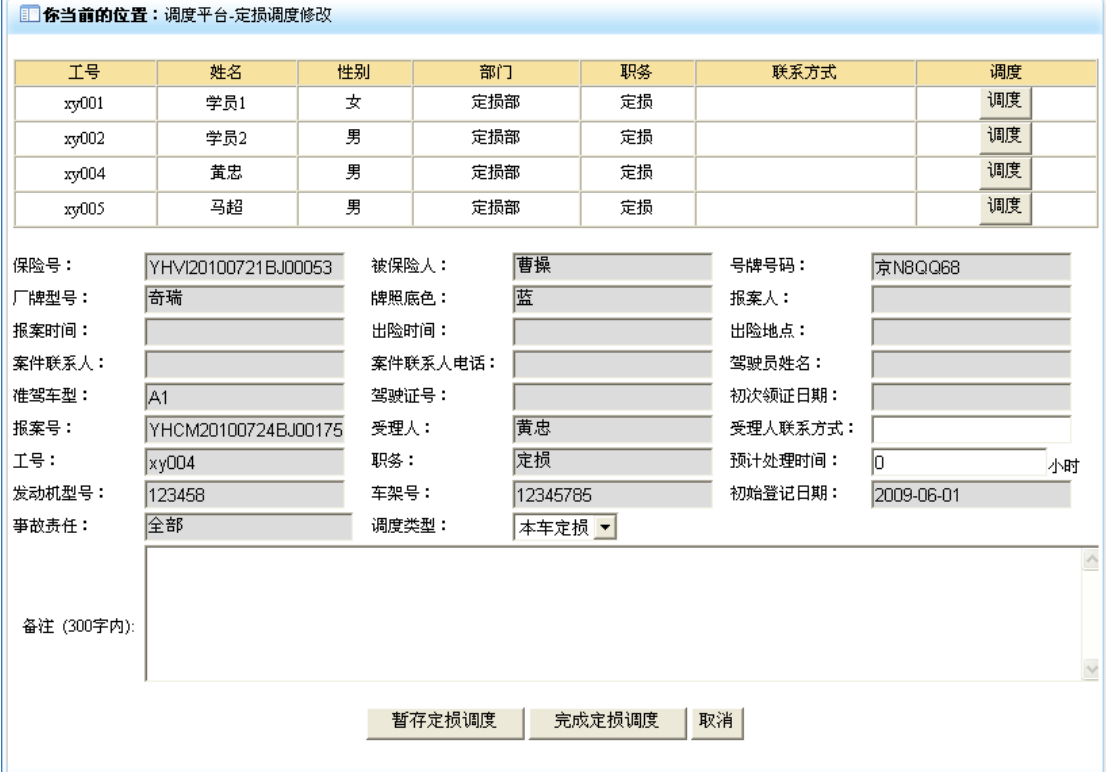

4. 在定损界面录入相应的信息后,如果该定损信息可以进入定损操作界面,可点击"完成 定损调度"按钮,即可将该定损调度修改信息保存,并使其进入定损操作状态。如果该定损 信息暂不能进入定损操作,可点击"暂存定损调度"按钮,即可将定损调度修改信息保存, 并使其保留在定损调度改派状态。同时返回操作结果信息界面,效果如下:

■ 你当前的位置:调度平台-定损调度修改

定损调度信息修改成功!

#### **4-5**)调度查询

1. 点击"调度平台"模块下的"调度查询"菜单,在右侧窗口返回调度查询操作界面,效 果如下:

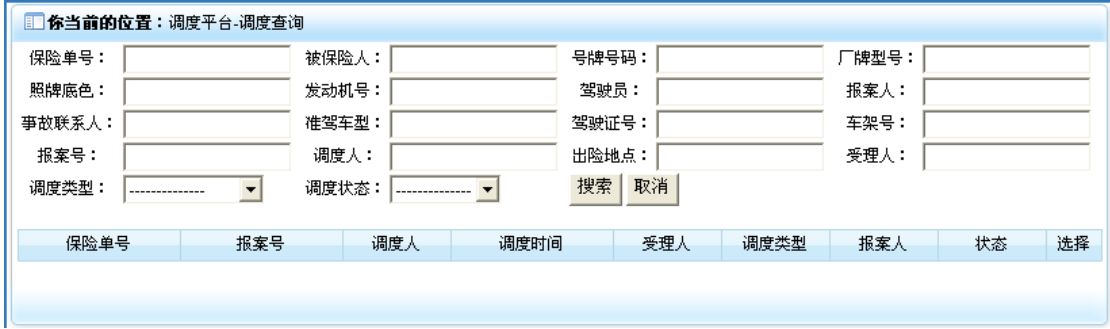

2. 在上部录入相应的检索信息后,点击"搜索"按钮,即可将符合条件的调度信息列表显 示出来,效果如下:

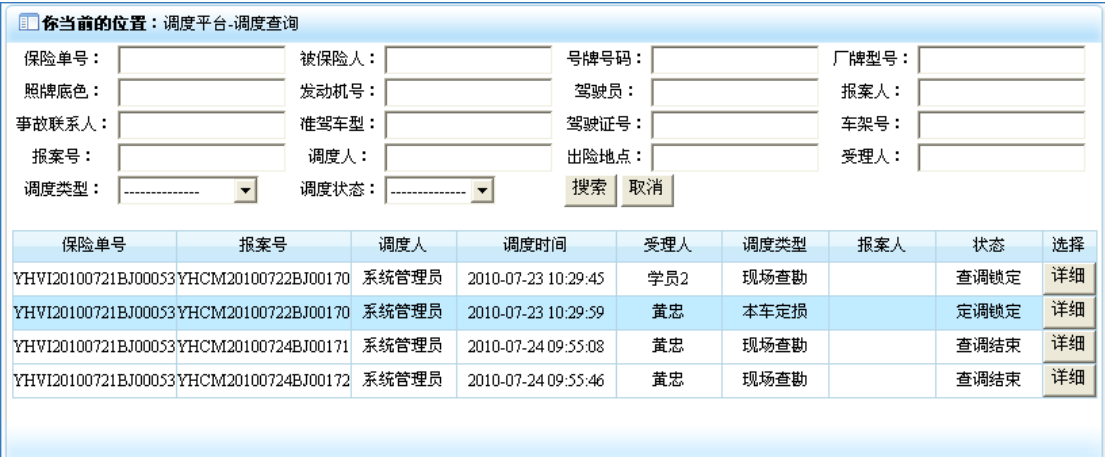

3. 点击调度信息行选择列中的"详细"按钮,即可将该调度的详细信息显示出来,效果如 下:

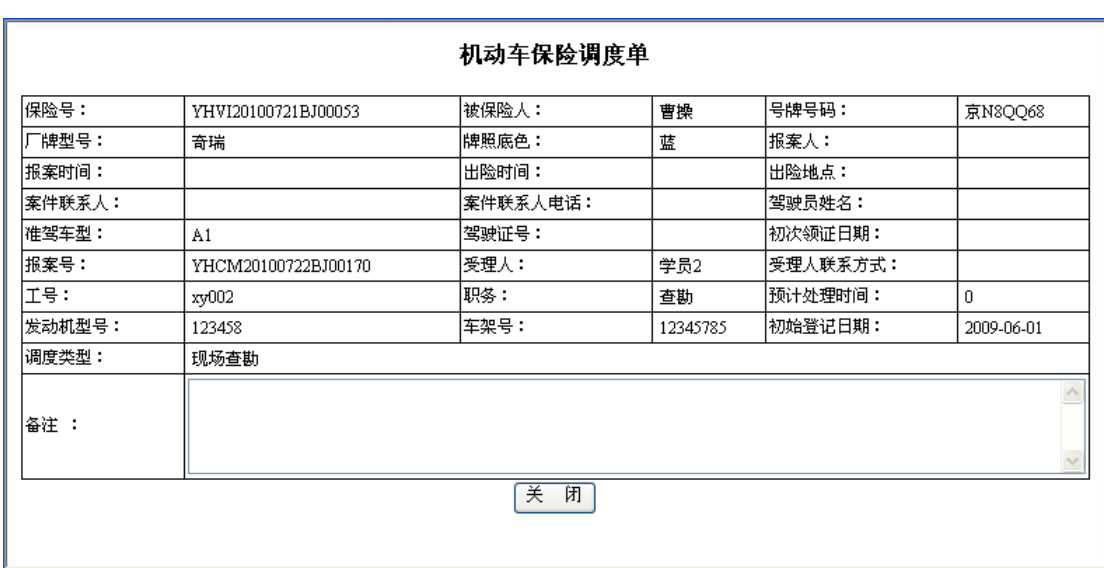

4. 点击"关闭"按钮,即可将该界面关闭。

## 5)查勘平台

查勘平台模块主要是帮助查勘人员在接到调度任务后查看调度信息,录入查勘信息,并对案 件查勘信息进行管理,它包含"新建查勘"、"查勘修改"、"查询查询"3 个功能。当接到调 度案件需要对案件进行查勘录入的时候,点击"查勘平台"下的"新建查勘",进行查勘信 息录入;当需要对查勘信息进行修改的时候(注意:查勘信息处在结束状态后,不可对查勘 信息进行修改);当用户需要对查勘信息进行查询的时候,可以点击"查勘平台"下的"查 勘查询",输入关键属性进行详细查询。点击系统主界面中的"查勘平台"菜单,即可展开 该模块,效果如下:

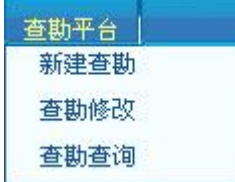

## **5-1**)新建查勘

1. 点击"查勘平台"模块下的"新建查勘"菜单,在右侧窗口返回新建查勘操作界面,其 中显示的为可以执行查勘操作的调度信息列表,效果如下:

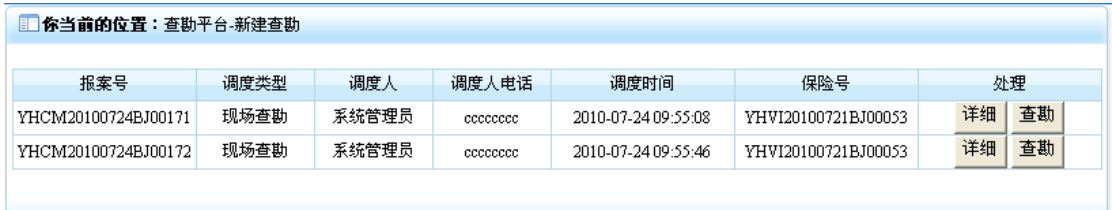

2. 点击调度信息行处理列中的"详细"按钮,即可打开该调度的详细信息,效果如下:

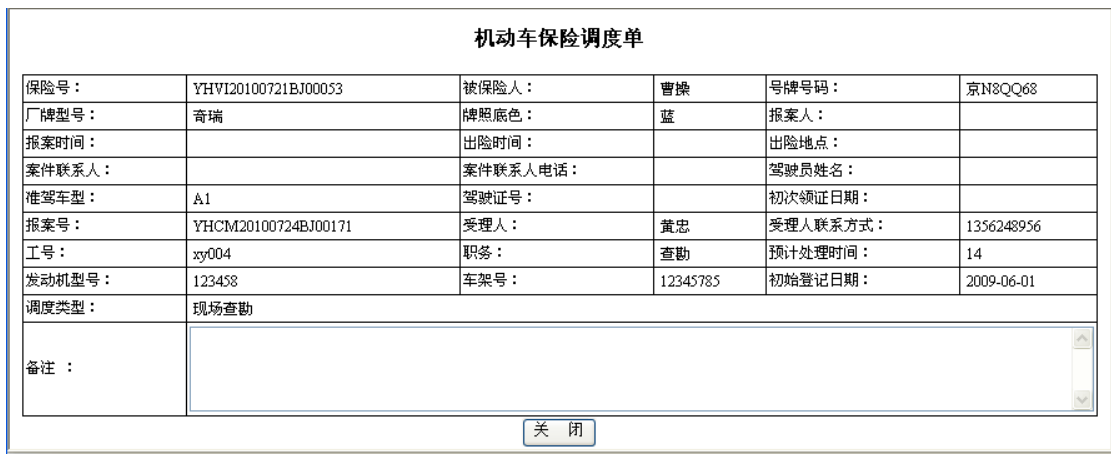

3. 点击"关闭"按钮,即可关闭该界面。

4. 点击调度信息行处理列中的"查勘"按钮,即可进入录入查勘信息操作界面,效果如下:

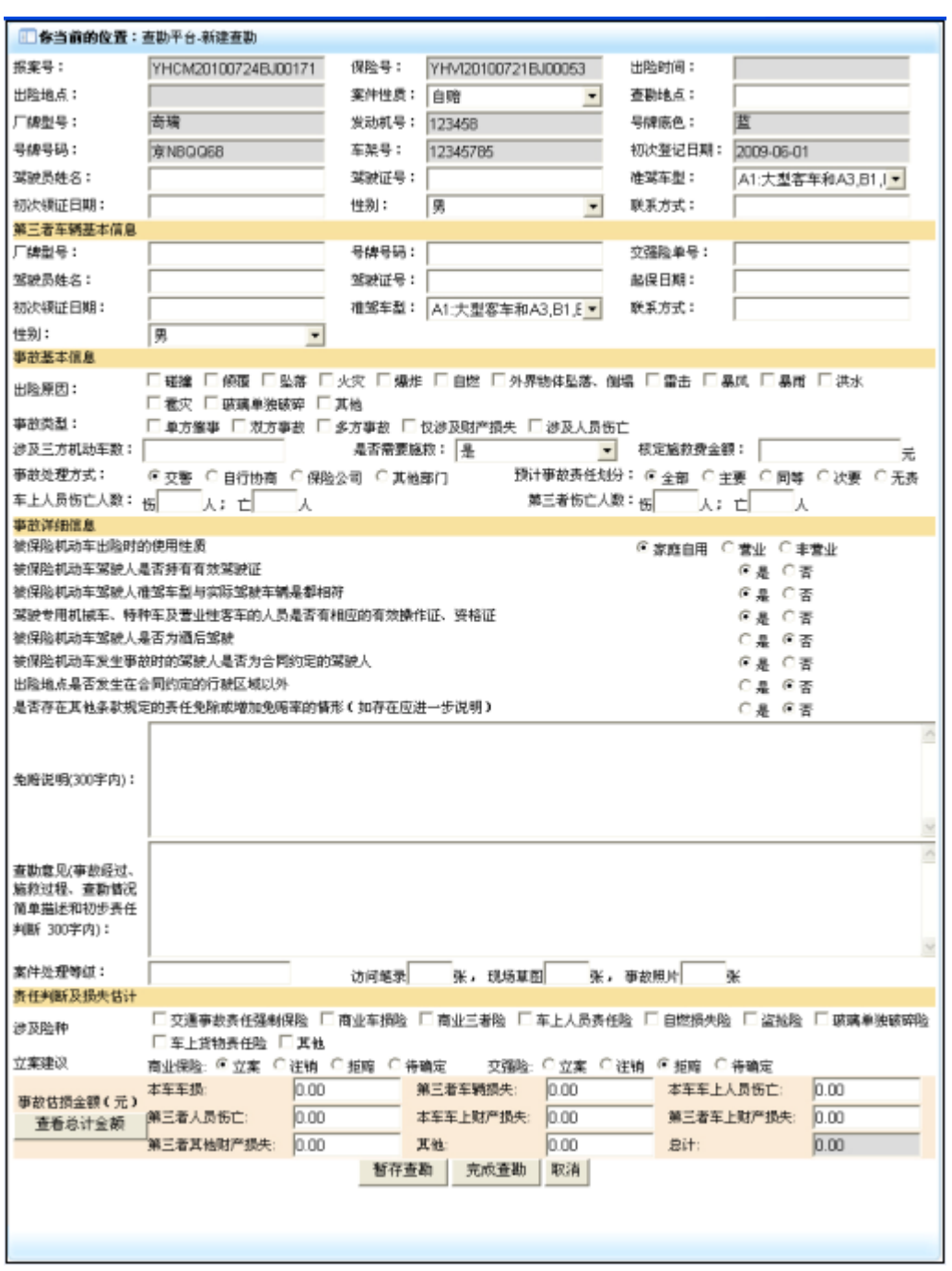

5. 点击"查看总计金额"按钮,即可在事故估损金额栏总计项中显示事故估损金额总和。 6. 在该界面录入查勘信息后,如果该查勘信息可以进入立案操作,可点击"完成查勘"按 钮,即可将查勘信息保存,并使其进入可立案操作状态。如果该查勘信息咱不能进入立案操 作,可点击"暂存查勘"按钮,即可将该信息保存,并使其可以进行查勘修改操作。同时返 回操作结果界面,效果如下:

1 你当前的位置:查勘平台-新建查勘

## 查勘信息录入成功!

#### **5-2**)查勘修改

1. 点击"查勘平台"模块下的"查勘修改"菜单,在右侧窗口返回查勘修改操作界面,效 果如下:

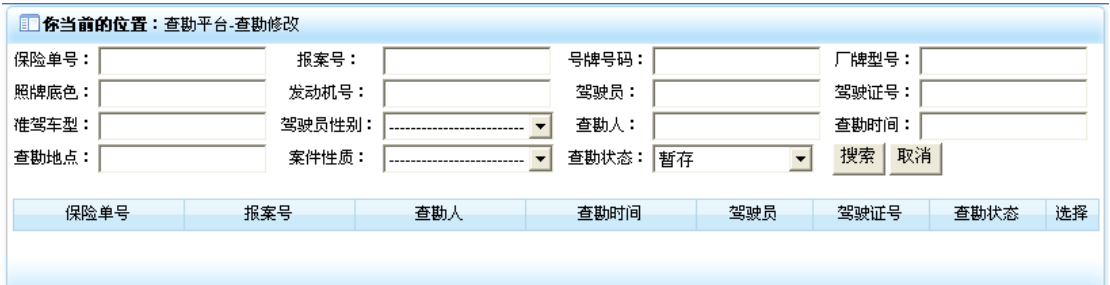

2. 在上部录入相应的检索信息后,点击"搜索"按钮,即可将相应的执行了查勘暂存操作 的查勘信息列表显示出来,效果如下:

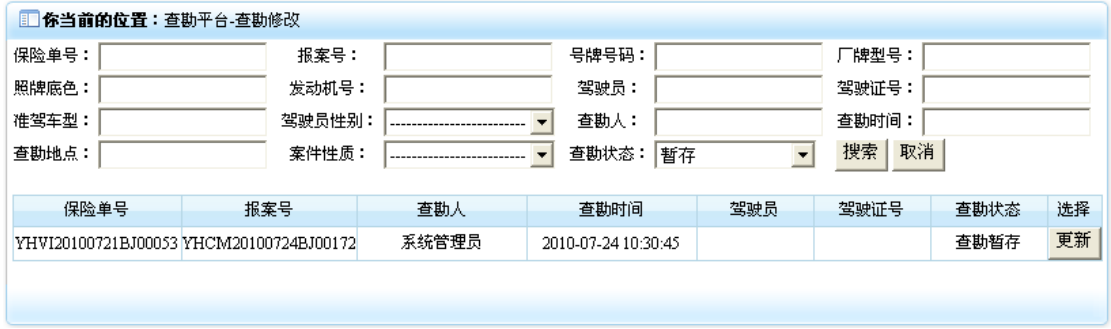

3. 点击查勘信息行选择列中的"更新"按钮,即可进入查勘更新操作界面,效果如下:
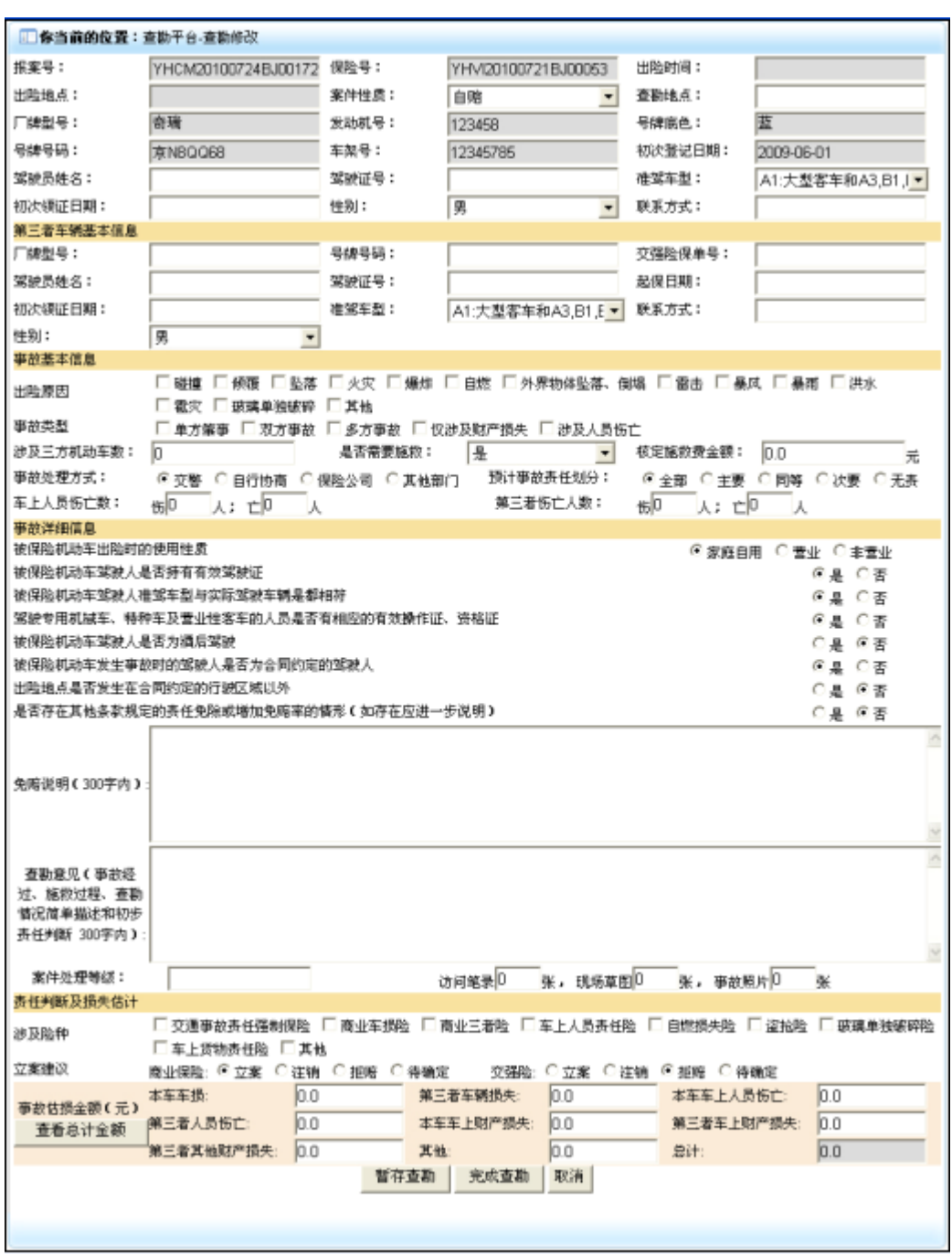

4. 在查勘信息更新界面,修改完需要修改的内容后,如果该查勘信息可以进入立案操作, 可点击"完成查勘"按钮,即可将修改信息保存并使其进入立案状态。如果该查勘信息还不 能进入立案操作哦状态,可点击"暂存查勘"按钮,即可将修改信息保存,并使其可以继续 进行修改操作。同时返回操作结果信息界面,效果如下:

1 你当前的位置:查勘平台-查勘修改

# 查勘信息修改成功!

### **5-3**)查勘查询

1. 点击"查勘平台"模块下的"查勘查询"菜单,在右侧窗口返回查勘查询操作界面,效 果如下:

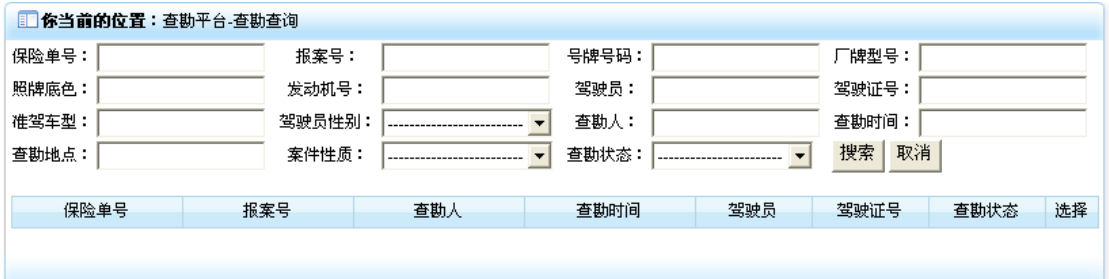

2. 在上部录入相应的检索信息后,点击"搜索"按钮,即可将相应的查勘信息列表显示出 来,效果如下:

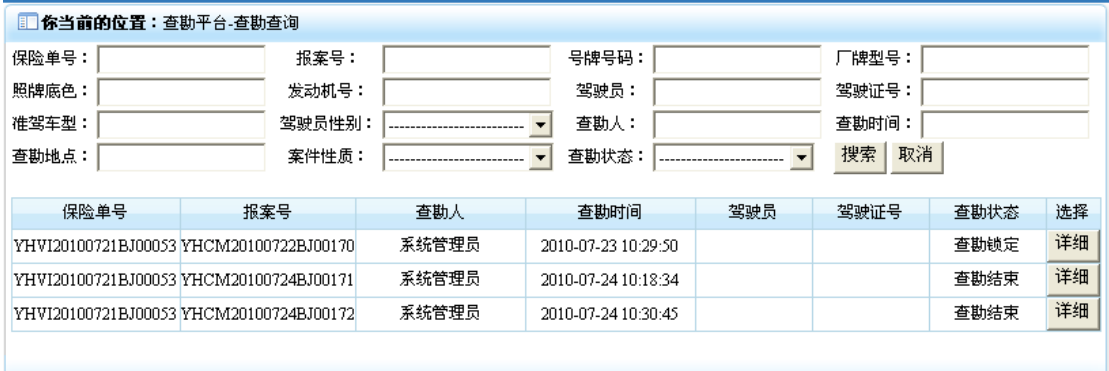

3. 点击查勘信息行选择列中的"详细"按钮,即可打开该查勘详细信息界面,效果如下:

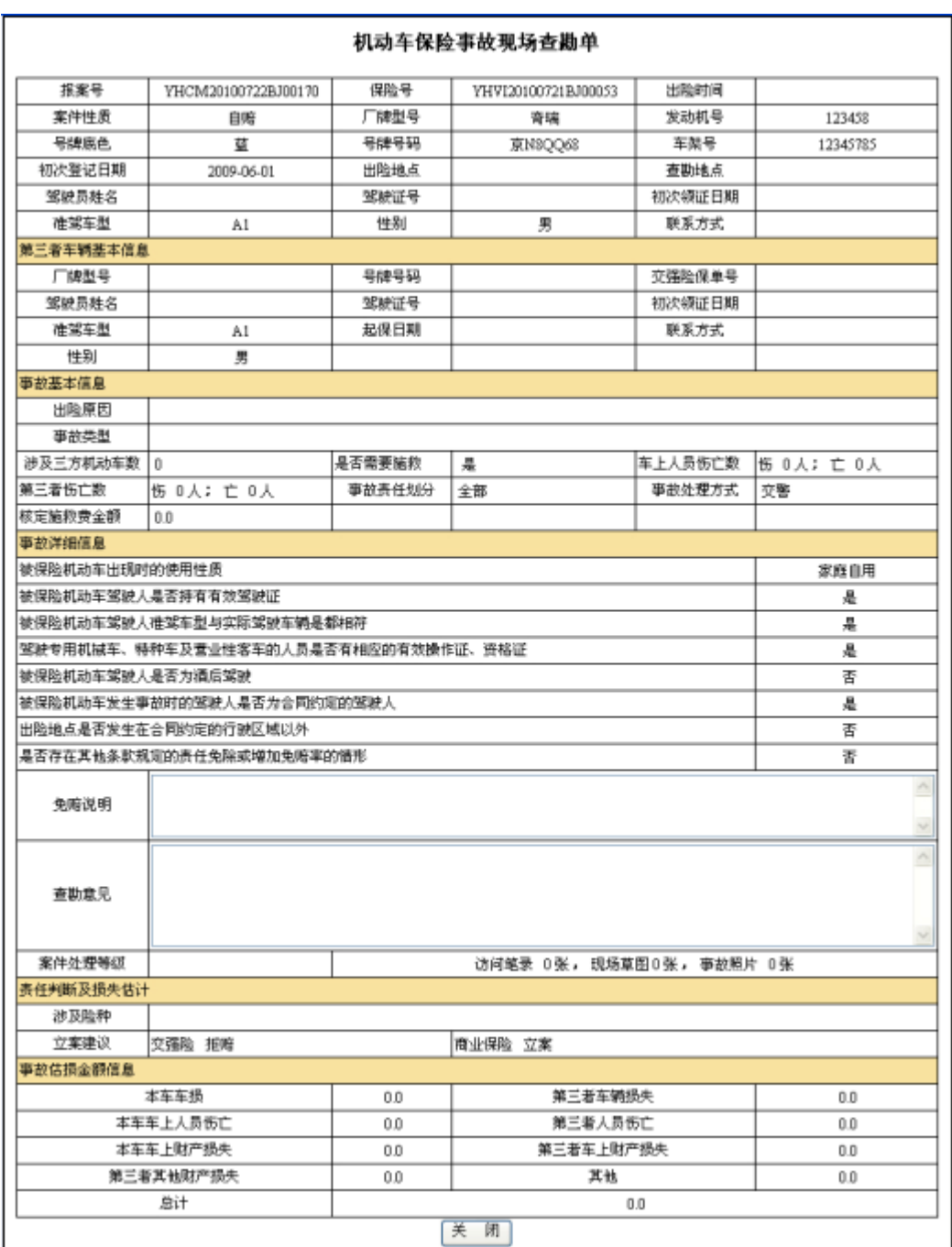

4. 点击"关闭"按钮即可关闭该界面。

# 6)立案平台

立案平台模块主要是对查勘后的案件,进行审核,根据具体的情况确定是否立案,并对立案 进行管理,它包含"进行立案"和"立案查询"2个功能。当需要对案件进行立案的时候, 点击"立案平台"下的"进行立案",即可进行立案操作;当需要对立案信息进行查询的时 候,点击"立案平台"下的"立案查询",即可输入立案关键属性进行查询。点击系统主界 面中的"立案平台"菜单,即可展开该模块,效果如下:

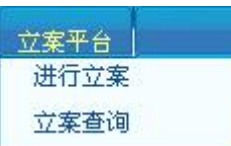

## 6-1) 进行立案

1. 点击"立案平台"模块下的"进行立案"菜单,在右侧窗口返回立案操作界面,效果如 下:

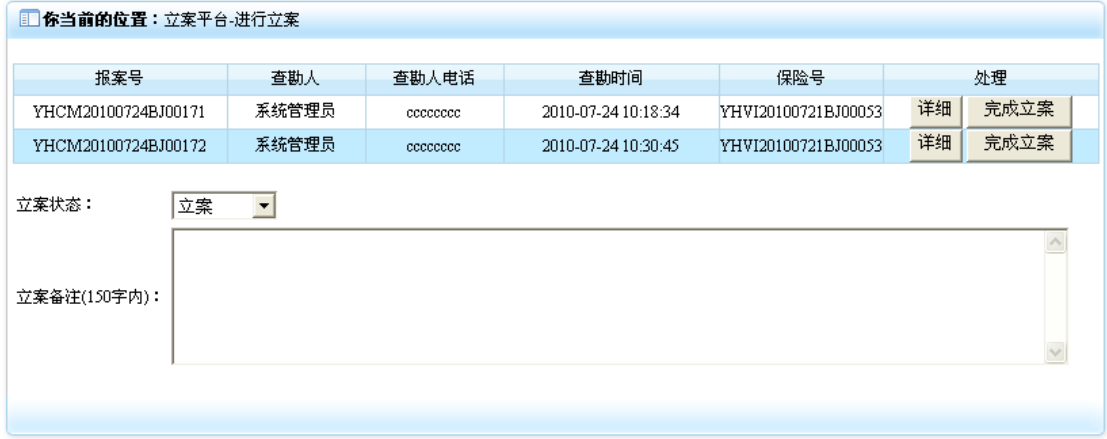

2. 点击查勘信息行处理列中"详细"按钮,即可打开该查勘详细信息界面,效果如下:

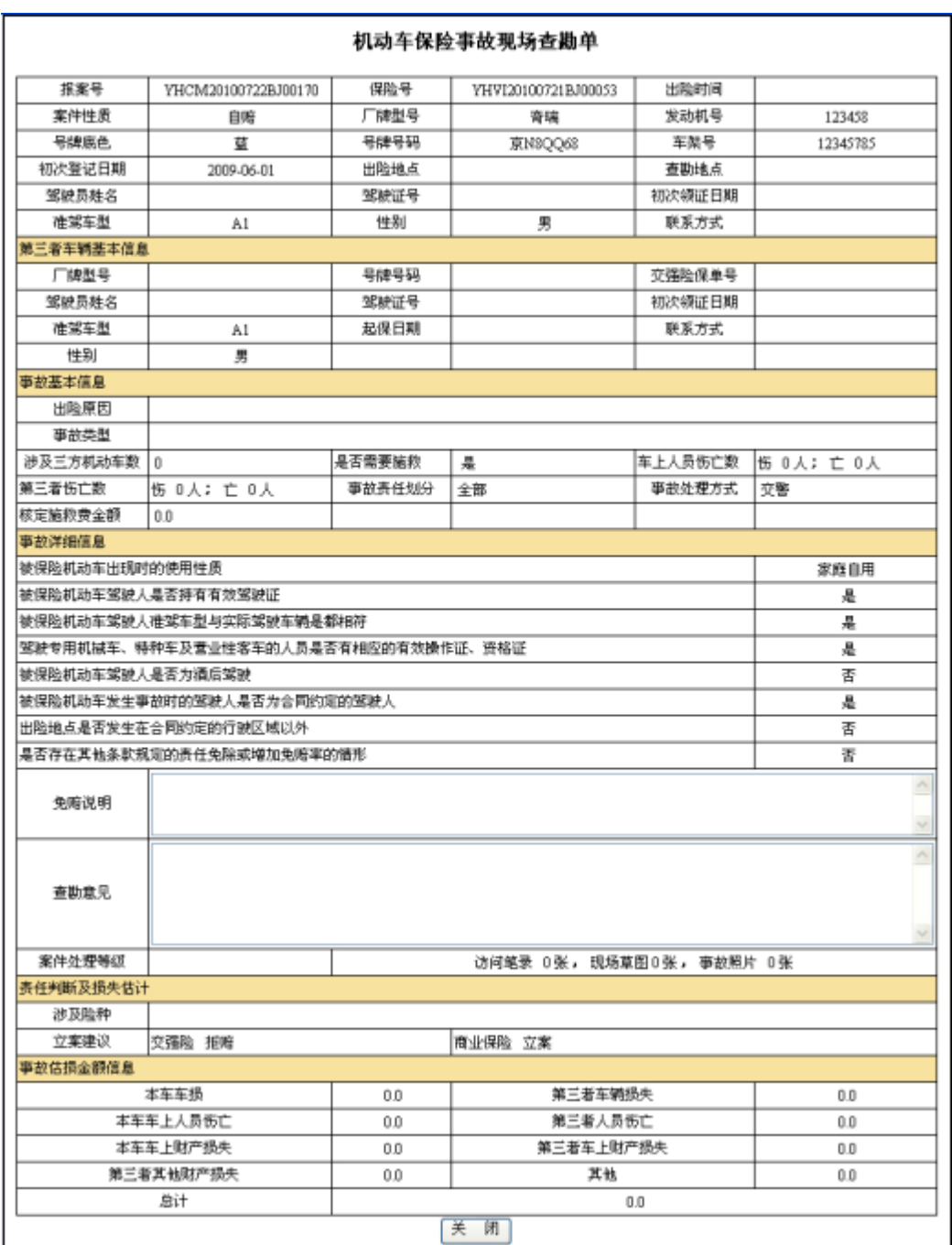

3. 点击"关闭"按钮即可关闭该界面。

4. 在立案备注中录入对该案件的处理意见,在立案状态栏中选中"立案"或者"不予立案" 后,点击查勘信息行处理列中"完成立案"按钮,即可将立案信息提交,并使该案件进入定 损调度操作状态,同时返回执行结果信息界面,效果如下:

1 你当前的位置:调度平台-查勘调度

# 立案信息录入成功!

#### **6-2**)立案查询

1. 点击"立案平台"模块下的"立案查询"菜单,在右侧窗口返回立案查询操作界面,效 果如下:

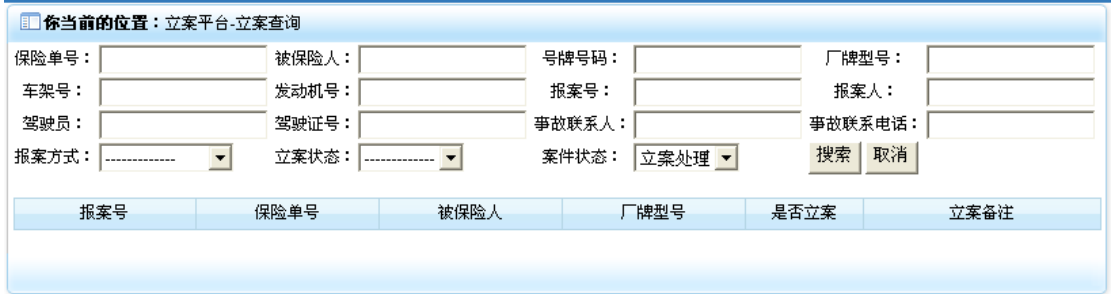

2. 在上部录入相应的检索信息后,点击"搜索"按钮,即可将立案信息列表显示出来,效 果如下:

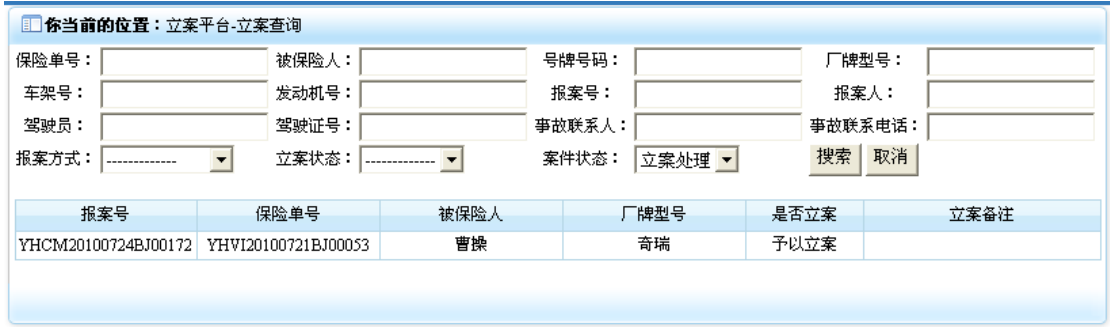

## 7)定损平台

定损平台模块功能是对经过定损调度的案件进行定损操作,它包含"新开定损"、"核损后定 损"、"定损修改"、"核损后定损修改"、"定损查询"5 个功能。当需要进行定损信息录入的 时候,点击"定损平台"下的"新开定损",即可对定损信息进行录入;当需要对定损信息 进行修改的时候点击"定损平台"下的"定损修改"即可进行修改(注:只可对未进入结束 定损状态的定损信息进行修改);当初次定损结束后,该定损信息经过核损后,需要进行核 损后的定损,此时点击"定损平台"下的"核损后定损",即可进行核损后的定损操作;当 用户需要对定损信息进行查询的时候,点击"定损平台"下的"定损查询",即可进根据输 入的定损信息关键属性进行查询。点击系统主界面中的"定损平台"菜单,即可展开该模块, 效果如下:

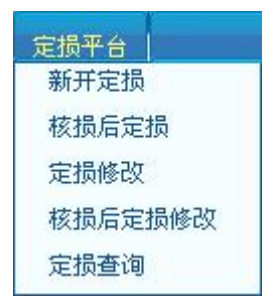

### **7-1**)新开定损

1. 点击"定损平台"模块下的"新开定损"菜单,在右侧窗口返回新开定损操作界面,效 果如下:

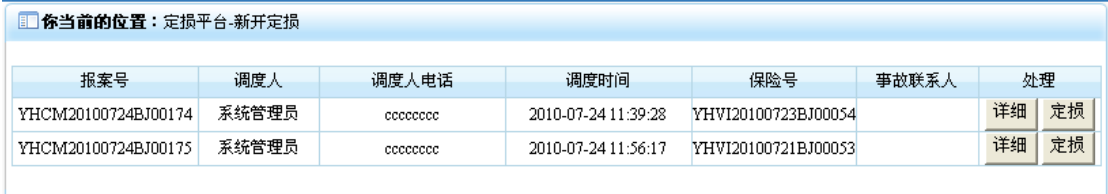

2. 点击调度信息行处理列中的"详细"按钮,即可打开该定损调度详细信息界面,效果如 下:

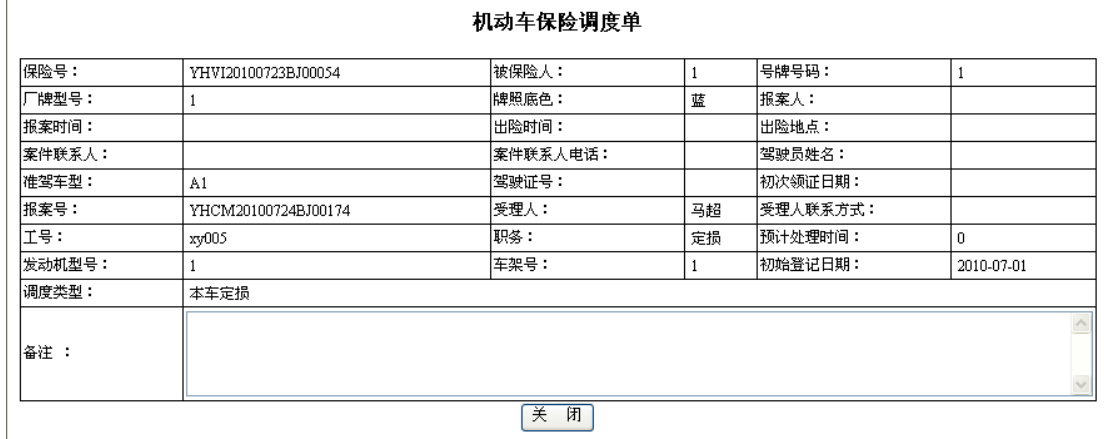

3. 点击"关闭"按钮,即可关闭该窗口。

4. 点击调度信息行处理列中的"定损"按钮,即可进入定损操作界面,效果如下:

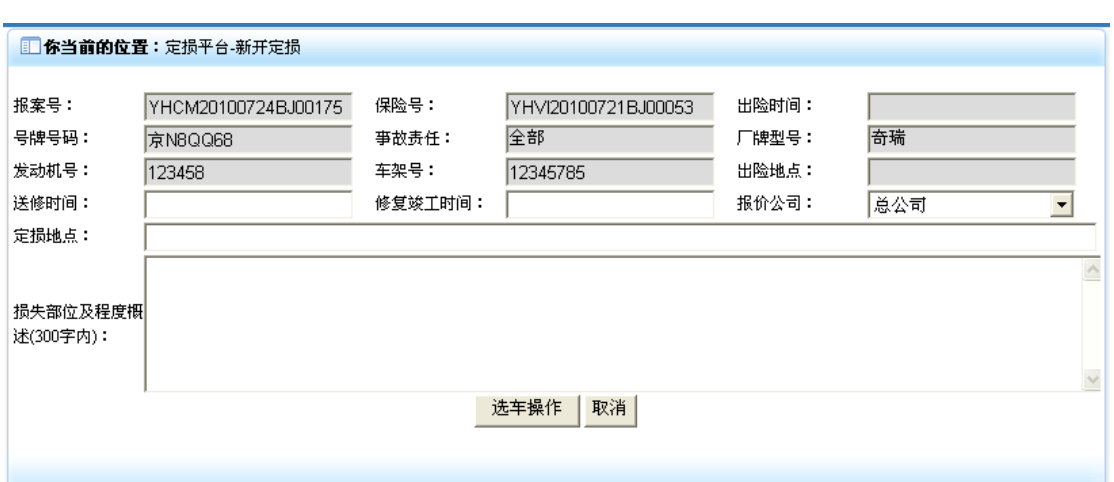

5. 在该界面录入定损基本信息后,点击"选车操作"按钮,即可进入车型选择界面,效果 如下:

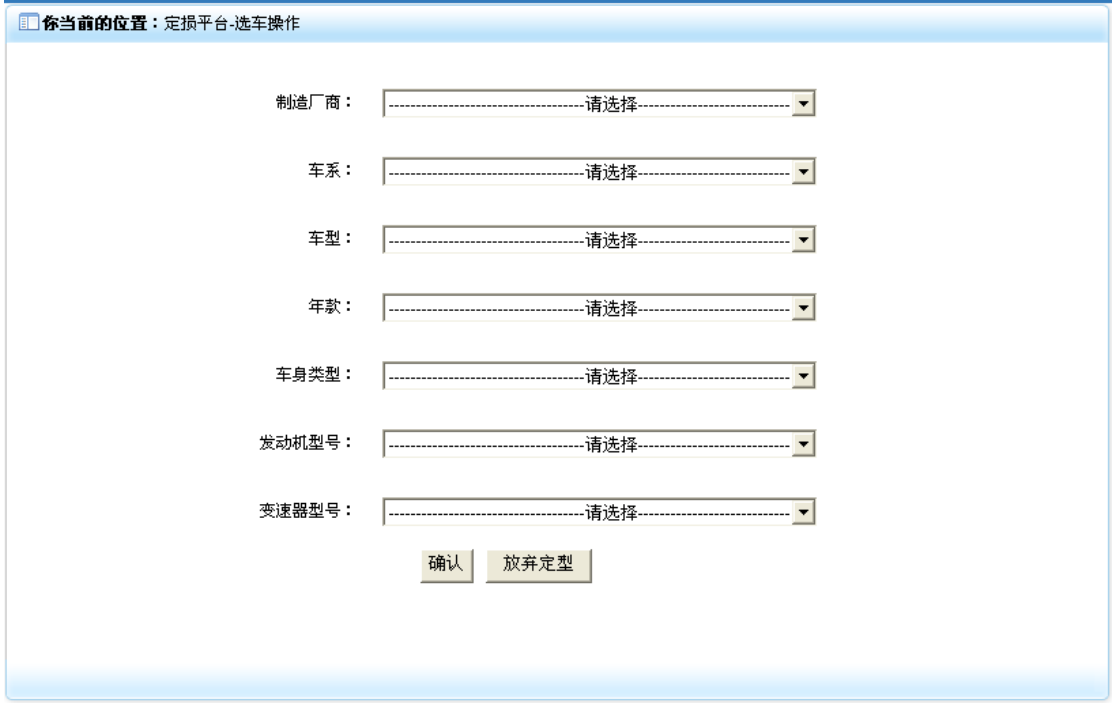

6. 在该界面制造厂商、车系、车型、年款、车身类型、发动机型号、变速器型号下拉框中 依次选择对应的信息,效果如下:

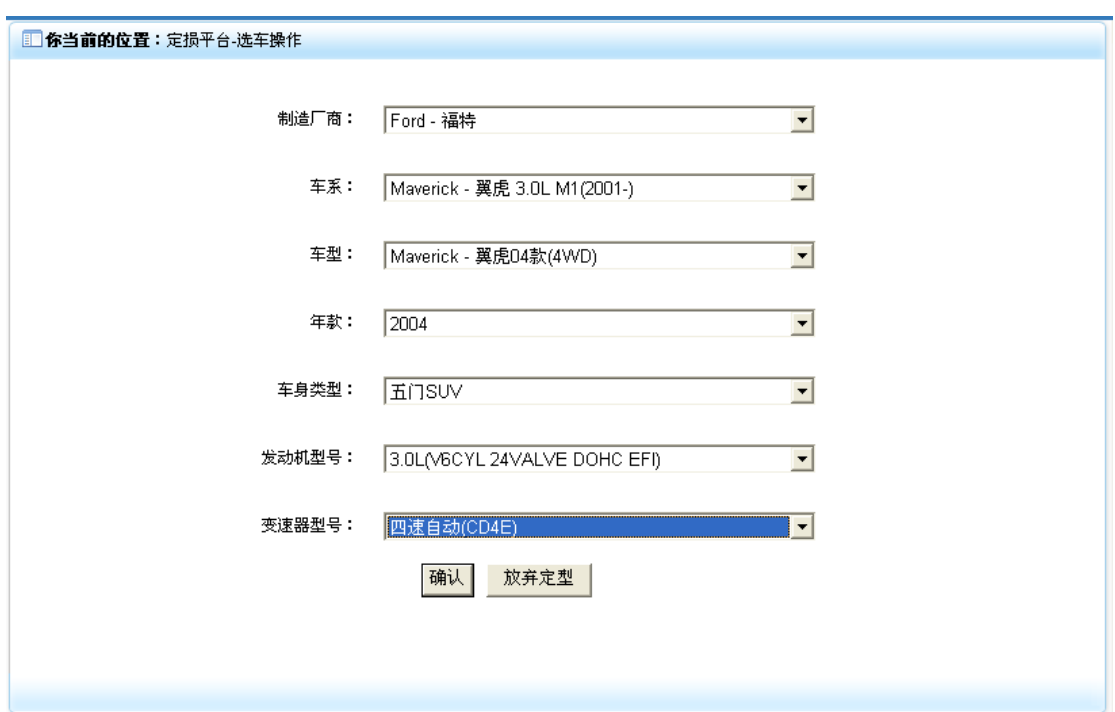

7. 点击"确认"按钮,即可进入换件定损界面,效果如下:

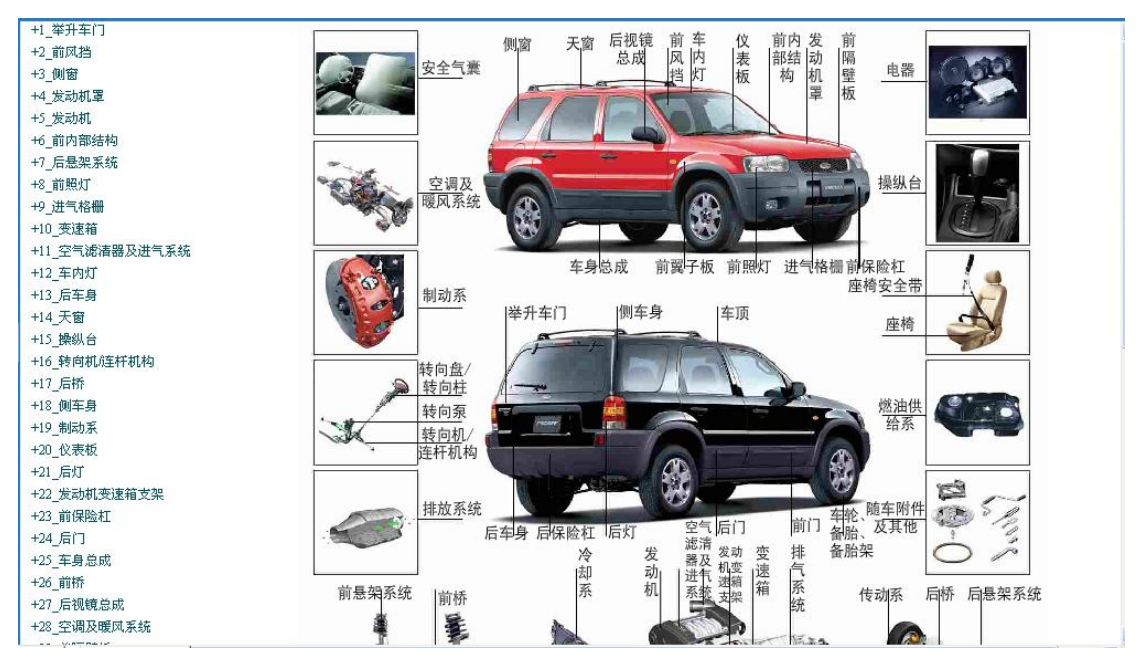

8. 点击该界面中总成指示文字,例如"仪表板",即可进入该总成图形界面,同时左侧的该 总成菜单列表也会同时展开,效果如下:

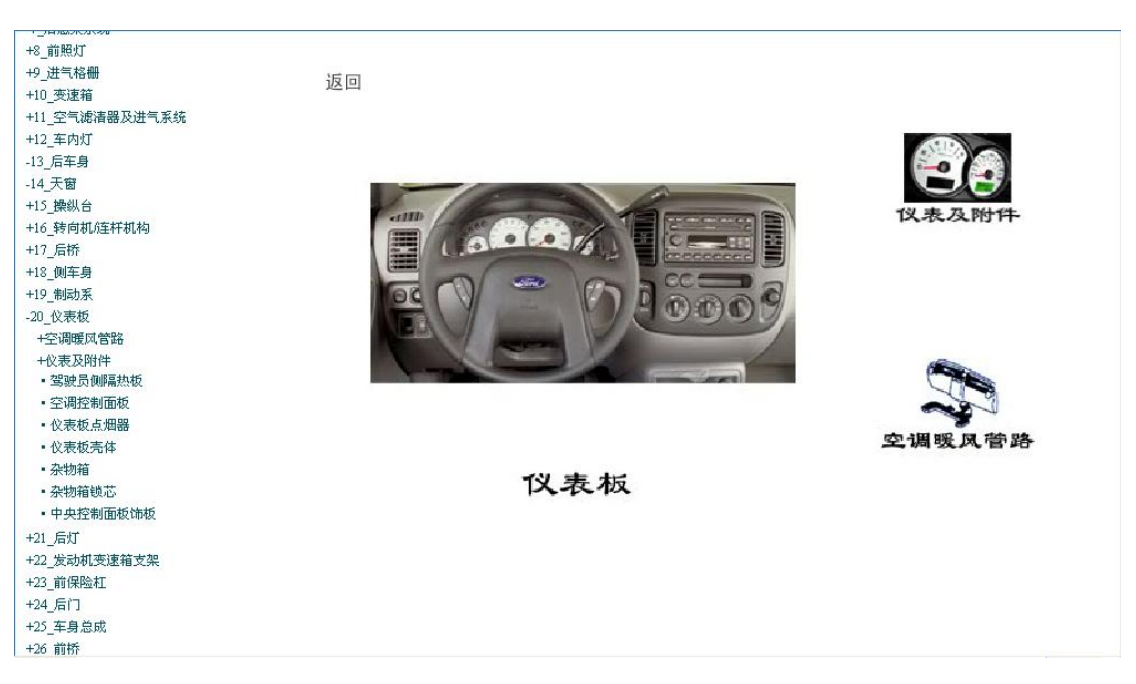

9. 点击界面中的"空调暖风管路"图标,即可进入空调暖风管路分总成图形界面,左侧空 调暖风管路的零件列表也会同时展开,效果如下:

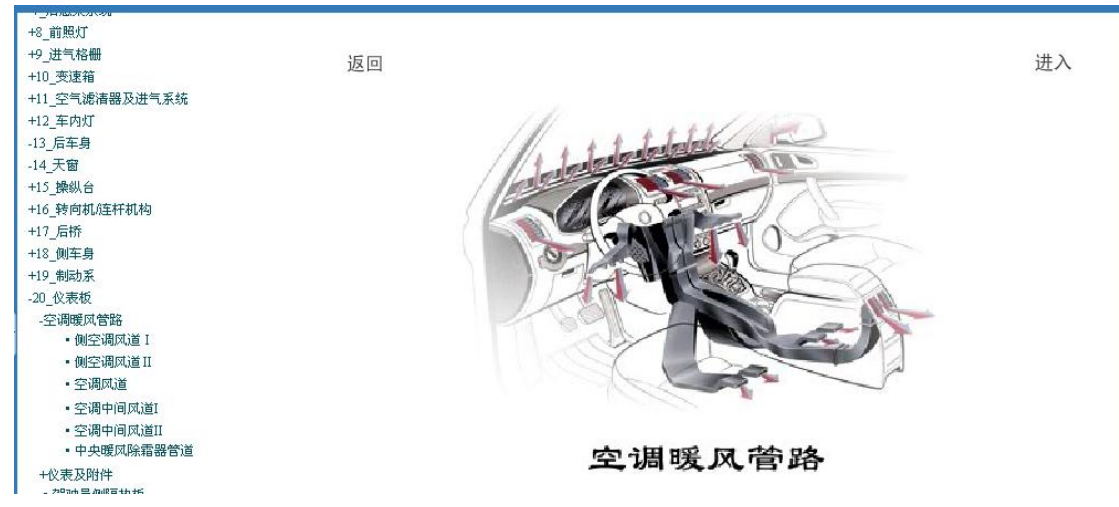

10 点击"进入"按钮, 即可进入空调暖管路分总成下的零件图, 效果如下:

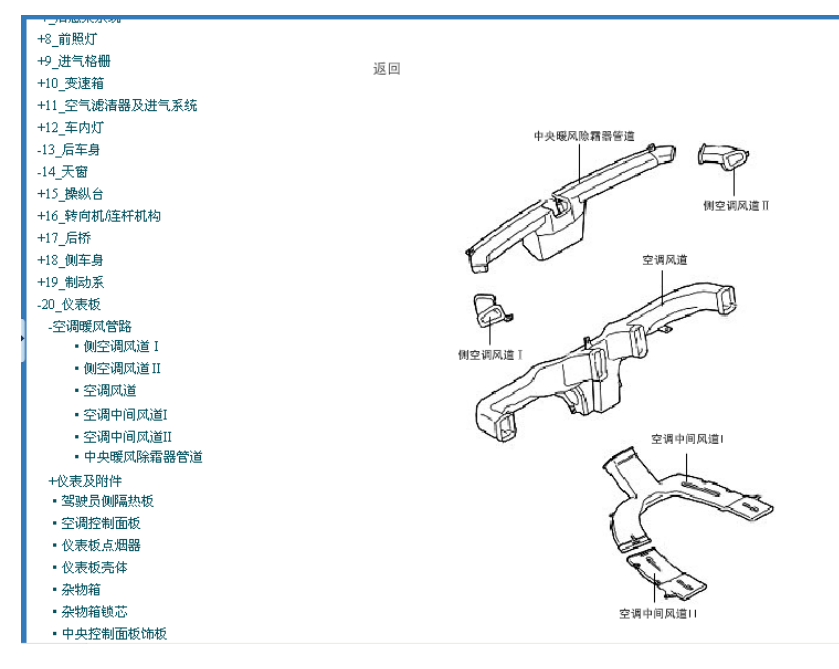

11. 点击零件图片中的"中央暖风除霜器管道"链接,即可展开该零件详细信息列表,效果 如下:

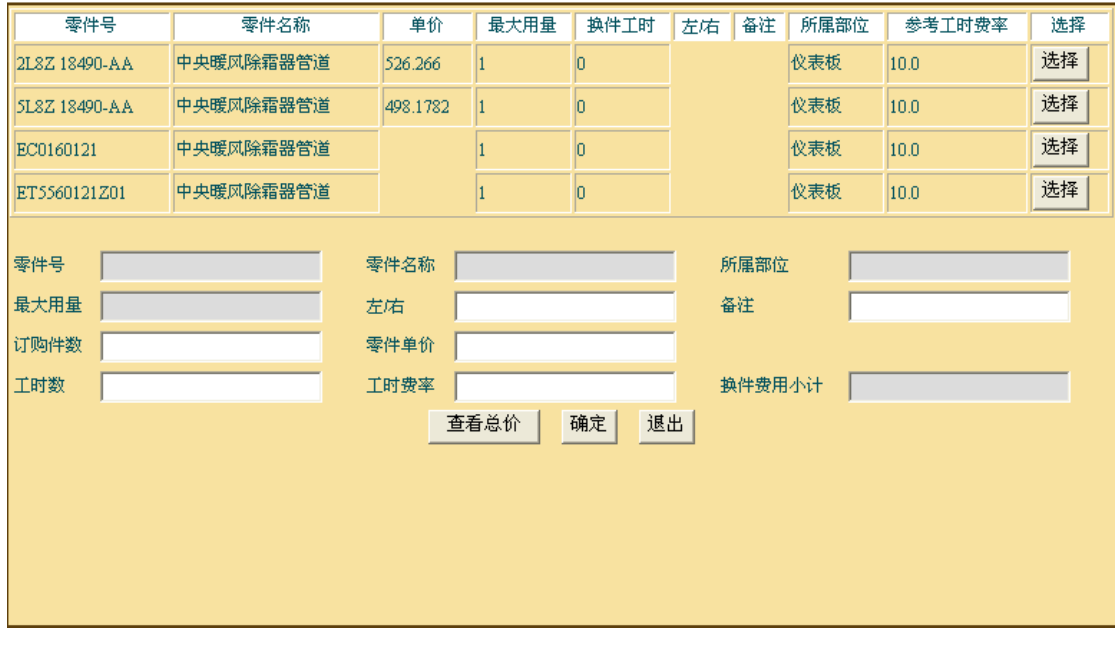

12. 点击零件详细信息列表上选择列中的"选择"按钮,即可将选中的零件信息录入到面板 底部的换件信息栏位中,效果如下:

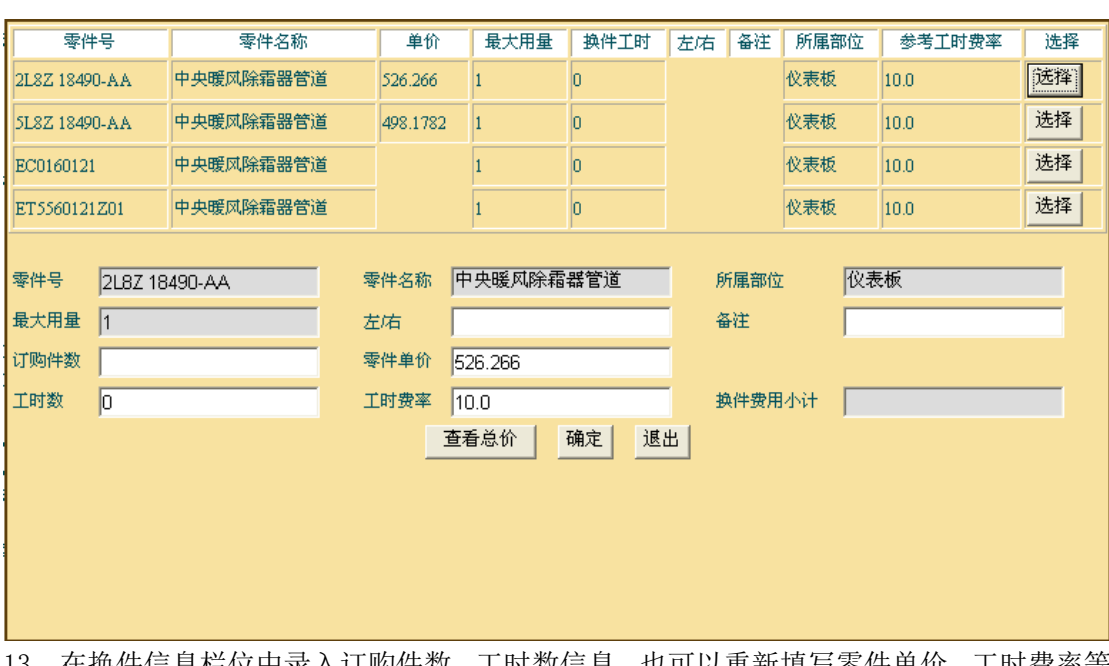

13. 在换件信息栏位中录入订购件数,工时数信息,也可以重新填写零件单价、工时费率等 信息,其中需要注意:订购件数不可超过最大用量,如果超过,点击"查看总价"或者"确 定"按钮时会弹出"订购件数不可超过最大用量"的提示窗口,效果如下:

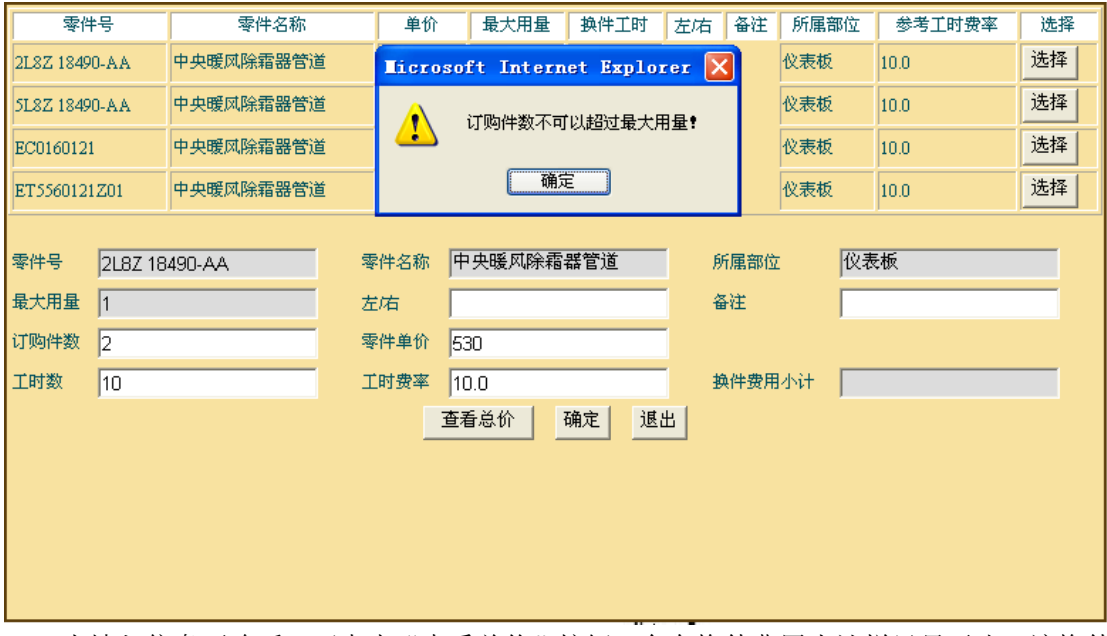

14. 当填入信息正确后,可点击"查看总价"按钮,会在换件费用小计栏里显示出,该换件 价格之和,效果如下:

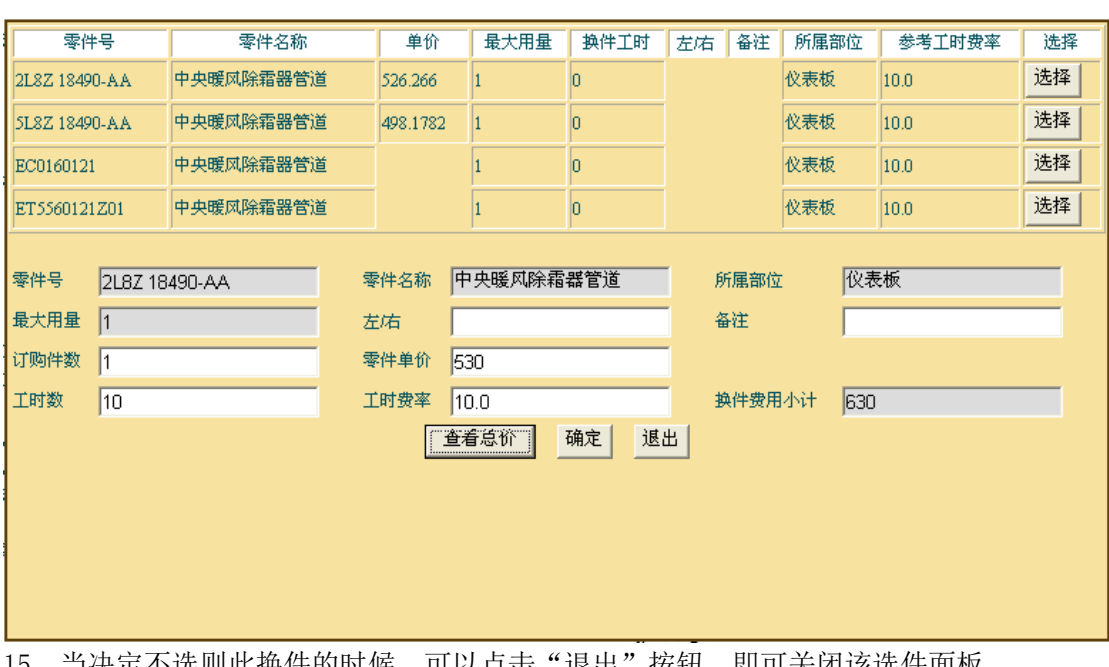

15. 当决定个选则此换件的时候, 可以点击"退出"按钮, 即可关闭该选件面板。 16. 当确认该换件信息后,点击"确定"按钮,即可将该换件信息提交到换件信息列表中, 效果如下:

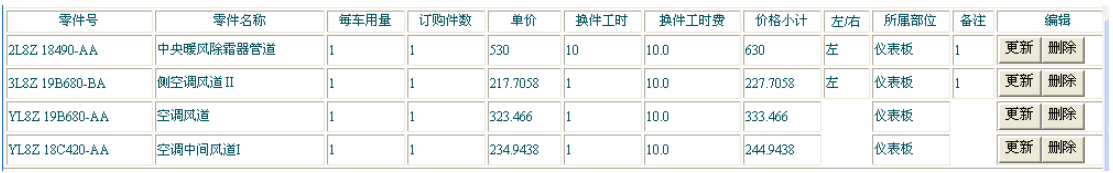

17. 点击换件信息行编辑列中的"更新"按钮,即可打开该更零件更新面板,效果如下:

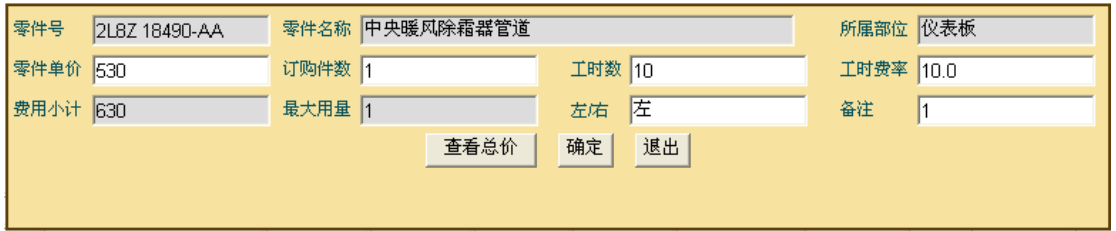

18. 在该界面录入更新后的数据后,点击"查看总价"即可在费用小计栏显示此换件费用之 和,点击"关闭"按钮,即可退出换件更新操作,点击"确定"按钮,即可将更新信息提交 到换件信息列表中。

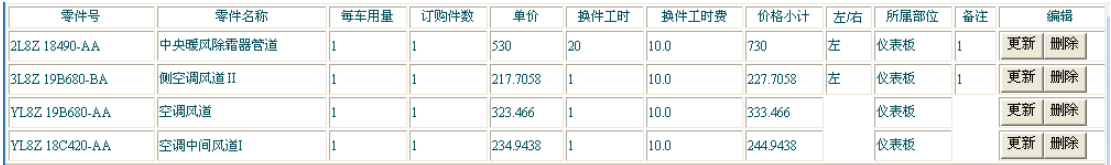

19. 点击换件信息行编辑列中的"删除"按钮,即可删除该行换件信息,效果如下:

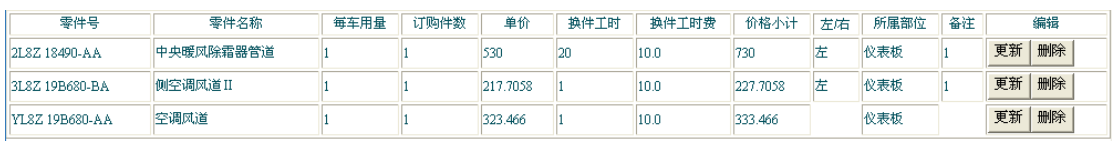

20. 点击定损界面中"自定义零件"按钮, 即可打开零件自定义面板, 效果如下:

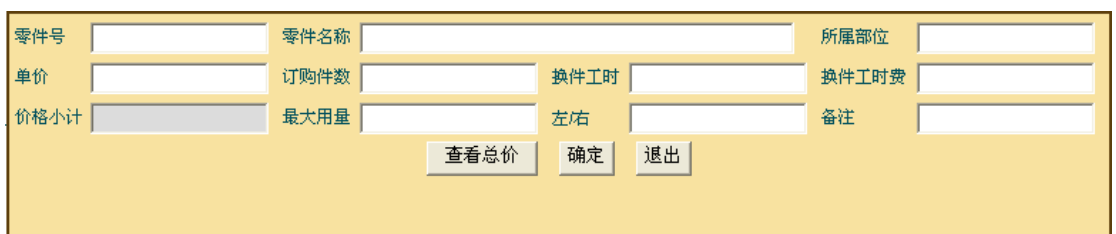

21. 在该面板中录入相应的零件信息,点击"查看总价"按钮,即可在价格小计栏显示该换 件总费用,点击"关闭"按钮,即可关闭该面板结束该操作,点击"确定"按钮,即可将该 换件信息提交到换件信息列表中。

22. 在换件信息选择结束后,点击定损面板中"提交"按钮,即可将选择的换件信息保存, 并返回操作成功提示窗口,效果如下:

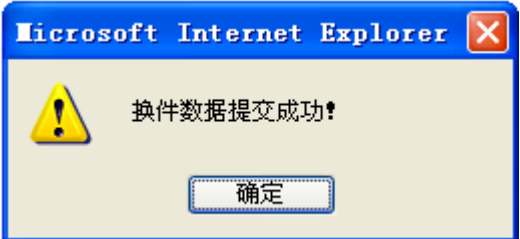

 $\overline{\phantom{a}}$ 

23. 点击"确定"按钮,即可进入维修定损界面,效果如下:

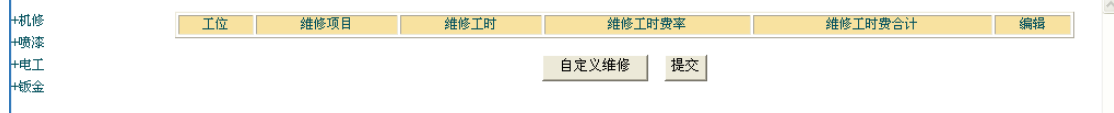

24. 点击左侧机修、喷漆、电工、钣金菜单,展开其对应的维修项,效果如下:

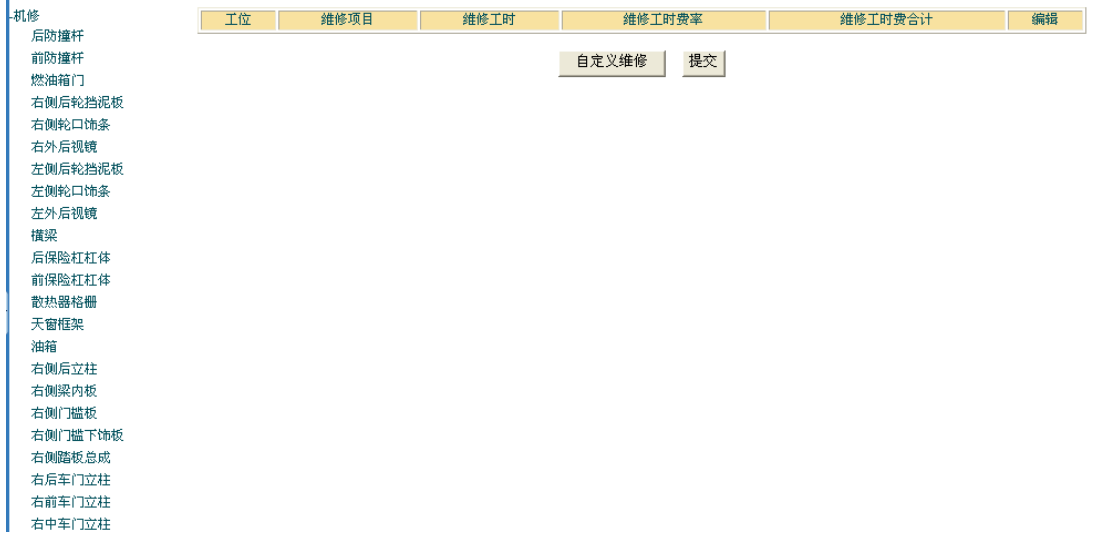

25. 双击这些维修项即可将其添加到右侧的维修信息列表中,效果如下:

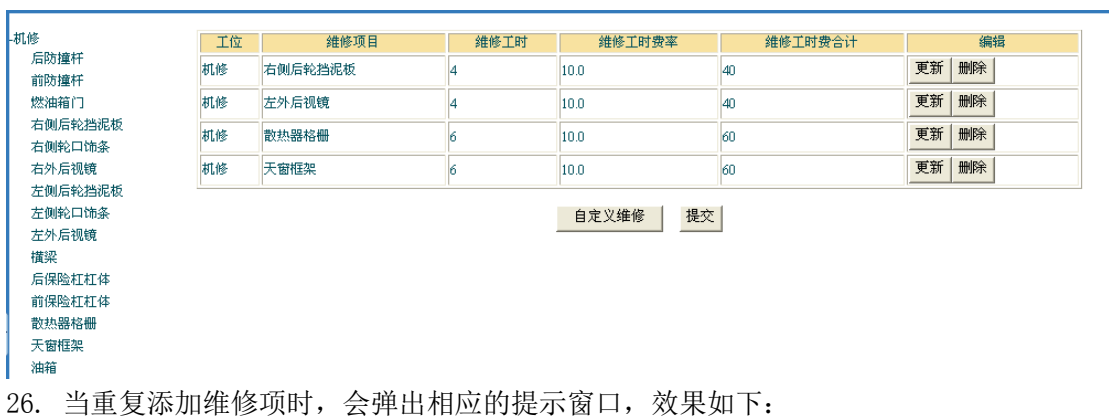

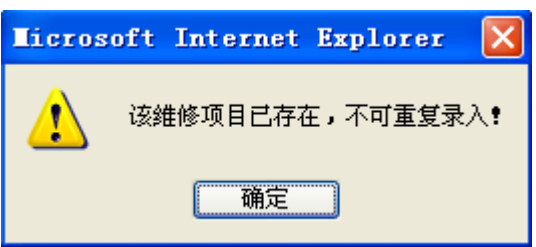

27. 点击维修信息行编辑列中的"更新"按钮,即可打开维修更新面板,效果如下:

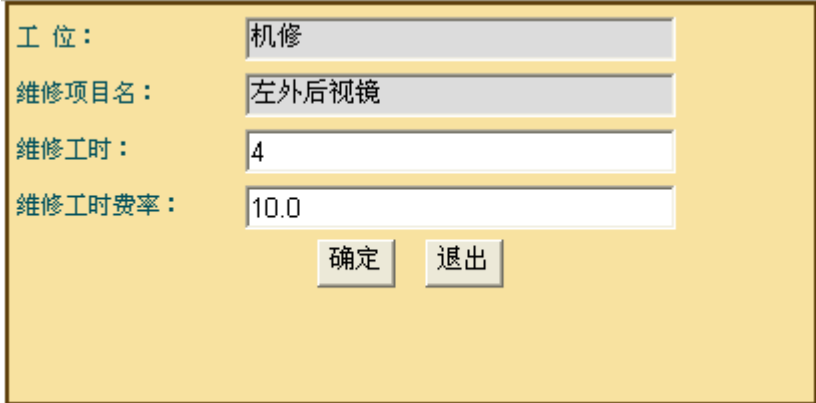

28. 在其中录入修改信息后,点击"关闭"按钮,即可关闭该面板结束该操作,点击"确定" 按钮, 即可将修改后的信息返回到维修信息列表中, 效果如下:

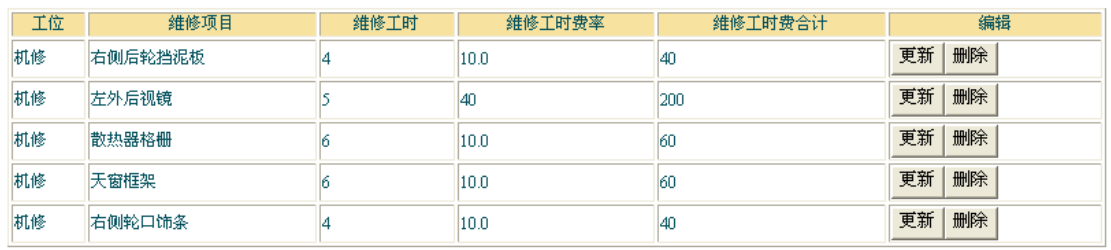

29. 点击维修信息行编辑列中的"删除"按钮,即可删除该维修项,效果如下:

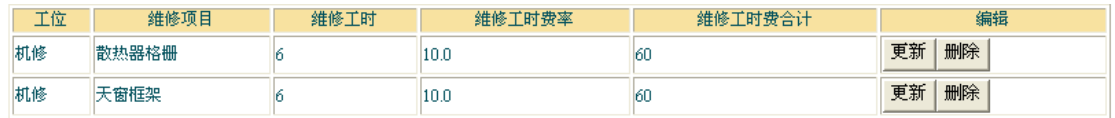

30. 点击维修定损面板中的"自定义维修"按钮, 即可打开维修自定义面板, 效果如下:

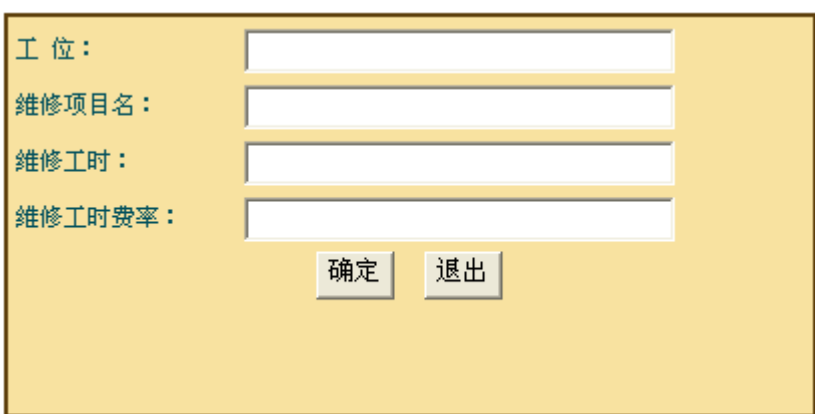

31. 在该面板录入相应的信息后,点击"确定"按钮,即可将该自定义维修项添加到维修信 息列表中。

32. 点击维修定损界面"提交"按钮,即可将维修信息提交,并返回操作结果提示面板,效 果如下:

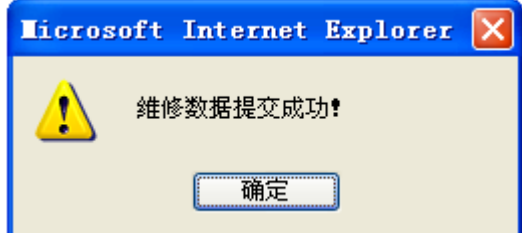

33. 点击"确定"按钮,即可进入辅料定损界面,效果如下:

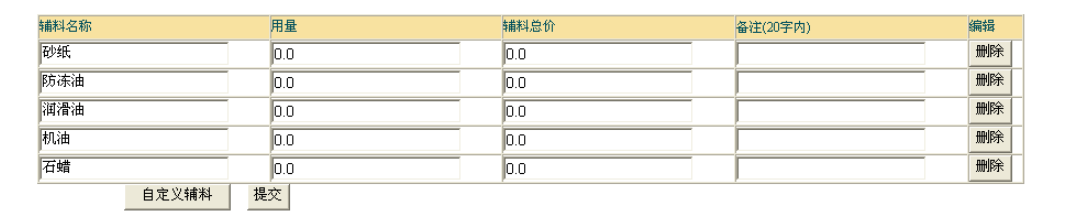

34. 点击"删除"按钮,即可将该项辅料信息删除。

35. 点击"自定义辅料"按钮, 即可在辅料信息列表中自动添加一行空栏位, 效果如下:

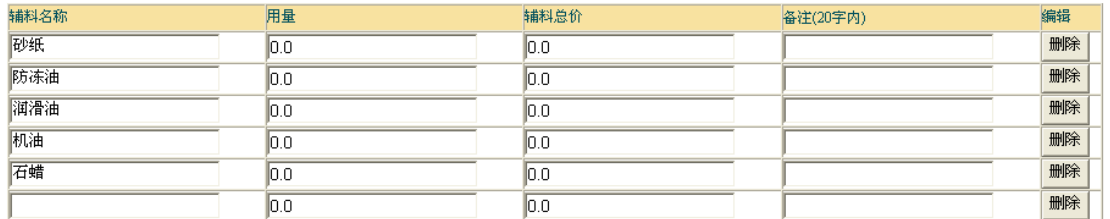

36. 在辅料信息列表中录入相应的辅料信息后,点击"提交"按钮,会弹出确认结束定损的 提示框,效果如下:

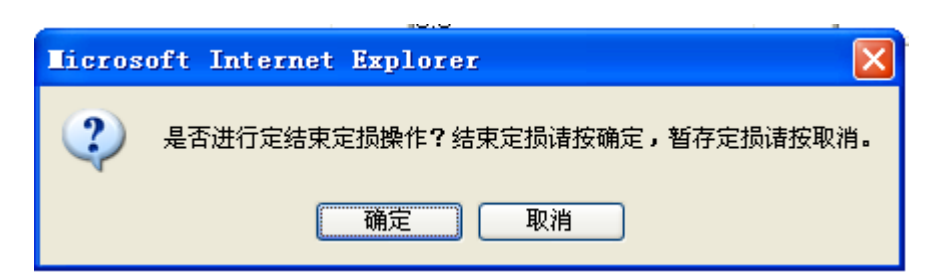

37. 点击"确定"按钮即可将辅料信息保存,使其结束定损操作并进入核损操作状态,点击 "取消"按钮,辅料信息亦可保存,但其不会进入核损操作状态,而是保存定损暂存状态, 可继续进行定损信息修改。同时两种操作都会返回操作结果信息界面,效果如下:

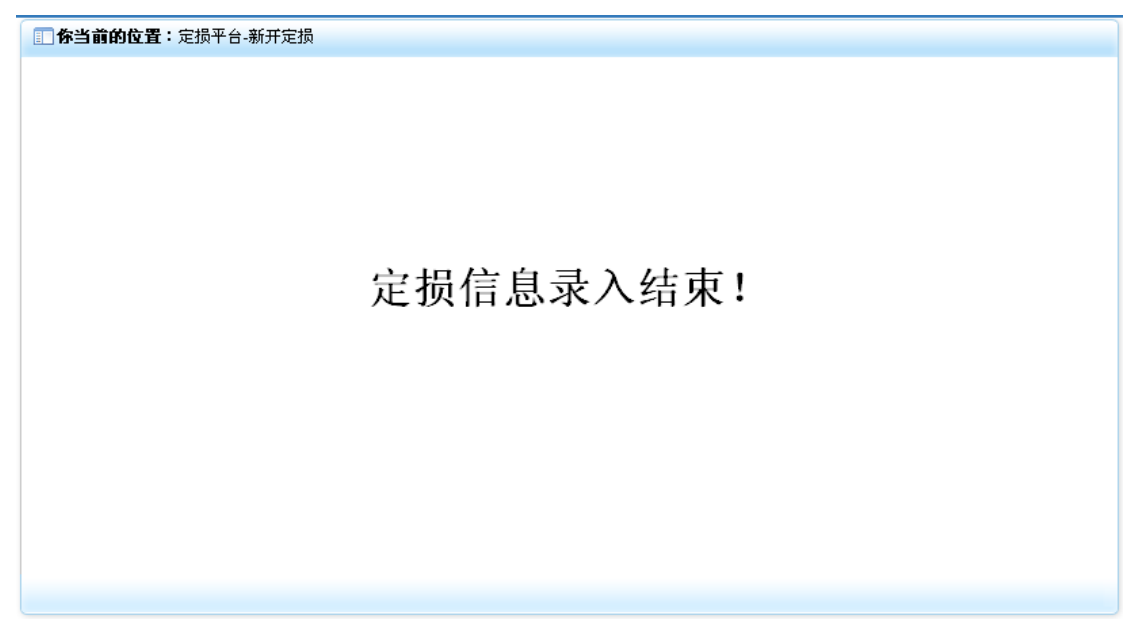

### **7-2**)核损后定损

1. 点击"定损平台"模块下的"核损后定损"菜单,在右侧窗口返回核损后定损操作界面, 效果如下:

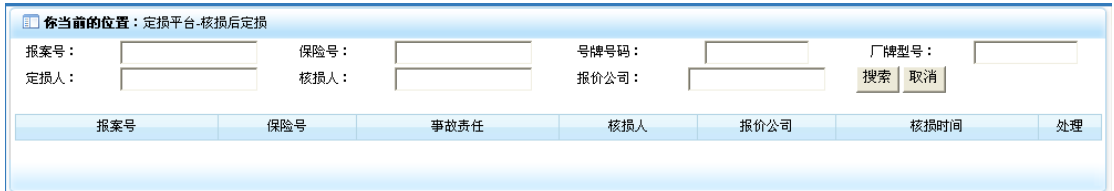

2. 录入相应的检索信息后,点击"搜索"按钮,即可将相应的核损信息列表显示出来,效 果如下:

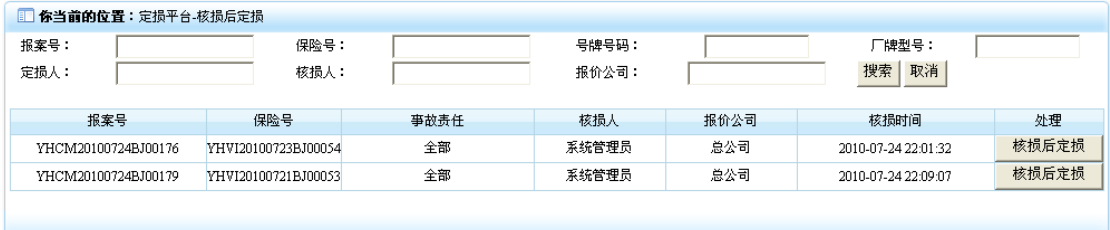

3. 点击核损信息行处理列中的"核损后定损"按钮, 即可进入核损后定损操作界面, 效果 如下:

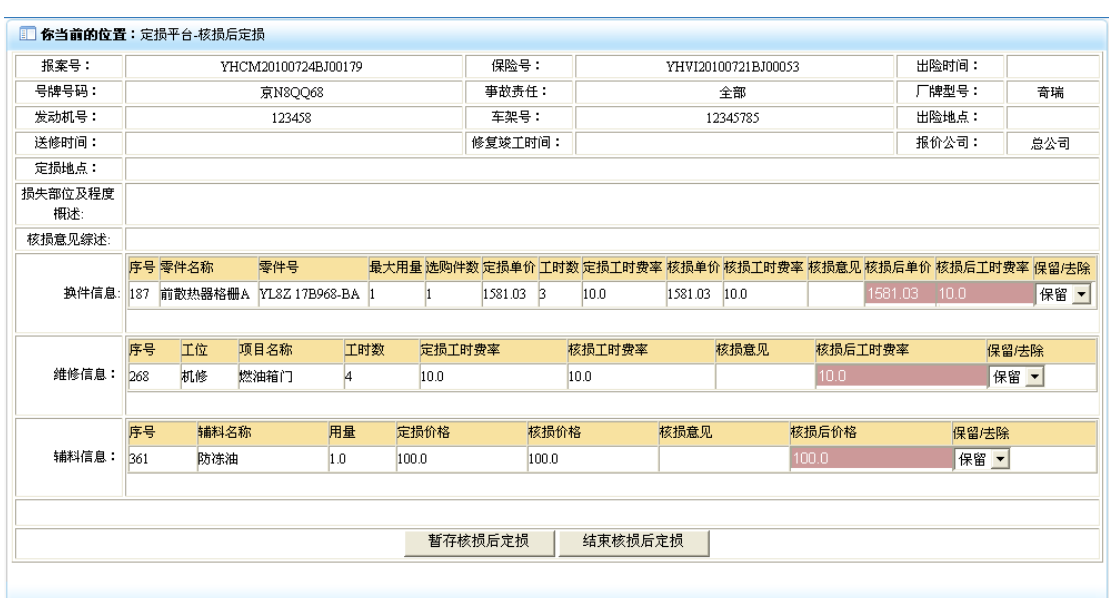

4. 在该界面录入相应的核损后定损信息,如需要删除某选项,可点击该选项对应的"保留/ 去除"列中的"删除"下来菜单,当核损后定损信息确定后,若该操作可以进入涉案数据操 作状态,即可点击"结束核损后定损"按钮,若该该操作暂不能进入涉案数据操作,可点击 "暂存核损后定损"按钮,二者操作都可返回换件信息操作结果提示窗口,效果如下:

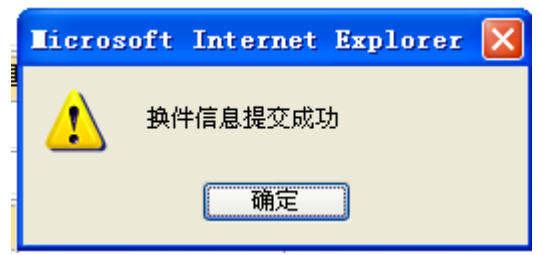

5. 点击"确定"按钮,即返回维修信息操作结果提示界面,效果如下:

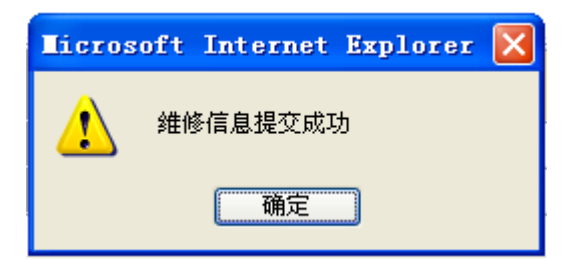

6. 点击"确定"按钮,即返回辅料信息操作结果提示界面,效果如下:

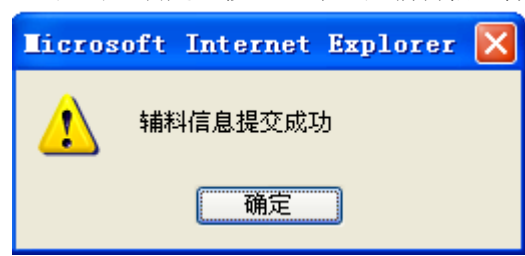

7. 点击"确定"按钮,即返回核损后定损信息操作结果提示界面,效果如下:

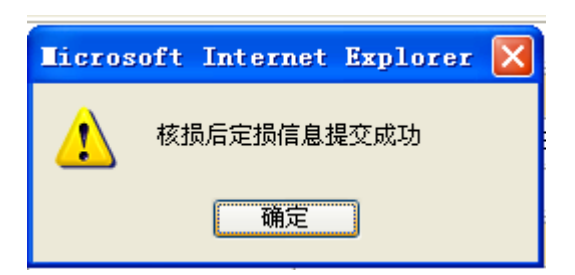

8. 点击"确定"按钮,即可返回核损后定损操作成功界面,效果如下:

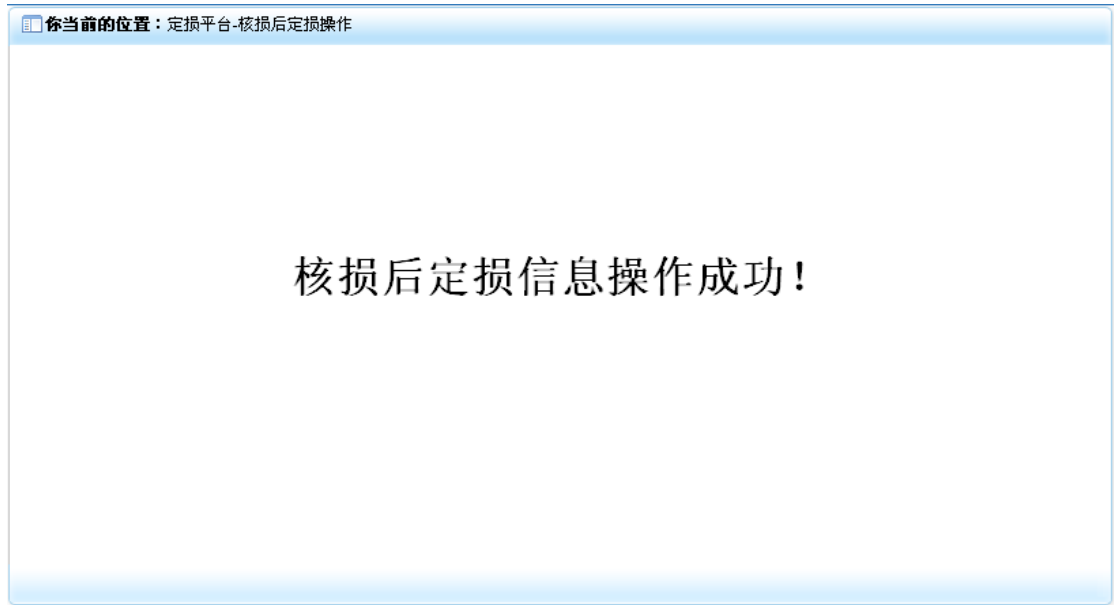

### **7-3**)定损修改

1. 点击"定损平台"模块下的"定损修改"菜单,在右侧窗口返回定损修改操作界面,效 果如下:

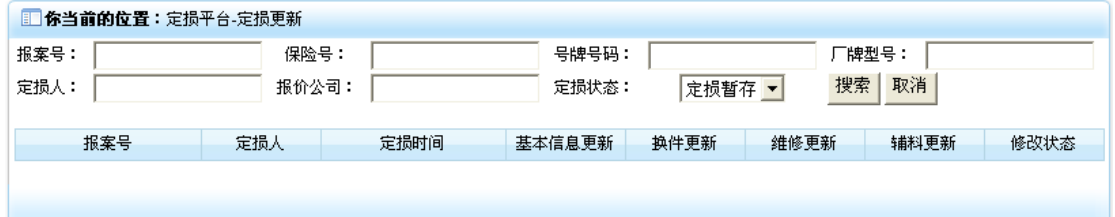

2. 在上部录入相应的检索信息后,点击"搜索"按钮,即可将相应的处在暂存定损状态的 定损信息列表显示出来,效果如下:

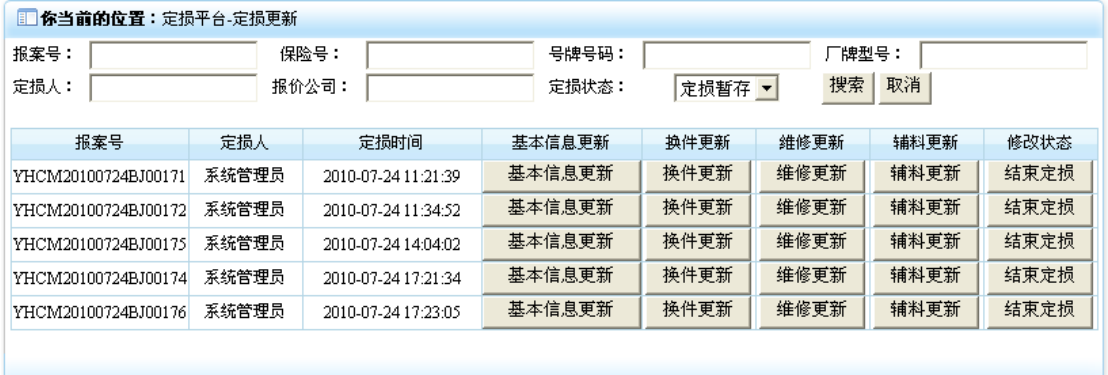

3. 点击定损信息行"基本信息更新"按钮即可进入定损基本信息更新界面,效果如下:

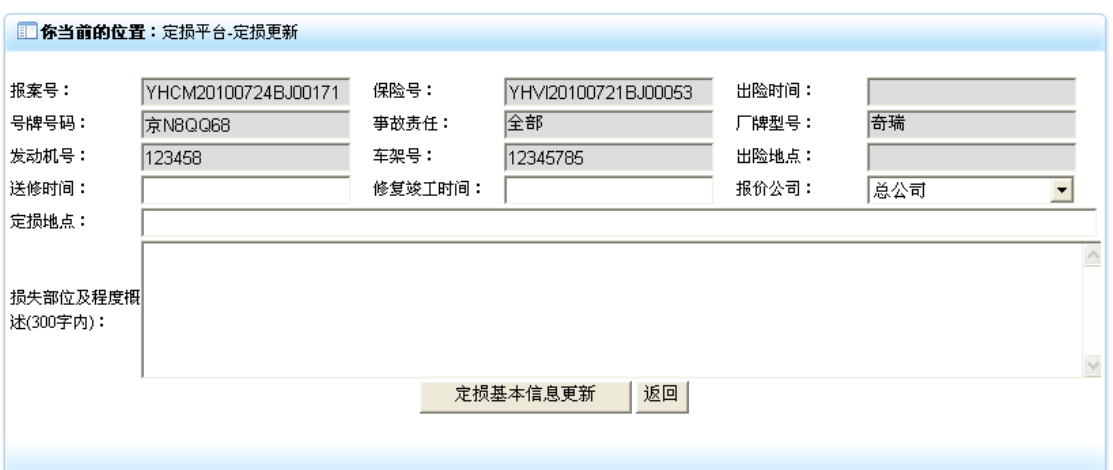

4. 如需要退出该操作界面,点击"返回"按钮,即可回到定损信息列表界面。

5. 在该界面录入相应的更新信息后,点击"定损基本信息更新"按钮,即可将更新定损信 息保存,并返回操作结果界面,效果如下:

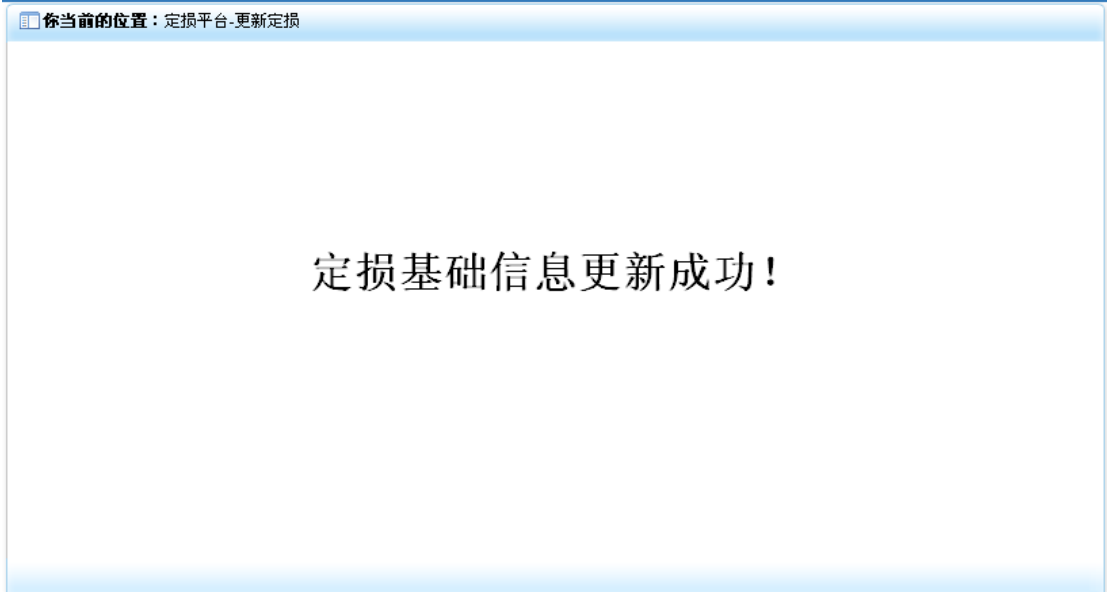

6. 点击定损信息行"换件更新"按钮即可进入定损换件信息更新界面,效果如下:

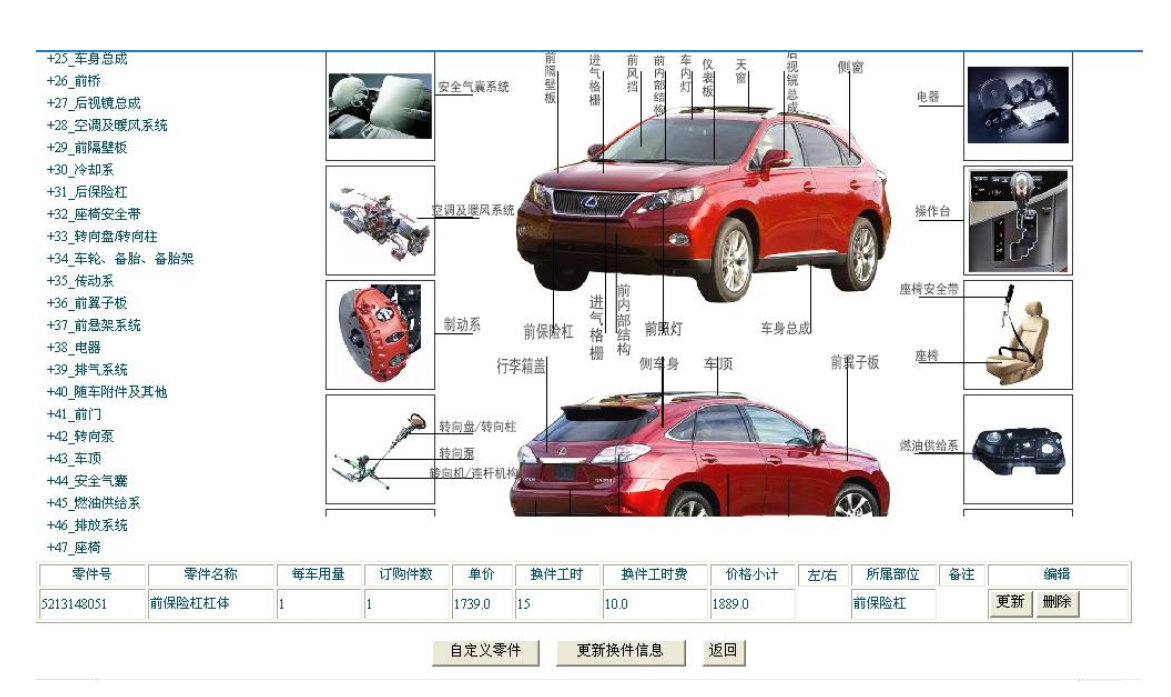

7. 定损换件信息添加、更新、删除操作可详细参见"新开定损"中换件定损操作部分内容。 8. 在换件信息更新确定后,点击"更新换件"信息,即可将换件信息提交,并返回操作结 果提示窗口,效果如下:

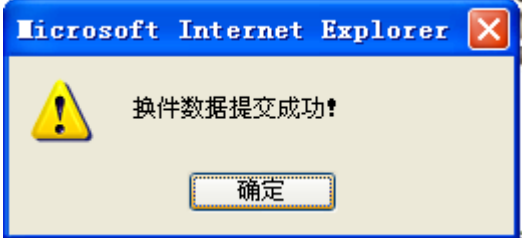

9. 点击"确定"按钮,即可结束换件更新操作。

10. 点击该换件更新界面"返回"按钮,便可返回定损信息列表界面。

11. 点击定损信息行"维修更新"按钮即可进入定损维修信息更新界面,效果如下:

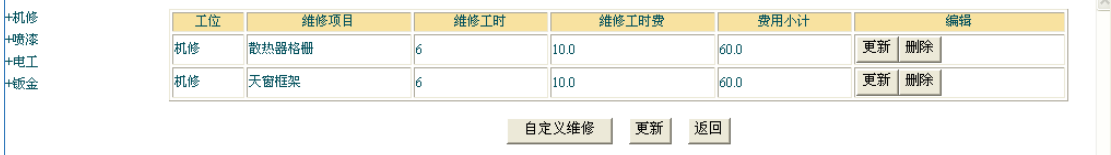

12. 定损维修信息添加、更新、删除操作可详细参见"新开定损"中定损维修操作部分内容。 13. 在维修更新确定后,点击"更新"按钮即可将维修信息提交,并返回操作结果,效果如 下:

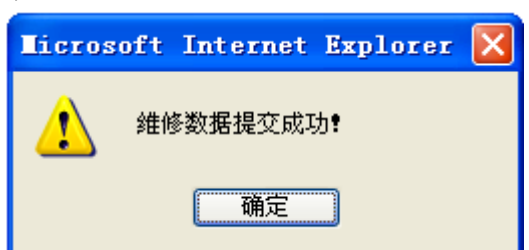

14. 点击"确定"按钮,即可结束维修更新操作。

15. 点击定损维修更新界面中的"返回"按钮,即可返回定损信息列表界面。

16. 点击定损信息行"辅料更新"按钮即可进入定损辅料信息更新界面,效果如下:

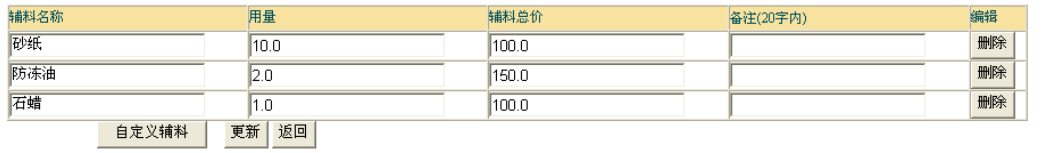

17. 辅料添加、删除操作可详见"新开定损"中辅料定损信息操作部分。

18. 当辅料更新信息确定后,点击"更新"按钮,即可返回更新操作成功界面,效果如下:

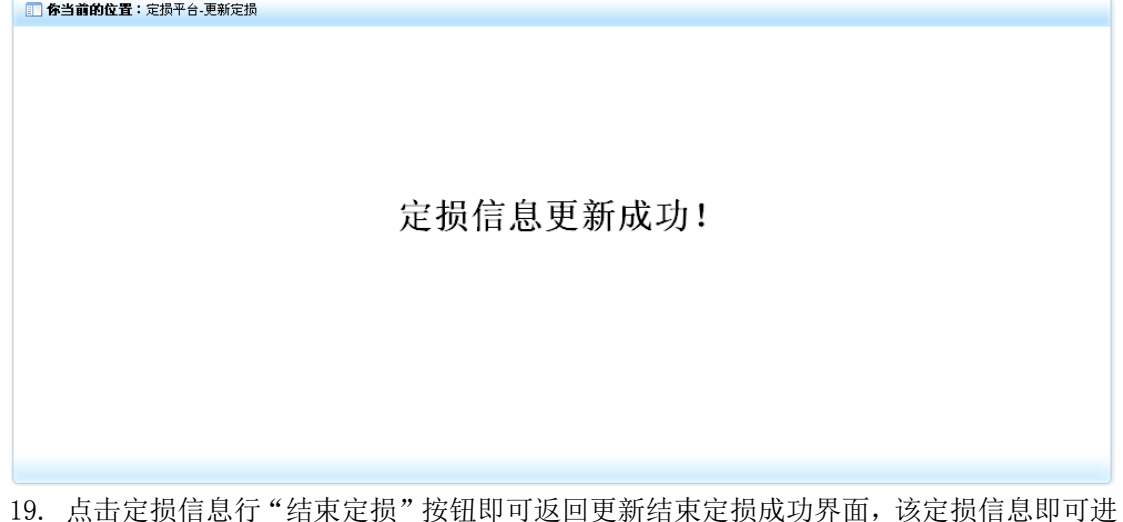

19. 点击定损信息行"结束定损"按钮即可返回更新结束定损成功界面,该定损信息即可进 入核损操作状态,效果如下:

1 你当前的位置:定损平台-更新定损

定损状态更新成功!

### **7-4**)核损后定损修改

1. 点击"定损平台"模块下的"核损后定损修改"菜单,在右侧窗口返回核损后定损修改 操作界面,效果如下:

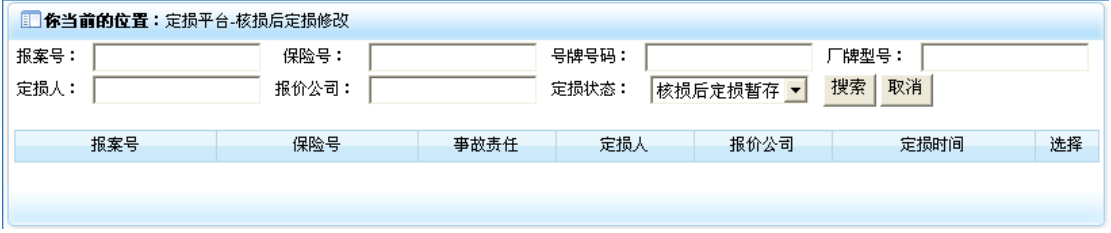

2. 录入相应的检索信息后,点击"搜索"按钮,即可将相应的核损信息列表显示出来,效 果如下:

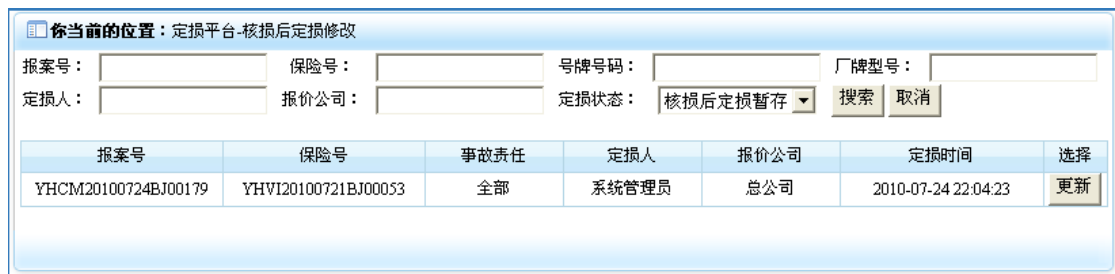

3. 点击核损信息行处理列中的"更新"按钮,即可进入核损后定损操作界面,效果如下:

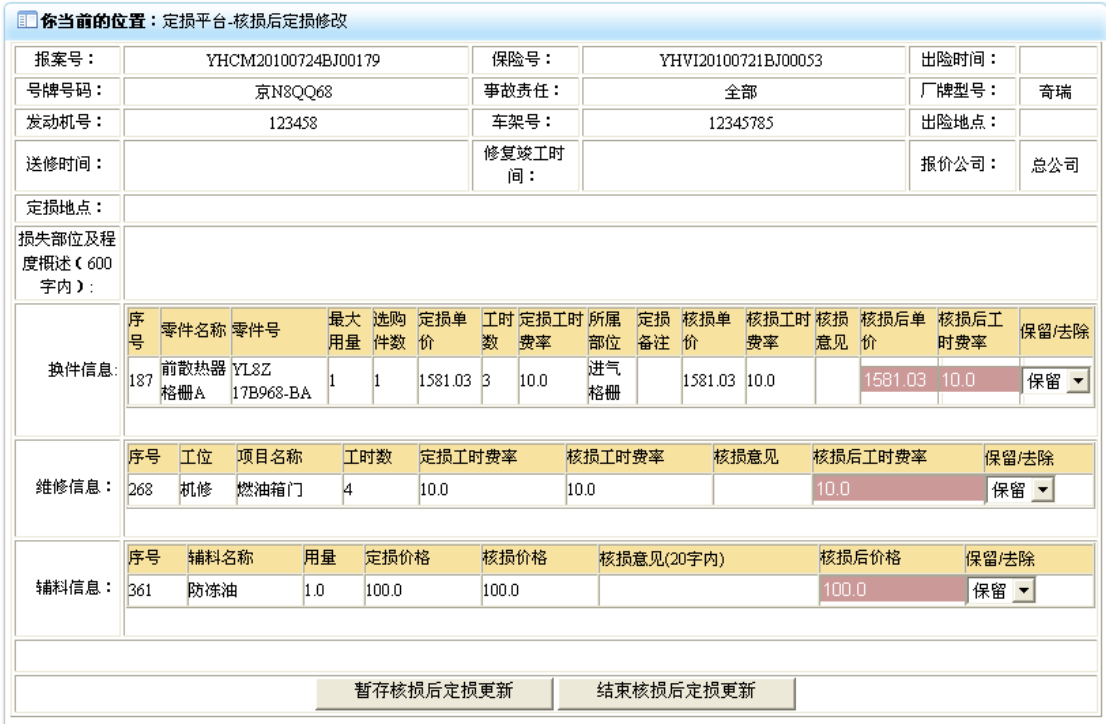

4. 在该界面录入相应的核损后定损信息,如需要删除某选项,可点击该选项对应的"保留/ 去除"列中的"删除"下来菜单,当核损后定损更新信息确定后,若该操作可以进入涉案数 据操作状态,即可点击"结束核损后定损更新"按钮,若该该操作暂不能进入涉案数据操作, 可点击"暂存核损后定损更新"按钮,二者操作都可返回换件信息操作结果提示窗口,效果 如下:

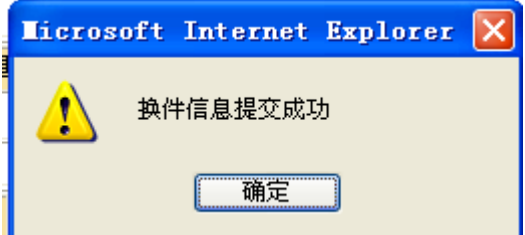

5. 点击"确定"按钮,即返回维修信息操作结果提示界面,效果如下:

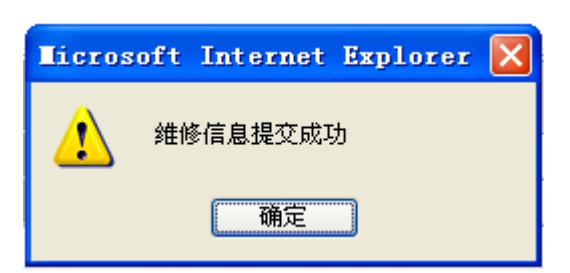

6. 点击"确定"按钮, 即返回辅料信息操作结果提示界面, 效果如下:

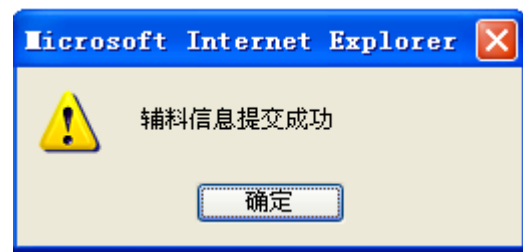

7. 点击"确定"按钮, 即返回核损后定损信息操作结果提示界面, 效果如下:

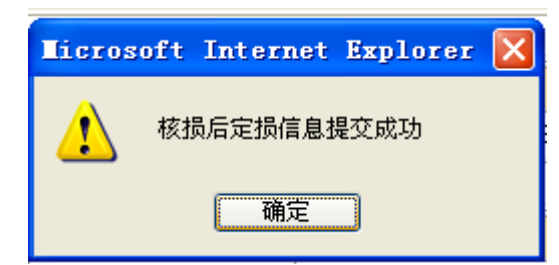

8. 点击"确定"按钮,即可返回核损后定损操作成功界面,效果如下:

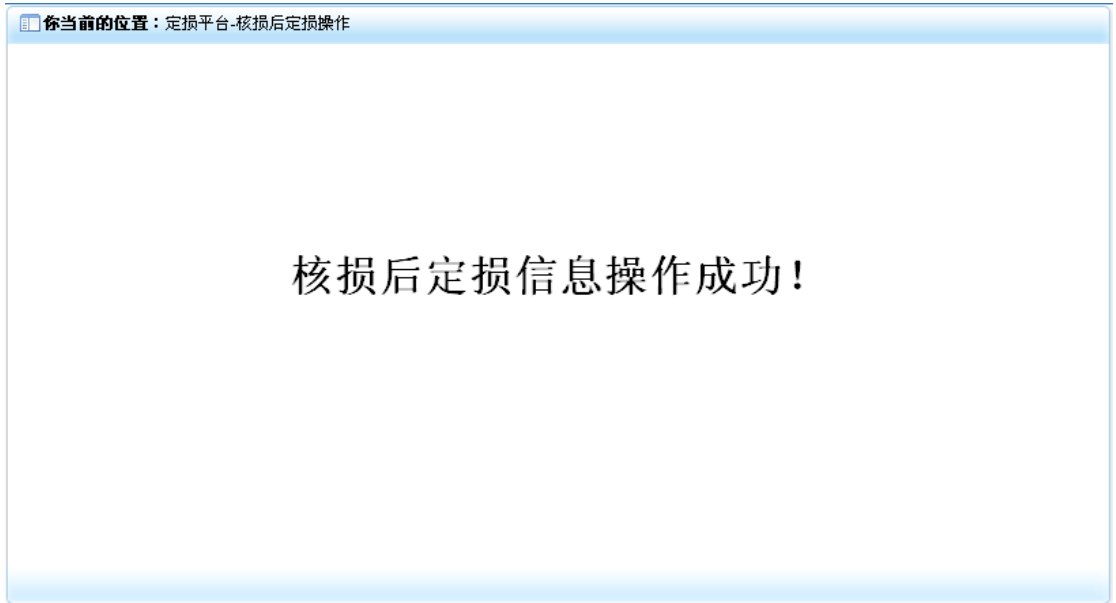

## **7-5**)定损查询

1. 点击"定损平台"模块下的"定损查询"菜单,在右侧窗口返回定损查询操作界面,效 果如下:

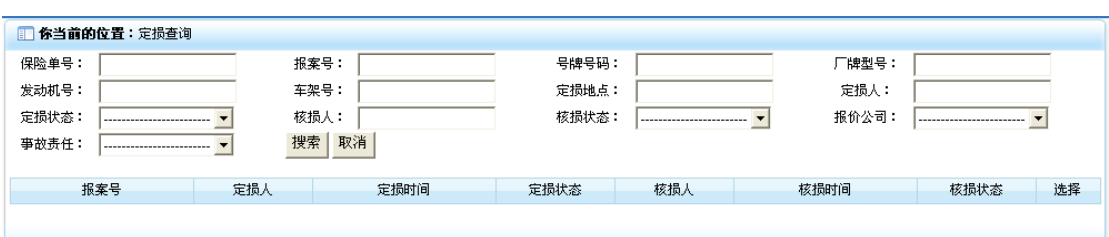

2. 录入相应的检索信息后,点击"搜索"按钮,即可将相应的定损信息列表显示出来,效 果如下:

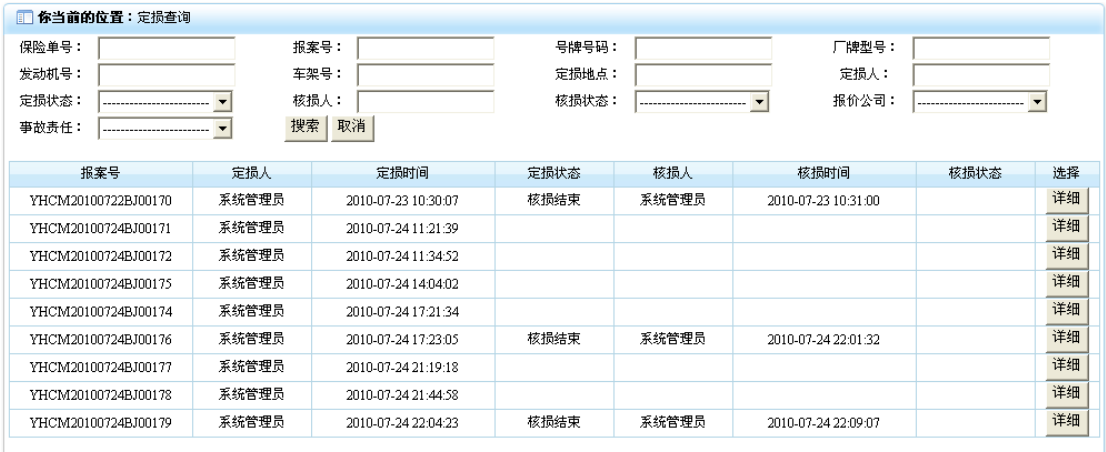

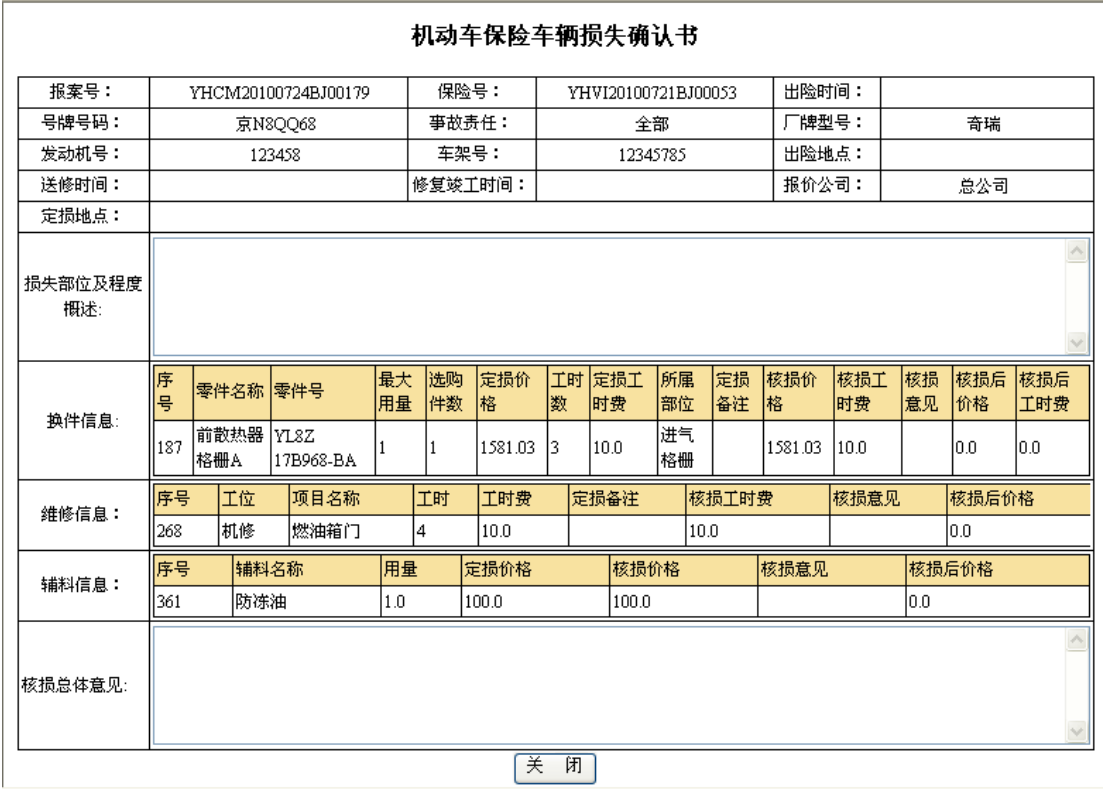

3. 点击定损信息行选择列中的"详细信息按钮", 即可查看定损详细信息, 效果如下:

4. 点击"关闭"按钮,即可关闭该界面。

# 8)核损平台

核损平台模块主要是对经过初次定损的定损信息进行核查,查看其定损是否合理合适,并且

针对不合适的地方提出意见,同时对核损信息进行管理,它包含"新建核损"、"核损修改"、 "核损查询"3个功能。当接到初次定损结束的案件信息的时候,可点击"核损平台"下的 "新建核损",进行核损信息的录入;当需要对核损信息进行修改的时候,可以点击"核损 平台"下的"核损修改",进行核损信息的跟新(注:当核损状态为结束的时候,不可再进 行修改);当需要对核损信息进行综合查询的时候,可点击"核损平台"下的"核损查询", 根据定损信息的关键属性,进行综合查询。点击系统主界面中的"核损平台"菜单,即可展 开该模块,效果如下:

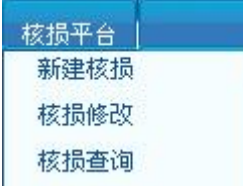

## **8-1**)新建核损

1. 点击"核损平台"模块下的"新建核损"菜单,在右侧窗口返回新建定损操作界面,效 果如下:

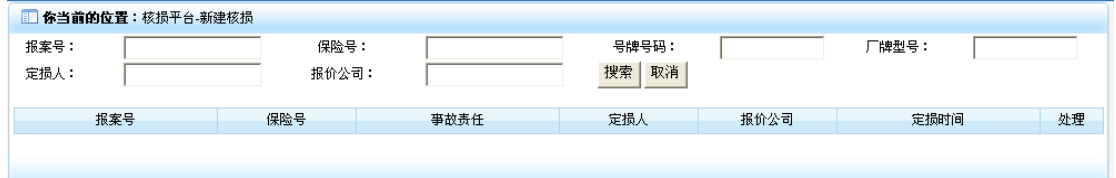

2. 在上部录入相应的检索信息后,点击"搜索"按钮,即可将相应的定损信息列表显示出 来,效果如下:

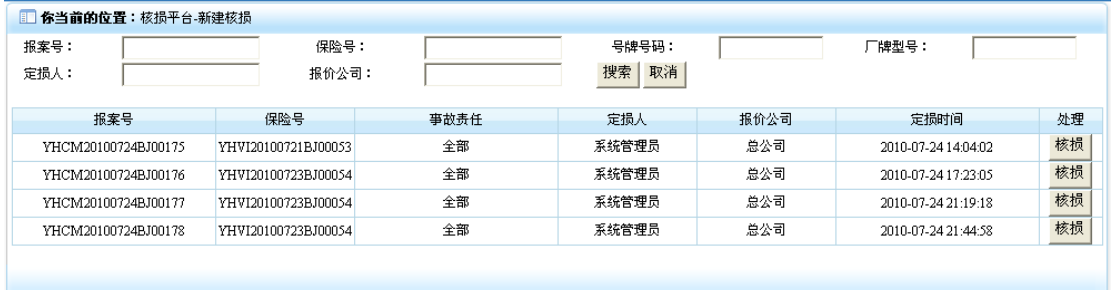

3. 点击定损信息行处理列中的"核损"按钮,即可进入核损操作界面,效果如下:

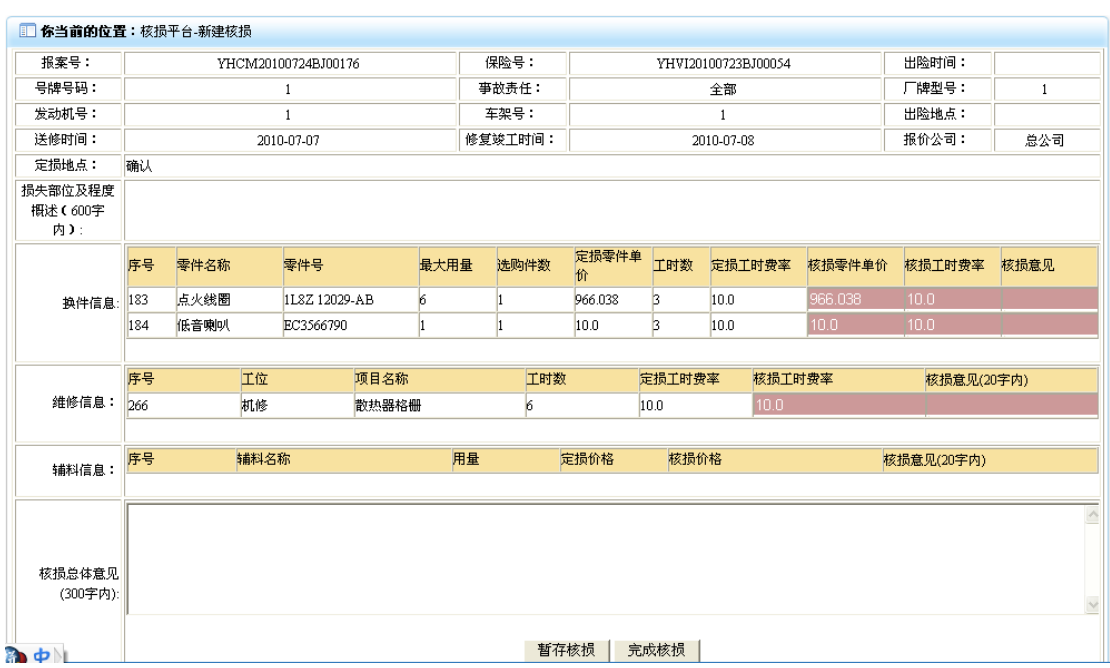

4. 分别对定损换件信息列表、维修信息列表、辅料信息列表各选项录入核损单价、工时费 率、价格、核损意见等信息后,如此核损信息可进入核损后定速操作状态,可见点击"完成 核损"按钮,如此核损信息暂不能进入核损后定损操作状态,可点击"暂存核损"按钮,此 时二者都会将核损信息提交,并返回换件信息操作结果提示界面,效果如下:

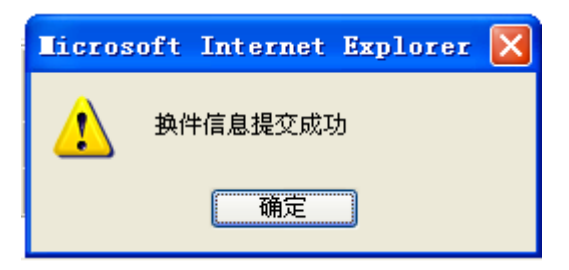

5. 点击"确定"按钮, 即返回维修信息操作结果提示界面, 效果如下:

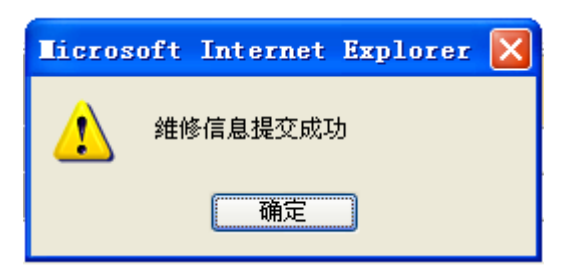

6. 点击"确定"按钮,即返回辅料信息操作结果提示界面,效果如下:

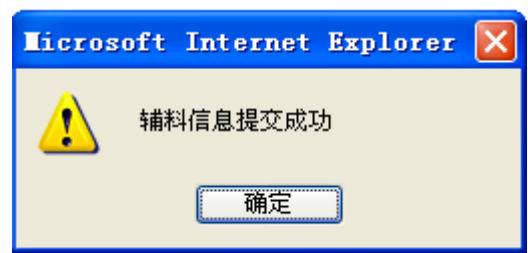

7. 点击"确定"按钮, 即返回核损信息操作结果提示界面, 效果如下:

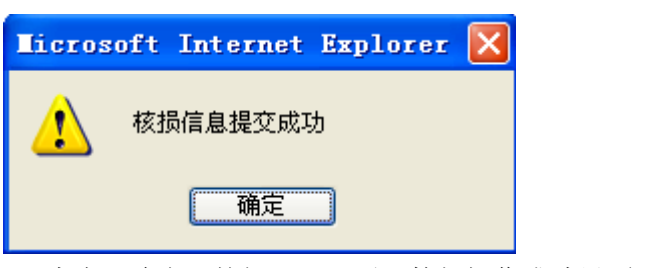

8. 点击"确定"按钮,即可返回核损操作成功界面,效果如下:

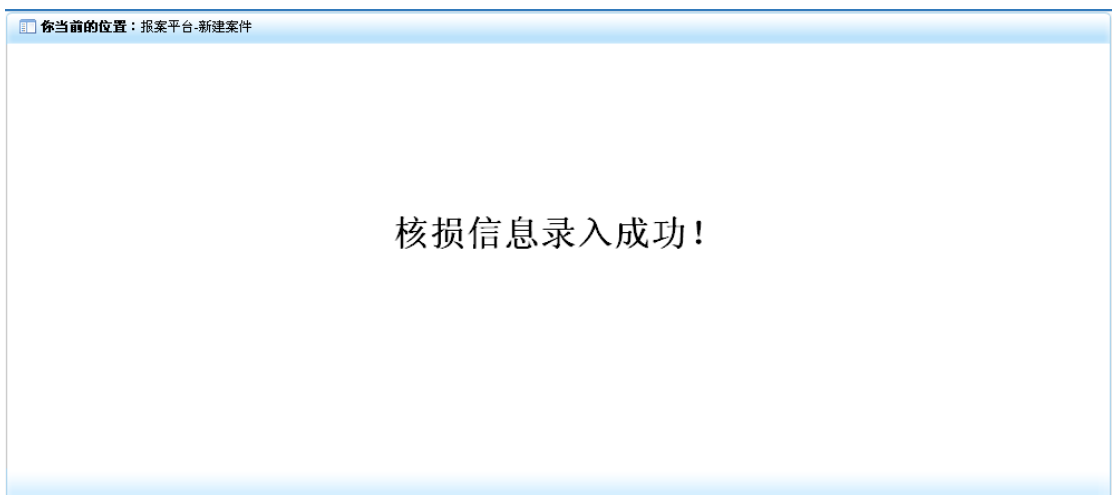

### **8-2**)核损修改

1. 点击"核损平台"模块下的"核损修改"菜单,在右侧窗口返回核损修改操作界面,效 果如下:

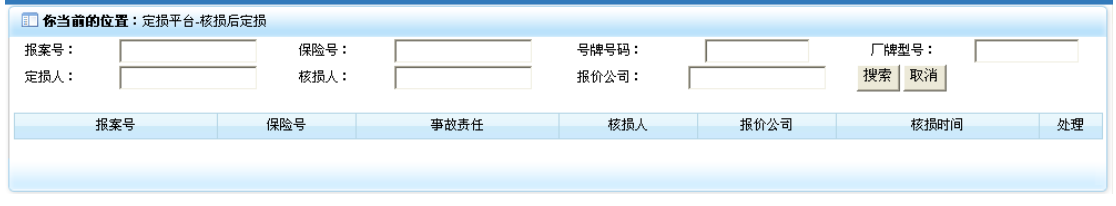

2. 录入相应检索信息后,点击"搜索"按钮,即可将符合条件的暂存核损状态的核损信息 列表显示出来,效果如下:

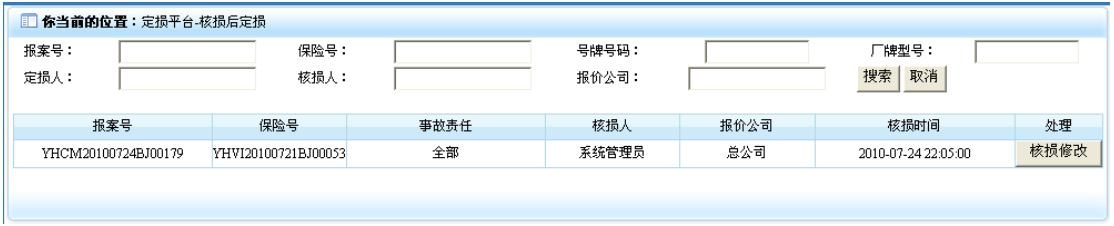

3. 点击核损信息行处理列中的"核损修改"按钮,即可进入核损修改操作界面,效果如下:

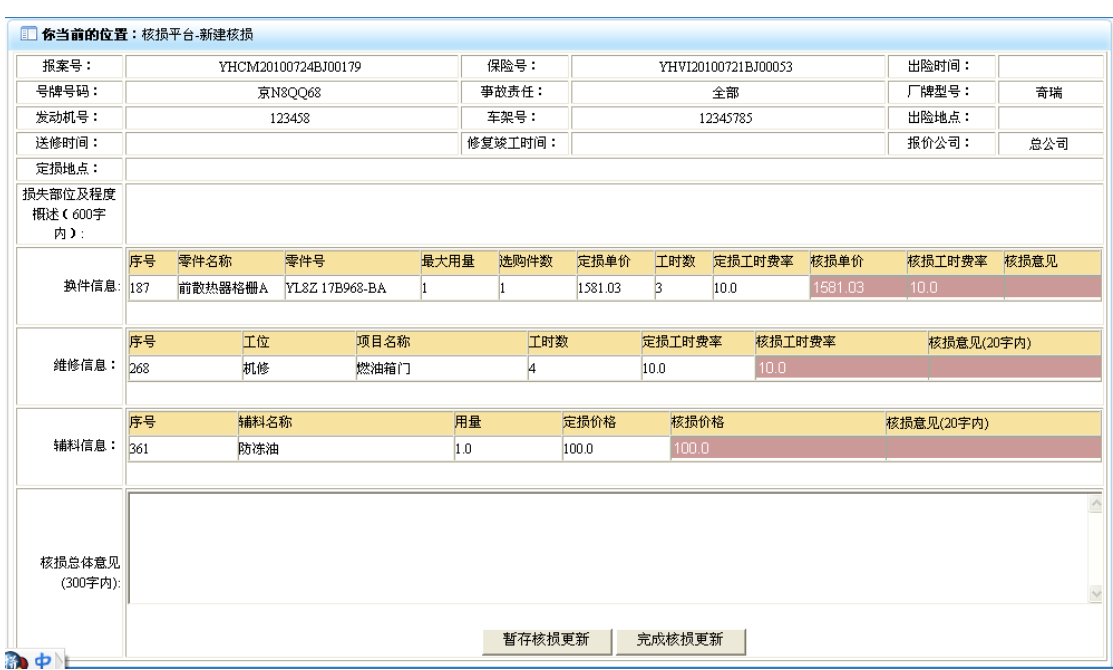

4. 分别对定损换件信息列表、维修信息列表、辅料信息列表各选项录入需要修改的核损单 价、工时费率、价格、核损意见等信息后,如此核损信息可进入核损后定速操作状态,可见 点击"完成核损更新"按钮,如此核损信息暂不能进入核损后定损操作状态,可点击"暂存 核损更新"按钮,此时二者都会将核损信息提交,并返回换件信息操作结果提示界面,效果 如下:

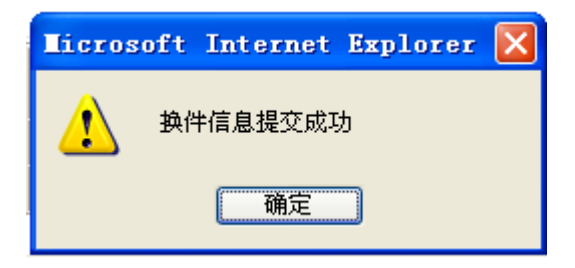

5. 点击"确定"按钮, 即返回维修信息操作结果提示界面, 效果如下:

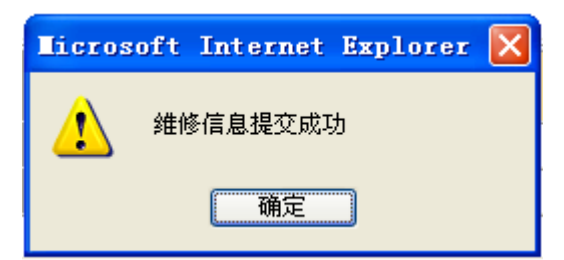

6. 点击"确定"按钮,即返回辅料信息操作结果提示界面,效果如下:

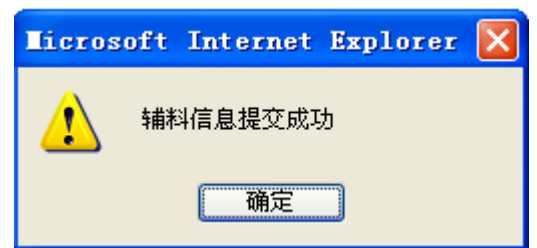

7. 点击"确定"按钮,即返回核损信息操作结果提示界面,效果如下:

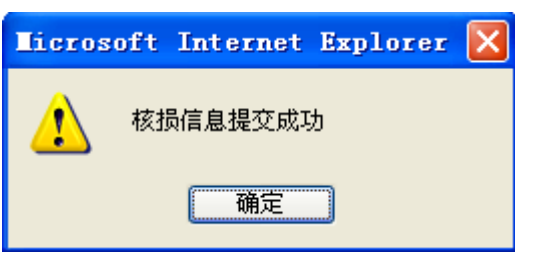

8. 点击"确定"按钮,即可返回核损操作成功界面,效果如下:

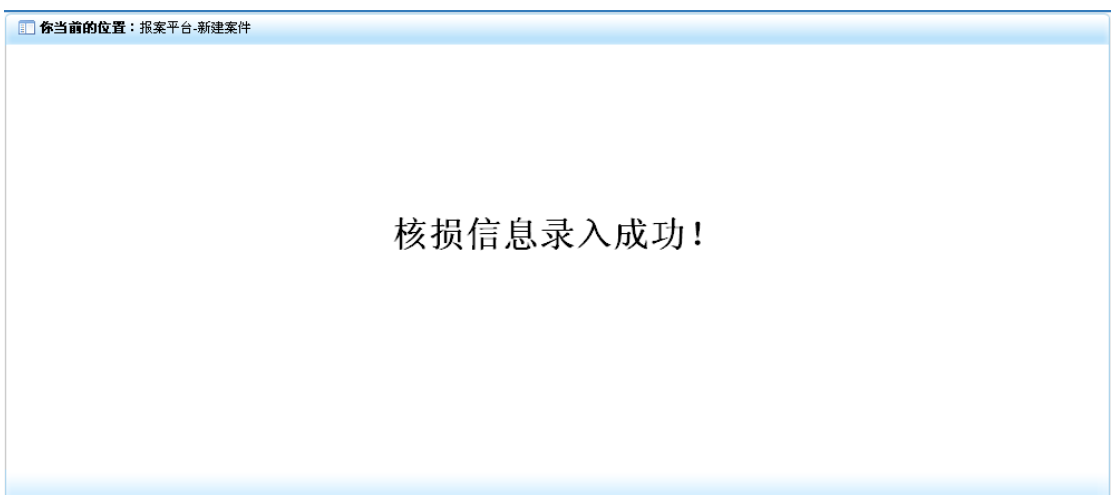

### **8-3**)核损查询

1. 点击"核损平台"模块下的"核损查询"菜单,在右侧窗口返回核损查询操作界面,效 果如下:

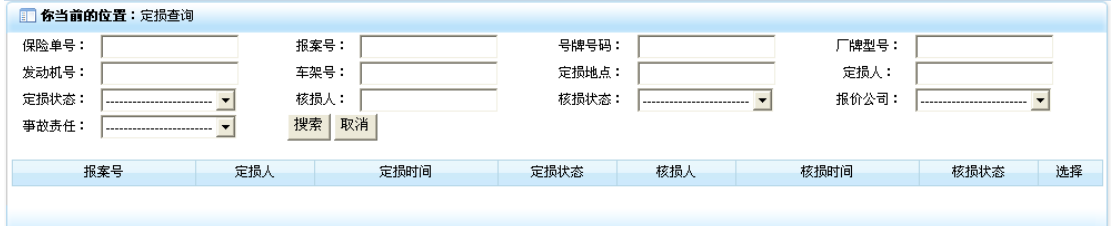

2. 录入相应的检索信息后,点击"搜索"按钮,即可将相应的核损信息列表显示出来,效 果如下:

| 你当前的位置:定损查询<br>盯                              |       |                     |                                                     |       |                                           |      |    |
|-----------------------------------------------|-------|---------------------|-----------------------------------------------------|-------|-------------------------------------------|------|----|
| 保险单号:<br>发动机号:                                |       | 报案号:                | 号牌号码:<br>定损地点:<br>核损状态:<br>$\overline{\phantom{a}}$ |       | 厂牌型号:                                     |      |    |
|                                               |       | 车架号:                |                                                     |       | 定损人:<br>报价公司:<br>$\overline{\phantom{a}}$ |      |    |
| 定损状态:                                         |       | 核损人:                |                                                     |       |                                           |      |    |
| 搜索<br>取消<br>事故责任:<br>$\overline{\phantom{a}}$ |       |                     |                                                     |       |                                           |      |    |
| 报案号                                           | 定损人   | 定损时间                | 定损状态                                                | 核损人   | 核损时间                                      | 核损状态 | 选择 |
|                                               |       |                     |                                                     |       |                                           |      |    |
| YHCM20100722BJ00170                           | 系统管理员 | 2010-07-23 10:30:07 | 核损结束                                                | 系统管理员 | 2010-07-23 10:31:00                       |      | 详细 |
| YHCM20100724BJ00171                           | 系统管理员 | 2010-07-24 11:21:39 |                                                     |       |                                           |      | 详细 |
| YHCM20100724BJ00172                           | 系统管理员 | 2010-07-24 11:34:52 |                                                     |       |                                           |      | 详细 |
| YHCM20100724BJ00175                           | 系统管理员 | 2010-07-24 14:04:02 |                                                     |       |                                           |      | 详细 |
| YHCM20100724BJ00174                           | 系统管理员 | 2010-07-24 17:21:34 |                                                     |       |                                           |      | 详细 |
| YHCM20100724BJ00176                           | 系统管理员 | 2010-07-24 17:23:05 | 核损结束                                                | 系统管理员 | 2010-07-24 22:01:32                       |      | 详细 |
| YHCM20100724BJ00177                           | 系统管理员 | 2010-07-24 21:19:18 |                                                     |       |                                           |      | 详细 |
| YHCM20100724BJ00178                           | 系统管理员 | 2010-07-24 21:44:58 |                                                     |       |                                           |      | 详细 |
| YHCM20100724BJ00179                           | 系统管理员 | 2010-07-24 22:04:23 | 核损结束                                                | 系统管理员 | 2010-07-24 22:09:07                       |      | 详细 |
|                                               |       |                     |                                                     |       |                                           |      |    |
|                                               |       |                     |                                                     |       |                                           |      |    |
|                                               |       |                     |                                                     |       |                                           |      |    |

3. 点击核损信息行选择列中的"详细信息按钮", 即可查看核损详细信息, 效果如下:

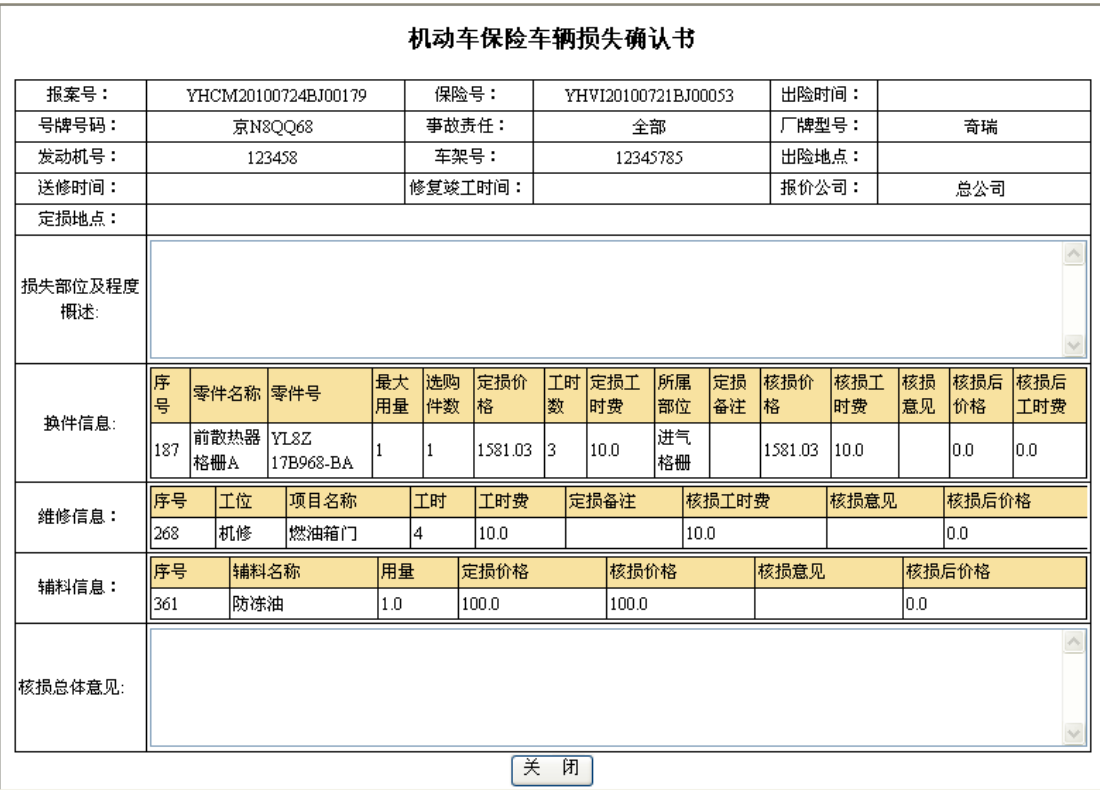

4. 点击"关闭"按钮,即可关闭该界面。

L

## 9)涉案数据

涉案数据模块负责对此次案件中涉及到数据,进行录入,学生可在查看教师提供的基础数据 的前提下(如机动车事故责任认定书、机动车事故责任损失清单数据两单据),有效的录入 涉案数据,并对该涉案数据进行更新、查看的操作。它包含"新添款项"、"款项修改"、"款 项查询"3 个功能。点击主界面涉案数据菜单,即可展开该模块,效果如下:

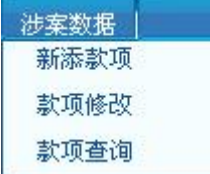

#### **9-1**)新添款项

1. 点击"涉案数据"模块下的"新添款项"菜单,在右侧窗口返回款项添加界面,效果如 下:

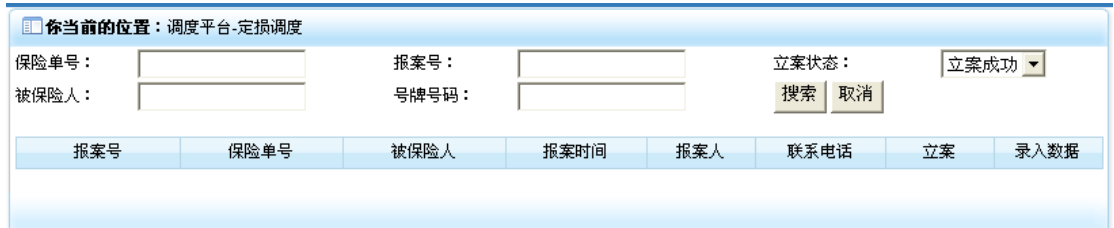

2. 录入相应的检索信息后,点击"搜索"按钮,即可将相应的案件信息列表显示出来,效 果如下:

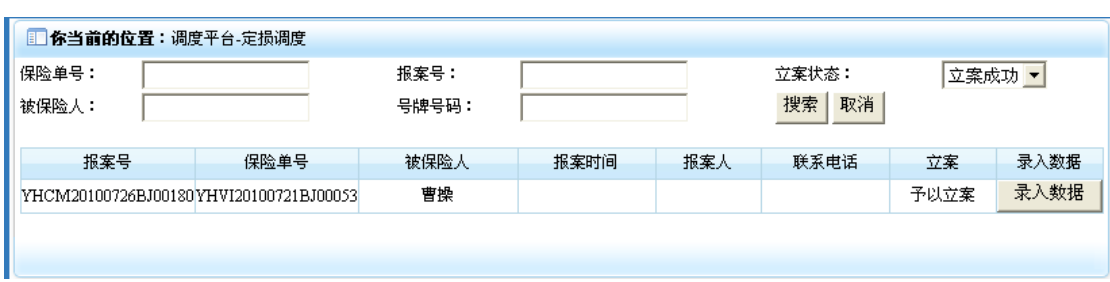

3. 点击案件信息行录入数据列中的"录入数据"按钮,即可进入数据录入界面,效果如下:

 $\sqrt{2}$ 

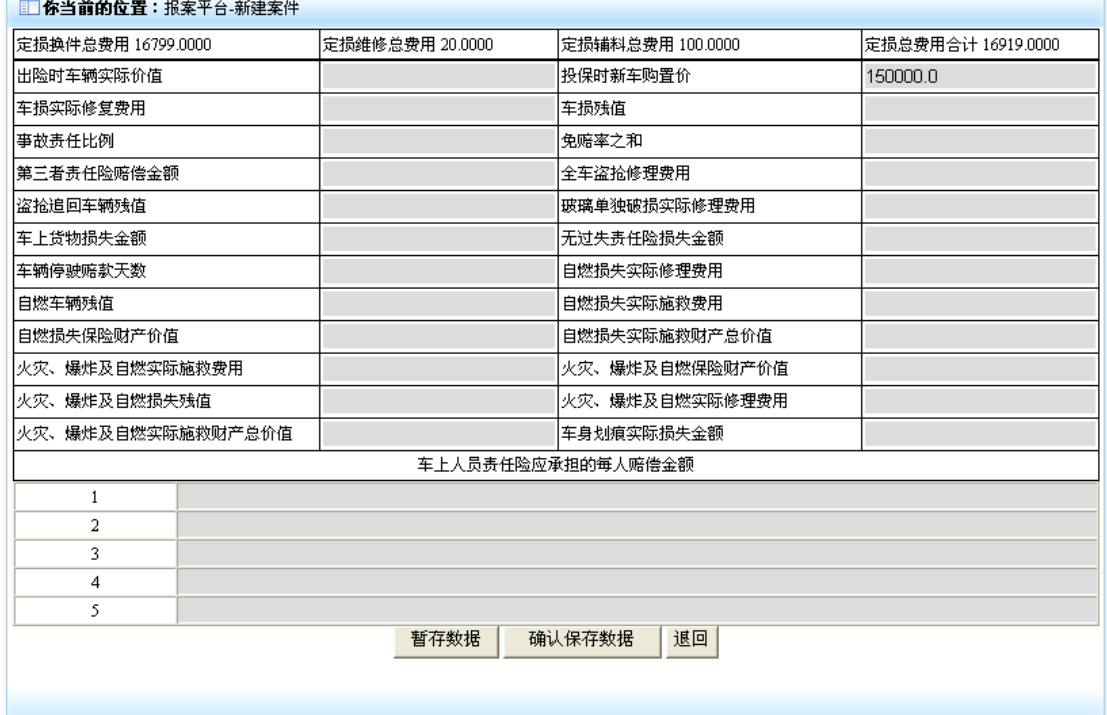

4. 在该界面录入各个栏位相对应的数据,其中车上人员责任险应承担的每人赔偿金额下的 列表行数由查勘单中的车上人员伤亡人数之和,以方便录入各人员伤亡费用,如果该数据可 以进入理算操作状态,可点击"确认保存数据"按钮,对数据进行提交并使其进入理算状态; 如该数据暂不能进入理算操作状态,可点击"暂存数据"按钮,对数据进行提交并使其暂存 在涉案数据修改操作状态。二者操作,都会返回相应的操作结果界面,效果如下:

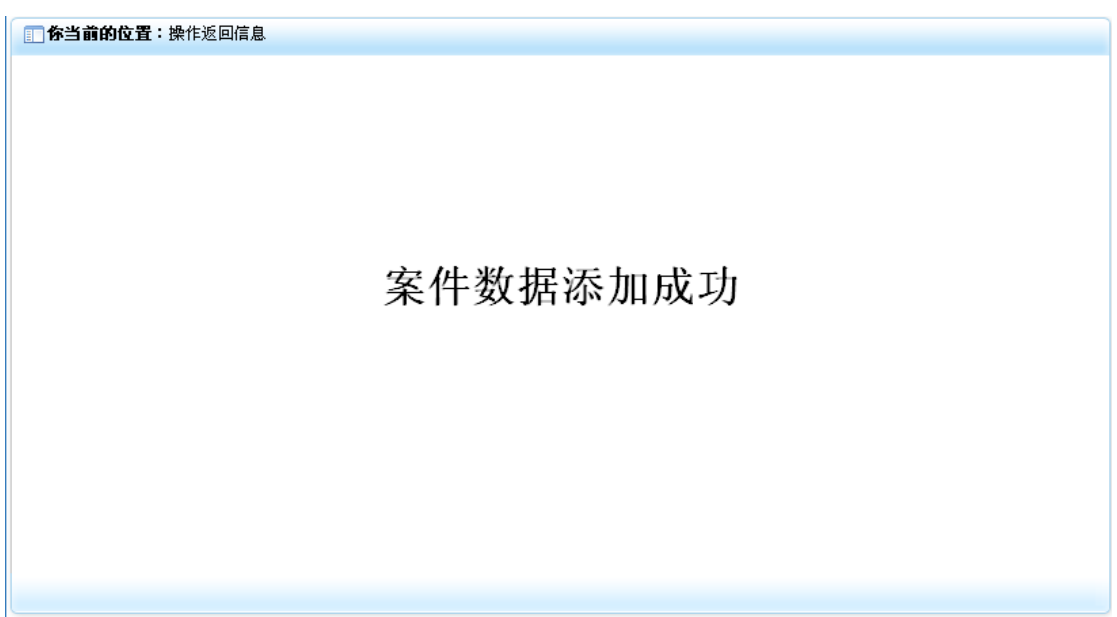

### **9-2**)款项修改

1. 点击"涉案数据"模块下的"款项修改"菜单,在右侧窗口返回款项修改操作界面,效 果如下:

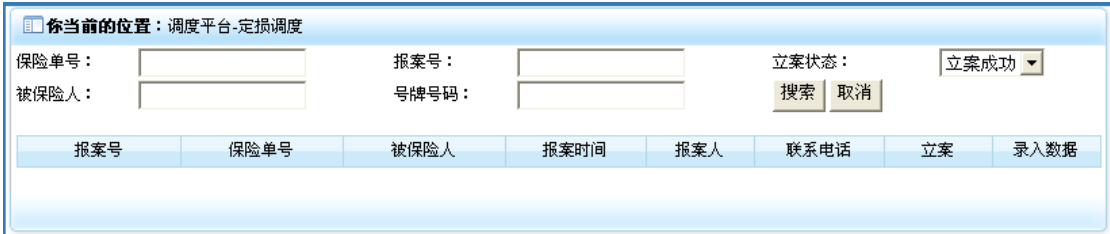

2. 录入相应的检索数据后,点击"搜索"按钮,即可将相应的可进行款项修改操作的案件 信息列表显示出来,效果如下:

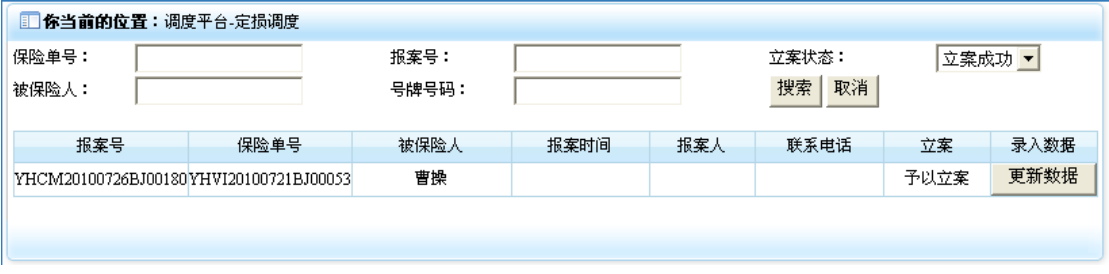

3. 点击案件信息行录入数据列中"更新数据"按钮,即可进入涉案数据更新操作界面,效 果如下:

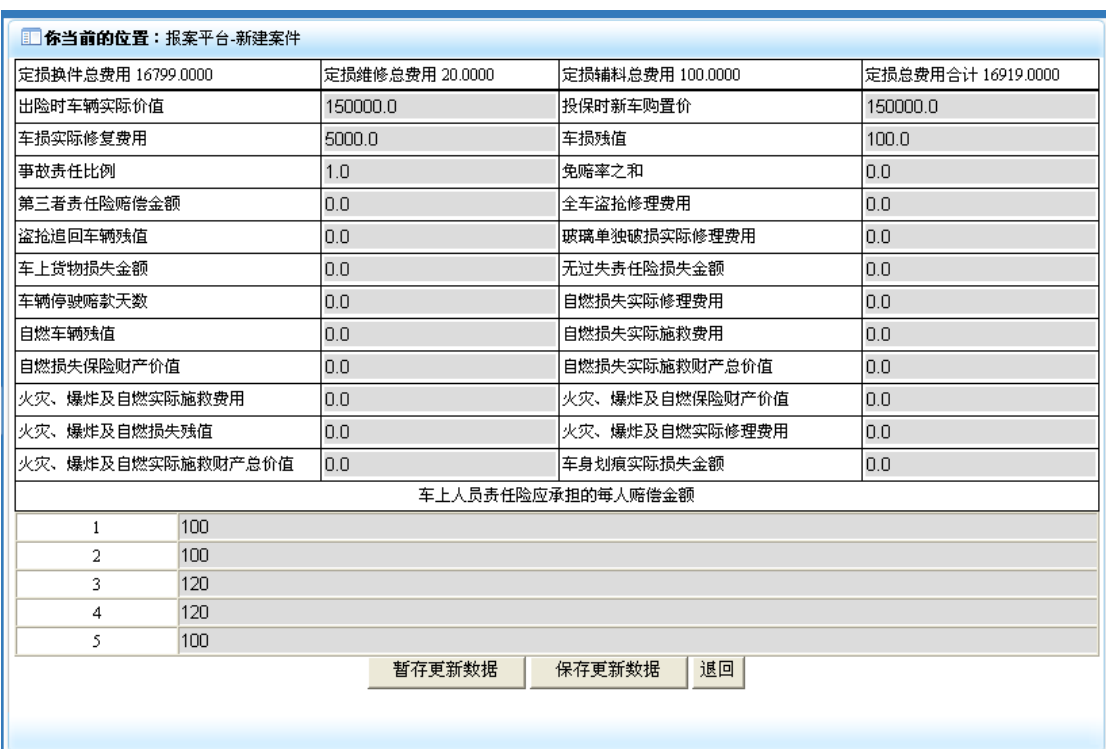

4. 在该界面录入各个栏位相对应的数据,如果该数据可以进入理算操作状态,可点击"保 存更新数据"按钮,对更新后的数据进行提交并使其进入理算状态;如该数据暂不能进入理 算操作状态,可点击"暂存更新数据"按钮,对更新后的数据进行提交并使其暂存在涉案数 据修改操作状态。二者操作,都会返回相应的操作结果界面,效果如下:

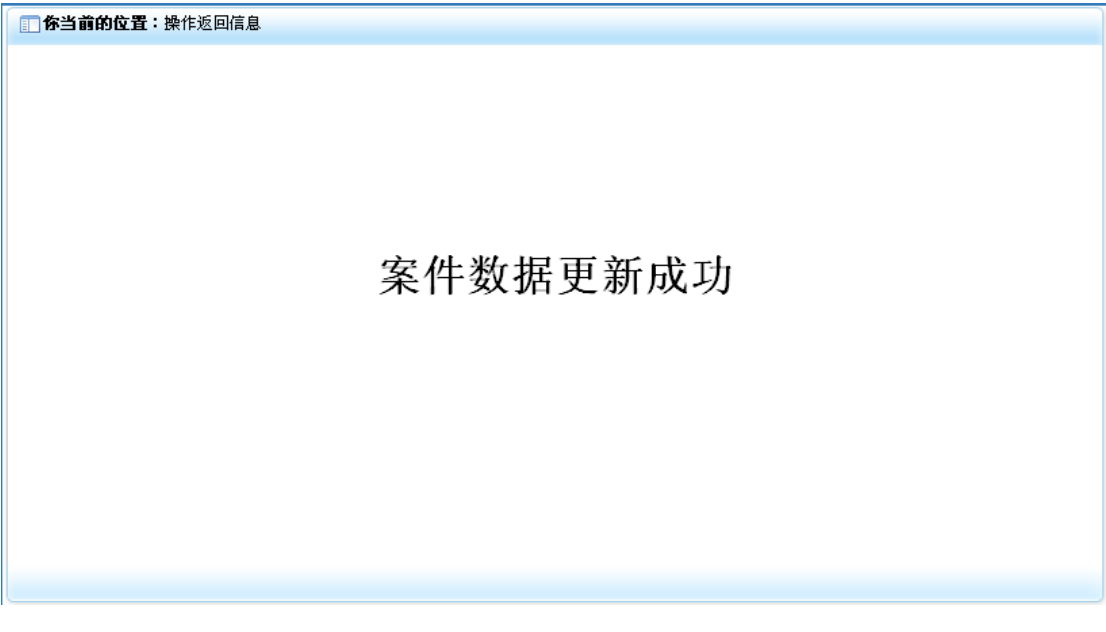

## **9-3**)款项查询

1. 点击"涉案数据"模块下的"款项查询"菜单,在右侧窗口返回款项查询操作界面,效 果如下:

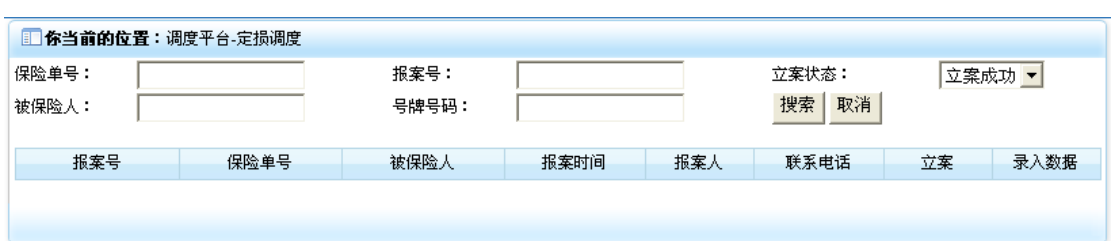

2. 录入相应的检索信息后,点击"搜索"按钮,即可将相应的案件信息列表检索出来,效 果如下:

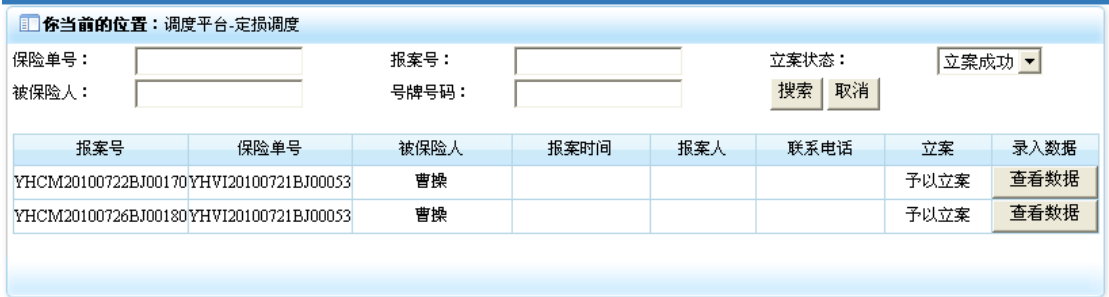

3. 点击案件信息行录入数据列中"查看数据"按钮,即可进入详细数据查看界面,效果如 下:

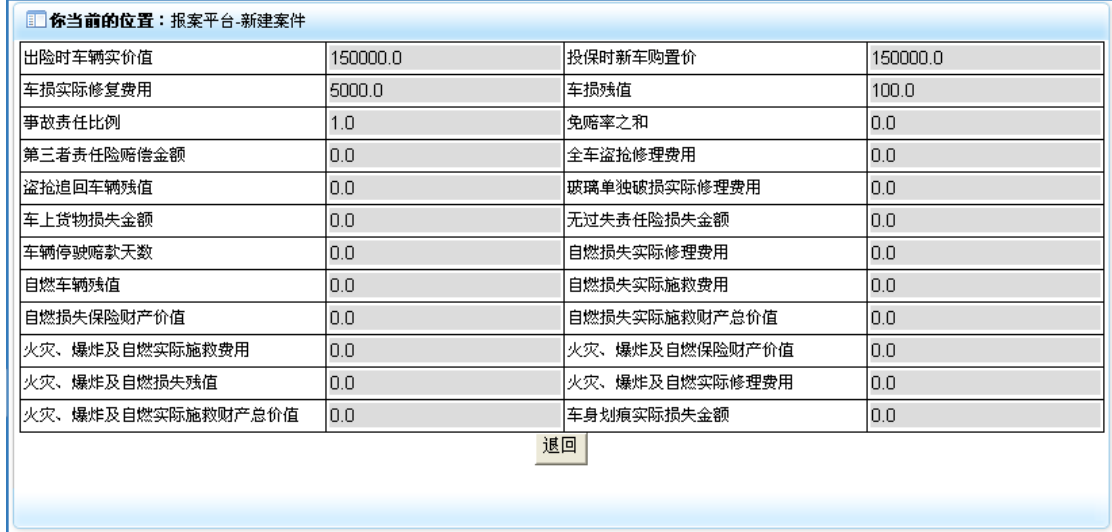

4. 点击"退回"按钮, 即可返回到案件数据信息检索界面, 效果如下:

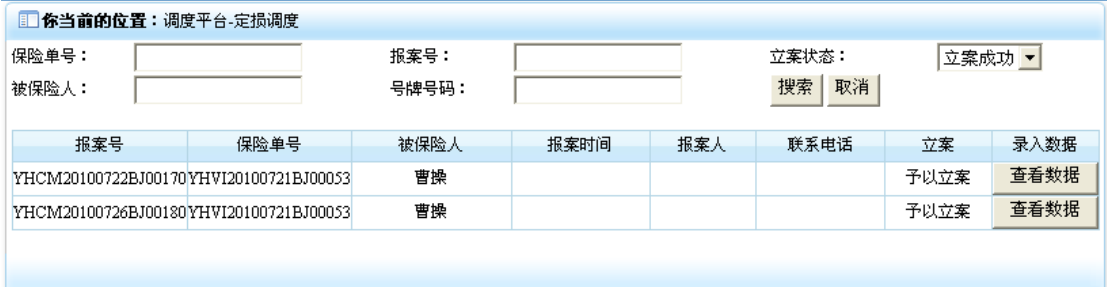

## 10)理算平台

理算平台主要负责对结束核损后定损操作的案件,根据相应的理算公式计算出各涉案险种此 次案件应赔款金额,并根据核赔意见进行核赔后理算公式、金额进行二次计算并确定。它包 含"新开理算"、"核赔后理算"、"理算更新"、"核赔后理算更新"、"理算查询"5 个功能。 点击主界面"理算平台"菜单,即可展开该模块,效果如下:

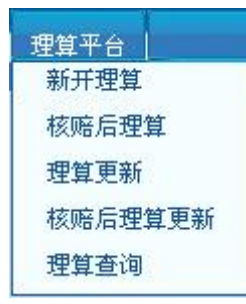

### **10-1**)新开理算

1. 点击"理算平台"模块下的"新开理算"菜单,在右侧窗口返回新开理算操作界面,效 果如下:

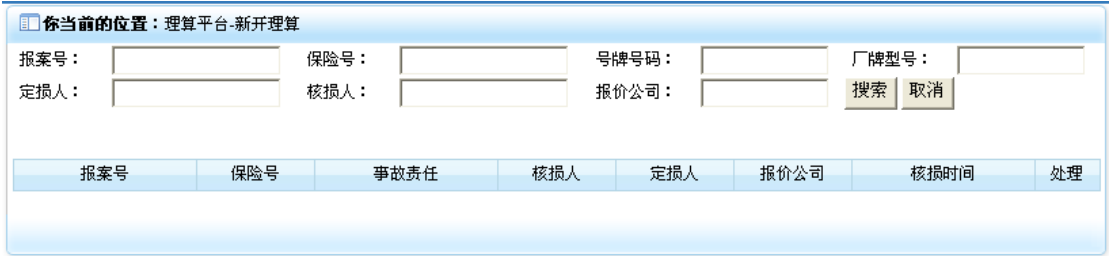

2. 录入相应的检索信息后,点击"搜索"按钮,即可将形影的案件信息列表检索出来,效 果如下:

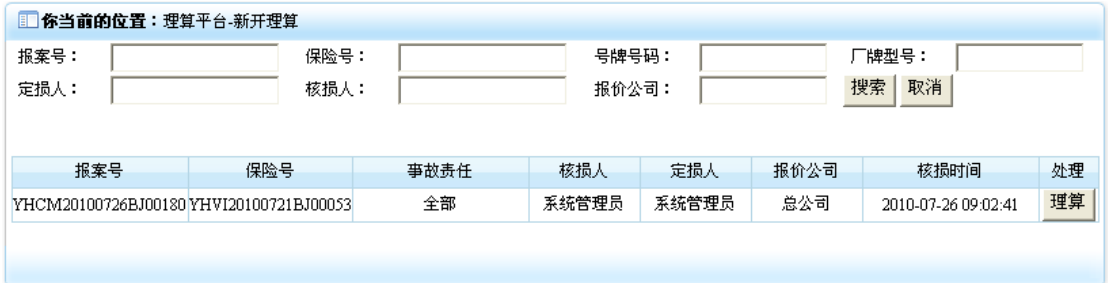

3. 点击信息行处理列中"理算"按钮,即可进入理算操作界面,效果如下:
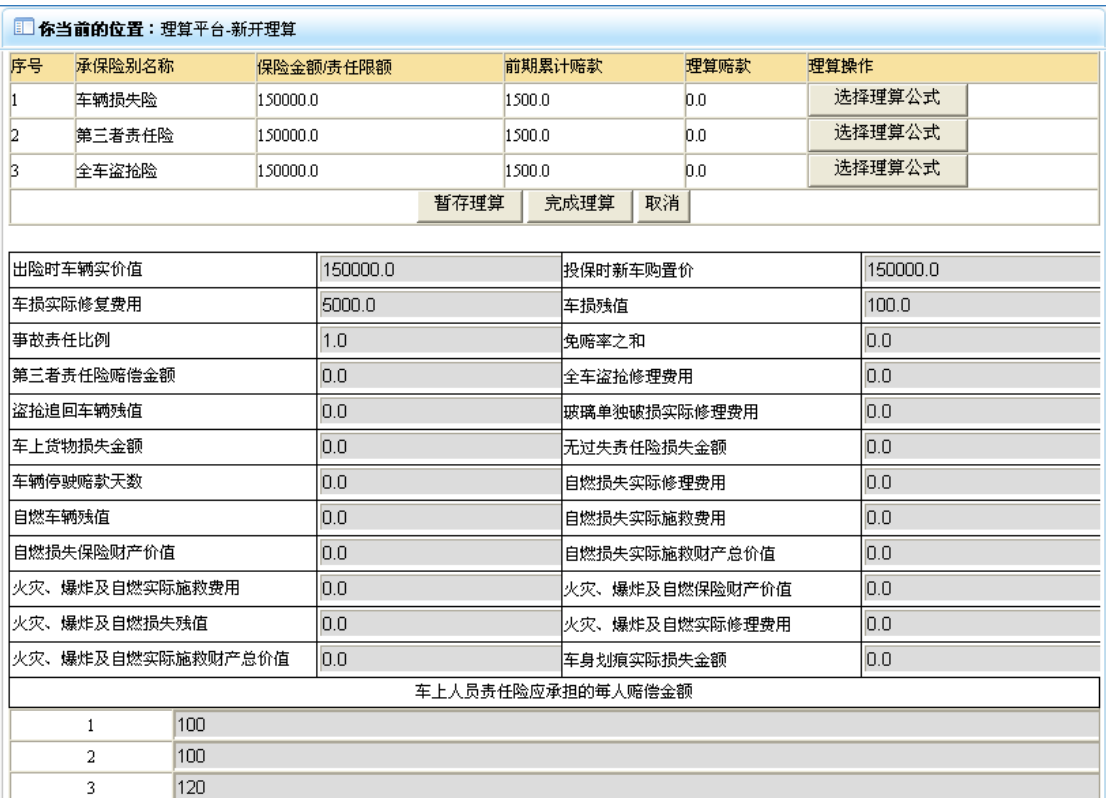

4. 点击险种信息行"选择理算公式"按钮,返回理算公式选择菜单,效果如下:

5. 在"险种"、"类别"、"状态"三者下拉菜单中,选中合适的理算条件后,即可显示出相 对应的理算公式,效果如下:

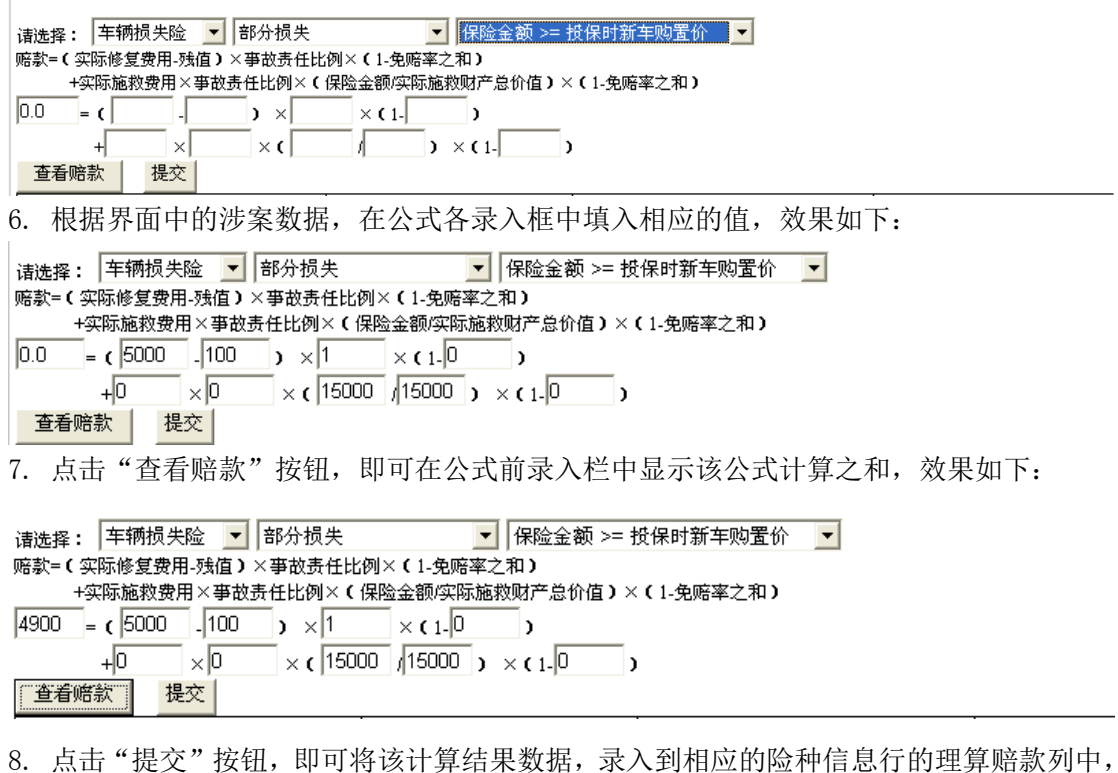

效果如下:

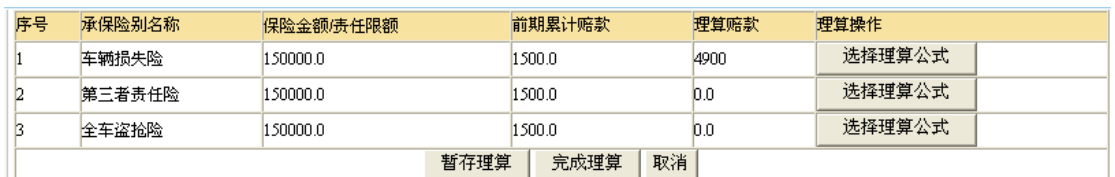

9. 在需要理算的险种进行相应的计算后,如果该理算数据可以进入核赔操作,即可点击"完 成理算"按钮,将理算信息保存并使其进入核赔状态,如果该理算数据暂不能进入核赔操作, 可点击"暂存理算"按钮,将理算信息保存并使其进入理算更新操作状态,。二者操作都可 返回相应的操作结果界面,效果如下:

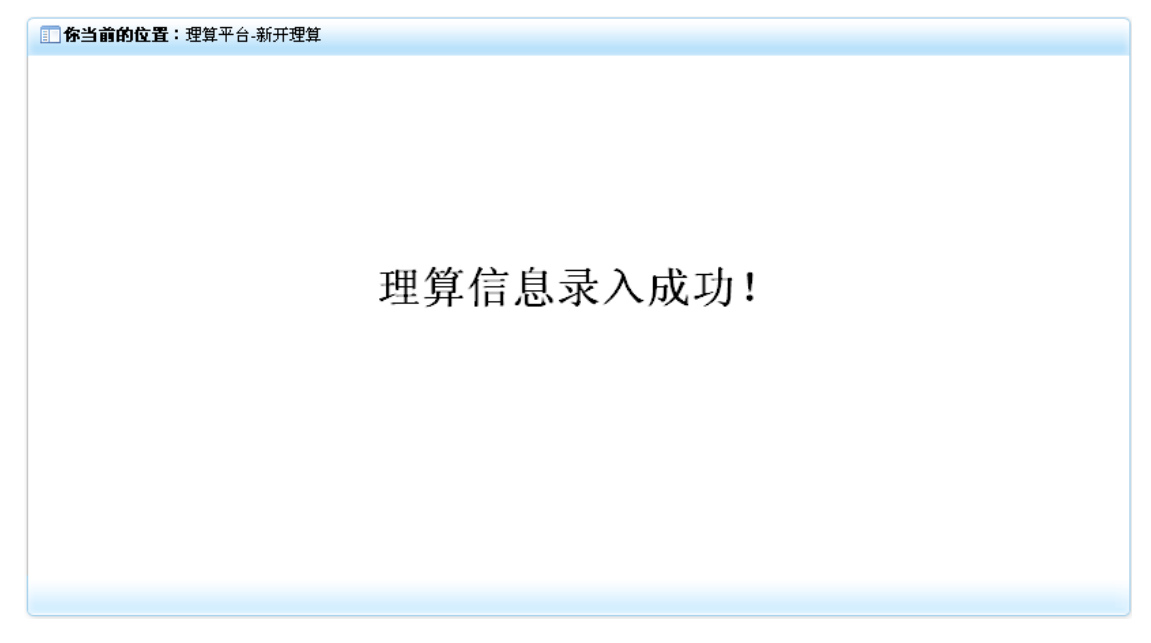

# **10-2**)核赔后理算

1. 点击"理算平台"模块下的"核赔后理算"菜单,在右侧窗口返回核赔后理算操作界面, 效果如下:

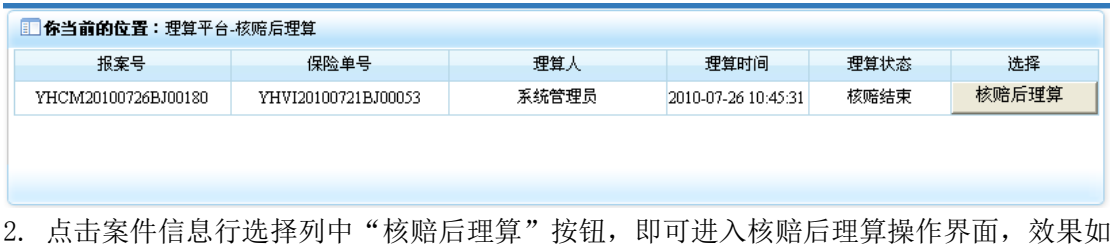

下:

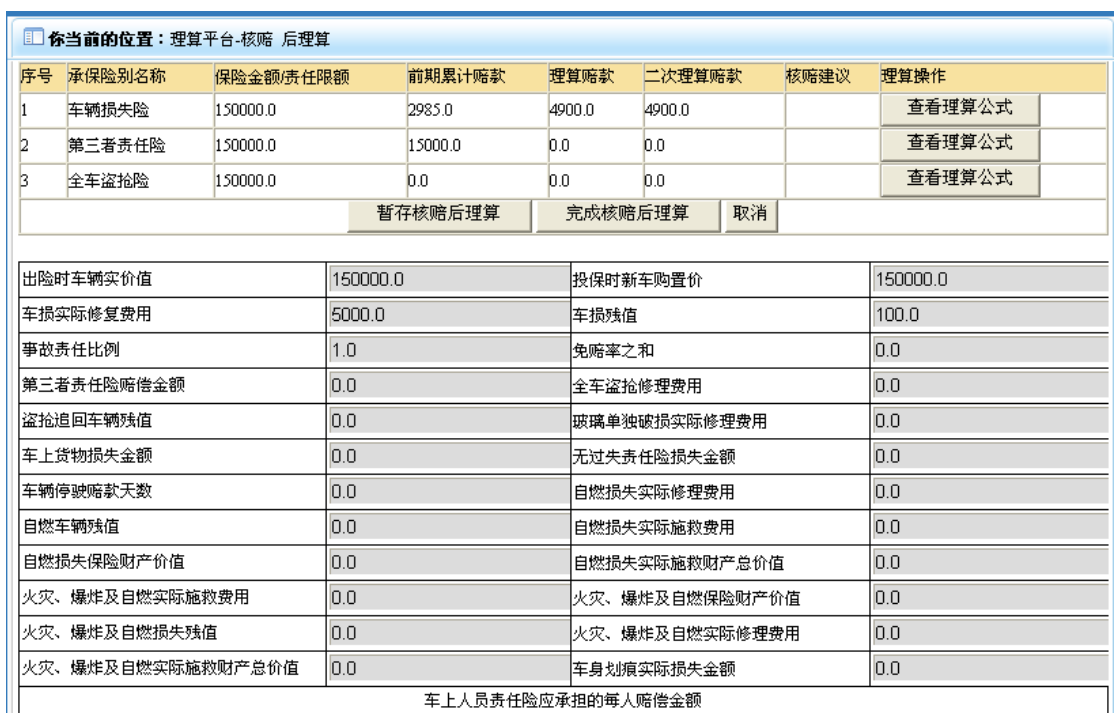

3. 点击"查看理算公式"即可将理算的公式以及数据显示出来,效果如下:

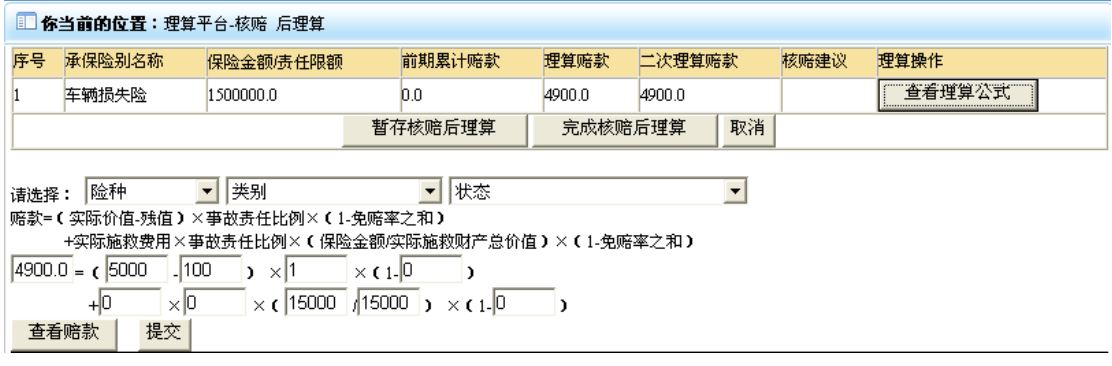

4. 根据核赔建议重新进行理算操作,其中对理算公式以及理算操作请详看新开理算中理算 数据操作流程。

5. 当核赔后理算操作数据操作成功后,如该信息可以进入结案操作,可点击"完成核赔后 理算"按钮,将核赔后理算信息保存并使其进入结案操作,如不能,则点击"暂存核赔后理 算"按钮,将核赔后理算信息保存并使其进入核赔后理算更新操作。二者都可返回操作结果 界面,效果如下:

1 你当前的位置:理算平台-核赔后理算

# 核赔后理算信息录入成功!

# 10-3) 理算更新

1. 点击"理算平台"模块下的"理算更新"菜单,在右侧窗口返回理算更新操作界面,效 果如下:

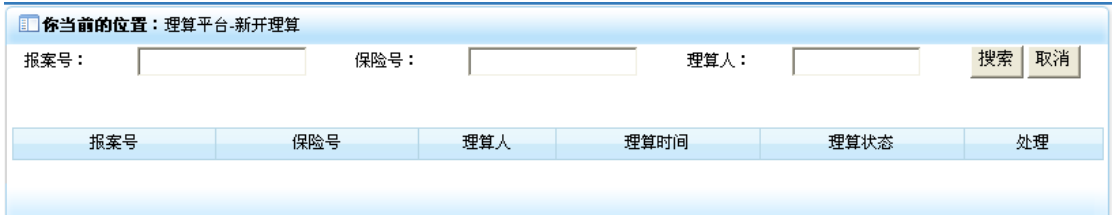

2. 录入相应的检索信息后,点击"搜索"按钮,即可将相应的可进行理算更新的案件信息 列表显示出来,效果如下:

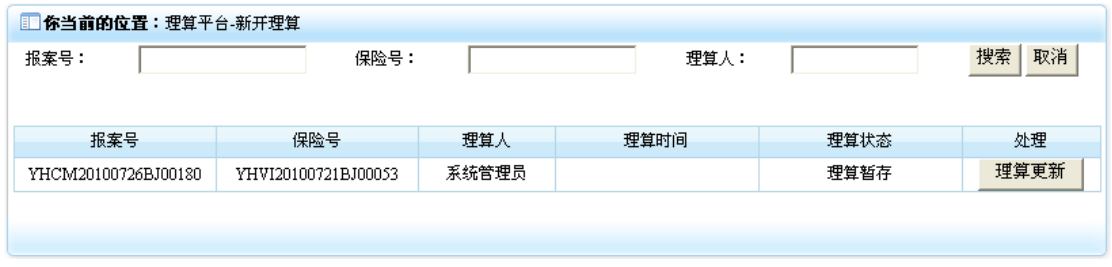

3. 点击案件信息行处理列中的"理算更新"按钮,即可进入理算更新界面,效果如下:

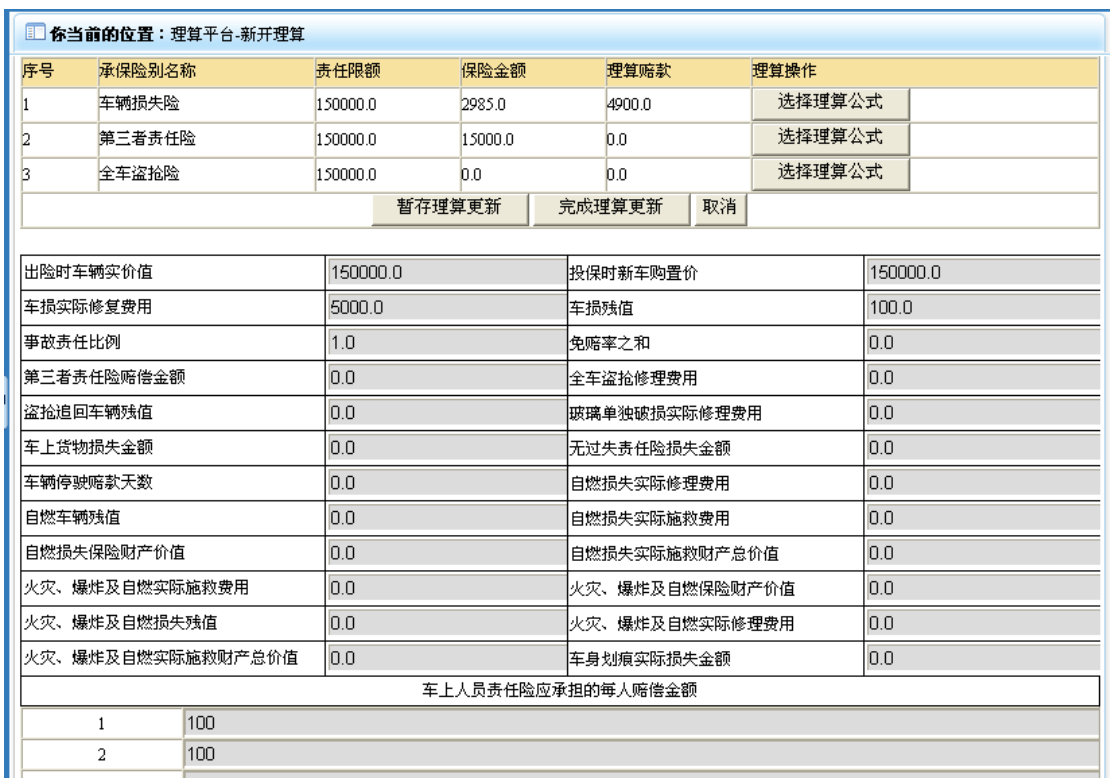

4. 其中理算公式操作方法请详见"新开理算"中理算公式操作方法。

5. 在需要理算的险种进行相应的计算更新后,如果该理算数据可以进入核赔操作,即可点 击"完成理算更新"按钮,将更新后理算信息保存并使其进入核赔状态,如果该理算数据暂 不能进入核赔操作,可点击"暂存理算更新"按钮,将更新后理算信息保存并使其保存在理 算更新操作状态,。二者操作都可返回相应的操作结果界面,效果如下:

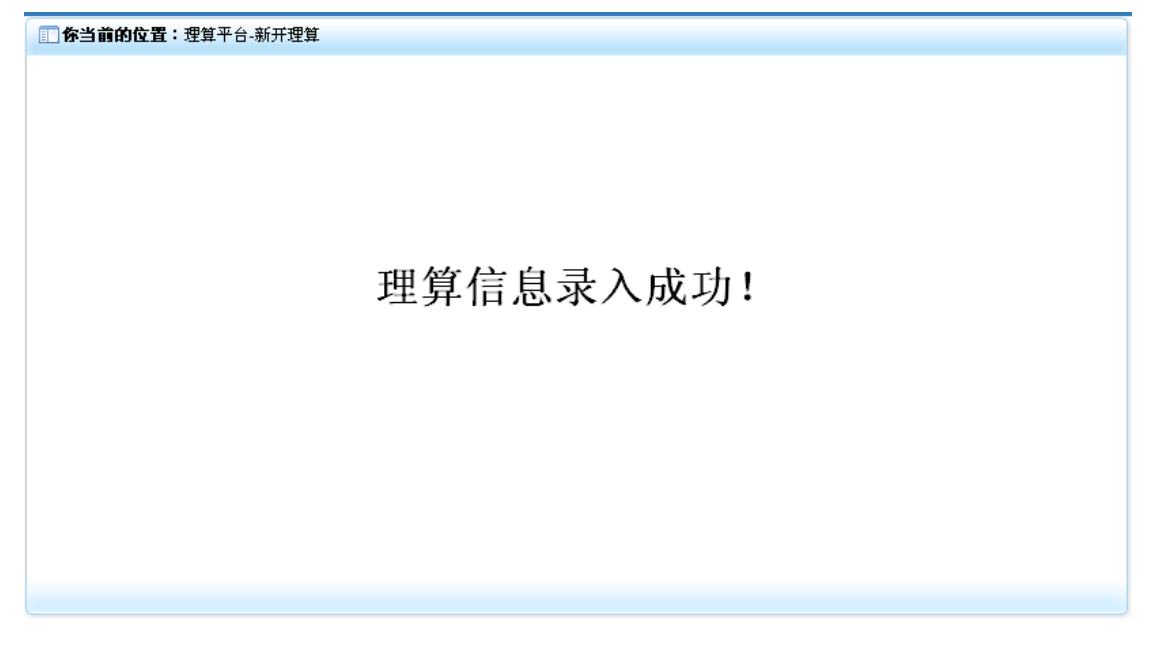

# **10-4**)核赔后理算更新

1. 点击"理算平台"模块下的"核赔后理算更新"菜单,在右侧窗口返回核赔后理算更新 操作界面,效果如下:

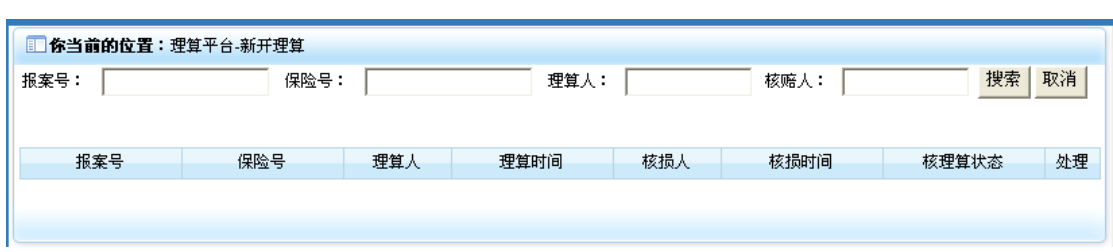

2. 录入相应的检索信息后,点击"搜索"按钮,即可将相应的可执行更新操作的案件信息 列表显示出来,效果如下:

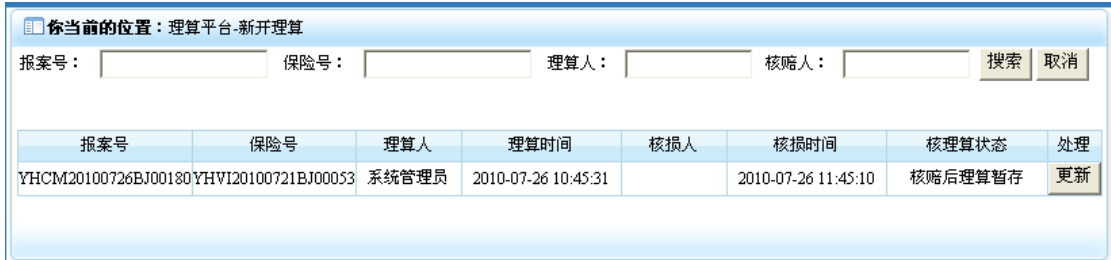

3. 点击案件信息行处理列中的"更新"按钮,即可进入更新操作界面。效果如下:

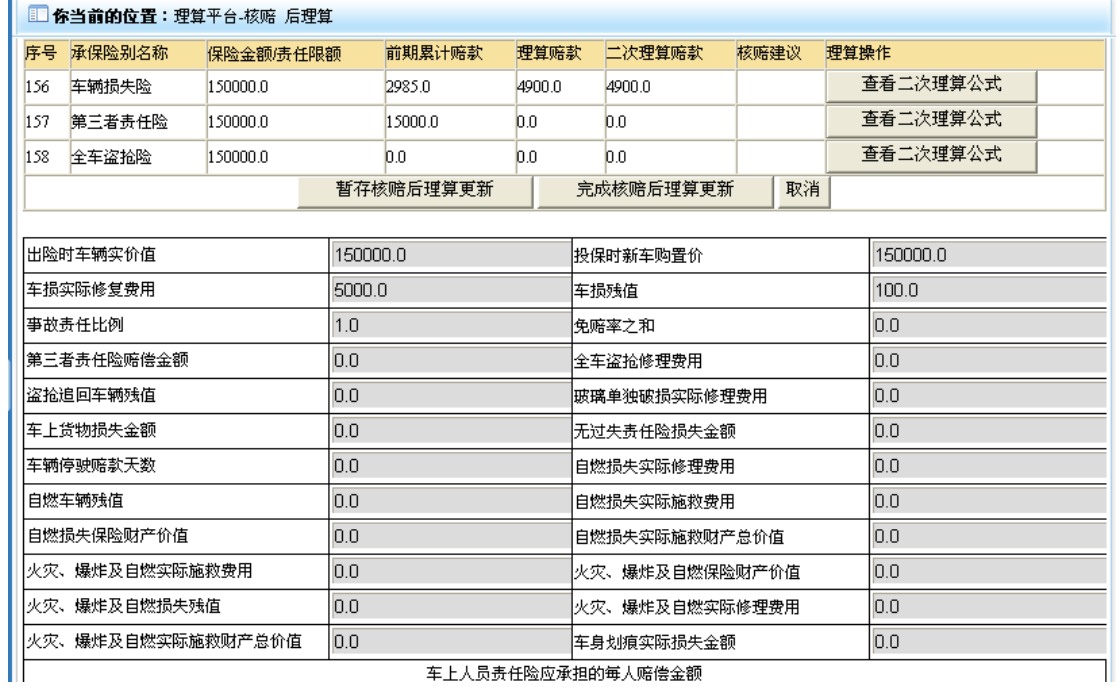

车上人员责任险应承担的每人赔偿金额

4. 点击"查看二次理算公式"按钮,即可将核赔后理算的公式以及数据显示出来,效果如 下:

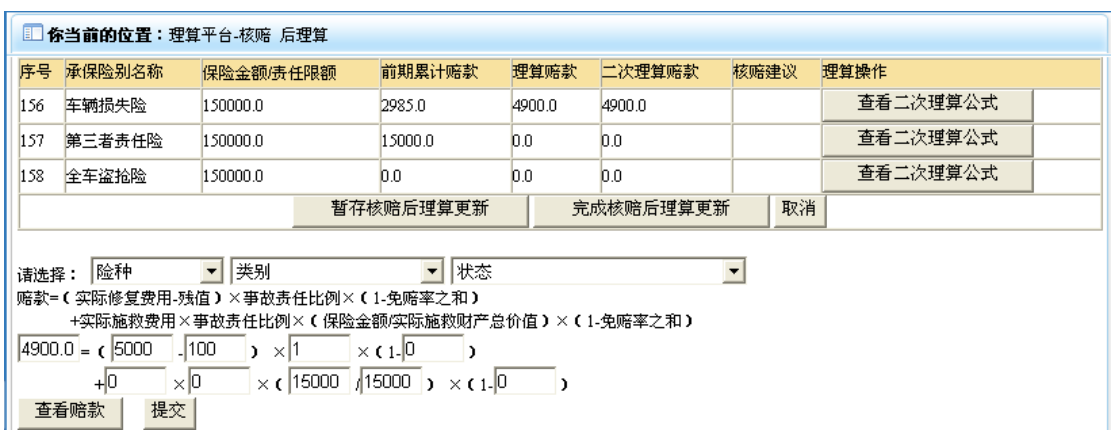

5. 其中核赔后理算更新操作可详细参看新开理算中理算操作流程。

6. 当核赔后理算更新公式以及数据操作完毕后,如果该案件可进入结案操作,可点击"完 成核赔后理算更新"按钮,即可将核赔后理算更新数据提交并使其进入结案操作状态。如果 不能,可点击"暂存核赔后理算更新"按钮,即可将核赔后理算更新数据提交并使其保存在 核赔后更新操作状态。二者都会返回操作结果界面,效果如下:

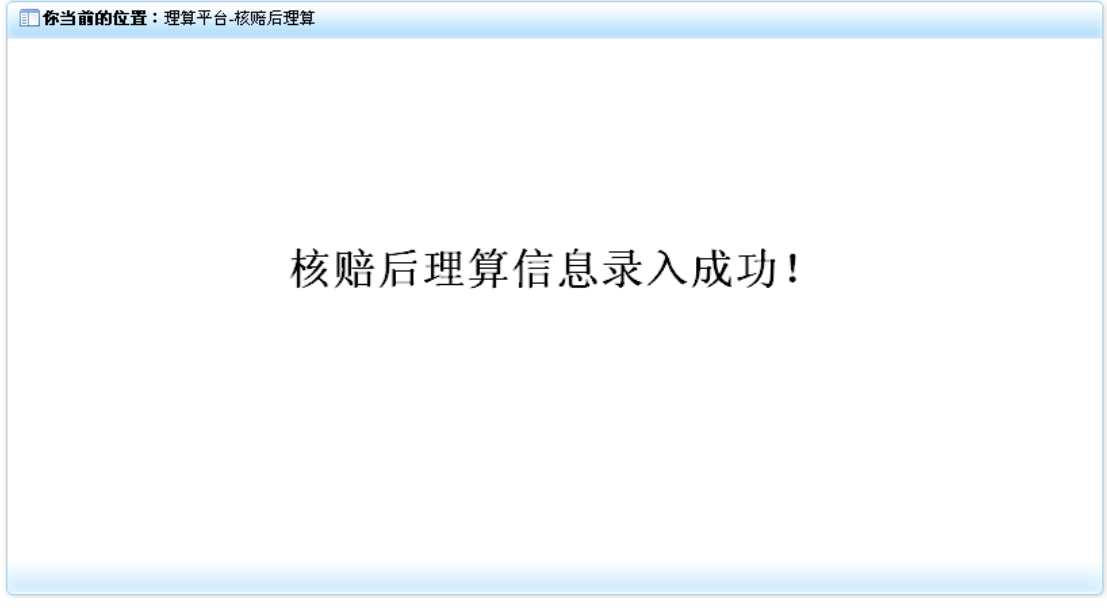

# 10-5) 理算查询

1. 点击"理算平台"模块下的"理算查询"菜单,在右侧窗口返回理算查询操作界面,效 果如下:

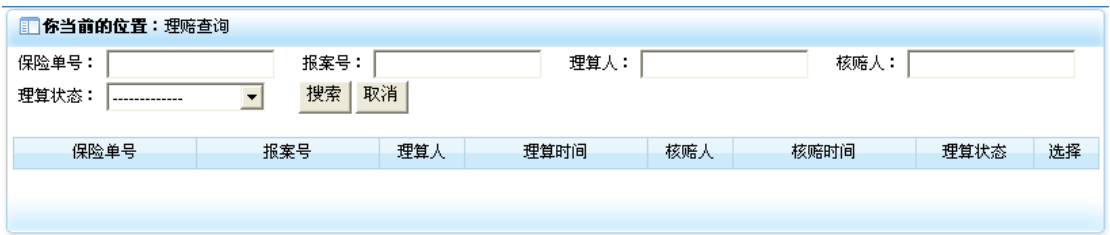

2. 录入相应的检索信息后,点击"搜索"按钮,即可将相应的案件信息列表显示出来,效 果如下:

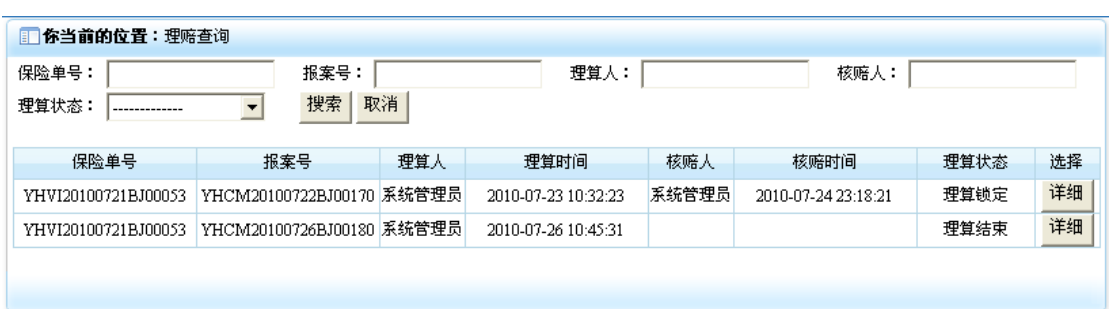

3. 点击信息行选择列中的"详细"按钮,即可打开理算详细界面,效果如下:

### 机动车保险事故理算信息

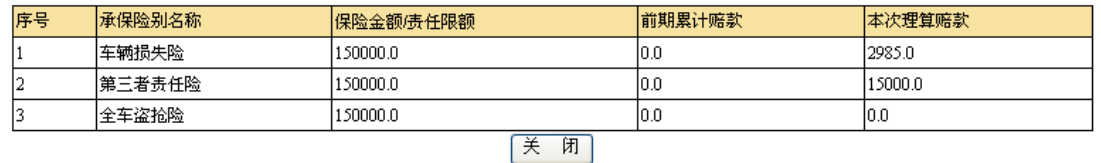

4. 点击"关闭"按钮,即可关闭该界面。

# 11)核赔平台

核赔平台主要负责对理算后的数据以及公式进行查看,并提出修改建议,同时可对核赔进行 修改、查询操作。它包含"新建核赔"、"核赔更新"、"核赔查询"3个功能。点击主界面"核 赔平台"菜单,即可展开该模块,效果如下:

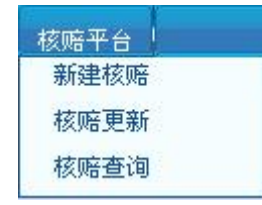

### **11-1**)新建核赔

1. 点击"核赔平台"模块下的"新建核赔"菜单,在右侧窗口新建核赔操作界面,效果如 下:

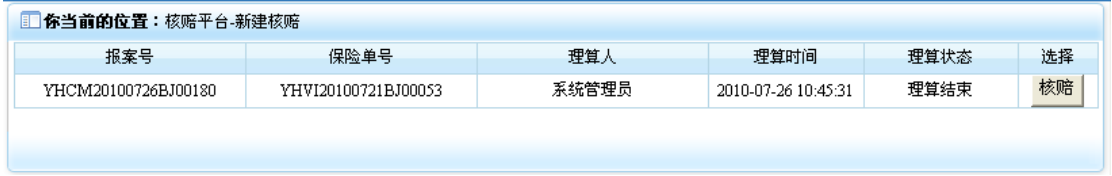

2. 点击案件信息行选择列中的"核赔"按钮,即可进入核赔操作界面,效果如下:

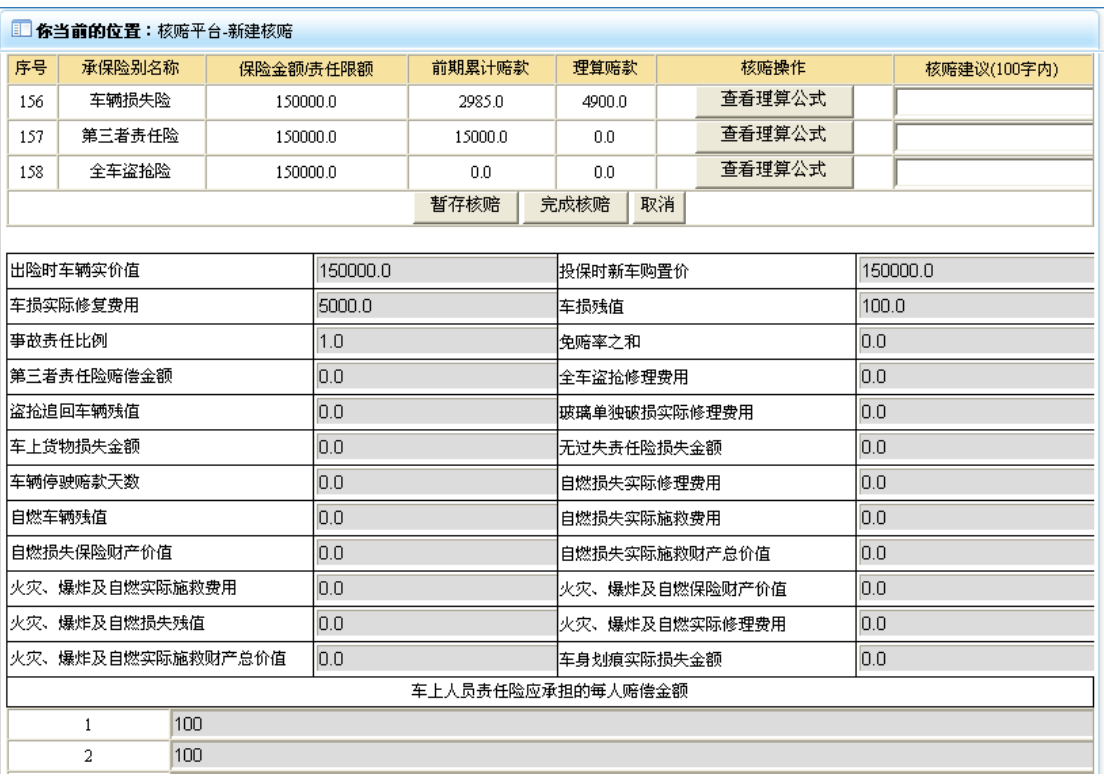

3. 点击理算信息行核赔操作列中的"查看理算公式"按钮,即可返回该选项所采用的理算 计算公式以及数据,效果如下:

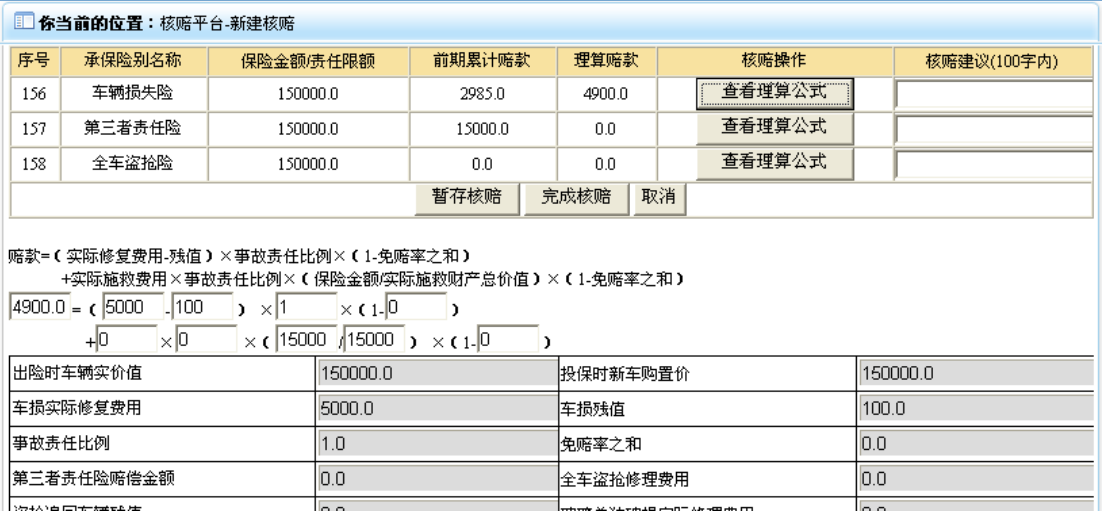

4. 查看公式以及数据后,在对应的核赔建议列中录入相应的核赔意见后,如果该核赔信息 可以进入核赔后定损操作状态,即可点击"完成核赔"按钮,将核赔信息保存,并使其进入 核赔后定损操作;如果该信息暂不能进入核赔后定损操作,点击"暂存核赔"按钮,即可将 核赔信息保存,使其进入核赔更新状态。二者都可返回操作结果界面,效果如下:

1 你当前的位置:理算平台-新开理算

# 核赔信息录入成功!

# **11-2**)核赔更新

1. 点击"核赔平台"模块下的"核赔更新"菜单,在右侧窗口返回核赔更新操作界面,效 果如下:

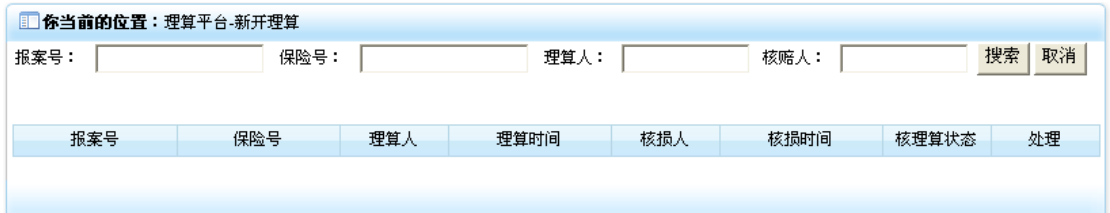

2. 录入相应的检索信息后,点击"搜索"按钮,即可将相应的可执行核赔更新操作的案件 信息列表返回,效果如下:

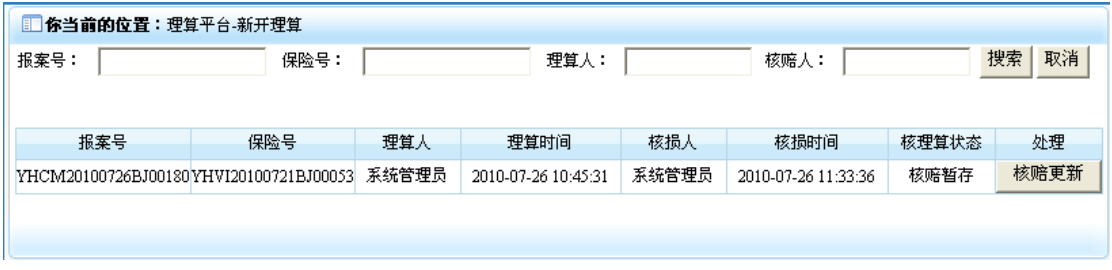

3. 点击案件信息行处理列中的"核赔更新"按钮,即可进入核赔更新操作界面,效果如下:

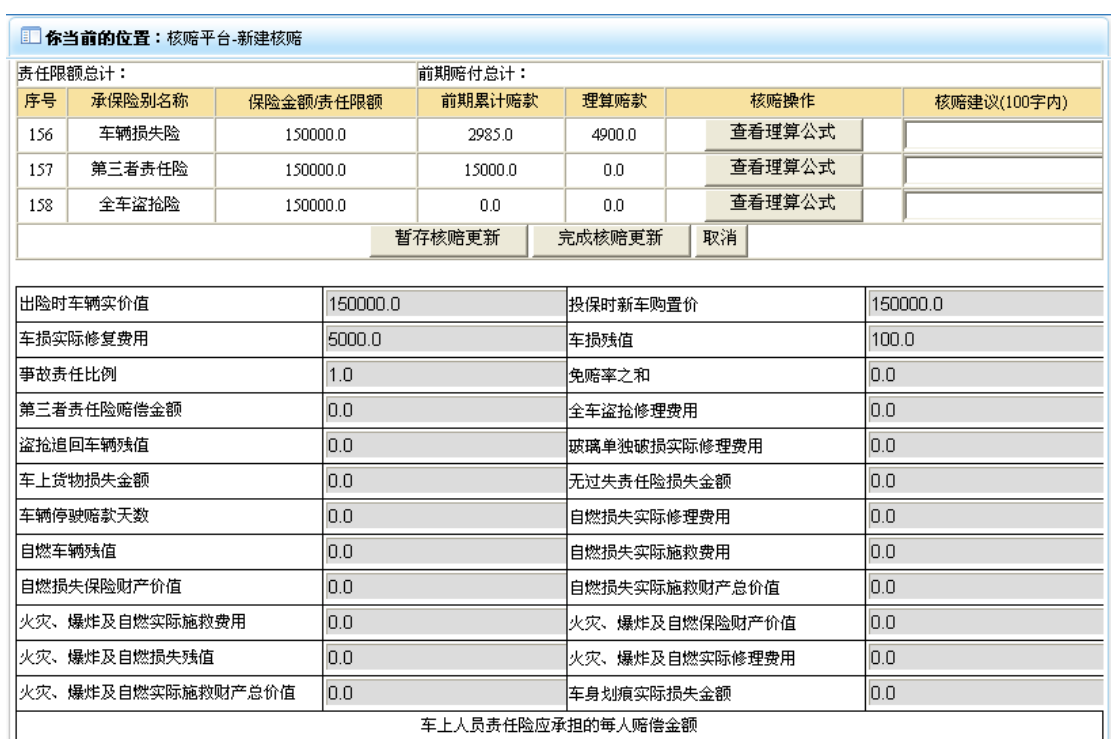

车上人员责任险应承担的每人赔偿金额

4. 点击"查看理算公式"即可显示该险种选项进行的理算所用的公式以及计算数据,根据 这些信息,更新核赔意见后,如果该核赔信息可以进入核赔后定损操作,即可点击"完成核 赔更新"按钮,将核赔后更新数据提交并使其进入核赔后定损操作状态,如暂不能则点击"暂 存核赔更新"按钮,将更新信息提交并使其保存在核赔更新操作状态。二者都会返回操作结 果界面,效果如下:

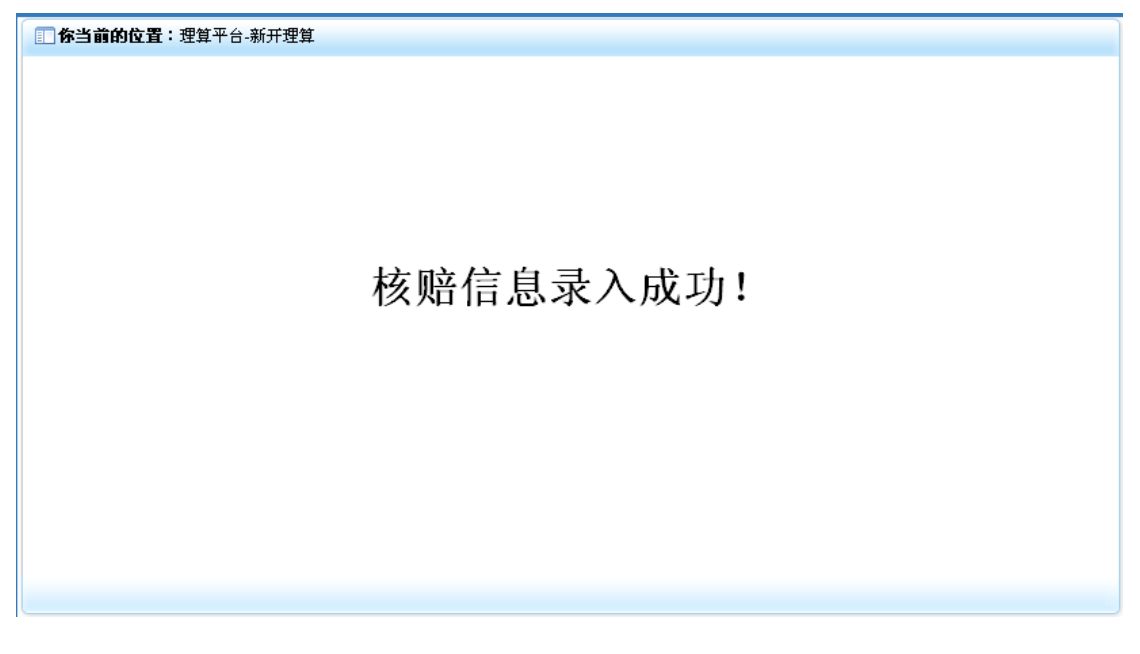

# **11-3**)核赔查询

1. 点击"核赔平台"模块下的"核赔查询"菜单,在右侧窗口返回核赔查询操作界面,效 果如下:

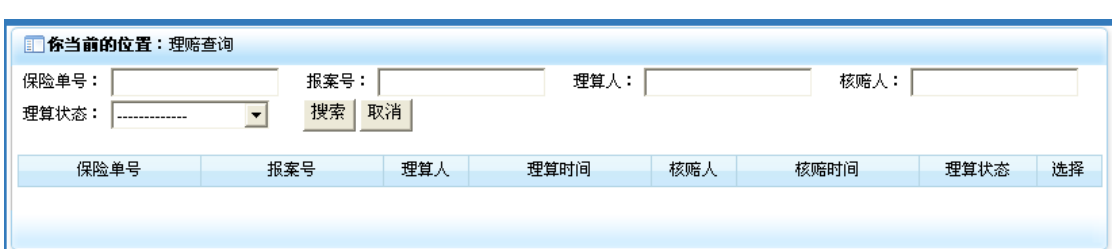

2. 录入相应的检索信息后,点击"搜索"按钮,即可将相应的案件信息列表返回,效果如 下:

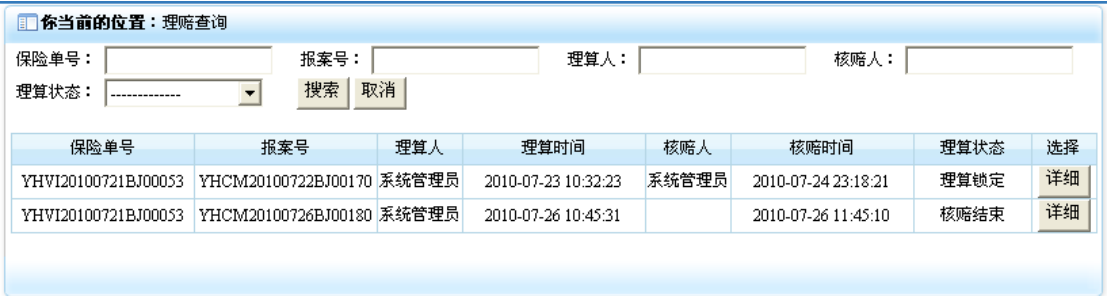

3. 点击案件信息行中的选择列中的"详细"按钮,即可将相应的理算信息显示出来,效果 如下:

#### 机动车保险事故理算信息

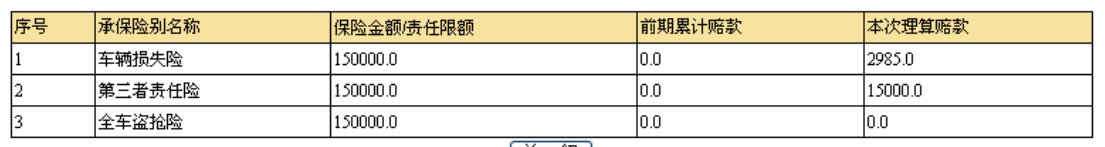

【关闭】

4. 点击"关闭"按钮,即可将该界面关闭。

# 12)结案平台

结案平台模块主要是对经过理赔全流程操作后的案件,进行结束案件的操作,以保证此次赔 案的资料不再被修改。它包含"新建结案"和"结案查询"两个功能。点击主界面上的"结 案平台"菜单,即可展开该模块,效果如下:

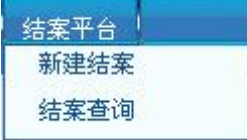

# **12-1**)新建结案

1. 点击"结案平台"模块下的"新建结案"菜单,在右侧窗口返回新建结案操作界面,效 果如下:

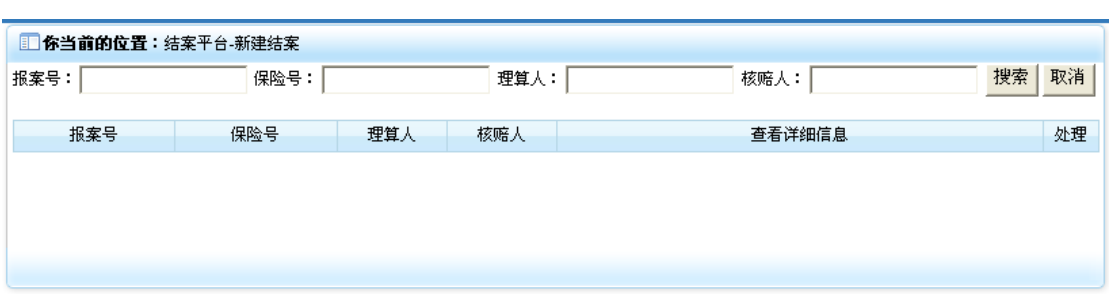

2. 录入相应的检索信息后,点击"搜索"按钮,即可将相应的核赔后理算信息列表显示出 来,效果如下:

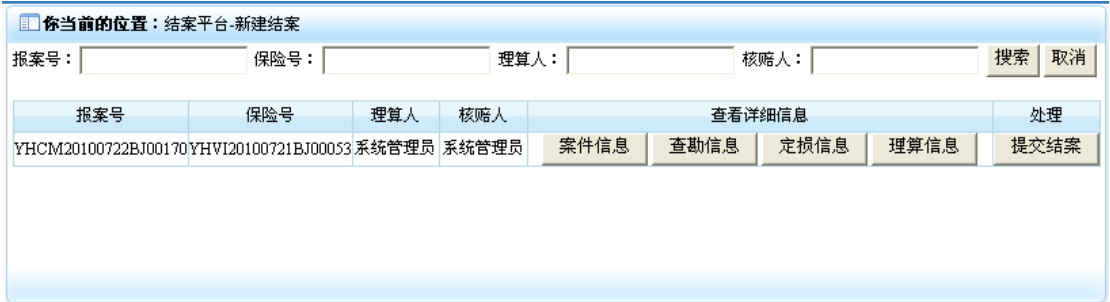

3. 点击核赔后理算信息行查看详细信息列中"案件信息"按钮,即可打开该案件详细信息 界面。

4. 点击核赔后理算信息行查看详细信息列中"查勘信息"按钮,即可打开该案件查勘详细 信息界面。

5. 点击核赔后理算信息行查看详细信息列中"定损信息"按钮,即可打开该案件定损详细 信息界面。

6. 点击核赔后理算信息行查看详细信息列中"理算信息"按钮,即可打开该案件理算详细 信息界面。

7. 点击核赔后理算信息行处理列中"提交结案"按钮,即可打开结案意见面板,效果如下:

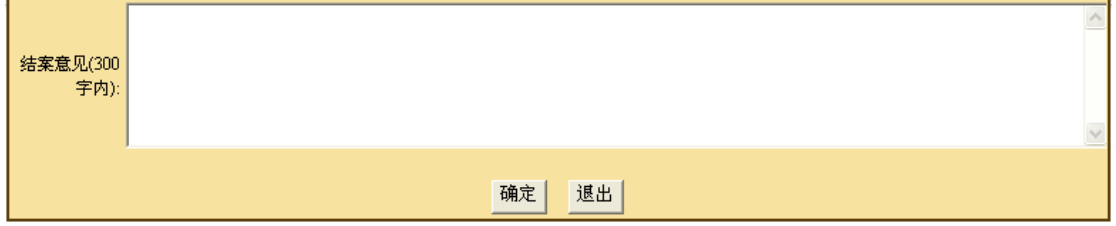

8. 在其中填入相应的结案信息后,点击"确定"按钮,即可执行结案操作,并返回操作结 果界面,效果如下:

1 你当前的位置:结案平台-新建结案 结案信息录入成功!

# **12-2**)结案查询

1. 点击"结案平台"模块下的"结案查询"菜单,在右侧窗口返回结案查询操作界面,效 果如下:

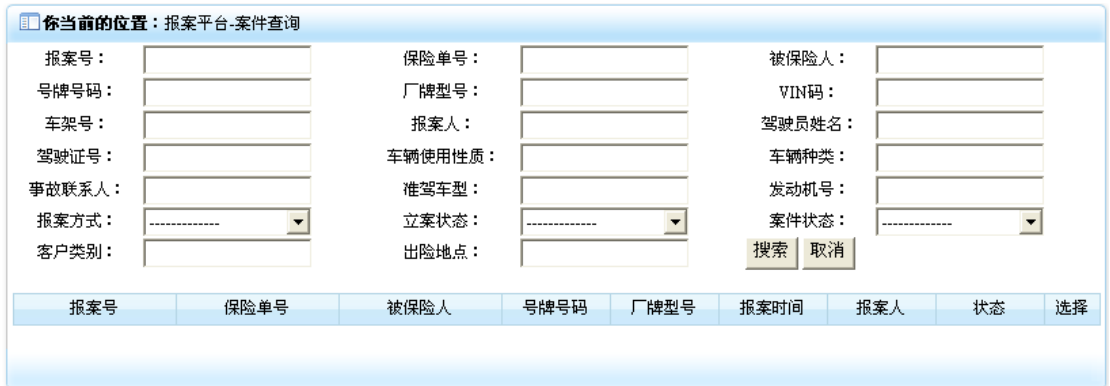

2. 录入相应的检索信息后,点击"搜索"按钮,即可将相应的案件信息列表显示处理,效 果如下:

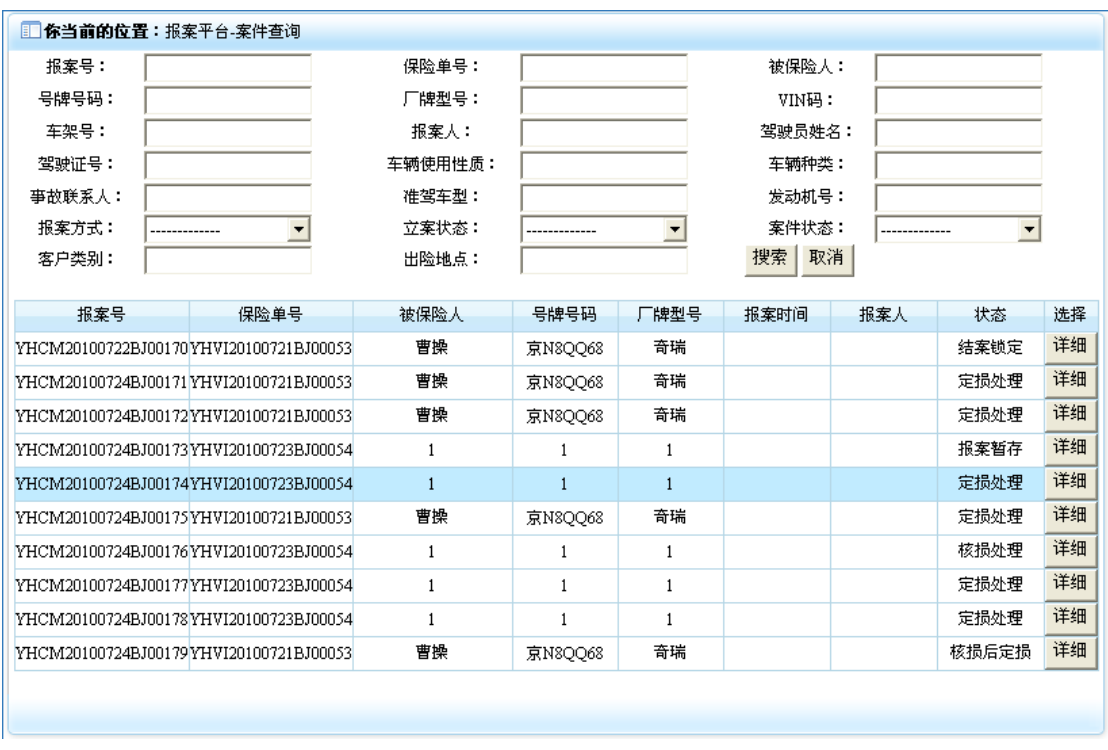

3. 点击案件信息行选择列中的"详细"按钮,即可打开该案件的详细信息。

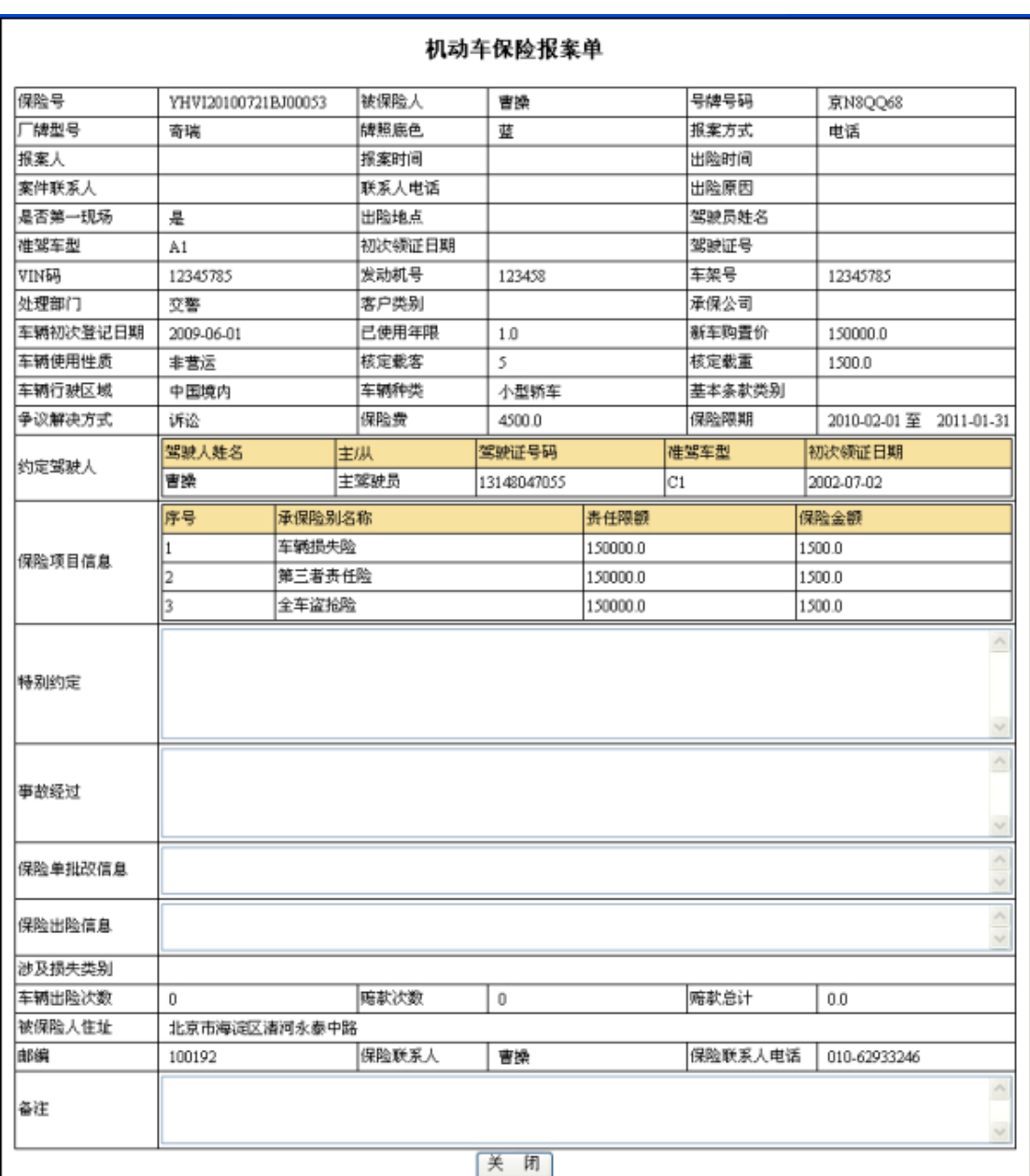

4. 点击"关闭"按钮,即可关闭该界面。

# 13)重开赔案

重开赔案模块主要是对车险客户提出的不满意需要重新进行估损理赔的案件,进行重开赔案 的设置,使其回到相应的操作状态,从而进行二次估损理赔操作。点击系统主界面"重开赔 案"菜单即可展开该模块,效果如下:

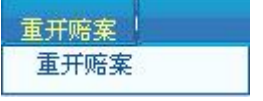

## **13-1**)重开赔案

1. 点击"重开赔案"模块下的"重开赔案"菜单,在右侧窗口返回重开赔案操作界面,效 果如下:

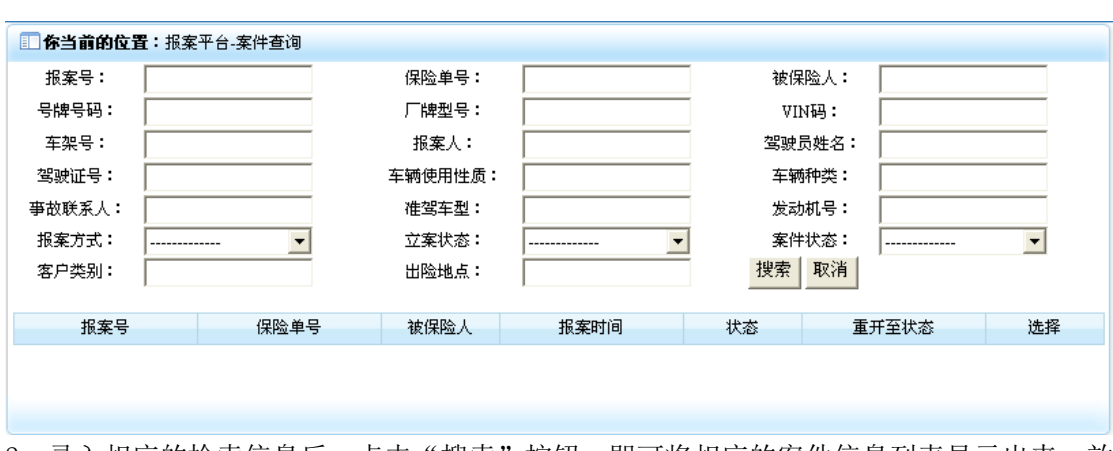

2. 录入相应的检索信息后,点击"搜索"按钮,即可将相应的案件信息列表显示出来,效 果如下:

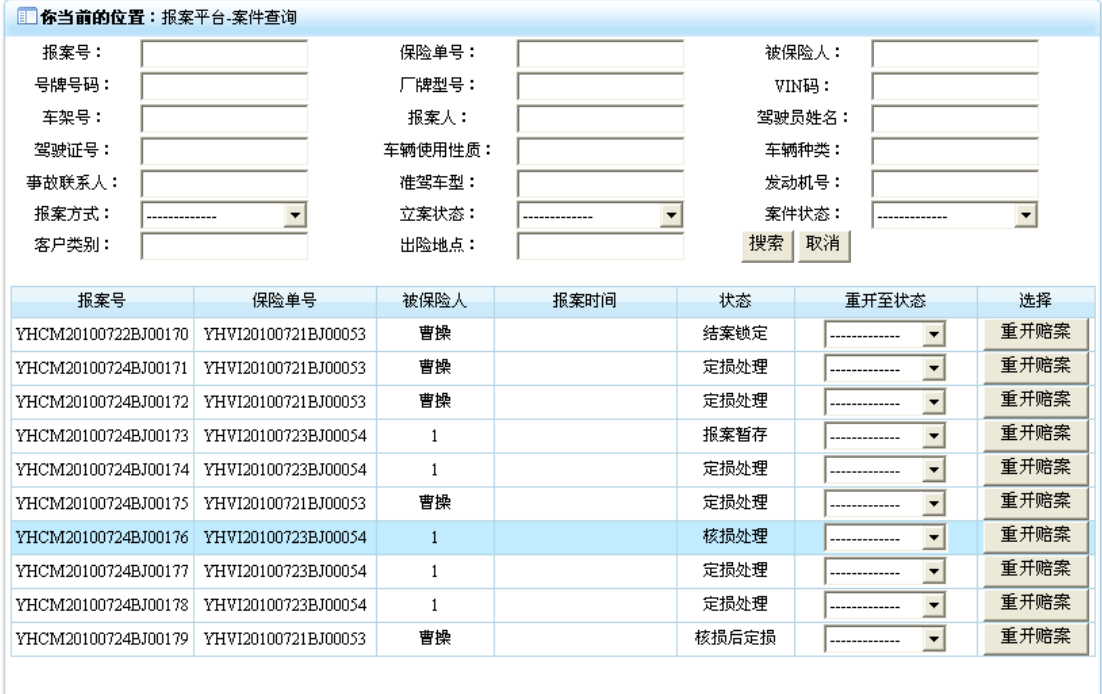

3. 在案件案信息行重开至状态列中的下拉菜单,选择想要重置至的状态,效果如下:

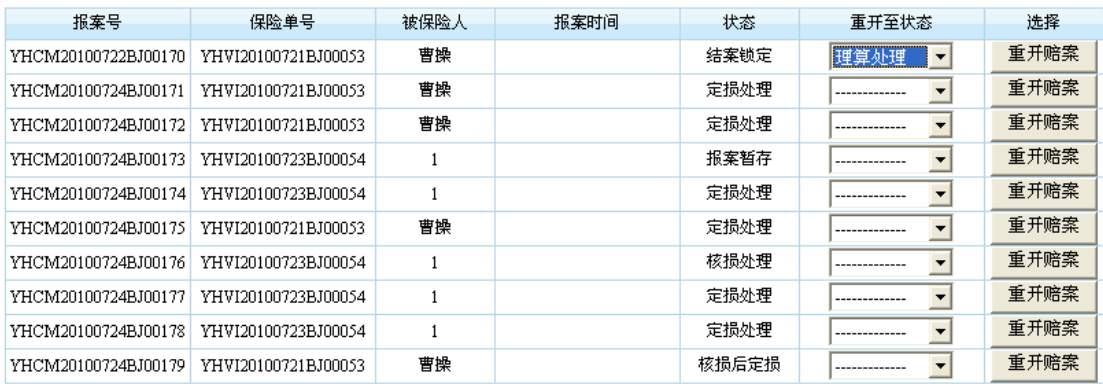

4. 点击"重开赔案"按钮,即可弹出重开确认窗口,效果如下:

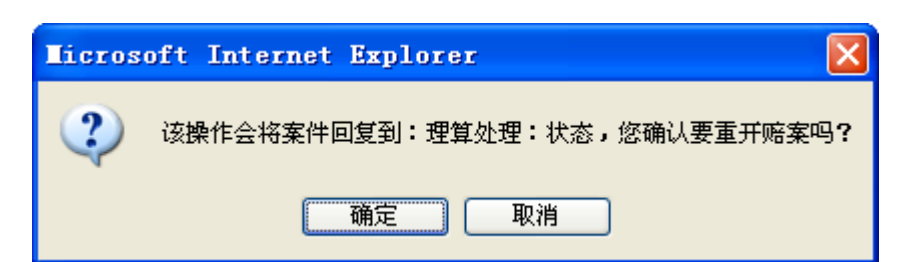

5. 点击"确定"按钮,即可将该案件信息恢复至指定的重开开始状态处,并返回至重开赔 案搜索界面,效果如下:

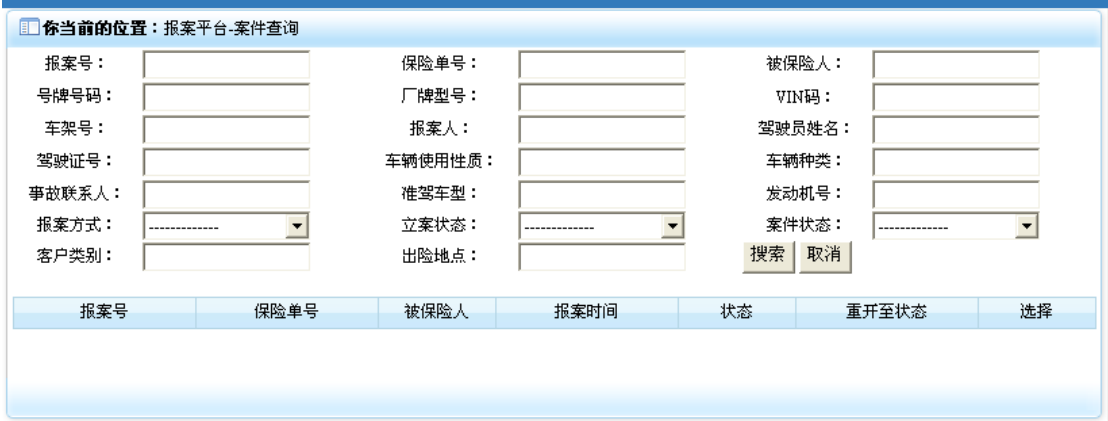

# 14)案件图像库

案件图像库功能是向案件中各流程添加相应的素材图像,并显示这些素材图像,它包含"添 加图像"和"查看图像"两个功能。点击系统主界面左侧"案件图像库"菜单即可展开该模 块,效果如下:

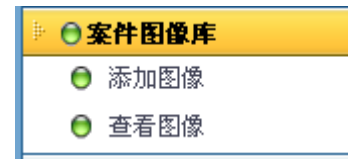

# **14-1**)添加图像

1. 点击"案件图像库"模块下的"添加图像"菜单,在右侧窗口返回图像添加操作界面, 效果如下:

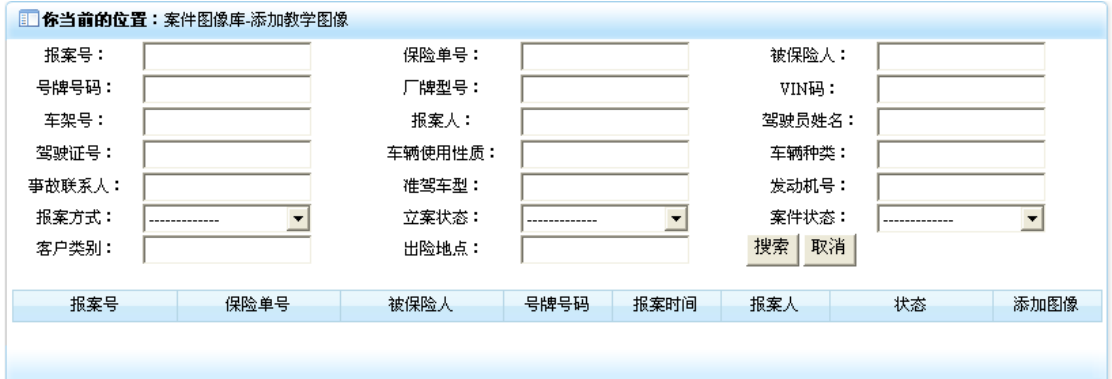

2. 录入相应的检索信息后,点击"搜索"按钮,即可将相应的案件信息列表显示出来,效 果如下:

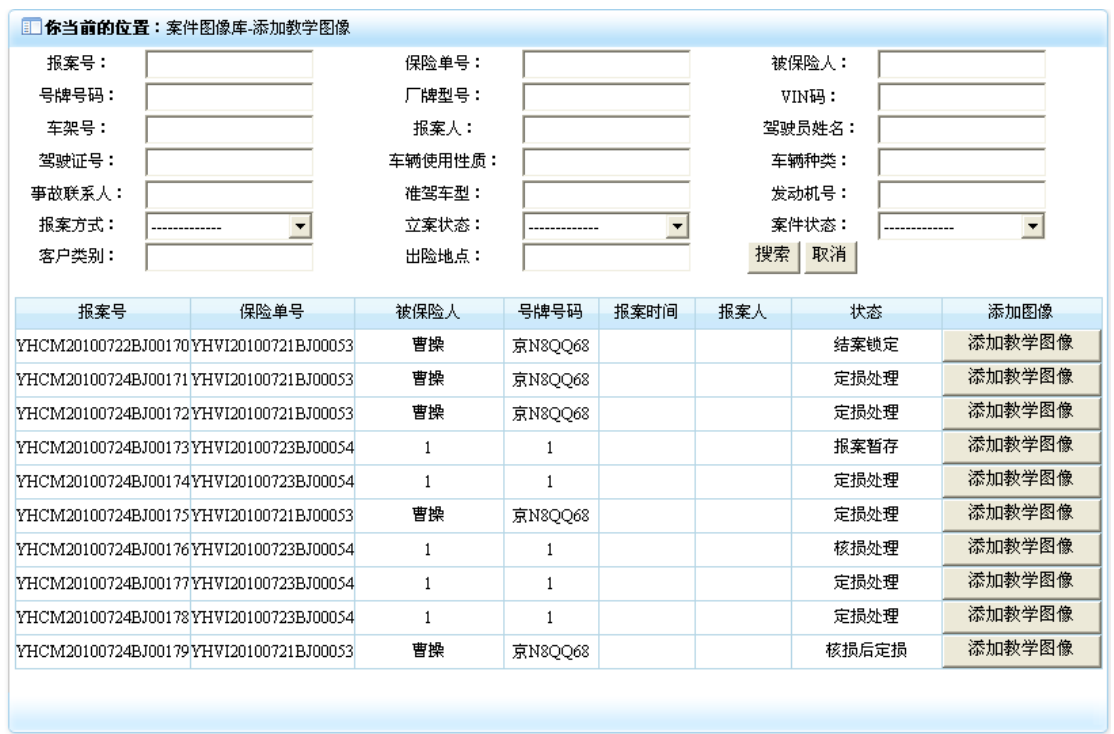

3. 点击案件信息行添加图像列中的"添加教学图像"按钮,即可进入添加图像界面,效果 如下:

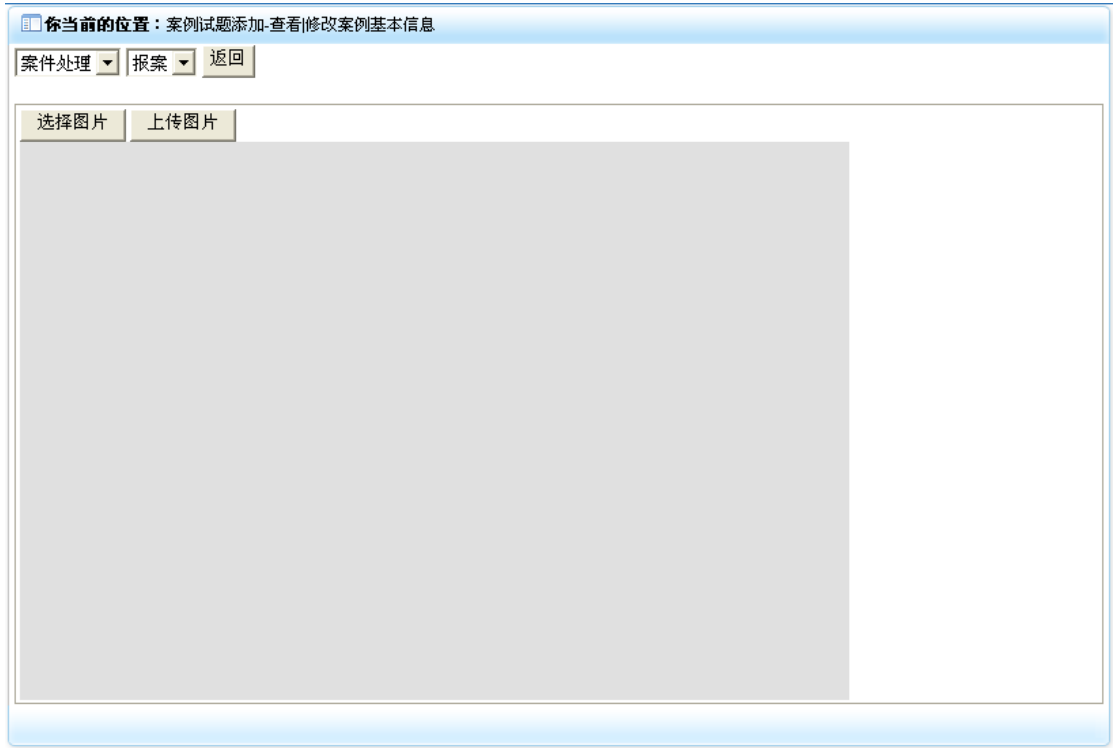

4. 在 <sup>案件处理 ■ <sup>探案 ■</sup> 两处下拉菜单中选择需要添加图像的模块, 然后点击"选择图片"按</sup> 钮, 即可动态在页面上部添加一行图片选择项, 效果如下:

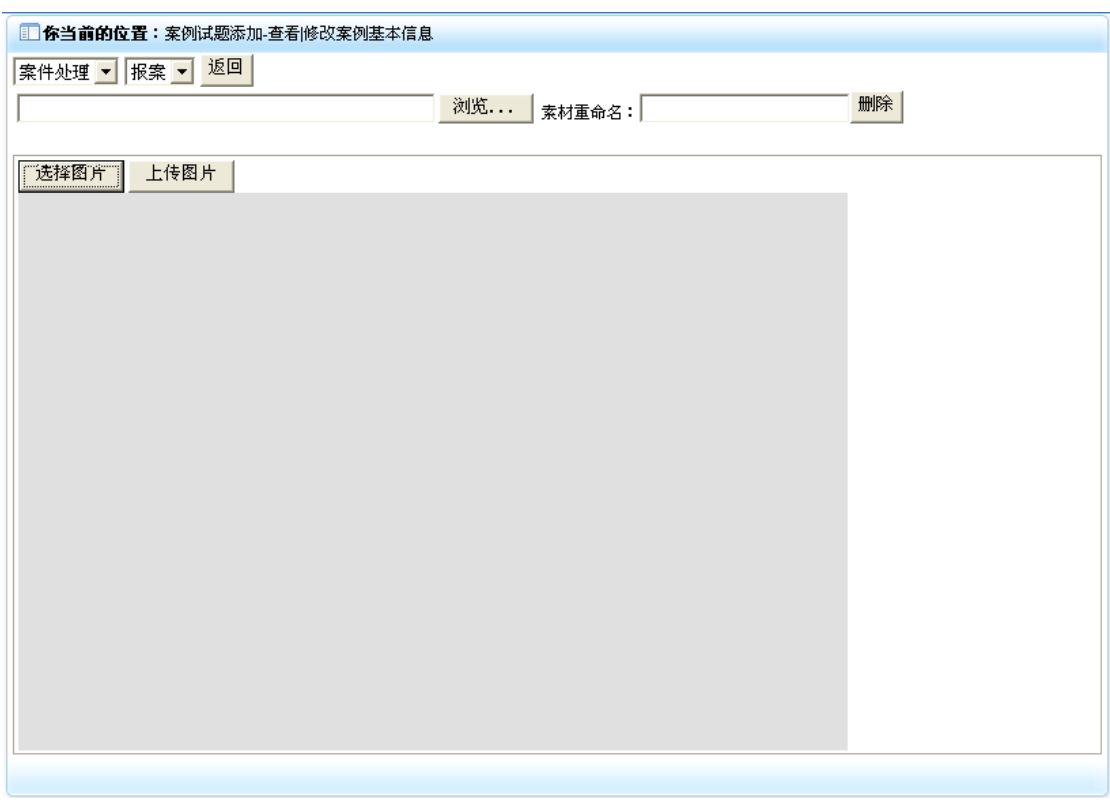

5. 点击"浏览"按钮, 即可打开选择文件窗口, 效果如下:

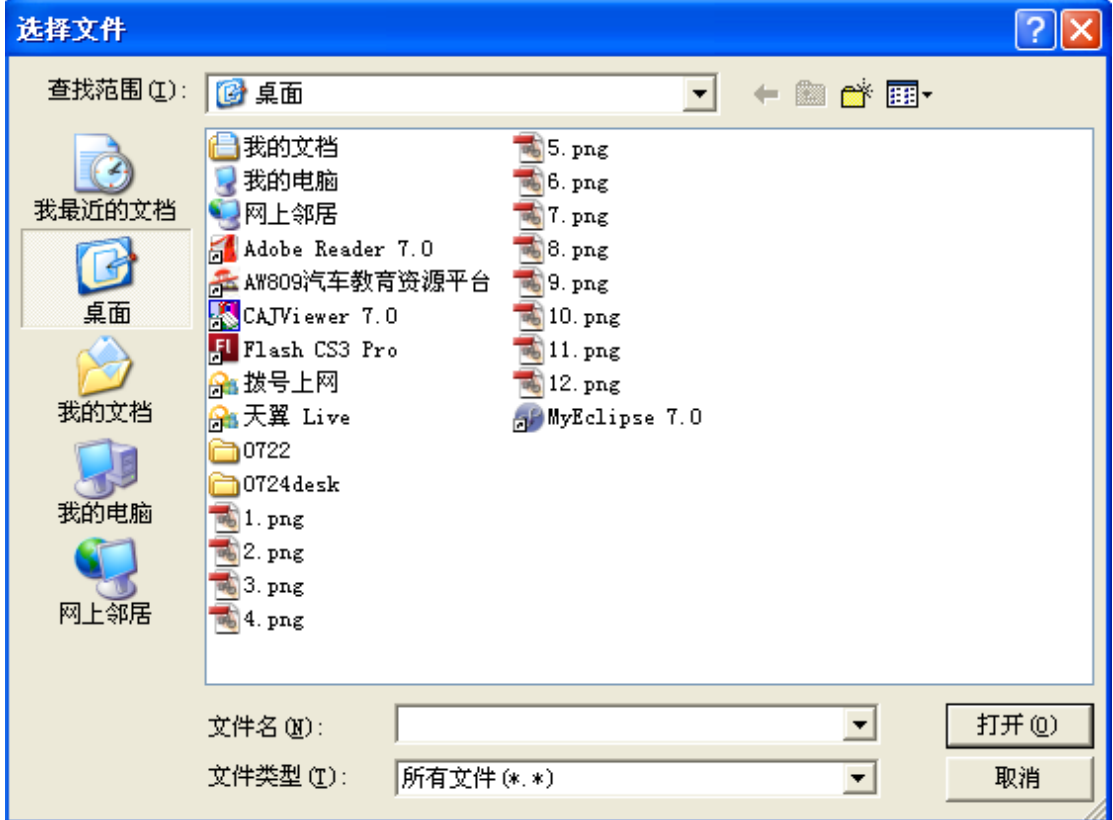

6. 选中合适的图像文件,点击"打开"按钮,即可将该文件路径显示在图像添加界面,同 时将该图片显示在该界面中,效果如下:

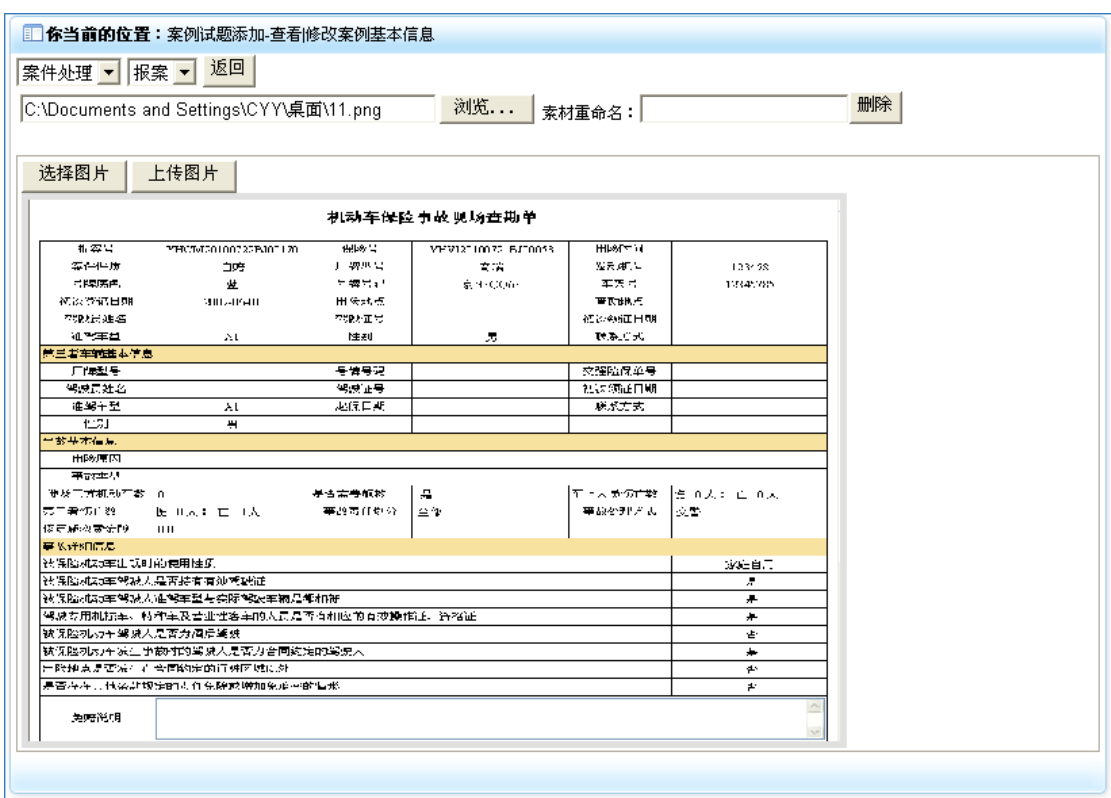

7. 在选择完毕需要添加的图像后,点击"上传图片"按钮,即可在界面上部返回操作结果 信息,效果如下:

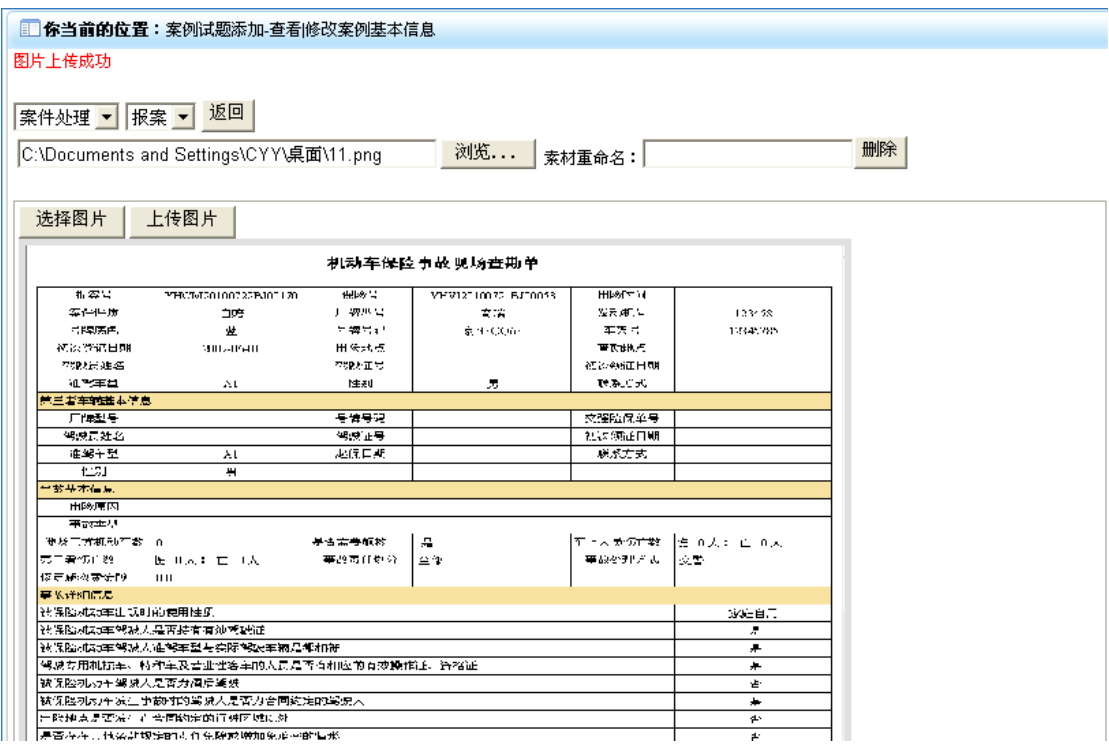

# **14-2**)查看图像

1. 点击"案件图像库"模块下的"查看图像"菜单,在右侧窗口返回图像查看操作界面, 效果如下:

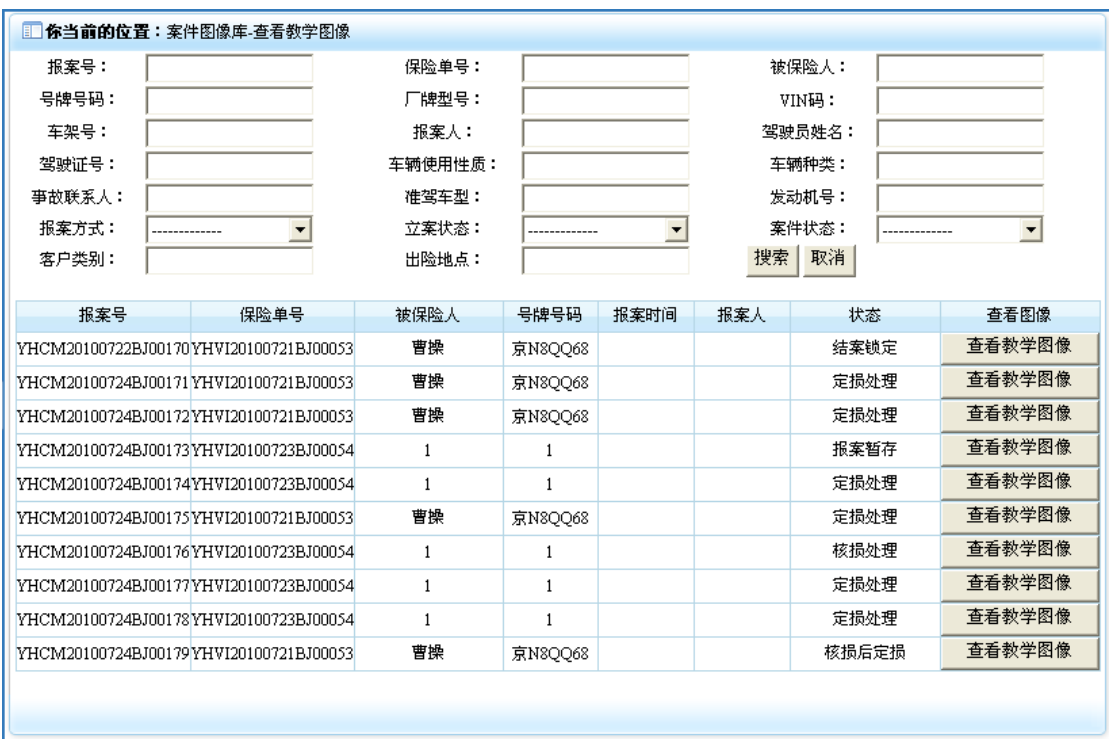

2. 点击案件信息行查看图像列中"查看教学图像"按钮,即可进入查看图像操作界面,效 果如下:

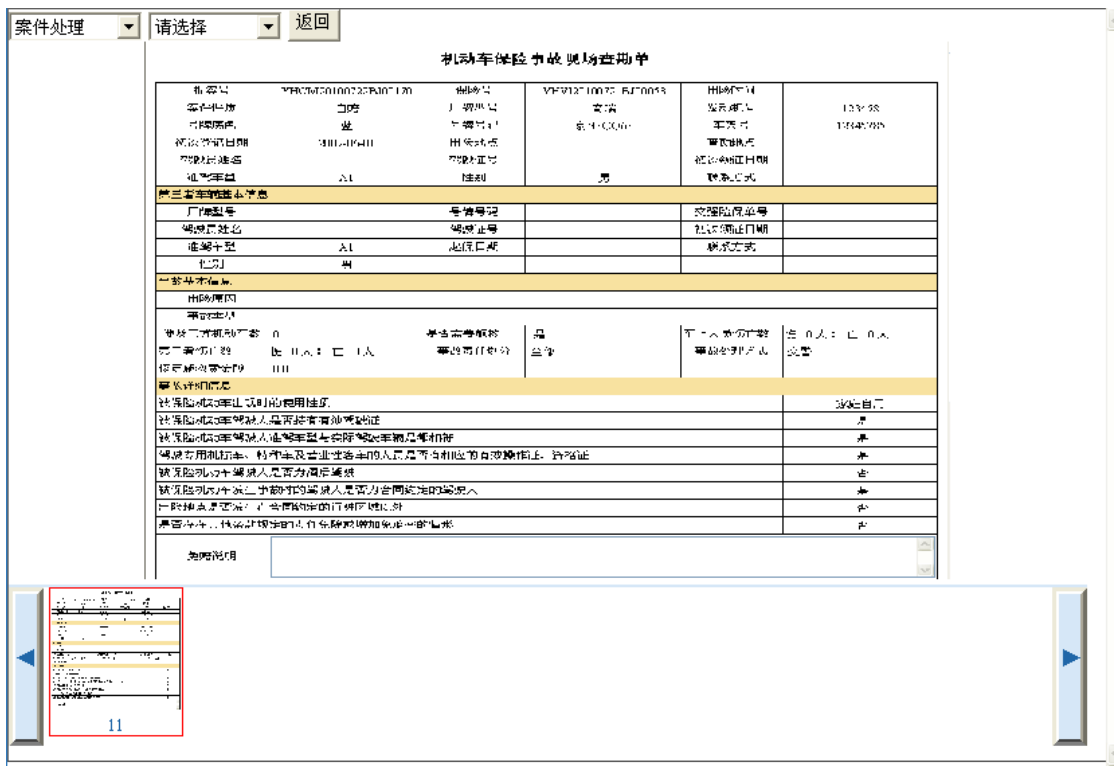

3. 点击 <sup>案件处理 7</sup> <sup>话选择 7</sup> 下拉列表选中需要查看图像的模块,即可在界面下面显示出

相应模块的图片信息。

4. 点击图像列表框中的缩小的图像信息按钮,即可切换查看该图片对应的大图信息。

5. 点击"返回"按钮, 即可返回到查看图像案件信息列表界面中。

# 五、车险估损理赔综合业务

车险估损理赔综合业务部分包含"综合查询"、"单据打印"、"赔案统计"三个模块。"综合 查询"功能是对系统中涉及到的"保险单"、"案件信息"、"调度信息"、"查勘信息"、"定损 信息"、"理算信息"进行全面的查询显示操作。"单据打印"功能是对系统中涉及到的"报 案单"、"杳勘单"、"定损单"、"理算单"讲行杳询打印操作。"赔案统计"功能是对系统中 涉及到的案件,进行统计显示并打印操作。

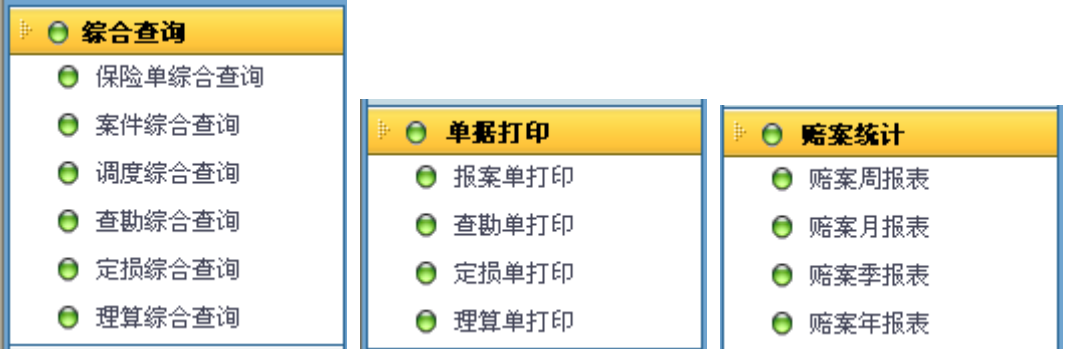

# 1) 综合查询

# **1-1**)保险单综合查询

1. 点击"综合查询"模块下的"保险单综合查询"菜单,在右侧窗口返回保险单综合查询 操作界面,效果如下:

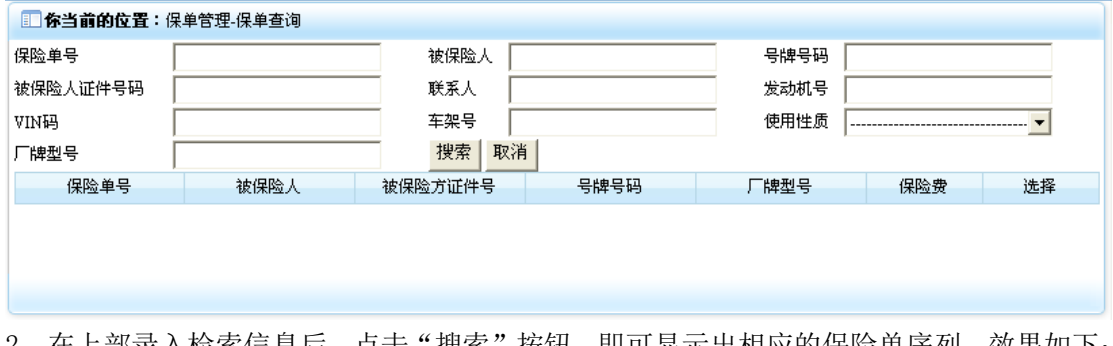

2. 在上部求入检索信息后,点击"搜索"按钮,即可显示出相应的保险里序列,效果如卜:

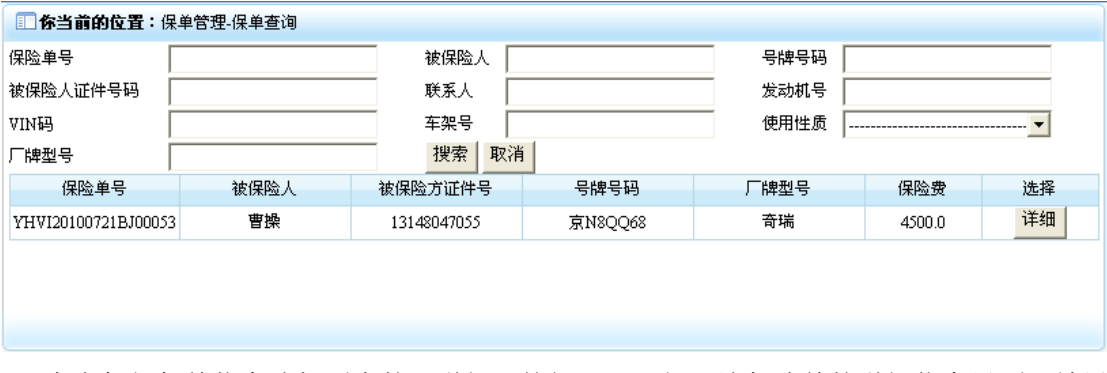

3. 点击每行保单信息选择列中的"详细"按钮,即可打开该保险单的详细信息界面,效果 如下:

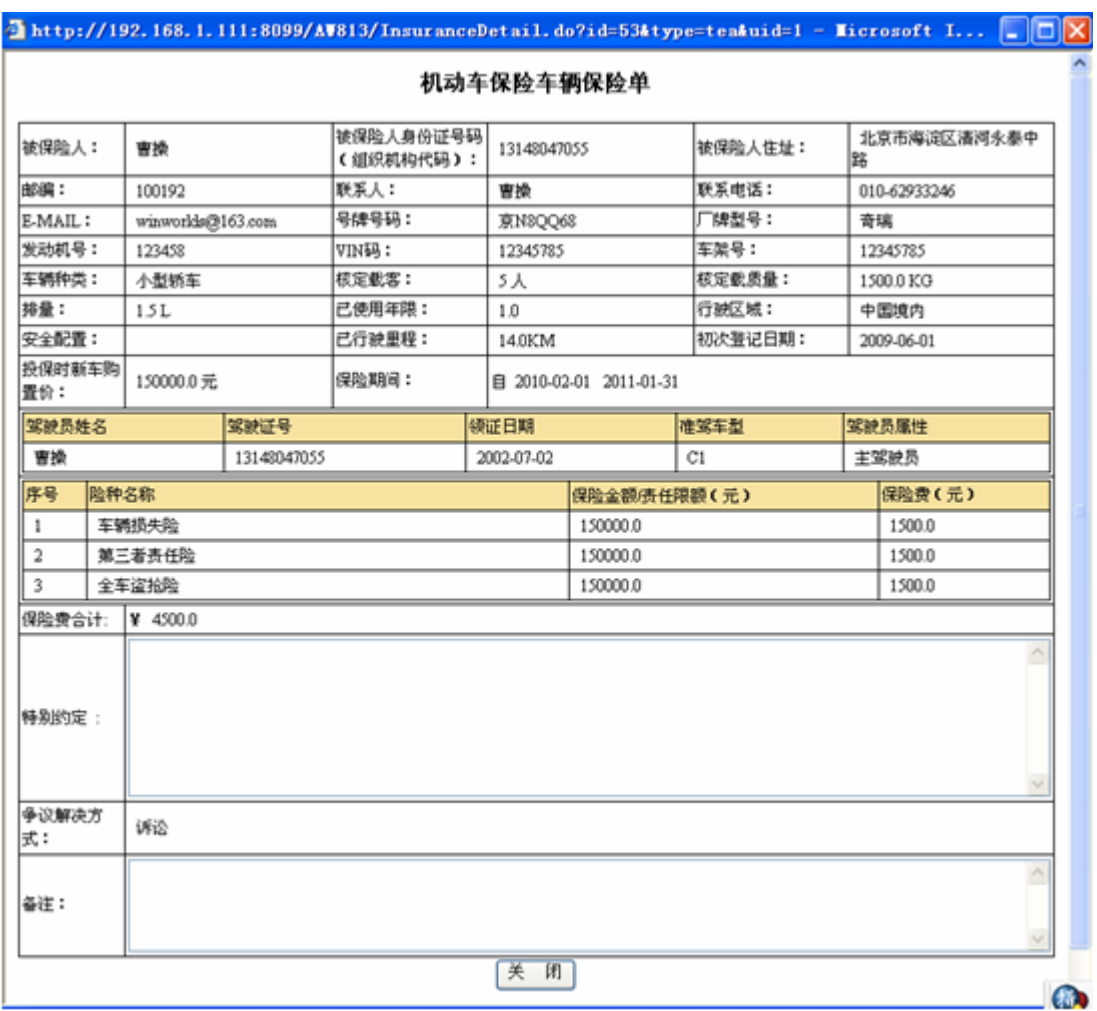

4. 点击"关闭"按钮, 即可关闭该窗口。

# **1-2**)案件综合查询

1. 点击"综合查询"模块下的"案件综合查询"菜单,在右侧窗口返回案件综合查询操作 界面,效果如下:

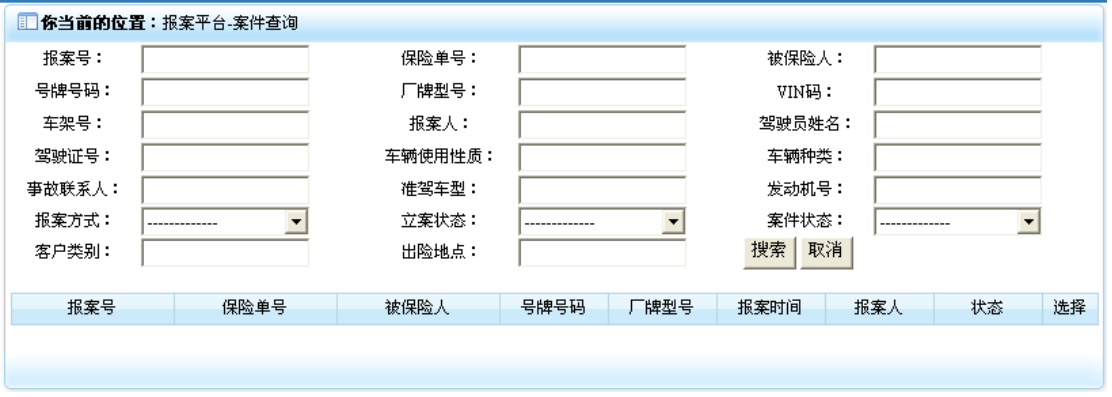

2. 在上部录入检索信息后,点击"搜索"按钮,即可显示出相应的案件信息序列,效果如 下:

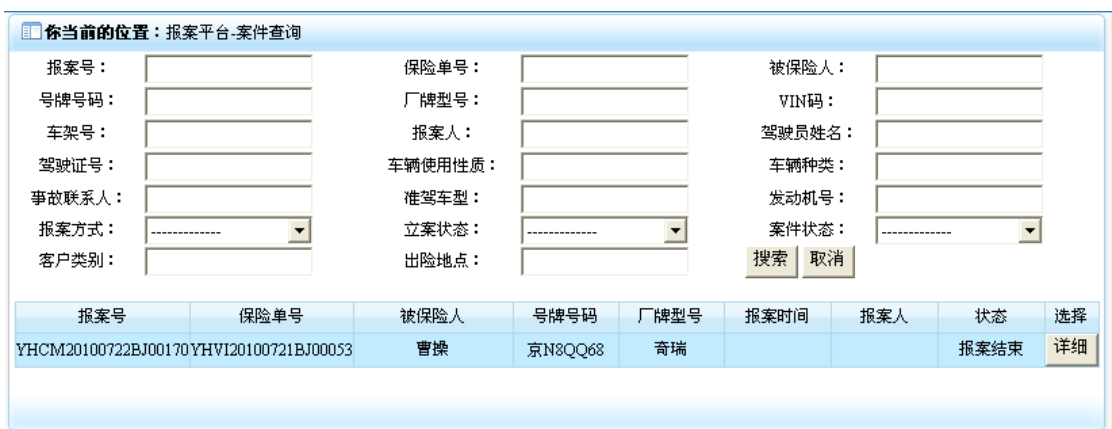

3. 点击每行案件信息选择列中的"详细"按钮,即可打开该案件的详细信息界面,效果如 下:

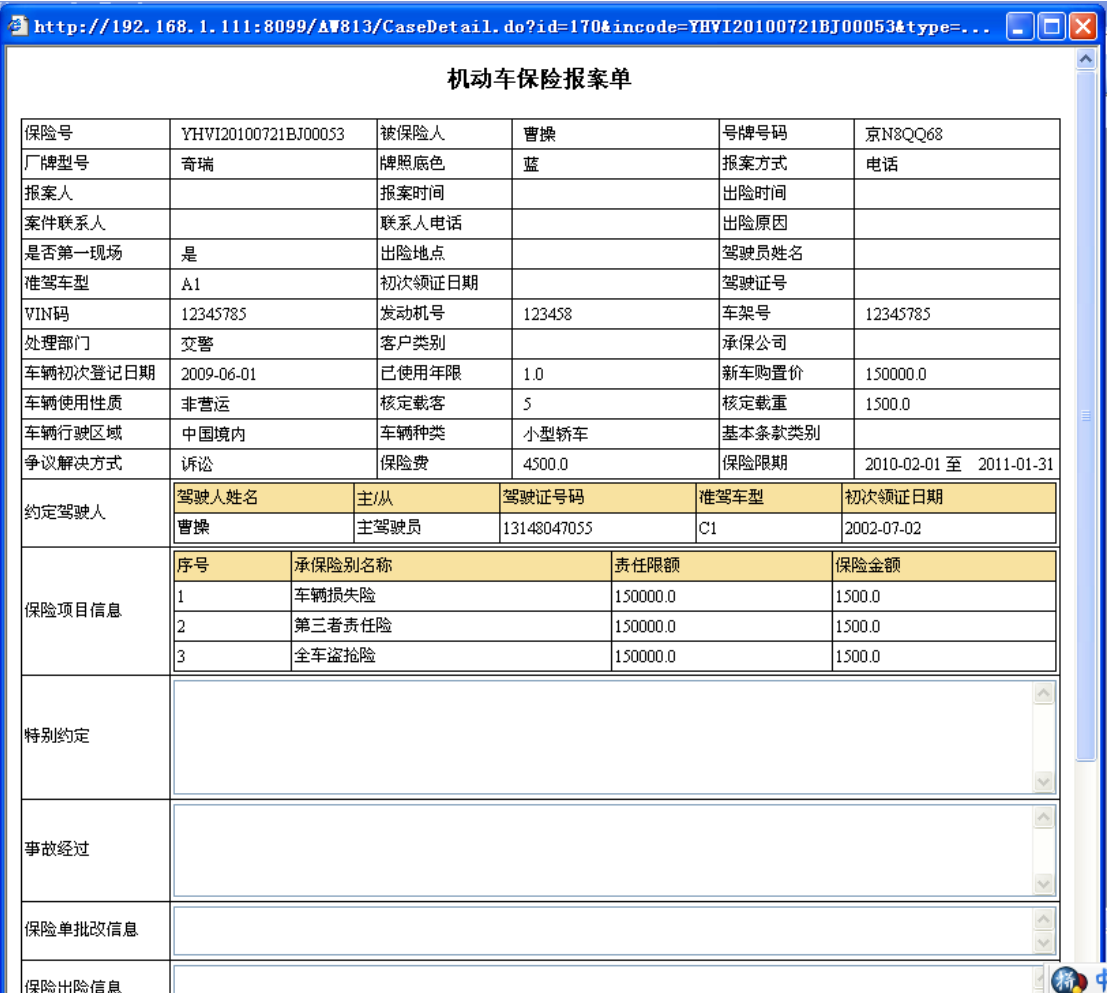

4. 点击"关闭"按钮,即可关闭该窗口。

# **1-3**)调度综合查询

1. 点击"综合查询"模块下的"调度综合查询"菜单,在右侧窗口返回调度综合查询操作 界面,效果如下:

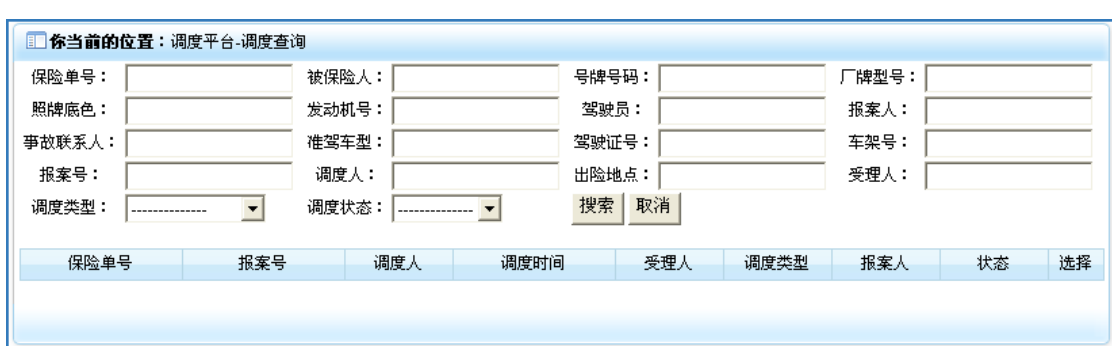

2. 在上部录入检索信息后,点击"搜索"按钮,即可显示出相应的案件调度信息序列,效 果如下:

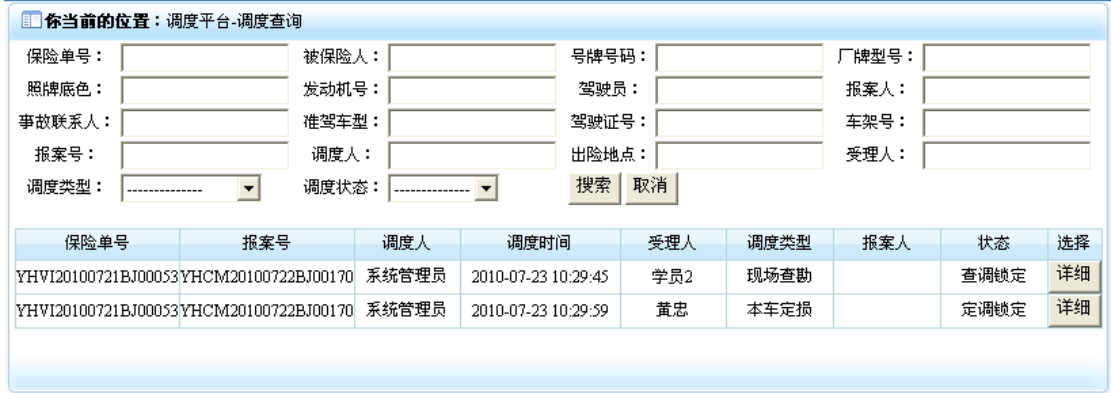

3. 点击每行案件调度信息选择列中的"详细"按钮,即可打开该案件调度的详细信息界面, 效果如下:

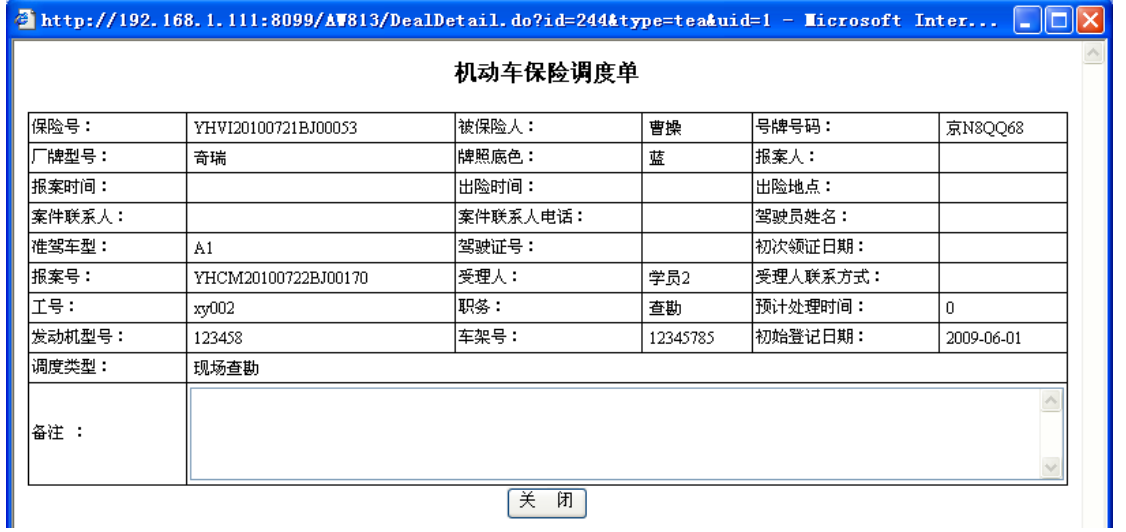

4. 点击"关闭"按钮,即可关闭该窗口。

## **1-4**)查勘综合查询

1. 点击"综合查询"模块下的"查勘综合查询"菜单,在右侧窗口返回查勘综合查询操作 界面,效果如下:

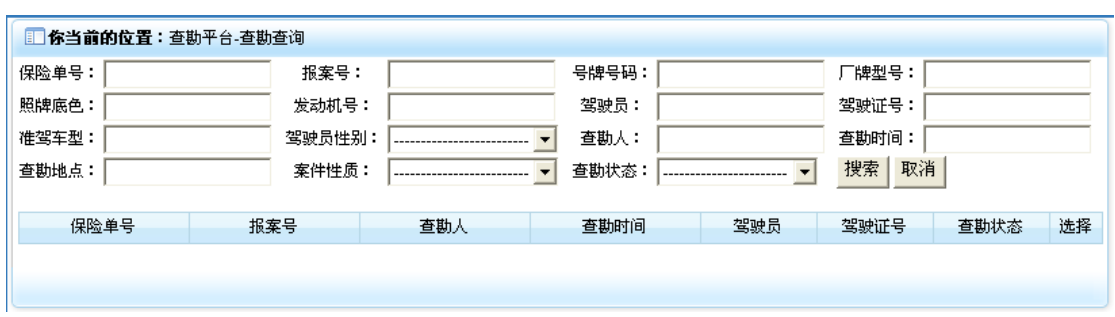

2. 在上部录入检索信息后,点击"搜索"按钮,即可显示出相应的查勘信息序列,效果如 下:

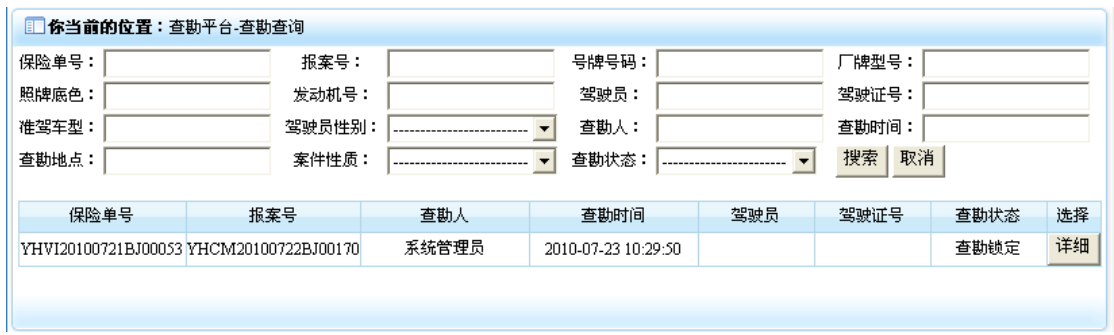

3. 点击每行查勘信息选择列中的"详细"按钮,即可打开该查勘的详细信息界面,效果如 下:

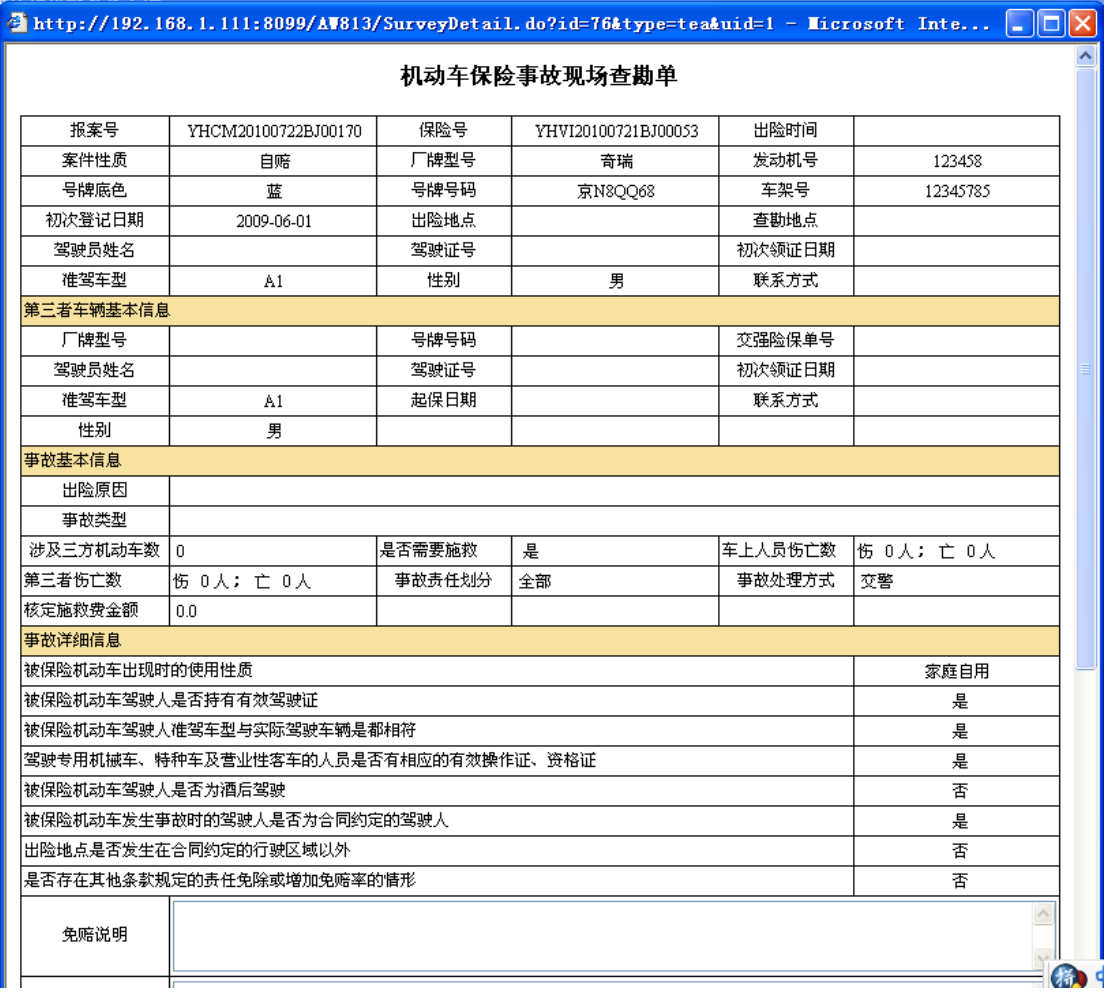

4. 点击"关闭"按钮,即可关闭该窗口。

# **1-5**)定损综合查询

1. 点击"综合查询"模块下的"定损综合查询"菜单,在右侧窗口返回定损综合查询操作 界面,效果如下:

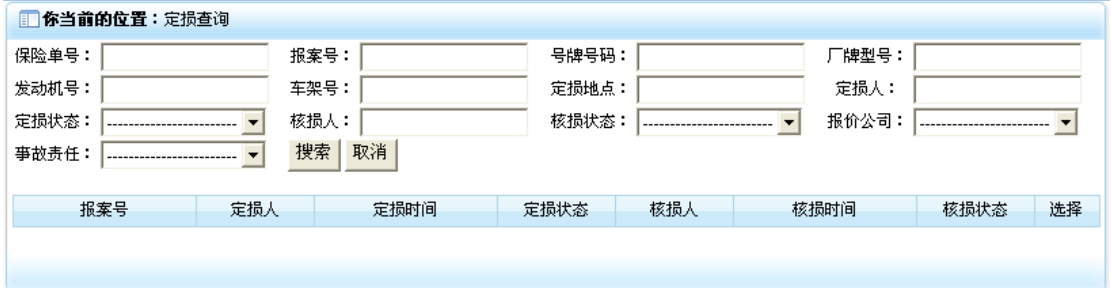

2. 在上部录入检索信息后,点击"搜索"按钮,即可显示出相应的定损信息序列,效果如 下:

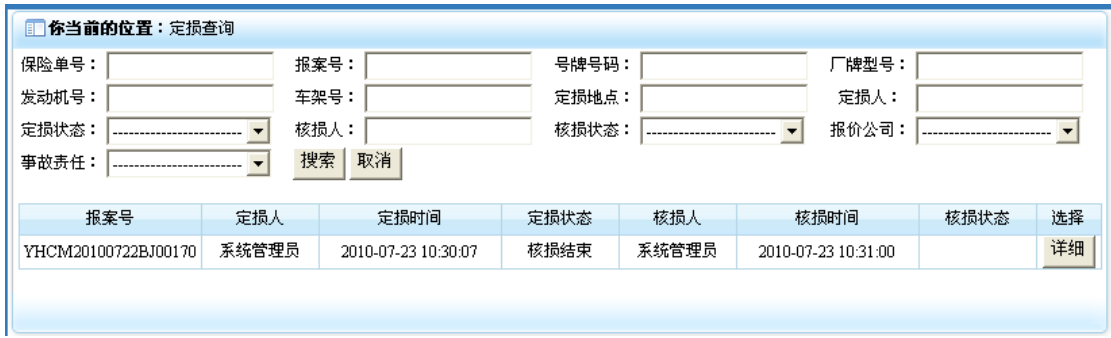

3. 点击每行定损信息选择列中的"详细"按钮,即可打开该定损的详细信息界面,效果如 下:

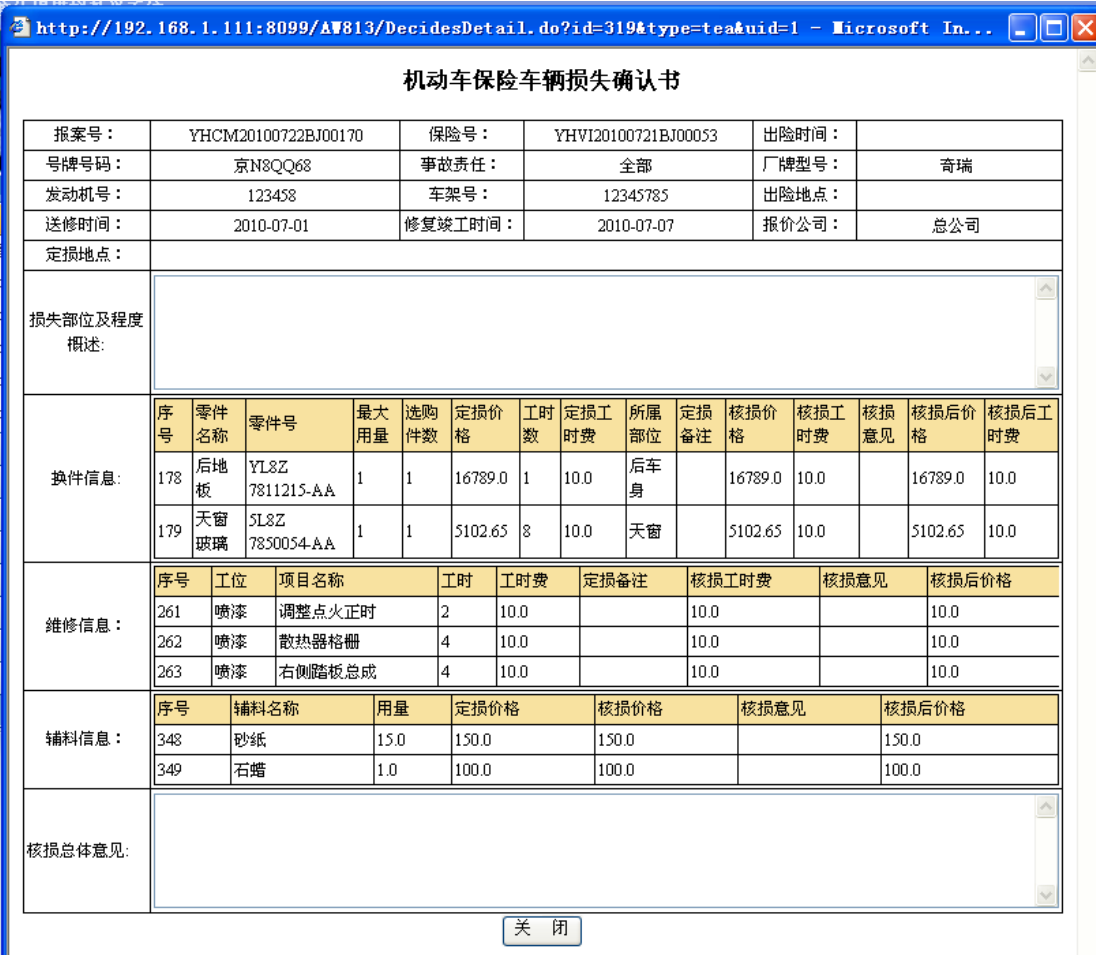

4. 点击"关闭"按钮,即可关闭该窗口。

# **1-6**)理算综合查询

1. 点击"综合查询"模块下的"理算综合查询"菜单,在右侧窗口返回理算综合查询操作 界面,效果如下:

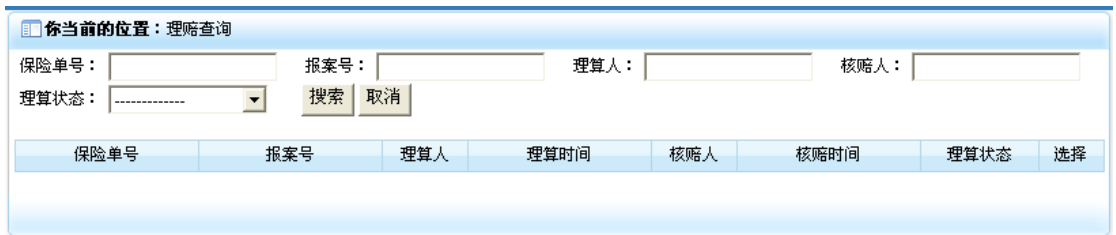

2. 在上部录入检索信息后,点击"搜索"按钮,即可显示出相应的理算信息序列,效果如 下:

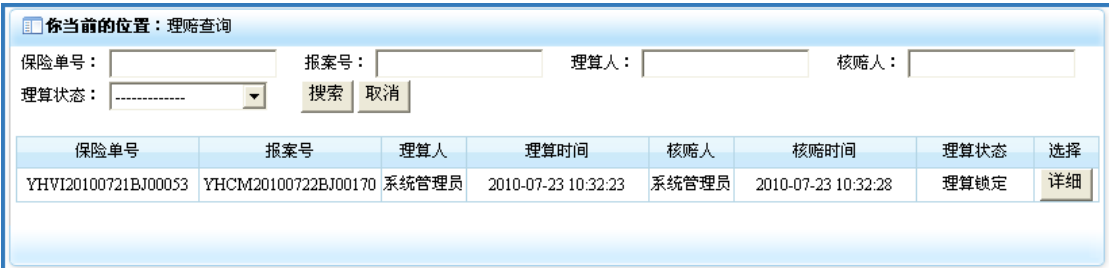

3. 点击每行理算信息选择列中的"详细"按钮, 即可打开该理算的详细信息界面, 效果如 下:

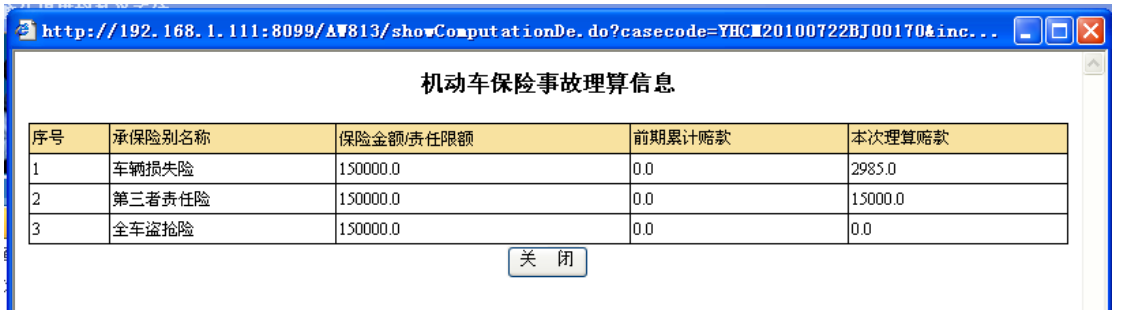

4. 点击"关闭"按钮,即可关闭该窗口。

# 2) 单据打印

# **2-1**)报案单打印

1. 点击"单据打印"模块下的"报案单打印"菜单,在右侧窗口返回报案单打印操作界面, 效果如下:

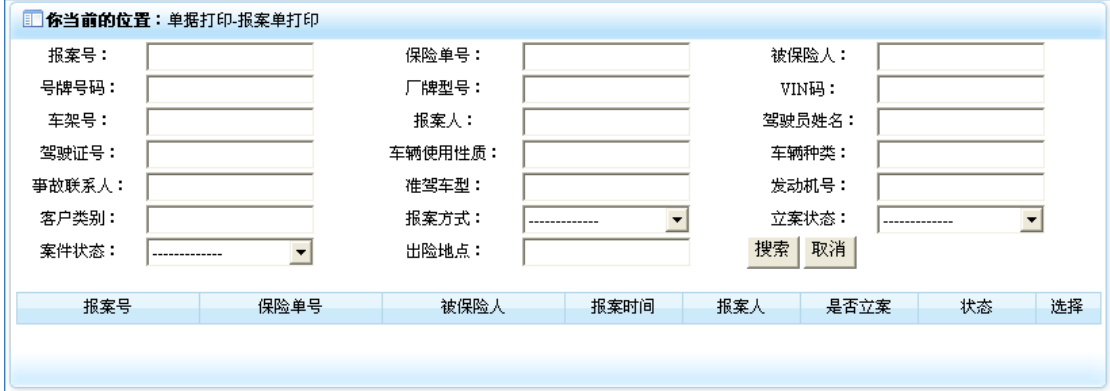

2. 在上部录入检索信息后,点击"搜索"按钮,即可显示出相应的案件信息序列,效果如 下:

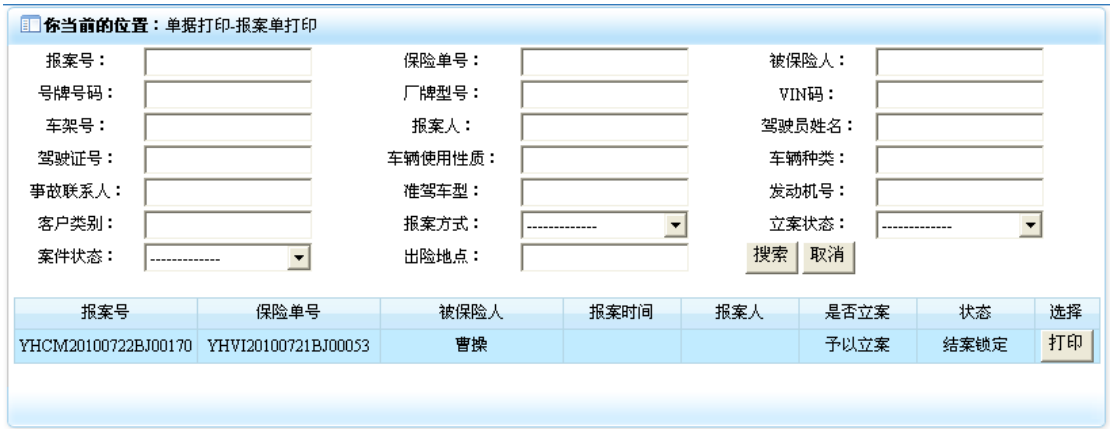

3. 点击每行案件信息选择列中的"打印"按钮,即可打开该案件信息打印界面,效果如下:

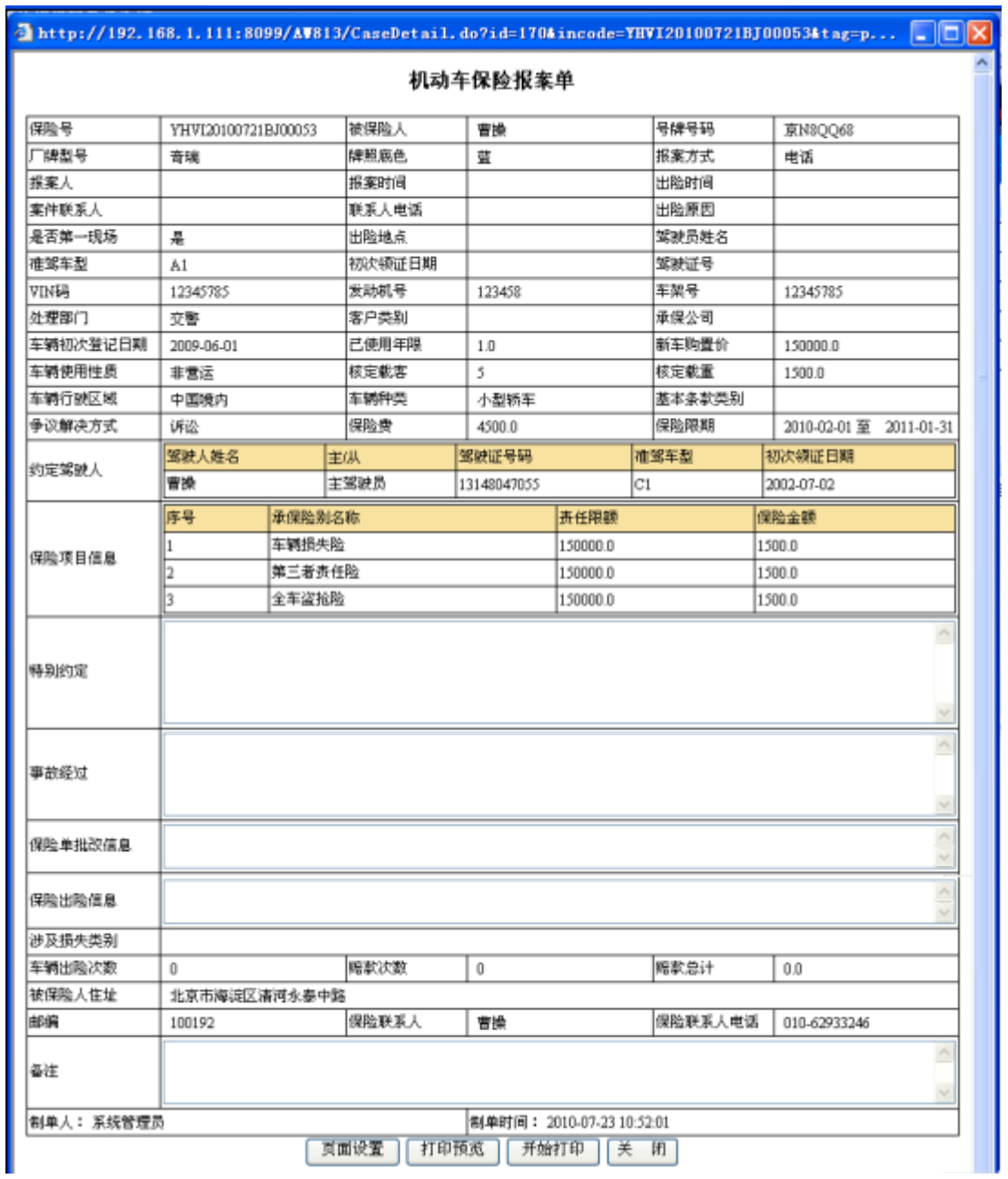

4. 点击"页面设置"按钮,弹出打印页面设置窗口,在该页面进行需要打印设置,设置完 毕后,点击"确定"按钮保存设置信息并关闭该窗口,效果如下:

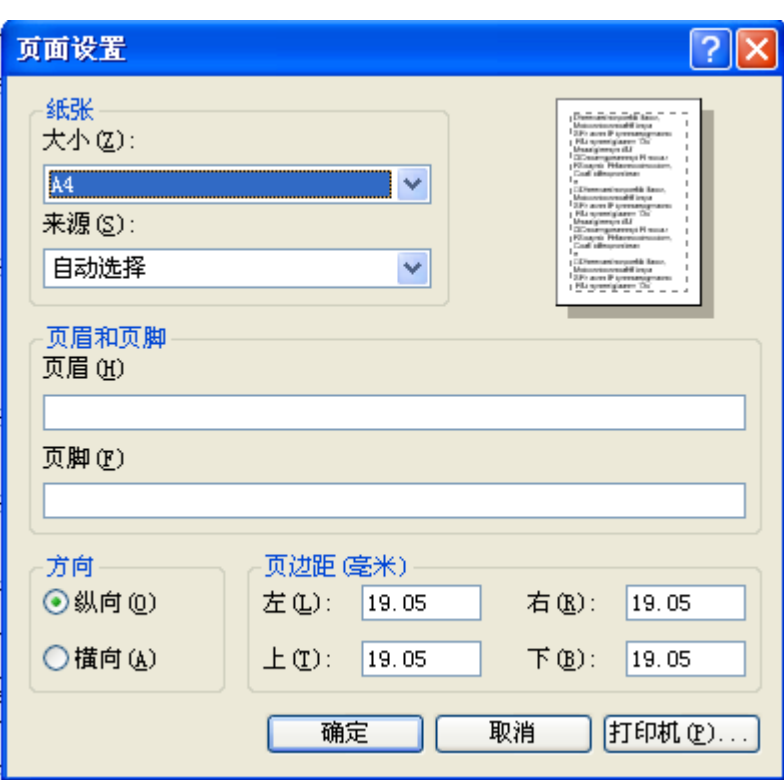

5. 点击"打印预览"按钮, 即可打开案件单据预览界面, 点击预览界面的关闭按钮, 即可 关闭该界面,效果如下:

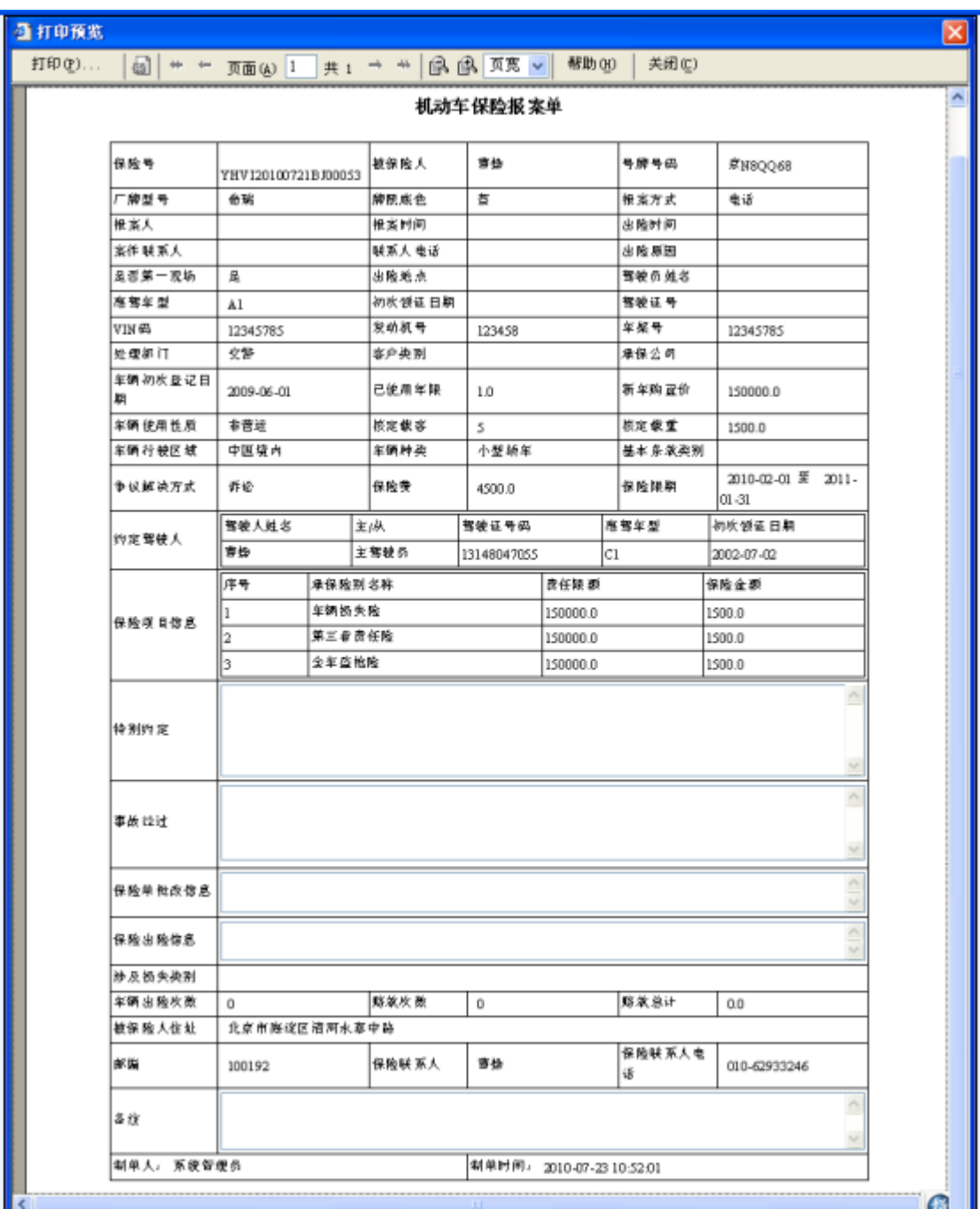

6. 点击"开始打印"按钮,即可打开打印机设置窗口,在该窗口中进行打印设置,然后点 击"确定"按钮,即开始打印,效果如下:

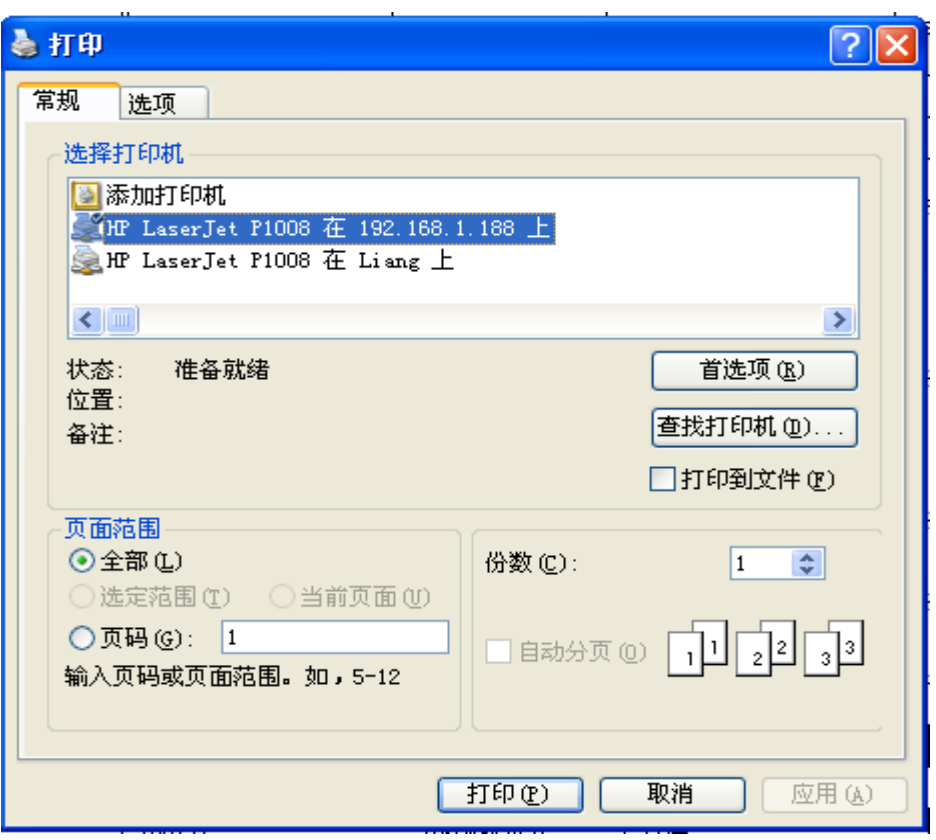

7. 点击"关闭"按钮,即可关闭该报案单打印界面。

# **2-2**)查勘单打印

1. 点击"单据打印"模块下的"查勘单打印"菜单,在右侧窗口返回查勘单打印操作界面, 效果如下:

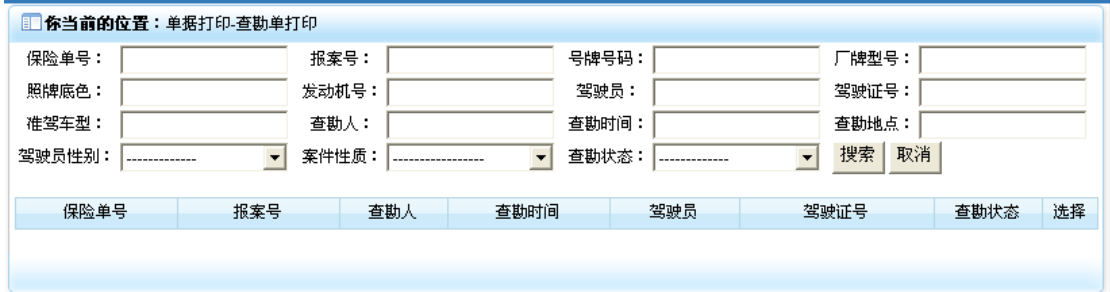

2. 在上部录入检索信息后,点击"搜索"按钮,即可显示出相应的查勘信息序列,效果如 下:

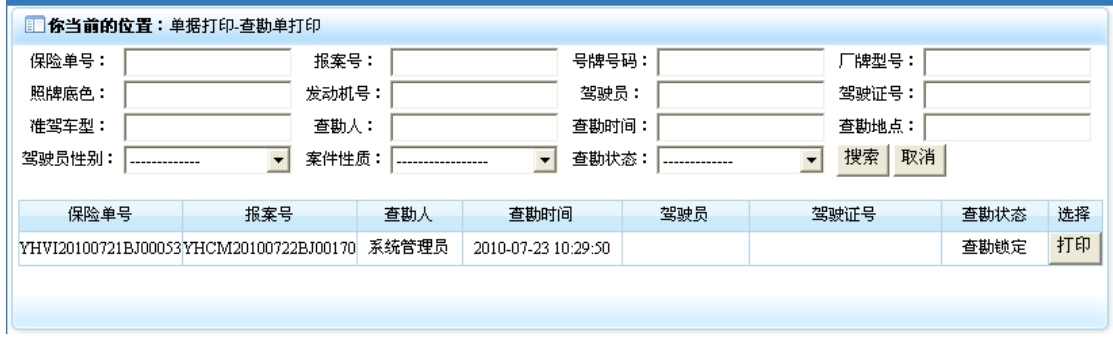

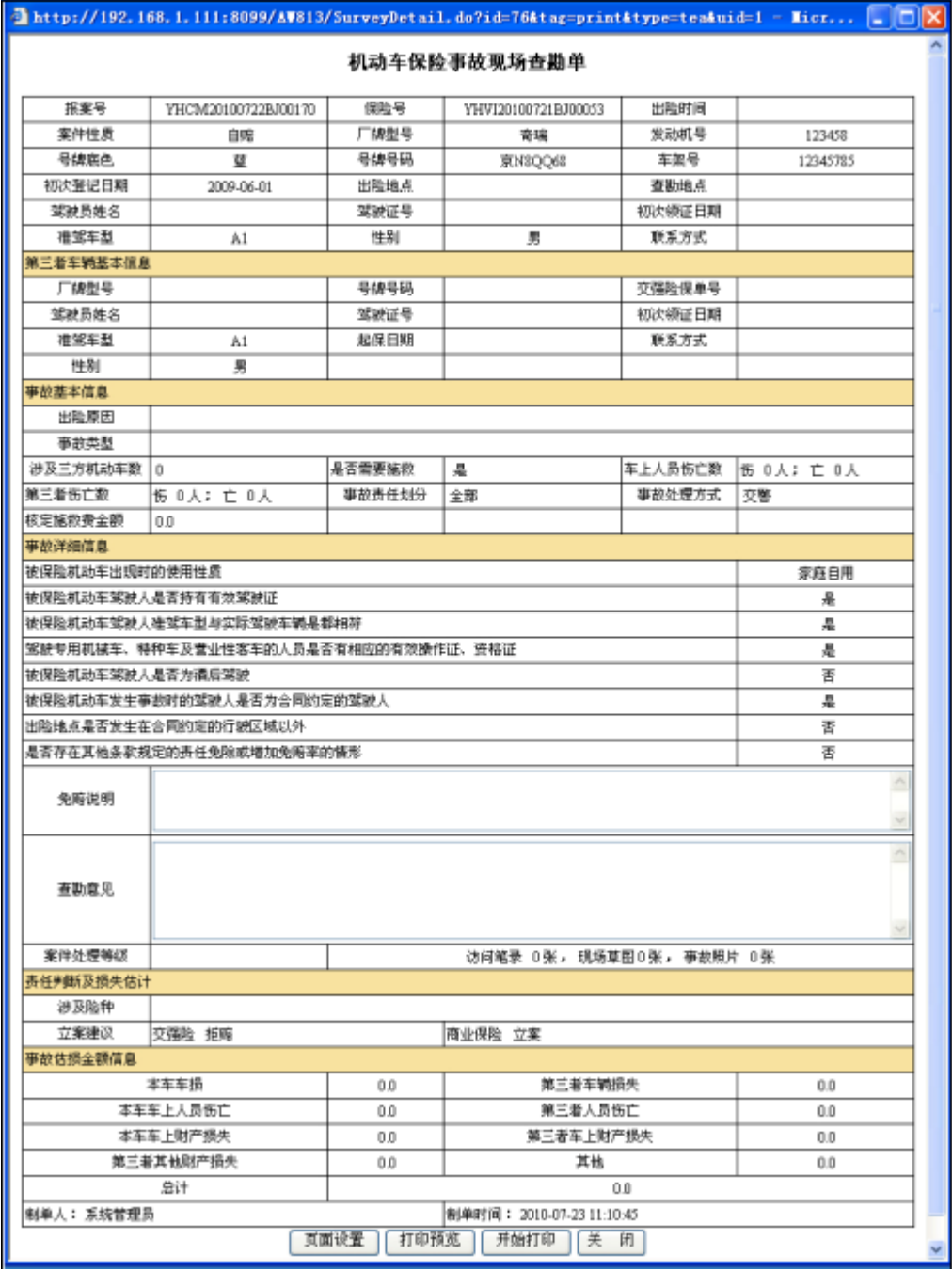

3. 点击每行查勘信息选择列中的"打印"按钮,即可打开该查勘信息打印界面,效果如下:

4. 点击"页面设置"按钮,弹出打印页面设置窗口,在该页面进行需要打印设置,设置完 毕后,点击"确定"按钮保存设置信息并关闭该窗口,效果如下:

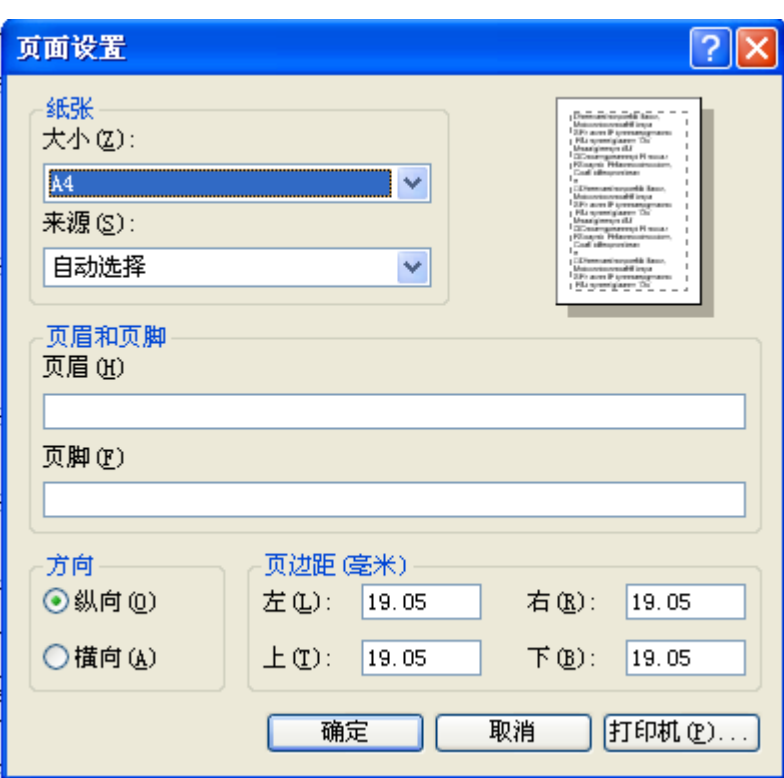

5. 点击"打印预览"按钮, 即可打开查勘单据预览界面, 点击预览界面的关闭按钮, 即可 关闭该界面,效果如下:
| 打印 @)                                    |                     |        | @   + + 页面(A) 1 共2 → *   B B 页宽 v   帮助(D) | 关闭(C)       |            |
|------------------------------------------|---------------------|--------|-------------------------------------------|-------------|------------|
|                                          |                     |        |                                           |             |            |
|                                          |                     |        |                                           |             |            |
|                                          |                     |        |                                           |             |            |
|                                          |                     |        |                                           |             |            |
|                                          |                     |        | 机动车保险事故现场查勘单                              |             |            |
| 報案号                                      | YHCM20100722BJ00170 | 保险号    | YHV120100721BJ00053                       | 出险时间        |            |
| 高作性质                                     | 自賤                  | 厂牌型号   | 奇骗                                        | 发动机号        | 123458     |
| 号牌底色                                     | 鷟                   | 号牌号码   | 京NBQQ68                                   | 年架号         | 12345785   |
| 初吹登记日期                                   | 2009-06-01          | 出险地点   |                                           | 查勘地点        |            |
| 驾驶员姓名                                    |                     | 驾驶证号   |                                           | 初收银蛋目期      |            |
| 應奪年型                                     | Al                  | 性别     | 舅                                         | 缺系方式        |            |
| 第三者年辆基本信息                                |                     |        |                                           |             |            |
| 厂牌型号                                     |                     | 号牌号码   |                                           | 交差险保单号      |            |
| 驾驶员姓名                                    |                     | 驾驶证号   |                                           | 初收 锁子日期     |            |
| 應奪組型                                     | A1                  | 志保日期   |                                           | 联系万式        |            |
| 性别                                       | 뼸                   |        |                                           |             |            |
| 事故基本信息                                   |                     |        |                                           |             |            |
| 出险原因                                     |                     |        |                                           |             |            |
| 事故失型                                     |                     |        |                                           |             |            |
| 渗及三方机硝率<br>$\circ$<br>黃                  |                     | 显面面唇腕曲 | 垦                                         | 车上人员伤亡<br>散 | 併 0人: 亡 0人 |
| 第三番 伤亡散                                  | 佐 0人  亡 0人          | 事故责任划分 | 金都                                        | 事故处理方式 交替   |            |
| 核定能教费金黍 0.0                              |                     |        |                                           |             |            |
| 事故 详细信息                                  |                     |        |                                           |             |            |
| 被保险机动车出现时的使用性质                           |                     |        |                                           |             | 家庭自用       |
| 被保险机动车驾驶人员否持有有效驾驶证<br>虽                  |                     |        |                                           |             |            |
| 被保险机动车驾驶人推驾车型与实际驾驶车辆总器用得<br>显            |                     |        |                                           |             |            |
| 驾驶专用机械车、特种车及营业性客车的人员是否有相应的育效操作证、资格证<br>是 |                     |        |                                           |             |            |
| 被保险机动车驾驶人足否为围后驾驶<br>ざ                    |                     |        |                                           |             |            |
| 被保险机动车发生事故时的驾驶人足否为合同约定的驾驶人<br>風          |                     |        |                                           |             |            |
| 出险地点是否发生在合同的定的行驶区域以外<br>콩                |                     |        |                                           |             |            |
| 是否存在其他多款规定的费任免除戒撤加免赔率的情形<br>蒼            |                     |        |                                           |             |            |
| 免赔说明                                     |                     |        |                                           |             |            |
| 查勘意见                                     |                     |        |                                           |             |            |
| 高作批理等级                                   |                     |        | 访问笔录 0条、 观轨章田0条、 事故院片 0係                  |             |            |
| 费任利断及损失估计                                |                     |        |                                           |             |            |
| 排及险种                                     |                     |        |                                           |             |            |
| 立案建议<br>交强险 性態<br>商业保险 立案                |                     |        |                                           |             |            |
| 事故估协金面仿色                                 |                     |        |                                           |             |            |
| 本年年快                                     |                     | 0.0    | 第三者 年調 快失                                 |             | 0.0        |
| 本年年上人 负伤亡                                |                     | 0.0    | 第三者人员伤亡                                   |             | 0.0        |
| 本年年上财产损失                                 |                     | 0.0    | 第三音车上附产领失                                 |             | 0.0        |
| 第三看其他對产格失                                |                     |        |                                           |             |            |

6. 点击"开始打印"按钮,即可打开打印机设置窗口,在该窗口中进行打印设置,然后点 击"确定"按钮,即开始打印,效果如下:

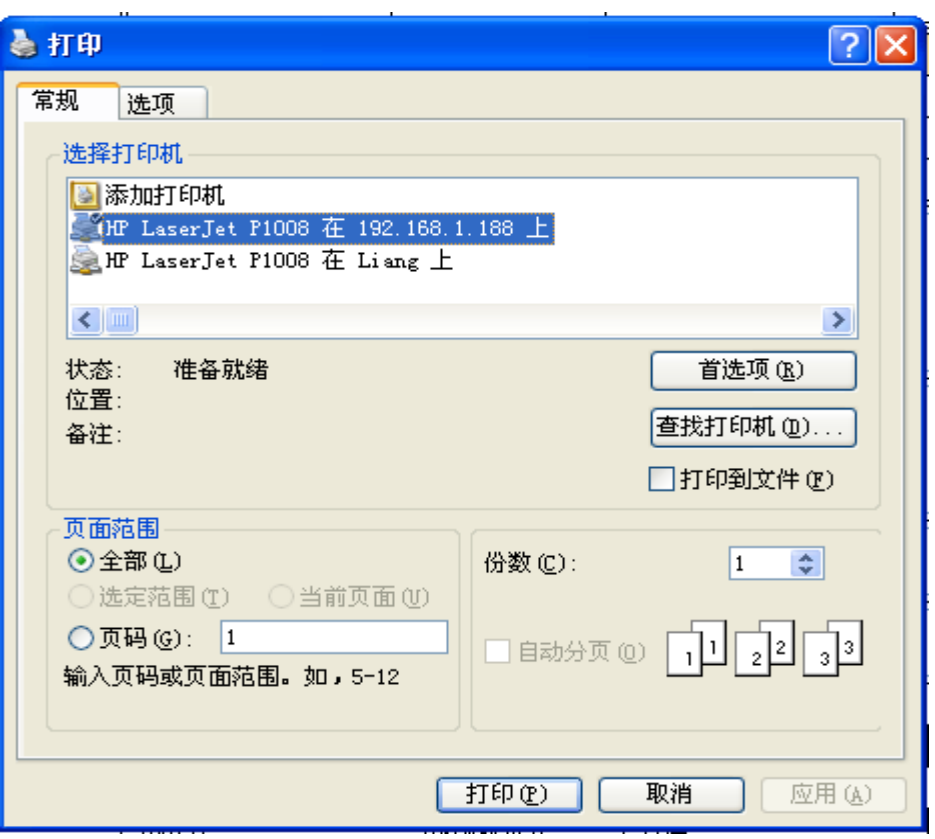

7. 点击"关闭"按钮,即可关闭该查勘单打印界面。

### **2-3**)定损单打印

1. 点击"单据打印"模块下的"定损单打印"菜单,在右侧窗口返回定损单打印操作界面, 效果如下:

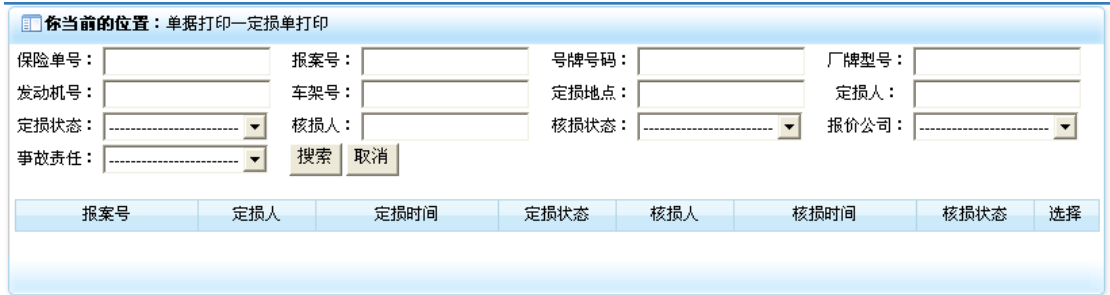

2. 在上部录入检索信息后,点击"搜索"按钮,即可显示出相应的定损信息序列,效果如 下:

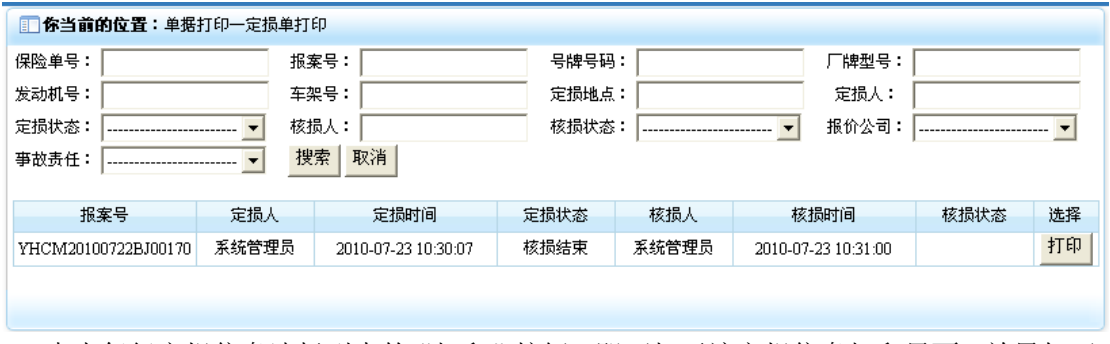

3. 点击每行定损信息选择列中的"打印"按钮,即可打开该定损信息打印界面,效果如下:

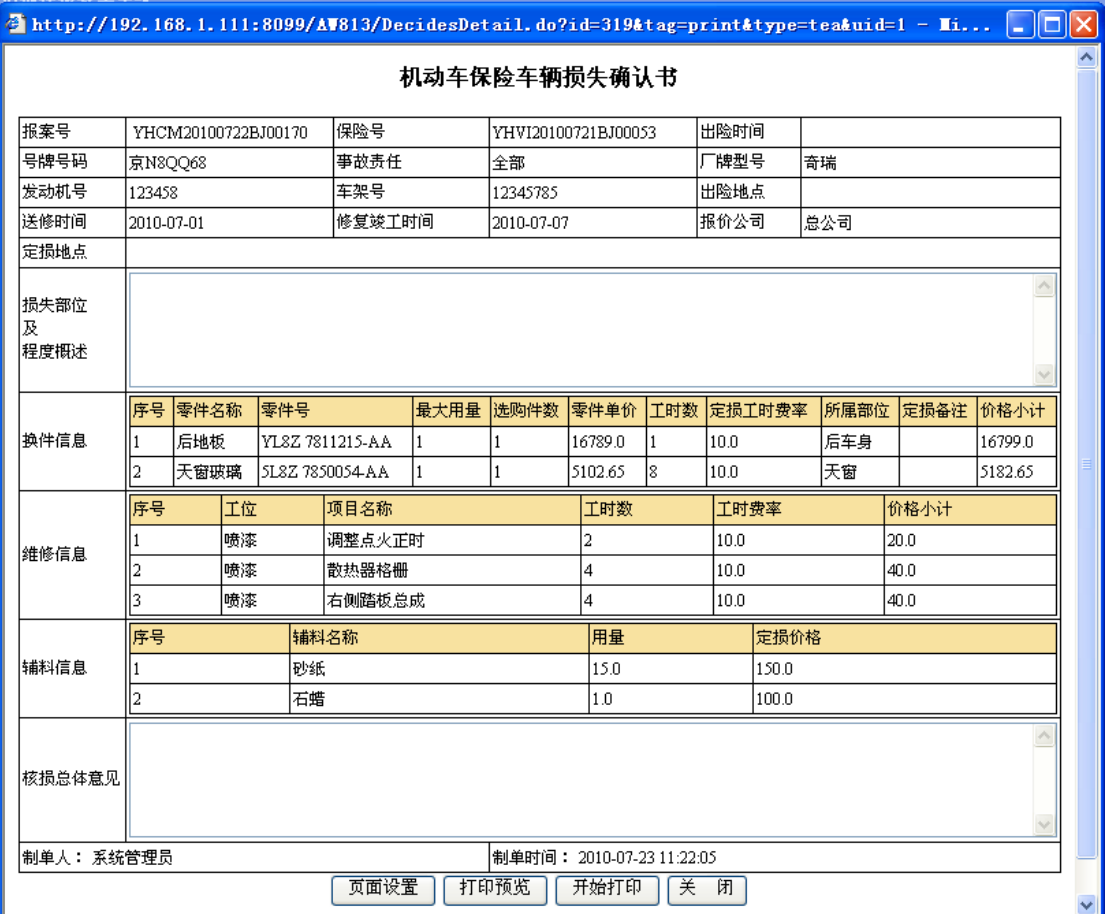

4. 点击"页面设置"按钮, 弹出打印页面设置窗口, 在该页面进行需要打印设置, 设置完 毕后,点击"确定"按钮保存设置信息并关闭该窗口,效果如下:

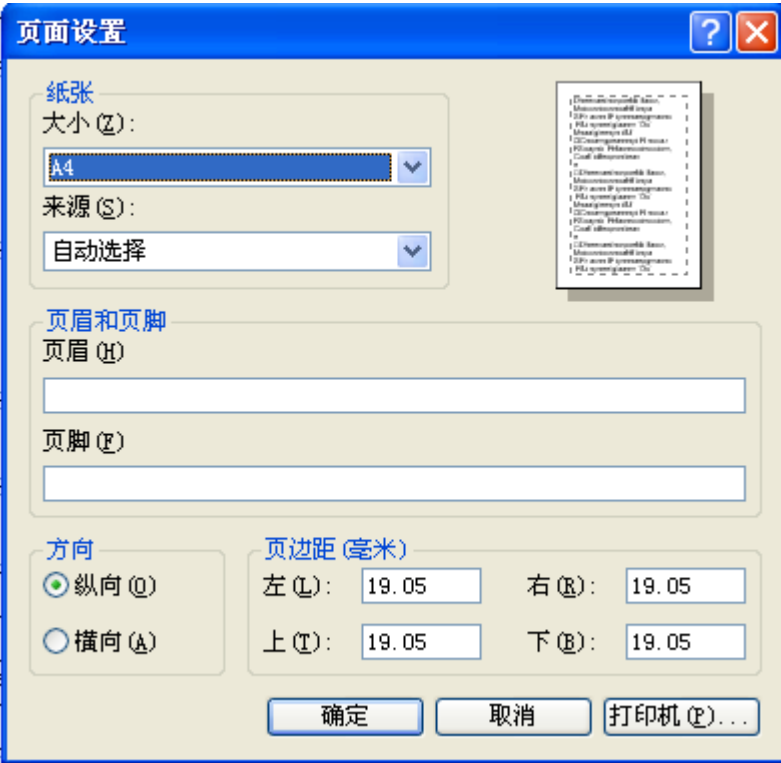

5. 点击"打印预览"按钮,即可打开定损单据预览界面,点击预览界面的关闭按钮,即可 关闭该界面,效果如下:

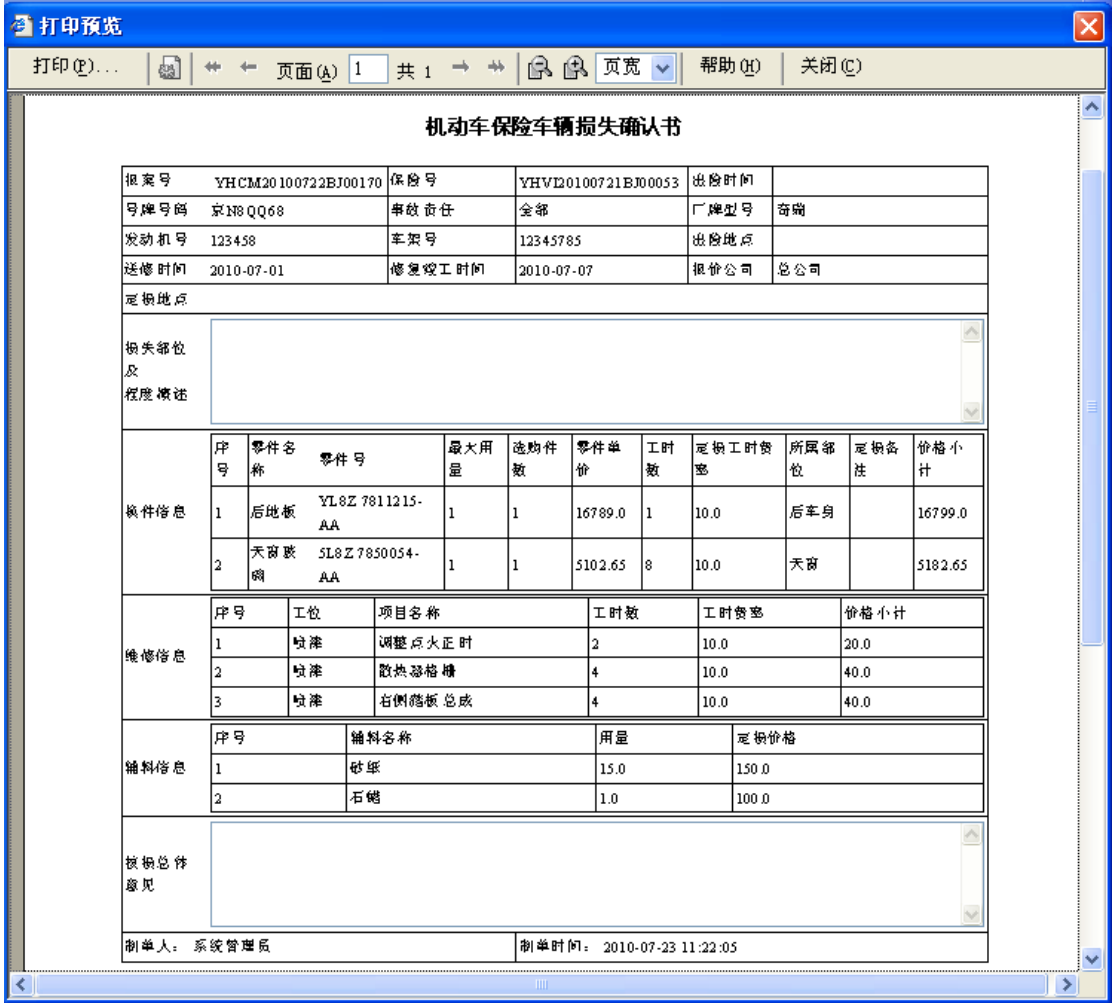

6. 点击"开始打印"按钮,即可打开打印机设置窗口,在该窗口中进行打印设置,然后点 击"确定"按钮,即开始打印,效果如下:

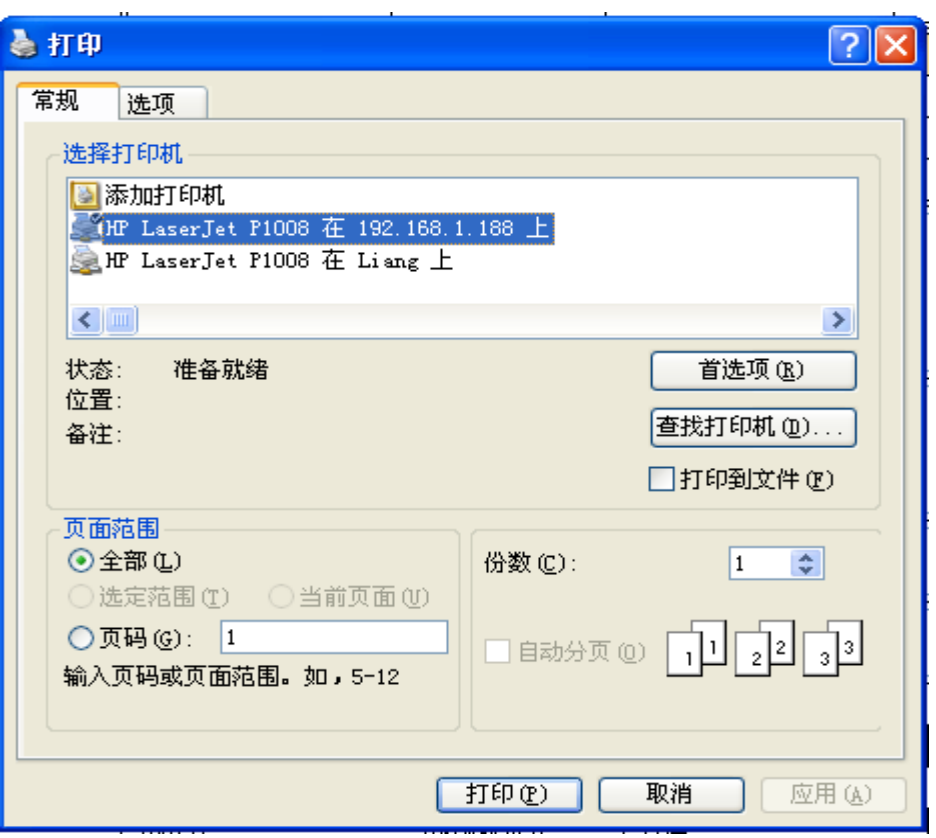

7. 点击"关闭"按钮,即可关闭该定损单打印界面。

## 2-4) 理算单打印

1. 点击"单据打印"模块下的"理算单打印"菜单,在右侧窗口返回理算单打印操作界面, 效果如下:

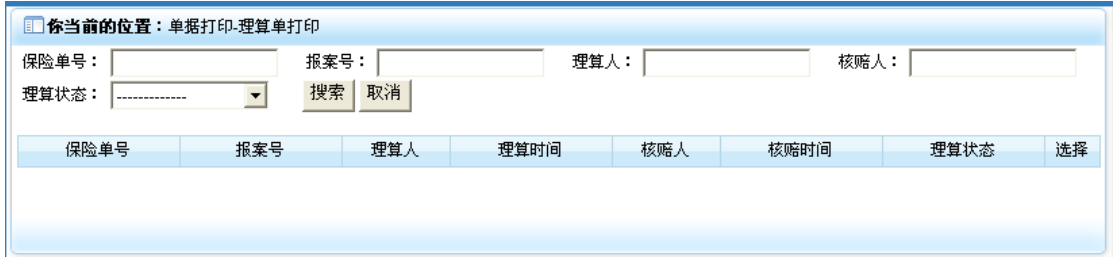

2. 在上部录入检索信息后,点击"搜索"按钮,即可显示出相应的理算信息序列,效果如 下:

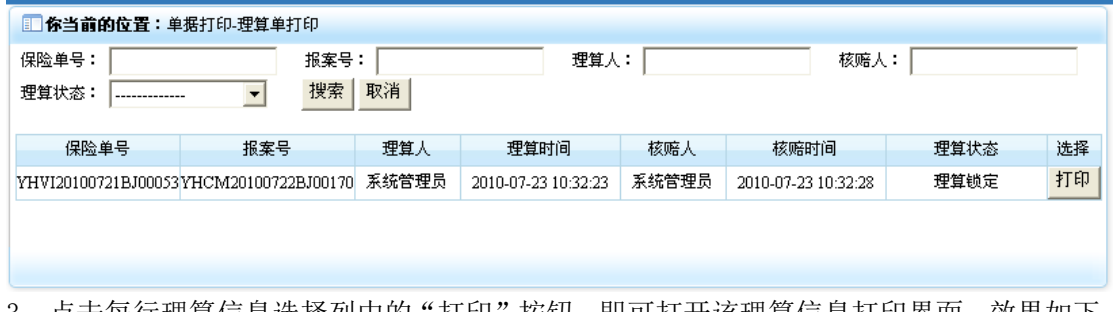

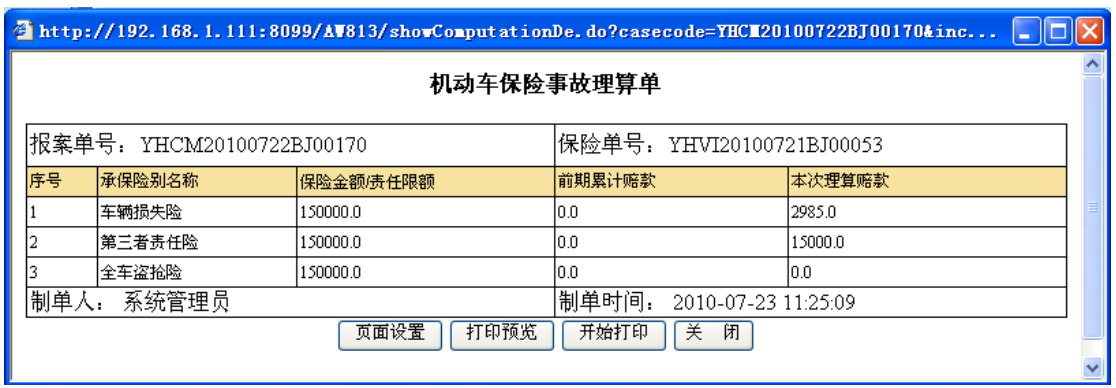

4. 点击"页面设置"按钮, 弹出打印页面设置窗口, 在该页面进行需要打印设置, 设置完 毕后,点击"确定"按钮保存设置信息并关闭该窗口,效果如下:

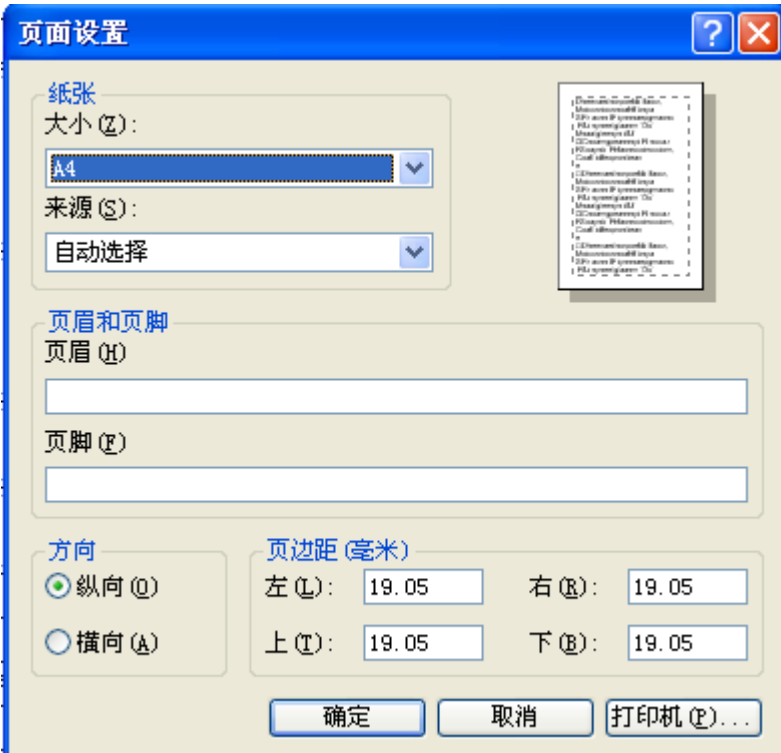

5. 点击"打印预览"按钮, 即可打开理算单据预览界面, 点击预览界面的关闭按钮, 即可 关闭该界面,效果如下:

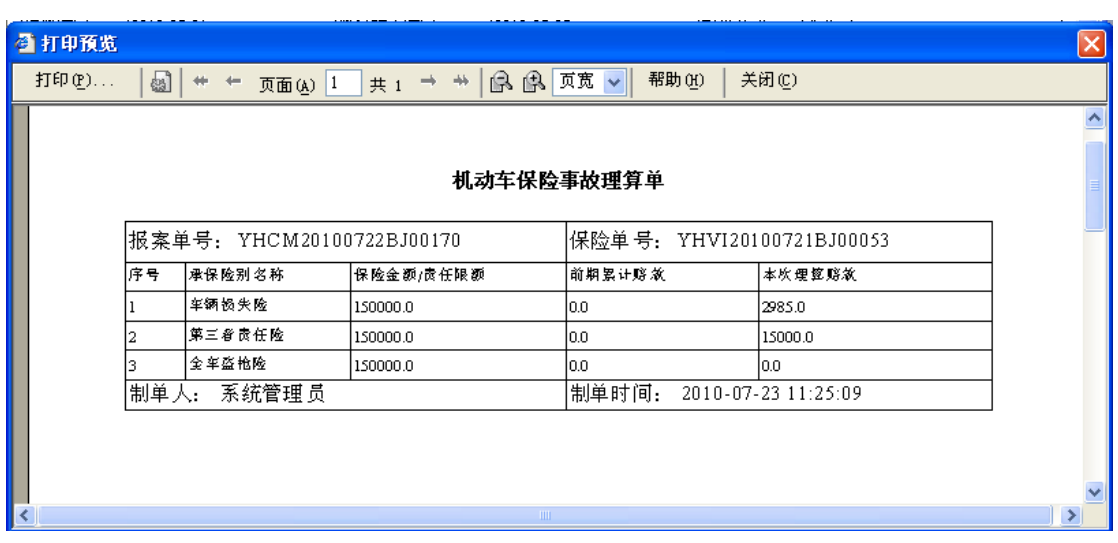

6. 点击"开始打印"按钮, 即可打开打印机设置窗口, 在该窗口中进行打印设置, 然后点 击"确定"按钮,即开始打印,效果如下:

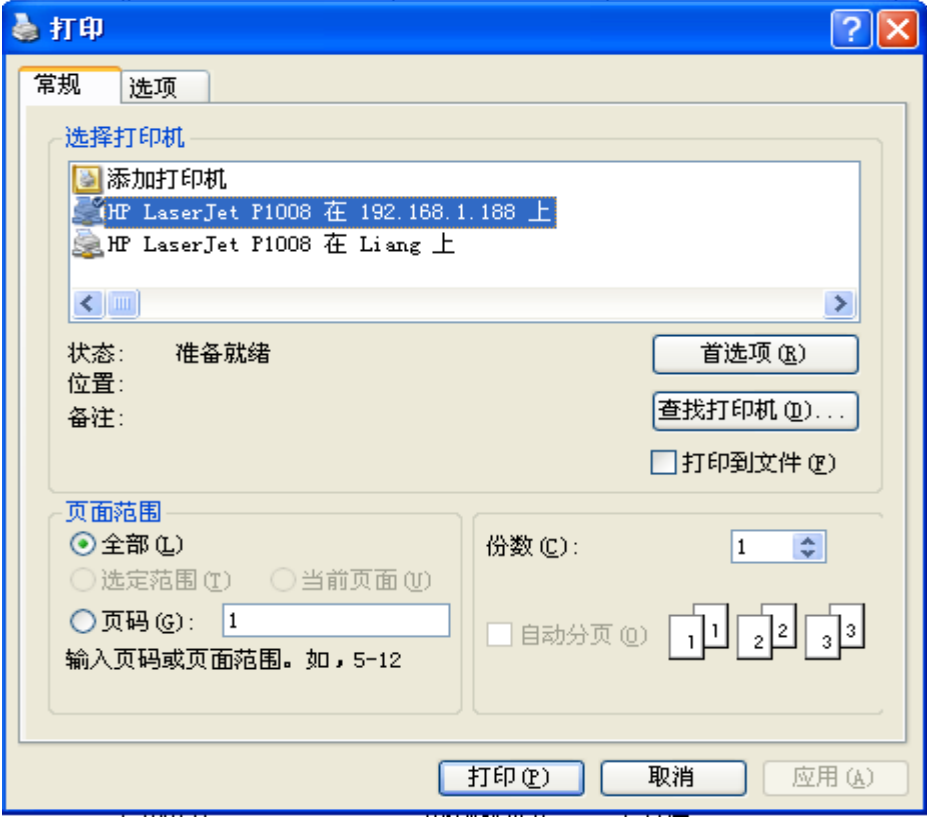

7. 点击"关闭"按钮,即可关闭该理算单打印界面。

## 3) 赔案统计

## **3-1**)赔案周报表

1. 点击"赔案统计"模块下的"赔案周报表"菜单,在右侧窗口返回赔案周报表操作界面, 效果如下:

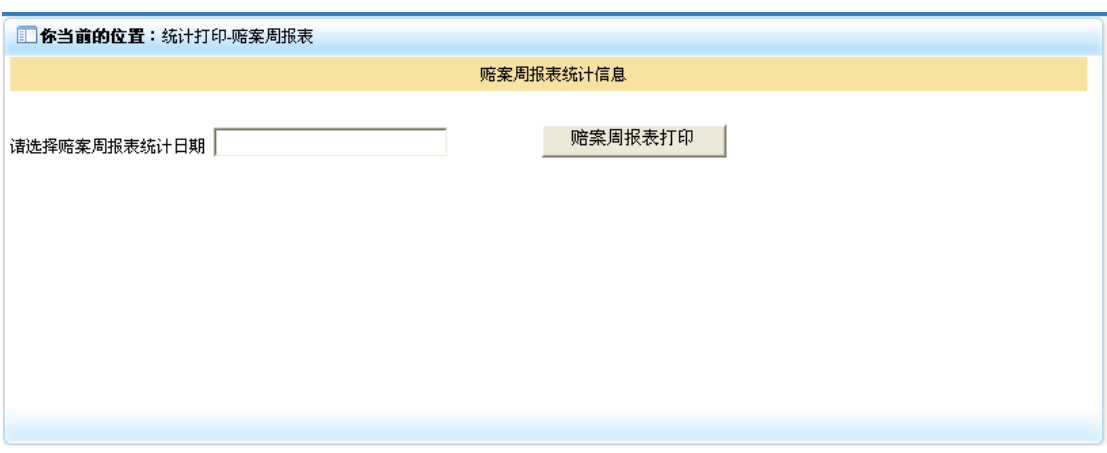

2. 点击"请选择赔案周报表统计日期"后的文本框,弹出日期选择界面,效果如下:

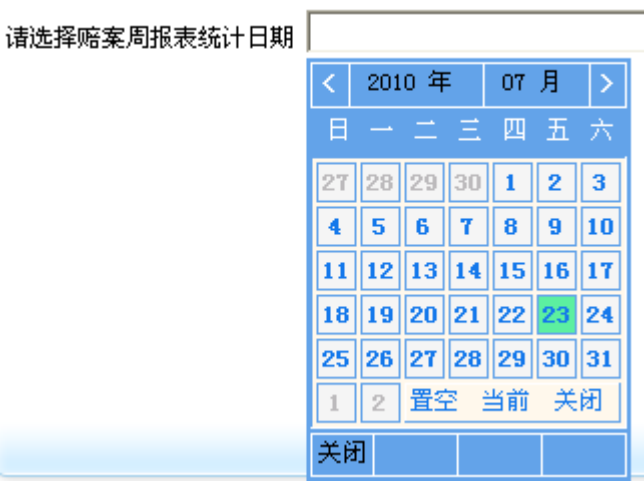

3. 选中日期后,点击"赔案周报表打印"按钮(如没有选择日期,会弹出请选择统计开始 日期的提示窗口),即可返回该日期所在周的赔案统计信息,效果如下:

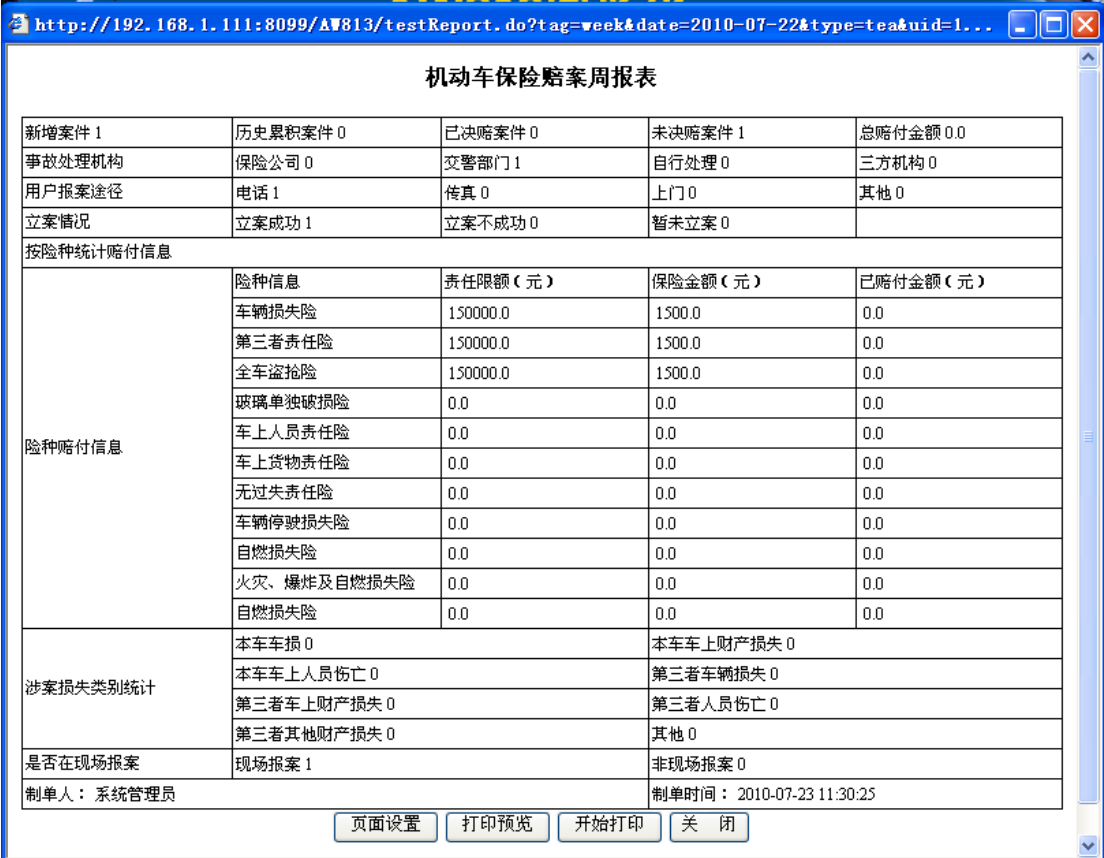

4. 点击"页面设置"按钮, 弹出打印页面设置窗口, 在该页面进行需要打印设置, 设置完 毕后,点击"确定"按钮保存设置信息并关闭该窗口,效果如下:

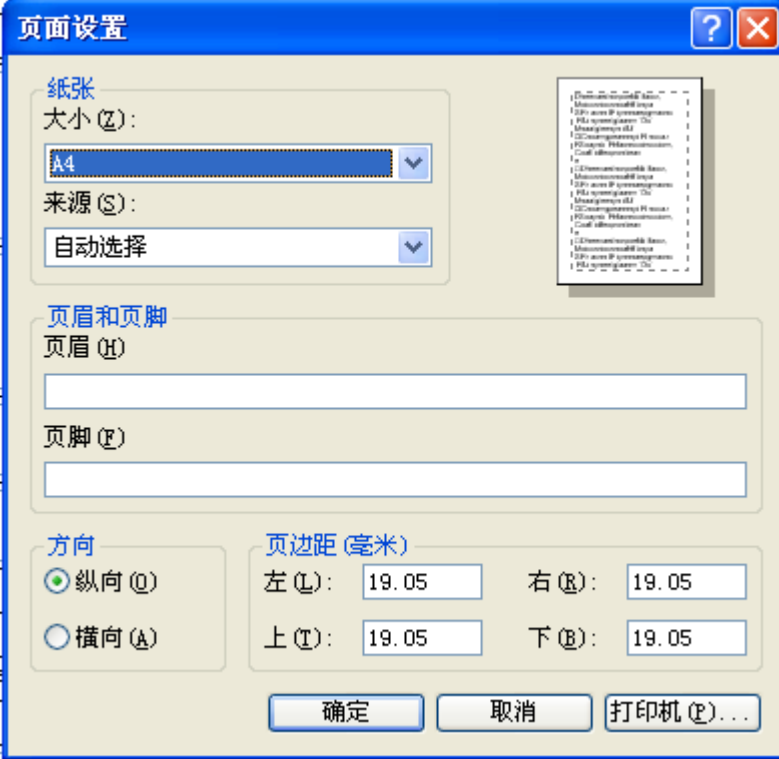

5. 点击"打印预览"按钮,即可打开赔案周报表统计预览界面,点击预览界面的关闭按钮, 即可关闭该界面,效果如下:

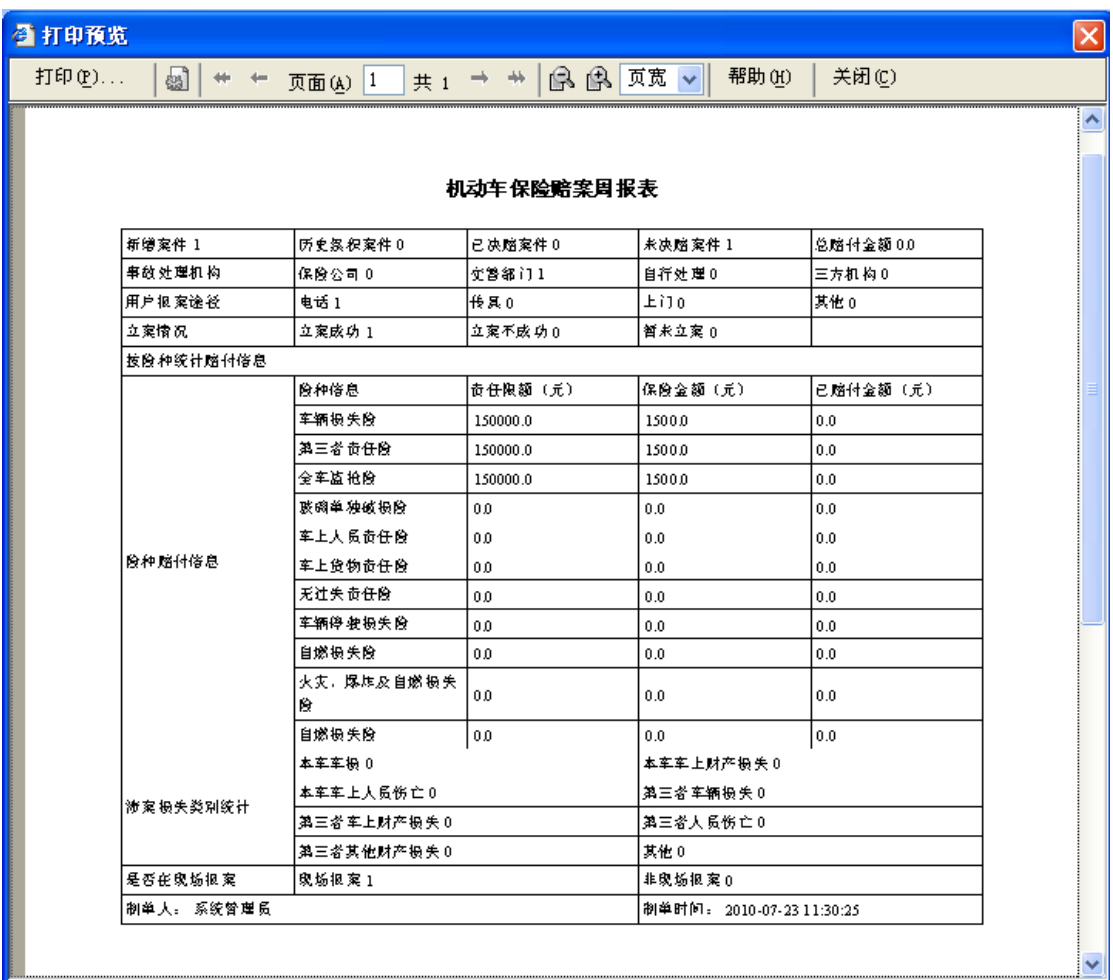

6. 点击"开始打印"按钮,即可打开打印机设置窗口,在该窗口中进行打印设置,然后点 击"确定"按钮,即开始打印,效果如下:

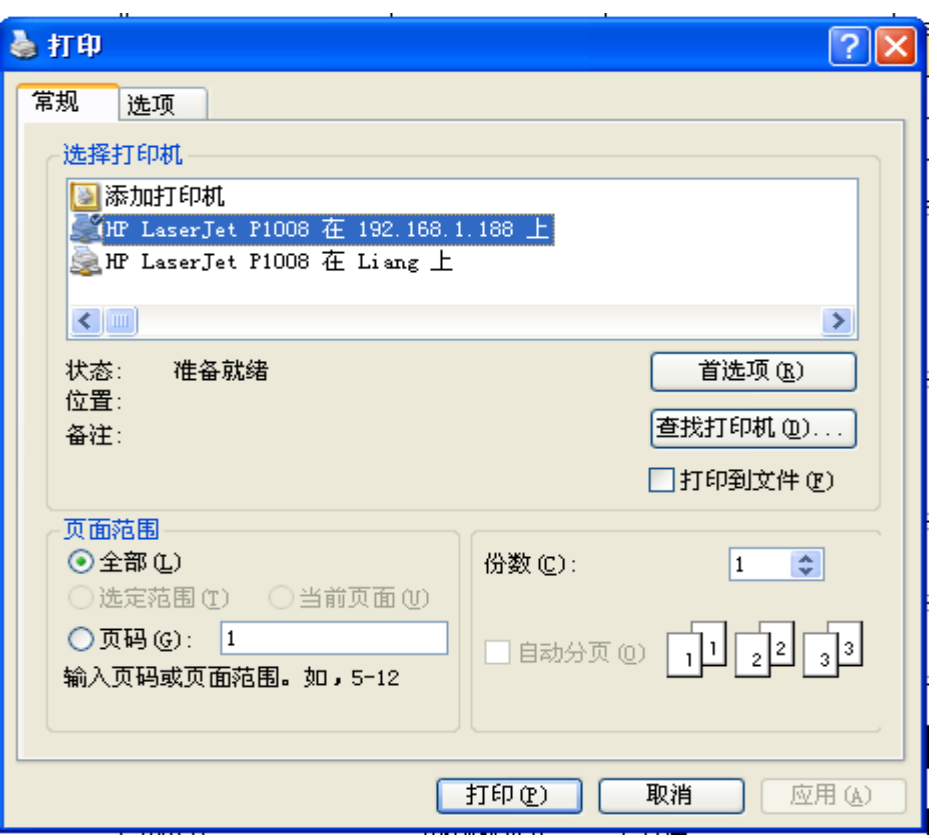

7. 点击"关闭"按钮,即可关闭该赔案周报表统计界面。

## **3-2**)赔案月报表

1. 点击"赔案统计"模块下的"赔案月报表"菜单,在右侧窗口返回赔案月报表操作界面, 效果如下:

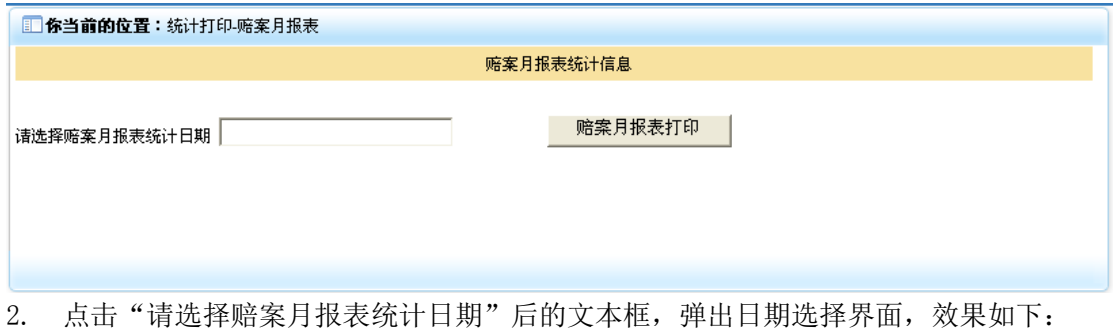

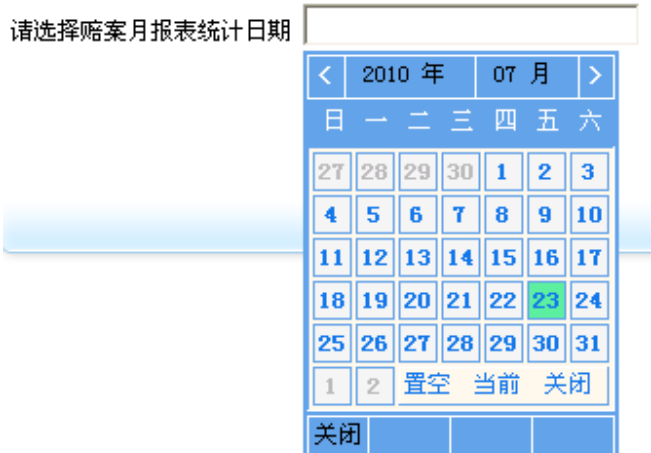

3. 选中日期后,点击"赔案月报表打印"按钮(如没有选择日期,会弹出请选择统计开始 日期的提示窗口), 即可返回该日期所在月份的赔案统计信息, 效果如下:

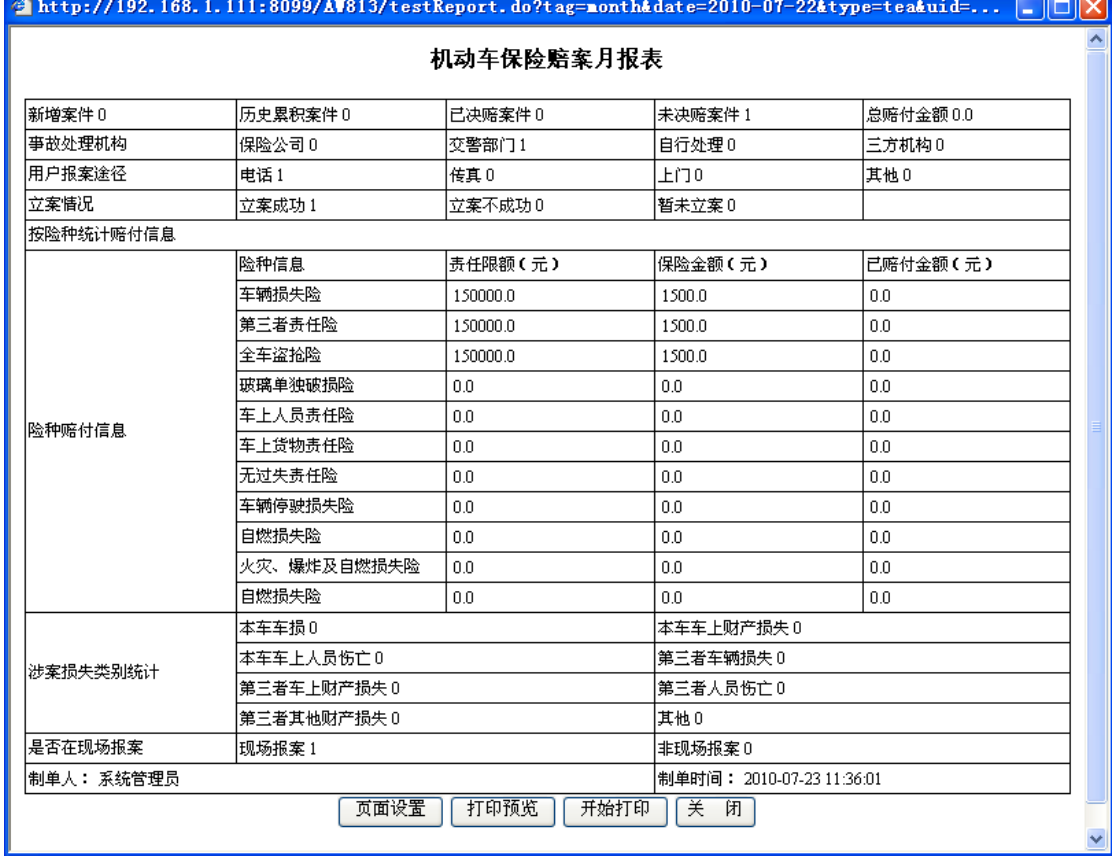

4. 点击"页面设置"按钮,弹出打印页面设置窗口,在该页面进行需要打印设置,设置完 毕后,点击"确定"按钮保存设置信息并关闭该窗口,效果如下:

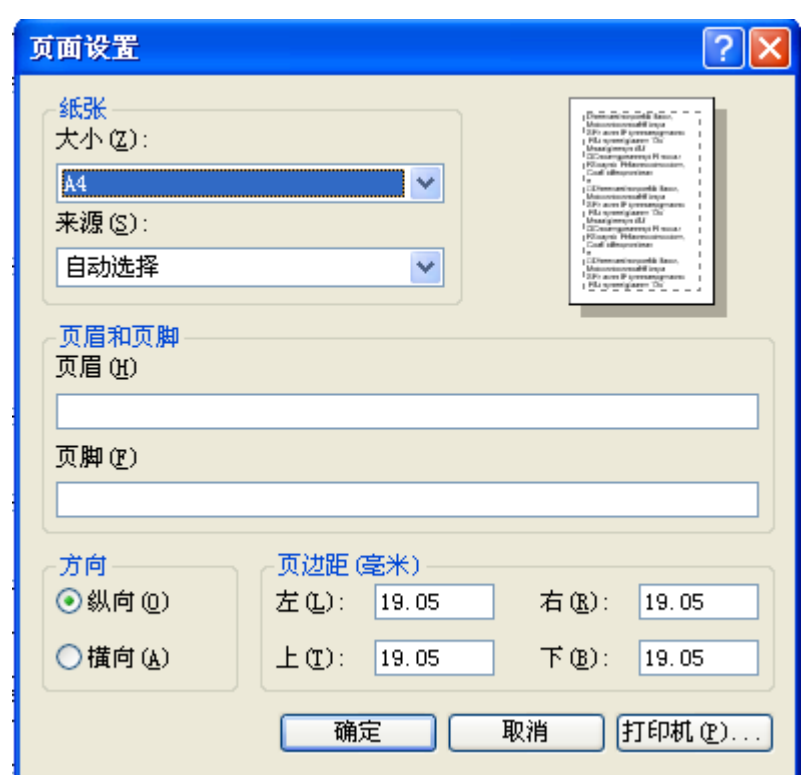

5. 点击"打印预览"按钮,即可打开赔案月报表统计预览界面,点击预览界面的关闭按钮, 即可关闭该界面,效果如下:

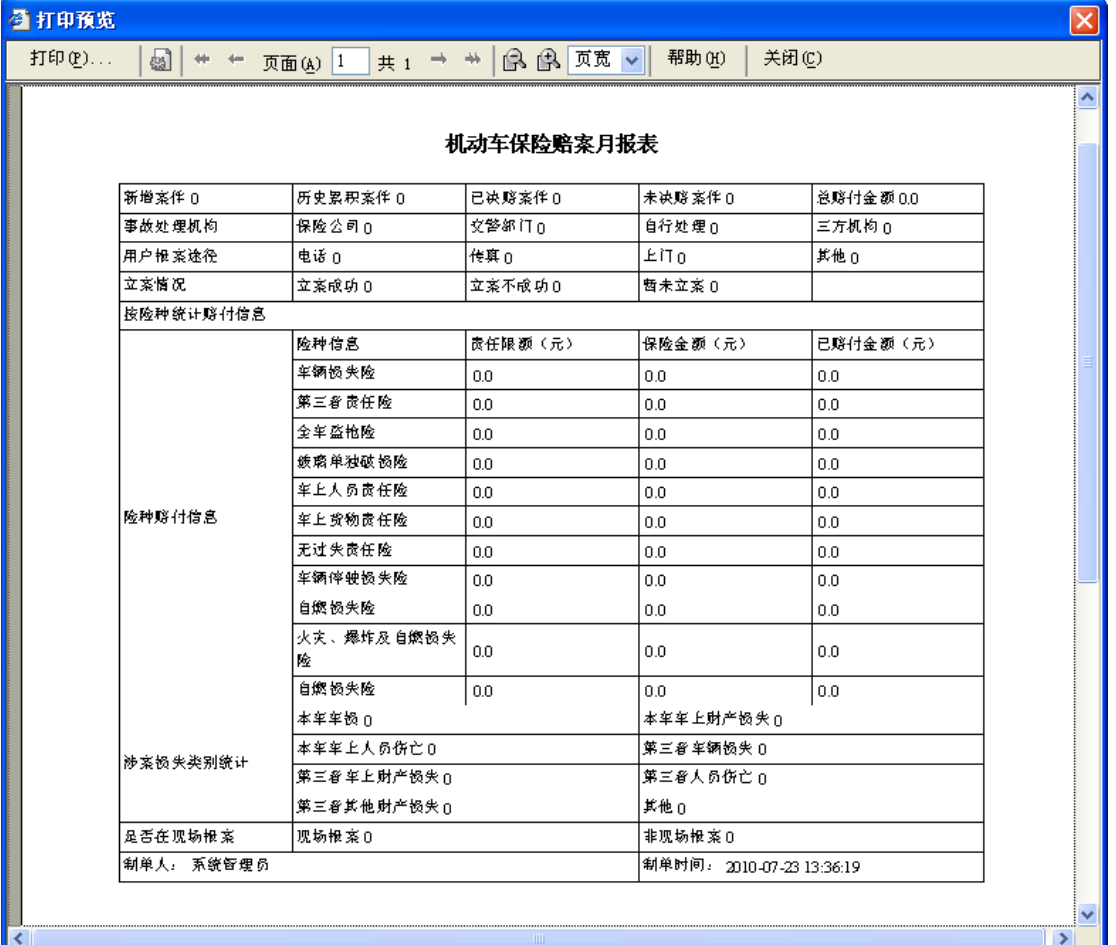

6. 点击"开始打印"按钮, 即可打开打印机设置窗口, 在该窗口中进行打印设置, 然后点 击"确定"按钮,即开始打印,效果如下:

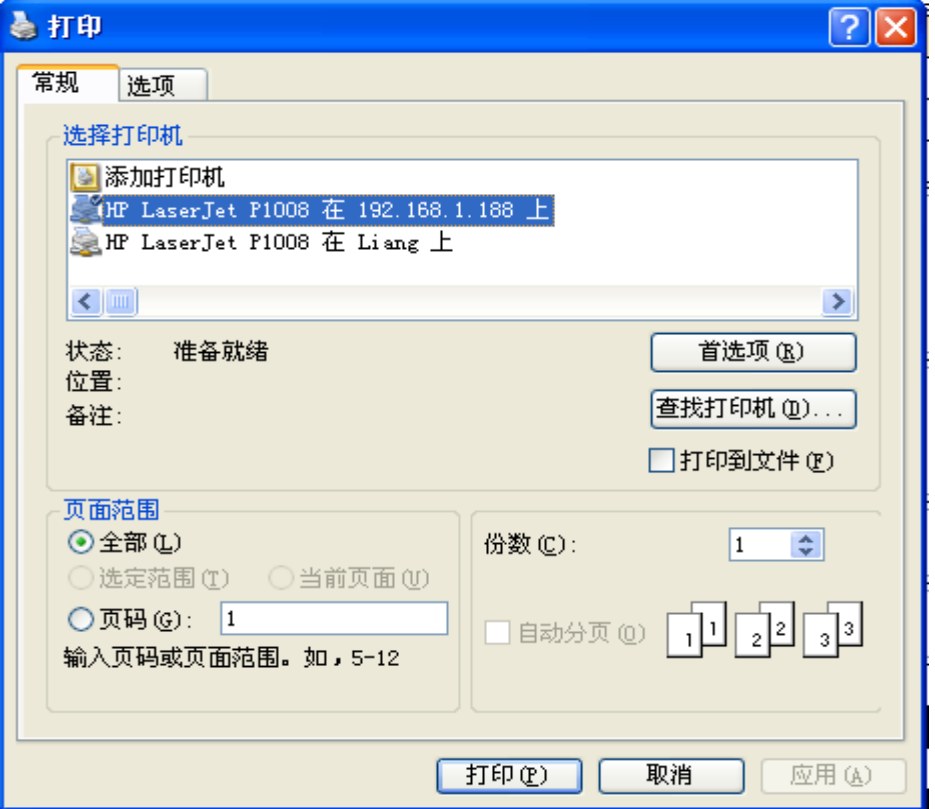

7. 点击"关闭"按钮,即可关闭该赔案月报表统计界面。

#### **3-3**)赔案季报表

1. 点击"赔案统计"模块下的"赔案季报表"菜单,在右侧窗口返回赔案季报表操作界面, 效果如下:

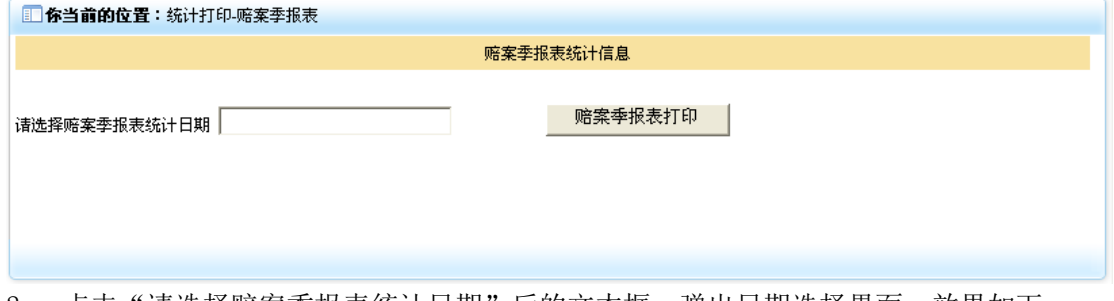

2. 点击"请选择赔案季报表统计日期"后的文本框,弹出日期选择界面,效果如下:

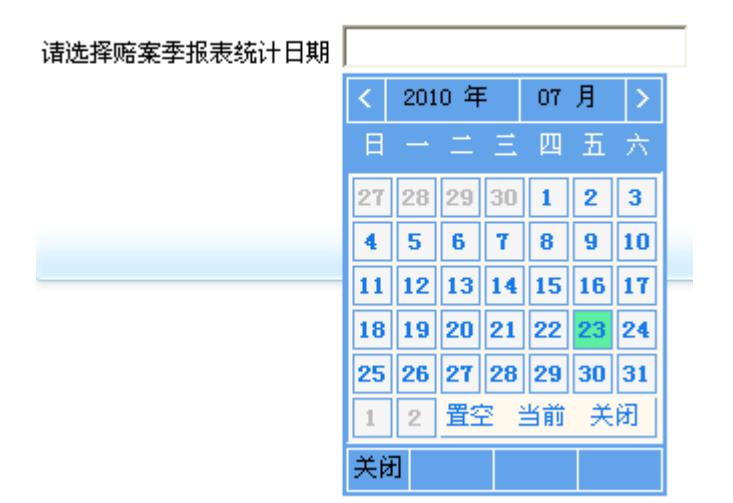

3. 选中日期后,点击"赔案季报表打印"按钮(如没有选择日期,会弹出请选择统计开始 日期的提示窗口), 即可返回该日期所在季度的赔案统计信息, 效果如下:

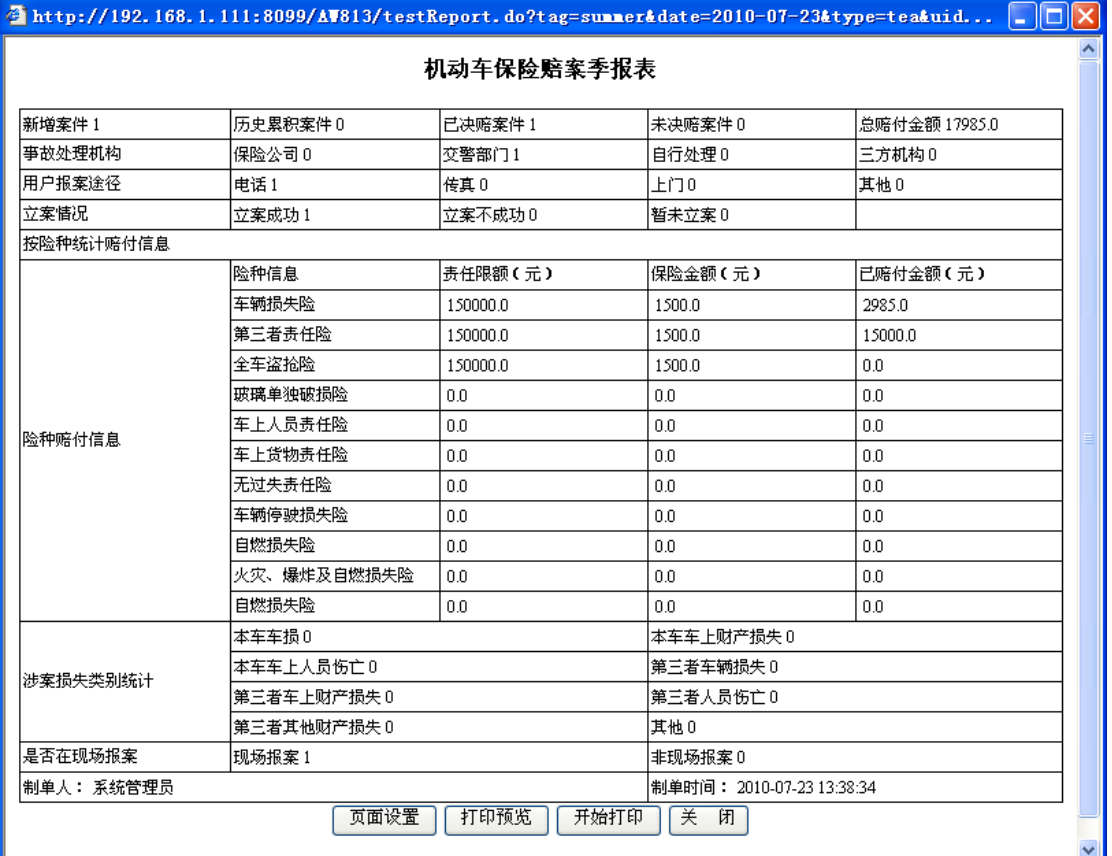

4. 点击"页面设置"按钮, 弹出打印页面设置窗口, 在该页面进行需要打印设置, 设置完 毕后,点击"确定"按钮保存设置信息并关闭该窗口,效果如下:

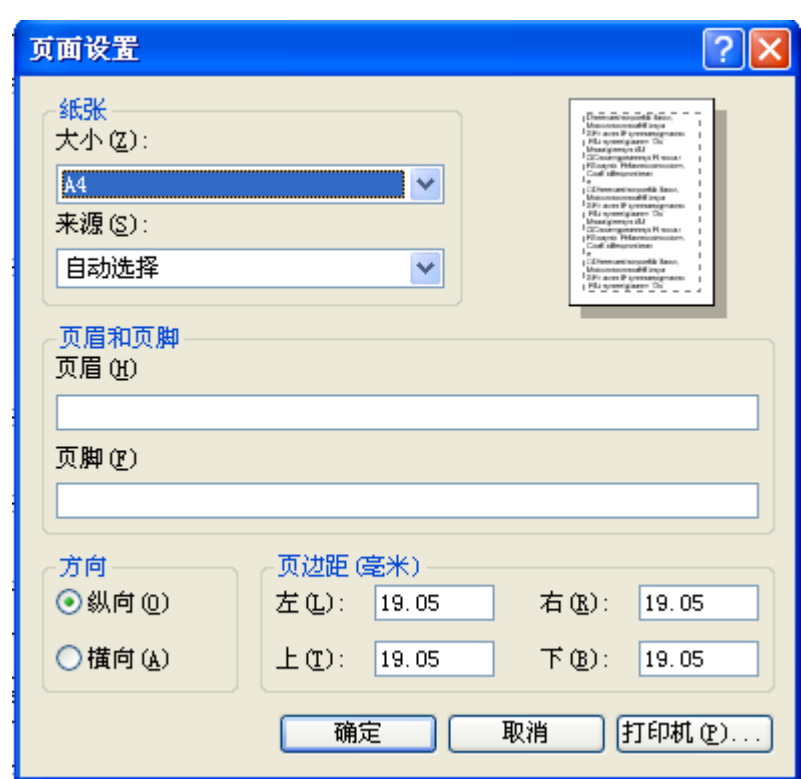

5. 点击"打印预览"按钮,即可打开赔案季报表统计预览界面,点击预览界面的关闭按钮, 即可关闭该界面,效果如下:

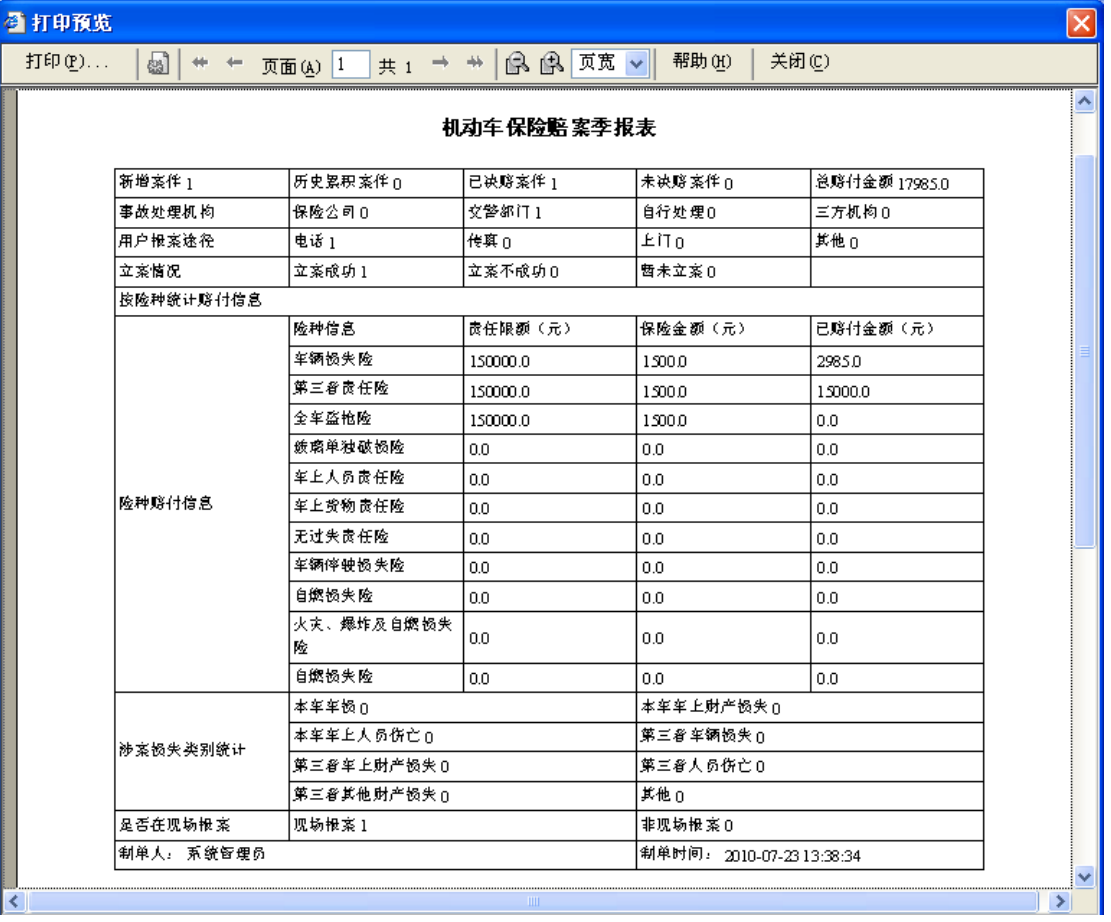

6. 点击"开始打印"按钮, 即可打开打印机设置窗口, 在该窗口中进行打印设置, 然后点 击"确定"按钮,即开始打印,效果如下:

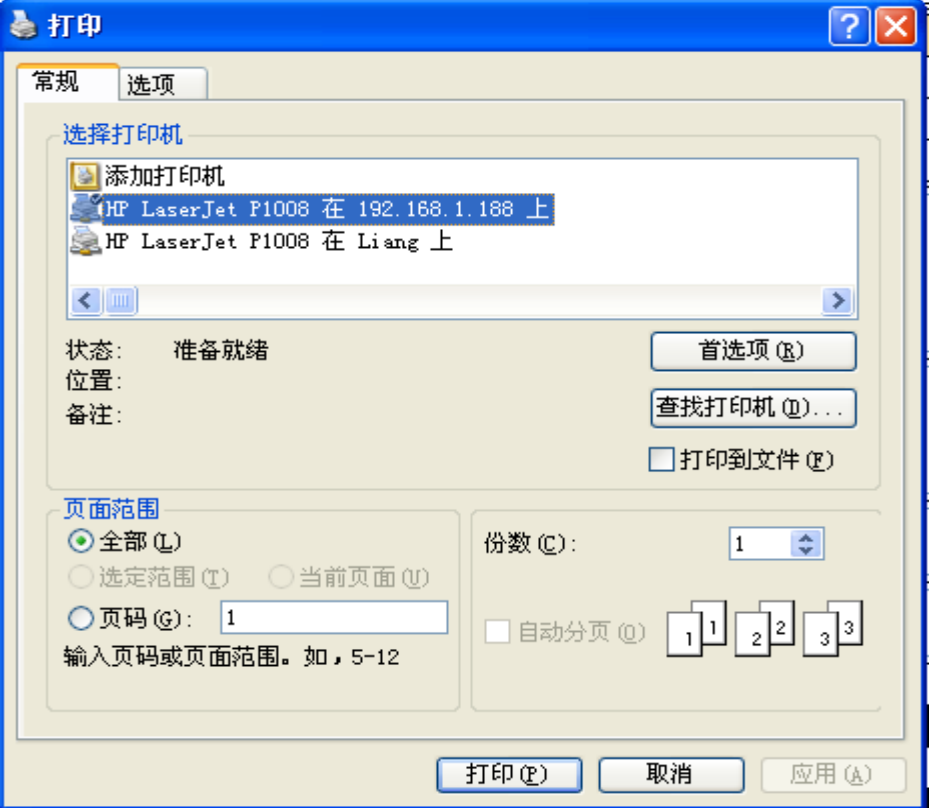

7. 点击"关闭"按钮,即可关闭该赔案季报表统计界面。

## **3-4**)赔案年报表

1. 点击"赔案统计"模块下的"赔案年报表"菜单,在右侧窗口返回赔案年报表操作界面, 效果如下:

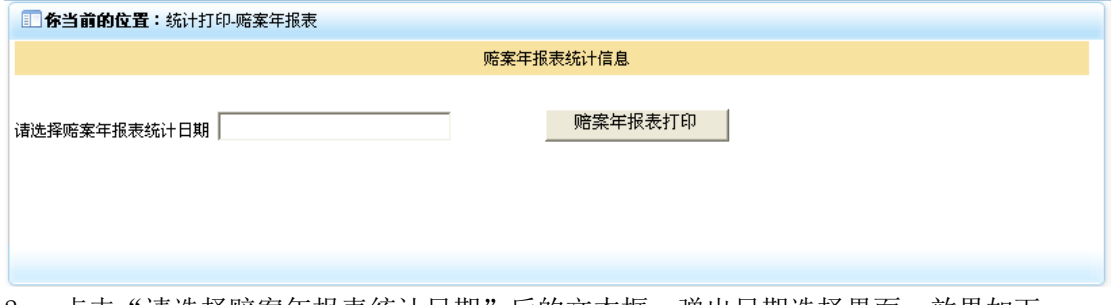

2. 点击"请选择赔案年报表统计日期"后的文本框,弹出日期选择界面,效果如下:

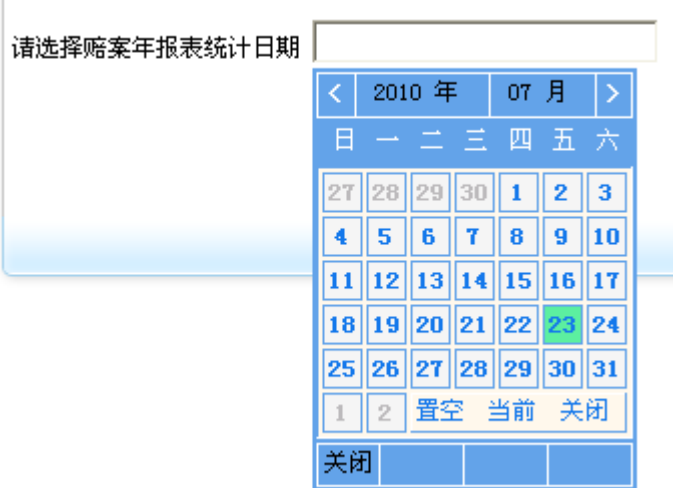

 $\begin{array}{c} \hline \end{array}$ 

3. 选中日期后,点击"赔案年报表打印"按钮(如没有选择日期,会弹出请选择统计开始 日期的提示窗口),即可返回该日期所在年度的赔案统计信息,效果如下:

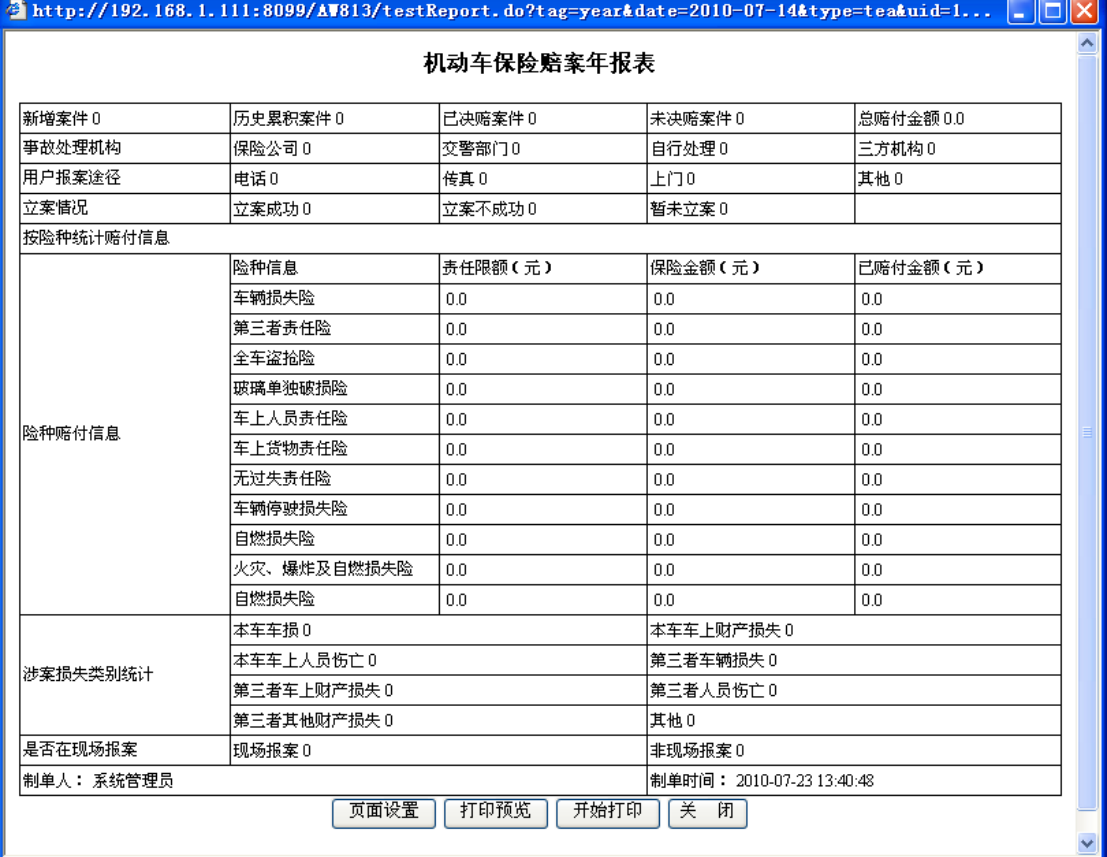

4. 点击"页面设置"按钮, 弹出打印页面设置窗口, 在该页面进行需要打印设置, 设置完 毕后,点击"确定"按钮保存设置信息并关闭该窗口,效果如下:

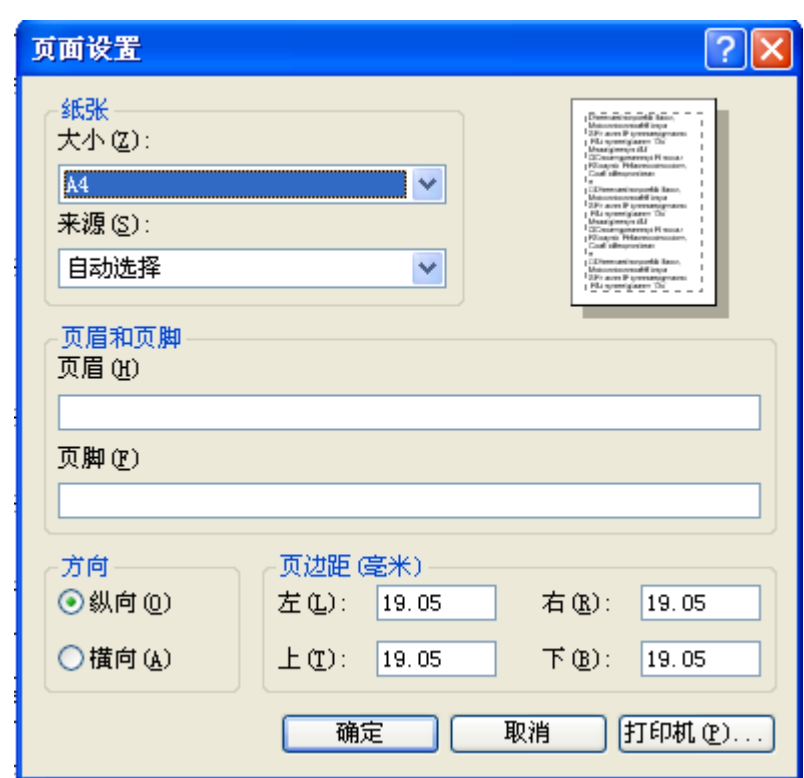

5. 点击"打印预览"按钮,即可打开赔案年报表统计预览界面,点击预览界面的关闭按钮, 即可关闭该界面,效果如下:

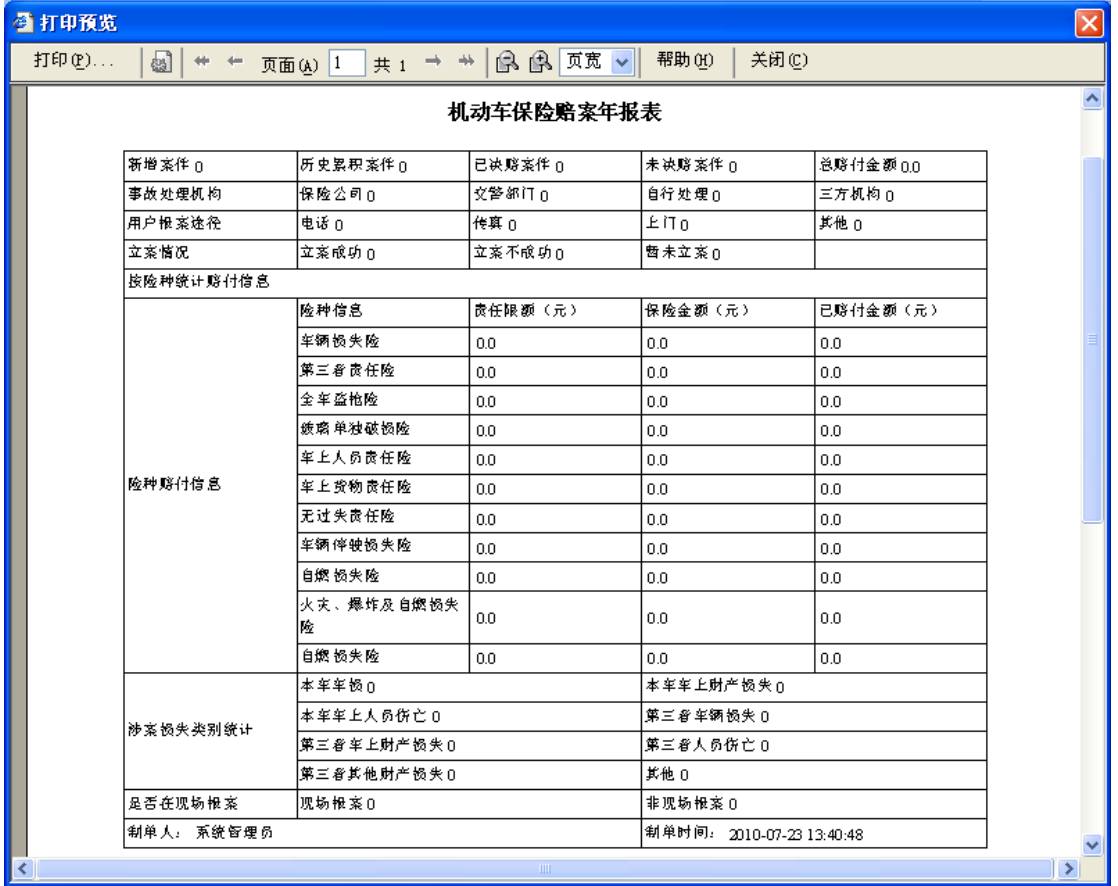

6. 点击"开始打印"按钮,即可打开打印机设置窗口,在该窗口中进行打印设置,然后点

击"确定"按钮,即开始打印,效果如下:

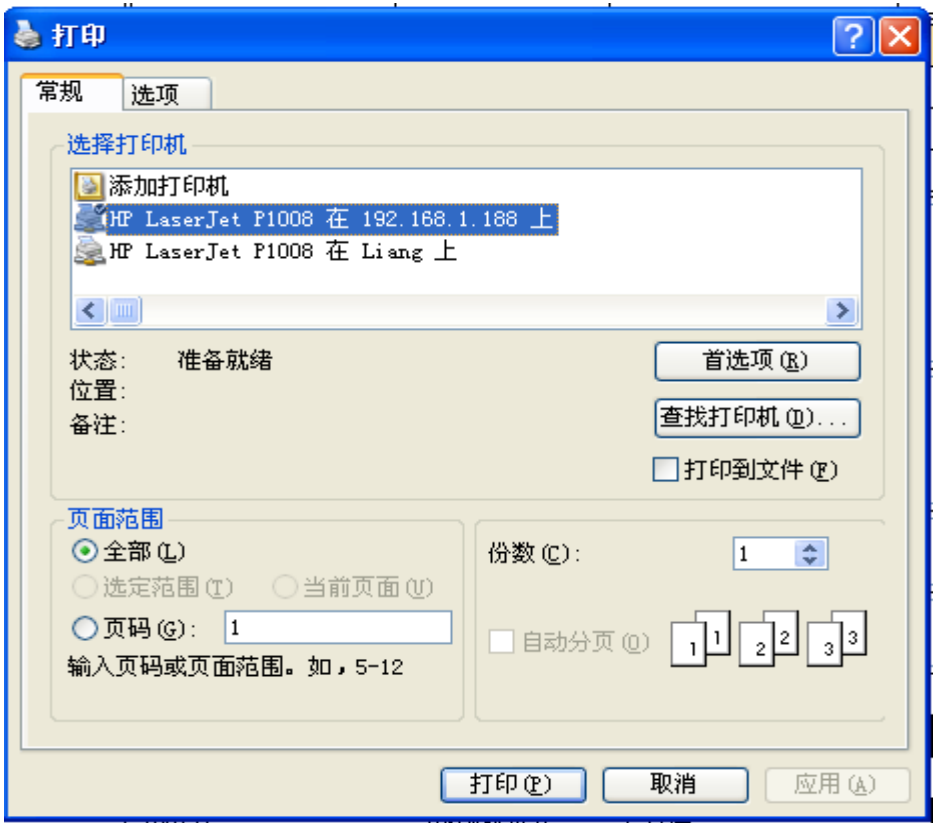

7. 点击"关闭"按钮,即可关闭该赔案年报表统计界面。

# 第三节 系统退出与关闭

- 1. 点击系统主界面右上角的关闭按钮,即可退出AW813图像化车险定损理赔模拟教学系统。
- 2. 单击电脑桌面右下角的 服务启动程序图标,弹出服务启动程序窗体。

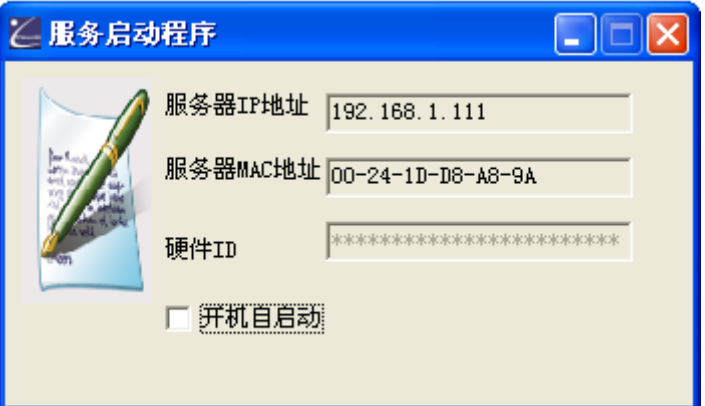

3. 点击服务启动程序窗体右上角的关闭按钮,即可关闭 AW813 图像化车险定损理赔模拟教 学系统。